# **LPLWIN 5.29 Mode d'emploi Notice 4021d**

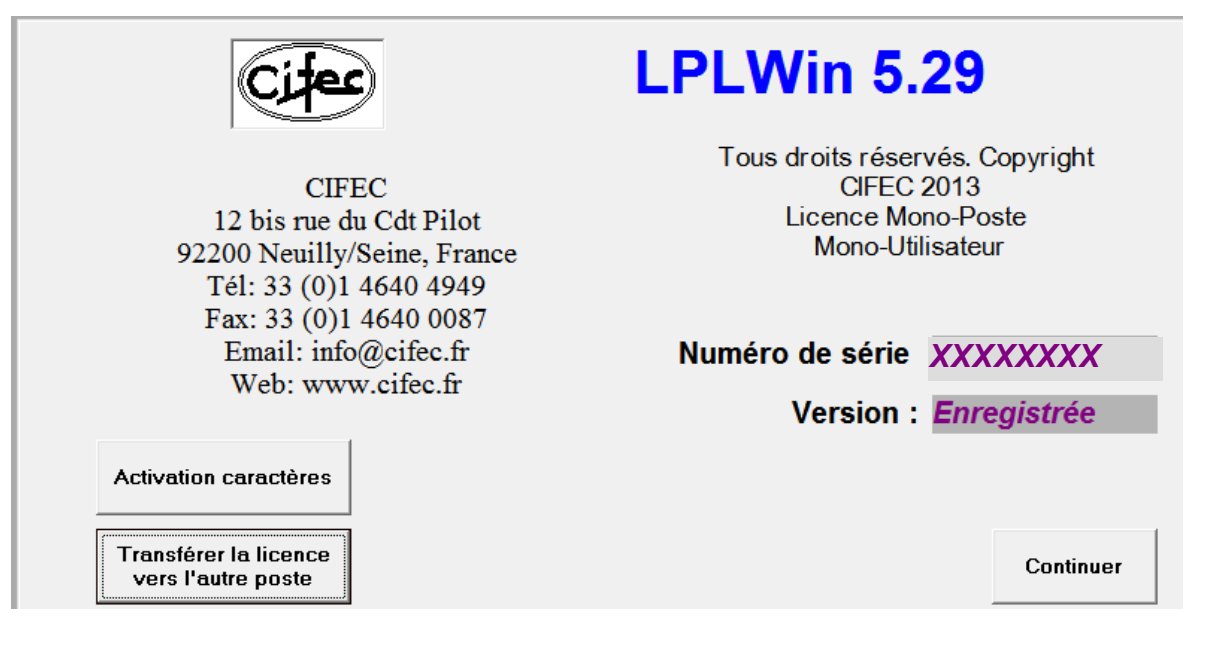

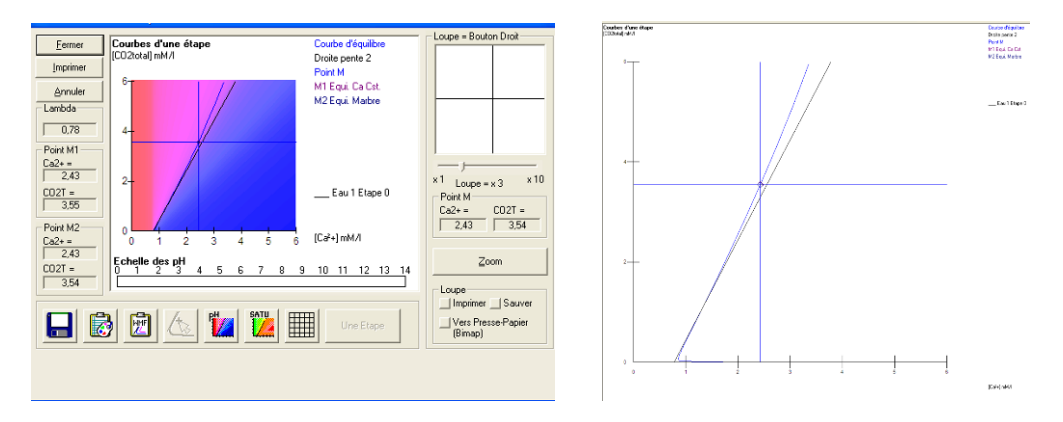

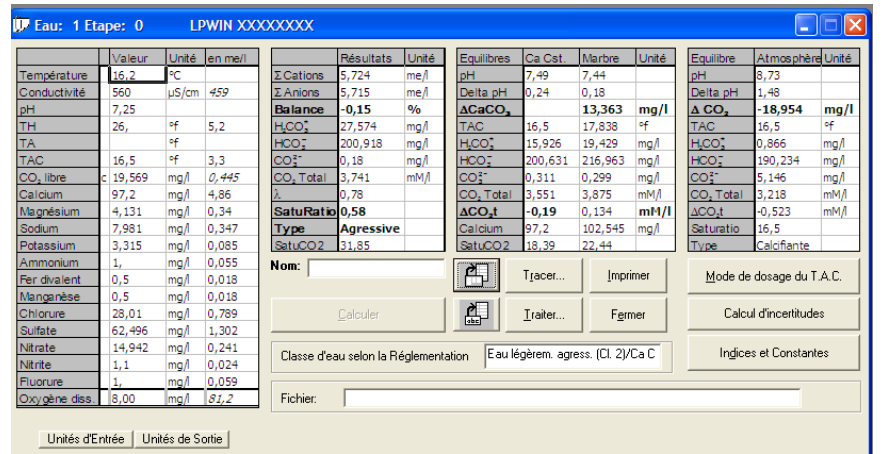

#### **TABLE des MATIERES**

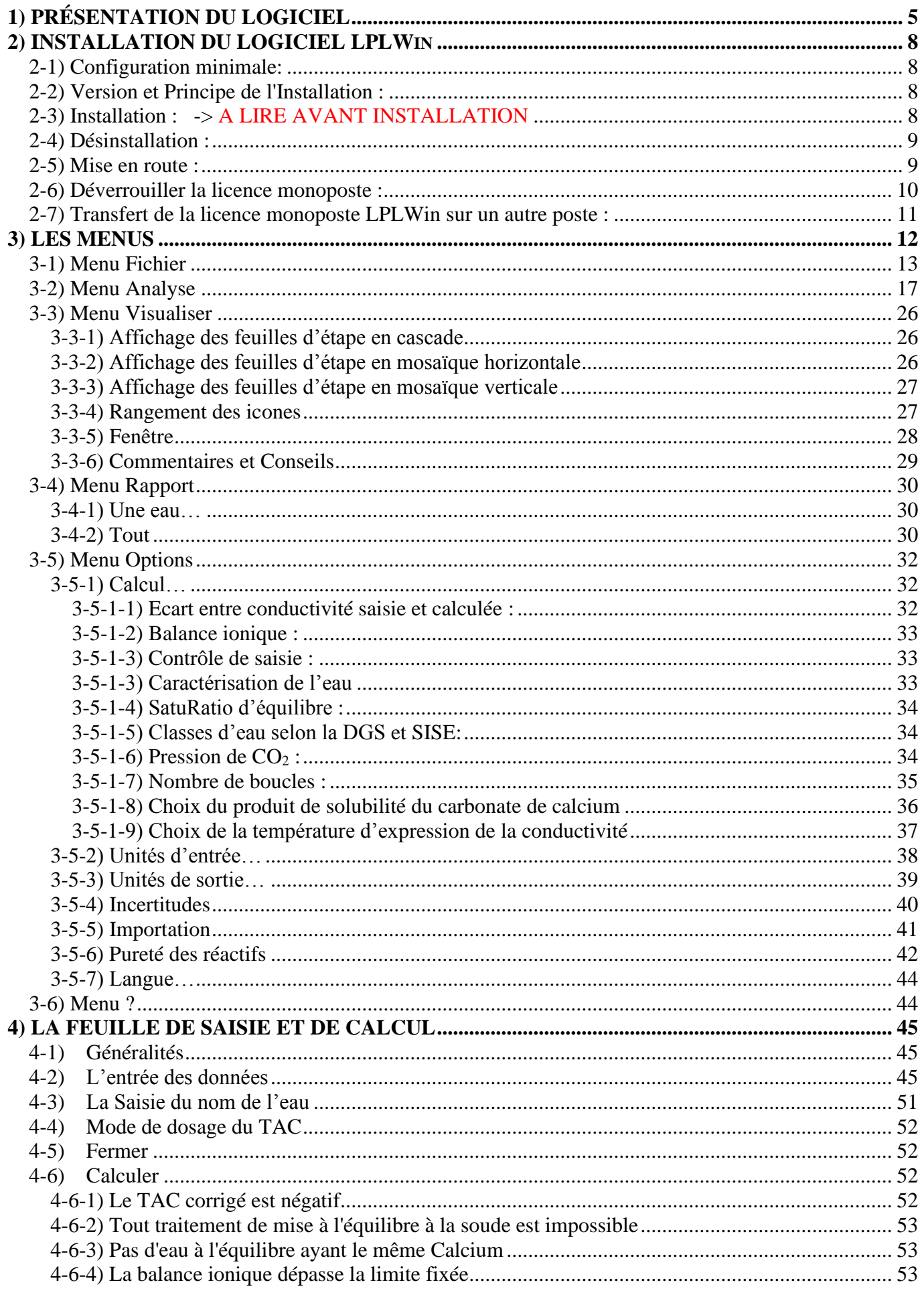

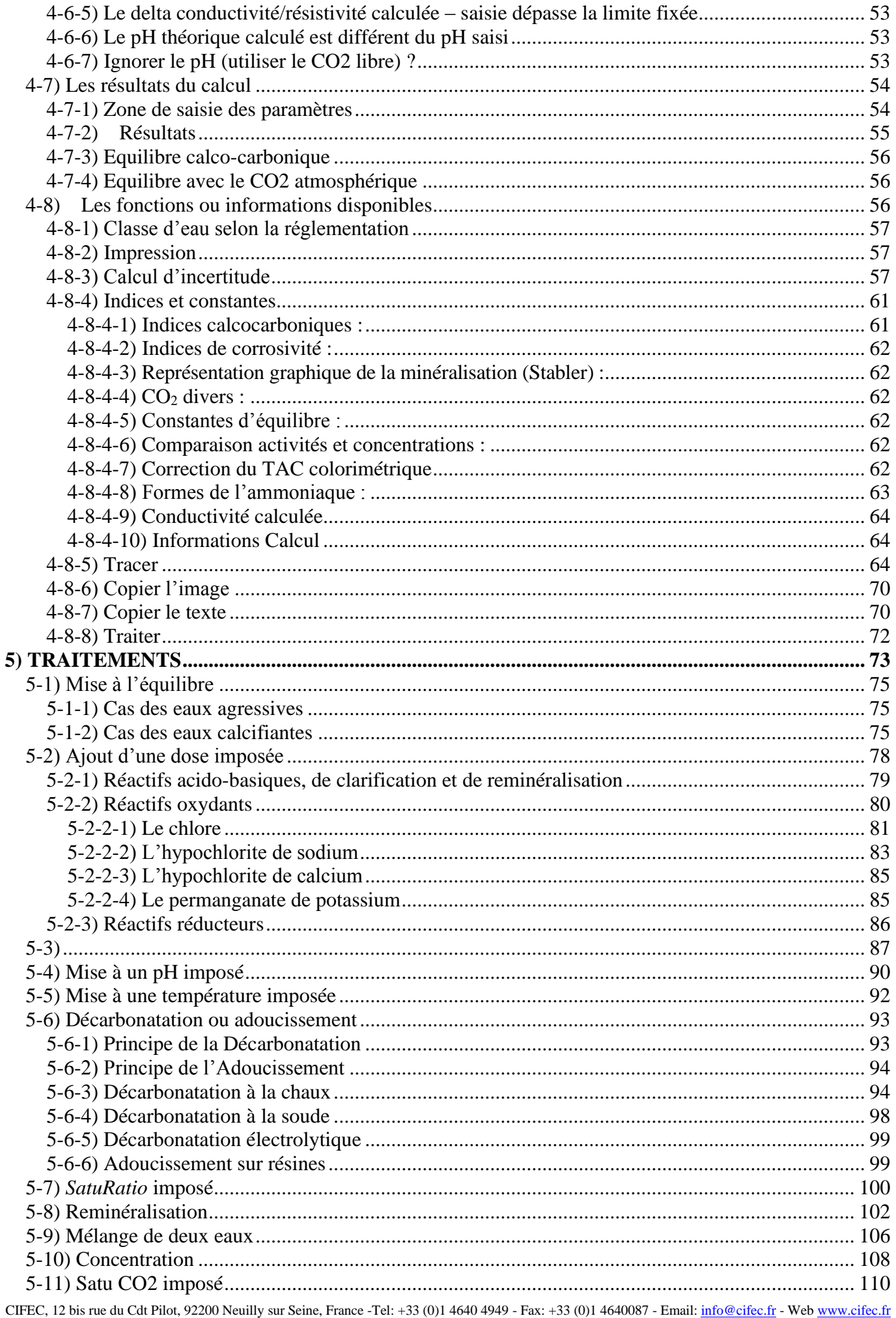

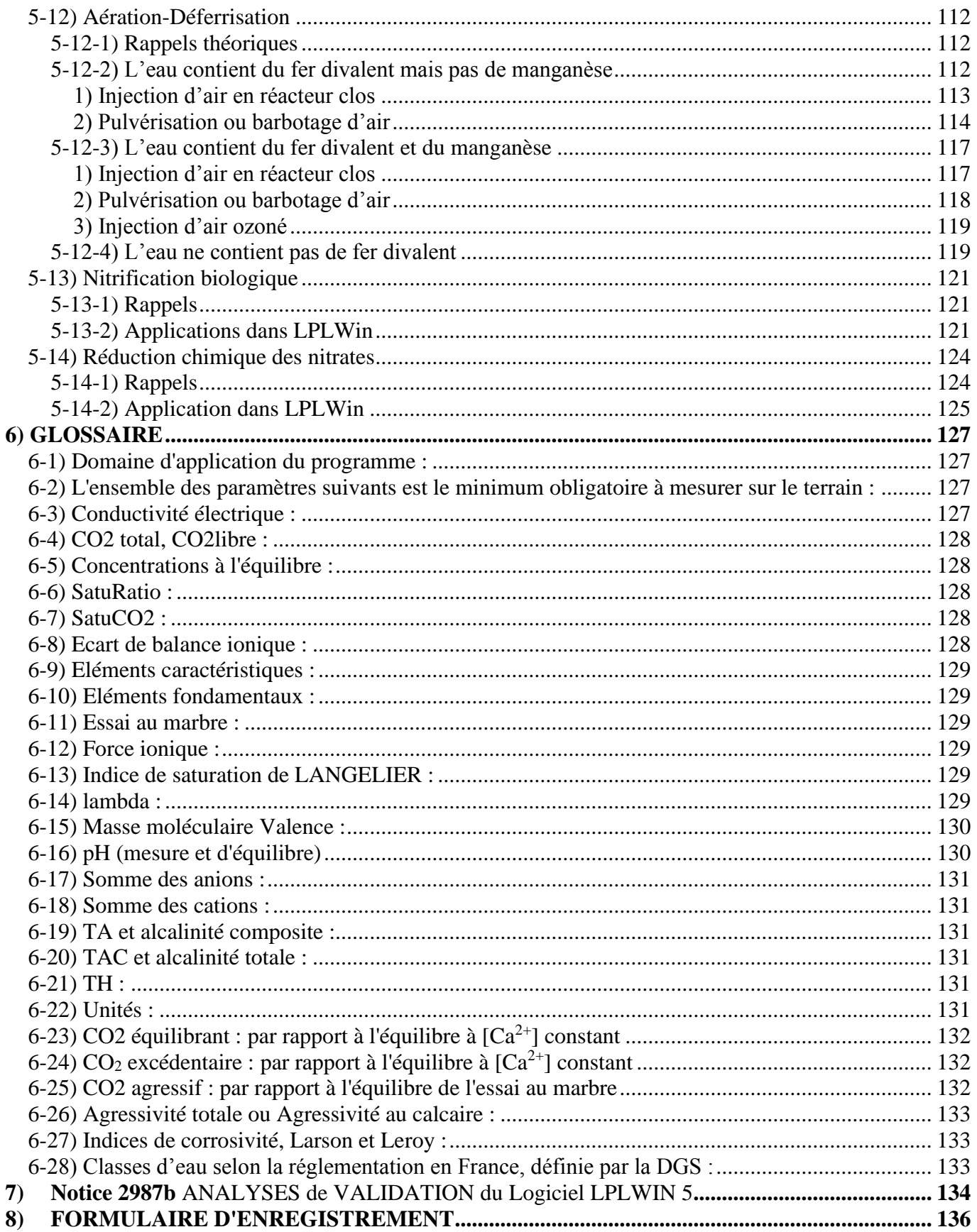

# **1) PRÉSENTATION DU LOGICIEL**

# **Généralités**

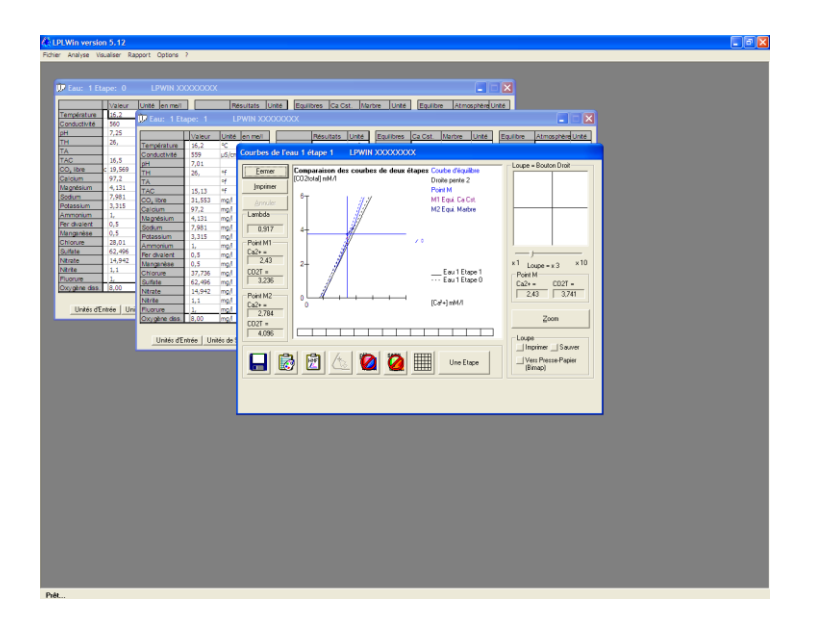

**LPLWIN** sous **Windows** permet de savoir rapidement si une eau est **agressive** ou **incrustante** vis à vis de l'équilibre calco-carbonique ainsi que ses caractéristiques vis-à-vis du gaz carbonique atmosphérique. Le programme utilise la méthode française, de Messieurs **L**EGRAND, **P**OIRIER et **L**EROY, mondialement reconnue et décrite dans l'ouvrage **"Prévention de la corrosion et de l'entartrage dans les réseaux de distribution d'eau"** de Luc LEGRAND et Pierre LEROY, disponible auprès de la CIFEC. Les résultats sont **quantitatifs** et non qualitatifs, contrairement aux autres méthodes graphiques ou indicielles qui sont des **approximations** ne se justifiant plus, maintenant que l'informatique permet de résoudre rapidement les équations de l'équilibre calco-carbonique.

**LPLWin 5** est aussi le **seul logiciel** de résolution de l'équilibre calco-carbonique qui permet de calculer les **incertitudes sur les résultats** à partir des marges d'erreur sur les valeurs analytiques saisies.

La saisie se fait dans l'unité de son choix pour chacune des valeurs. Il est aussi possible d'importer des données directement à partir d'un fichier Microsoft Excel<sup>(1)</sup>. Les raccourcis clavier et la **souris** facilitent l'utilisation. Après contrôle de la cohésion des valeurs entrées et affichage des résultats, le programme permet de **simuler de très nombreux traitements** qui apparaissent dans des étapes successives. On peut ainsi simuler l'évolution de l'eau tout au long d'une filière de traitement.

LPLWin permet également à chaque étape, de visualiser sur le **graphique**  $CO_2T = f(Ca^{2+})$  la position relative du point figuratif de l'eau par rapport aux courbes **d'équilibre calcocarbonique**, **d'équilibre avec leCO2 atmosphérique** et la **courbe 40 K'<sup>s</sup> de précipitation spontanée**. Il est possible d'explorer le graphique point par point et de connaître les caractéristiques de l'eau en tous points du plan. Le programme permet l'**impression** et l'**enregistrement** des résultats de l'analyse avec les graphiques. Le programme étant développé pour **Windows,** le **copier/coller** vers d'autres programmes Windows (tableur, traitement de texte...) permet l'exploitation directe des résultats. Cette notice, réalisée avec Word Windows Microsoft<sup>1</sup>, vous présente des copies d'écran directement importées par la fonction copier/coller de Windows (presse-papier) à partir du programme LPLWIN.

Enfin, **LPLWin 5 aide l'utilisateur** dans le choix des doses de traitement ou des objectifs de qualité qui sont compatibles avec les caractéristiques de l'eau. Cette nouvelle fonctionnalité fait de LPLWin un véritable **système expert en traitement de l'eau**.

<sup>1</sup> Word, Excel Windows et Windows sont des marques déposées de Microsoft Corporation.

CIFEC, 12 bis rue du Cdt Pilot, 92200 Neuilly sur Seine, France -Tel: +33 (0)1 4640 4949 - Fax: +33 (0)1 4640087 - Email[: info@cifec.fr](mailto:info@cifec.fr) - We[b www.cifec.fr](http://www.cifec.fr/) Notice 4021d du 14/01/2020 P.**5**/136

## **Gestion des résultats**

Pour une eau donnée, LPLWin utilise un masque de saisie des données analytiques et d'affichage des résultats qui est appelé « Etape ». La première étape (étape 0) permet la saisie des données et fournie les résultats des calculs des divers équilibres. Les étapes suivantes sont consacrées aux simulations de traitements. LPLWin peut gérer jusqu'à 9 étapes de traitement successives.

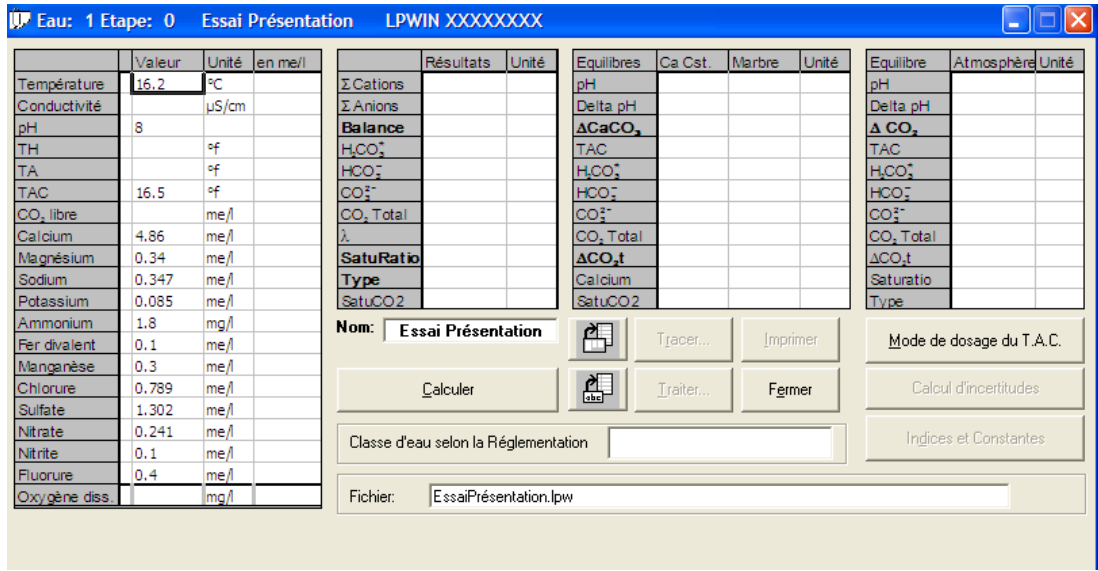

De plus LPLWin permet d'afficher et effectuer tous les calculs et traitements simultanément sur deux eaux différentes affichées à l'écran (Eau 1 et Eau 2), permettant ainsi de simuler les mélanges.

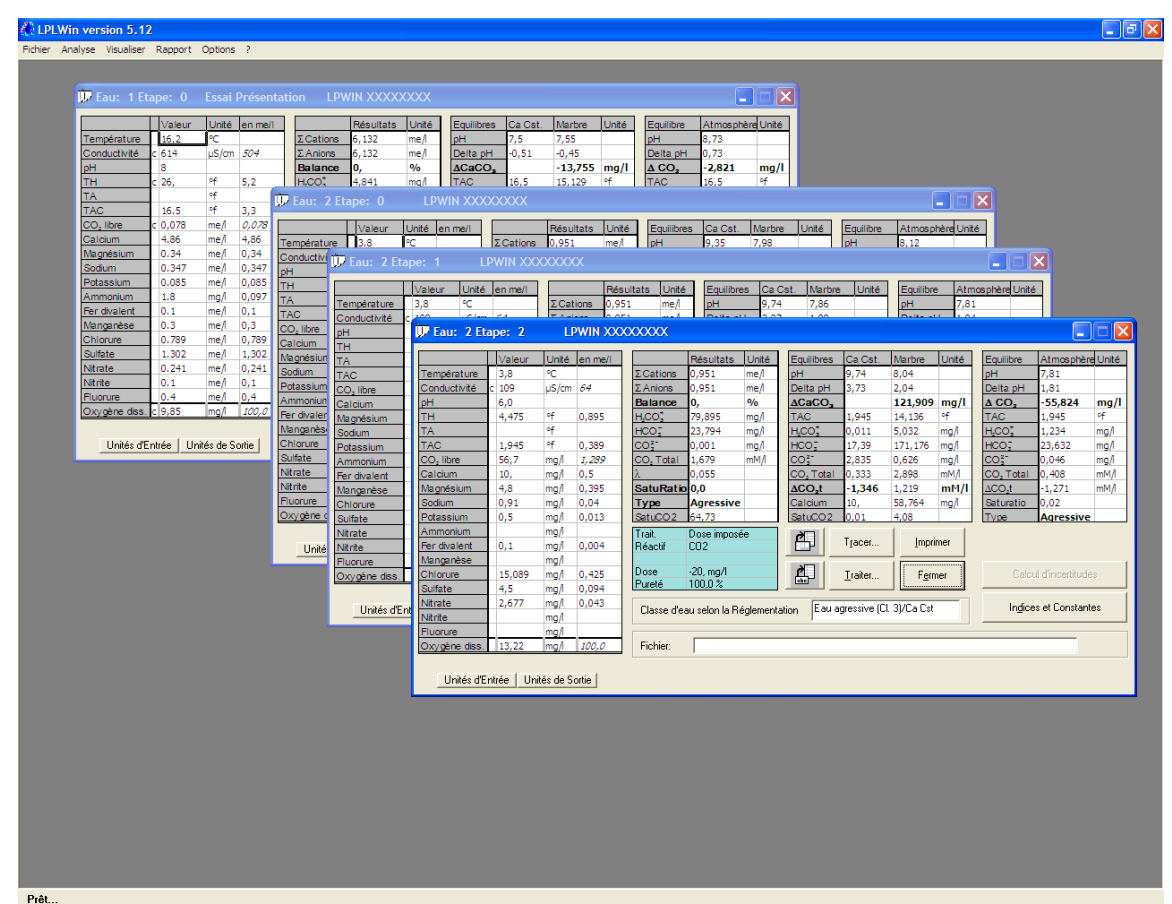

Enfin, comme tout logiciel sous Microsoft Windows, une barre de menus déroulants permet d'accéder à de très nombreuses fonctions ou options telles que importer des fichiers, les sauvegarder, modifier ou saisir les résultats d'analyses, imprimer toutes les données et résultats ou encore préciser les unités utilisées par défaut et d'autres paramètres nécessaires aux calculs.

# **Aide en ligne et aide à la décision**

Outre le présent mode d'emploi, LPLWin affiche lorsque c'est nécessaire ou utile, quelques informations rappelant par exemple la fonction d'un bouton ou d'une touche. Ces informations apparaissent soit sous le pointeur de la souris, soit sur la ligne inférieure de l'écran.

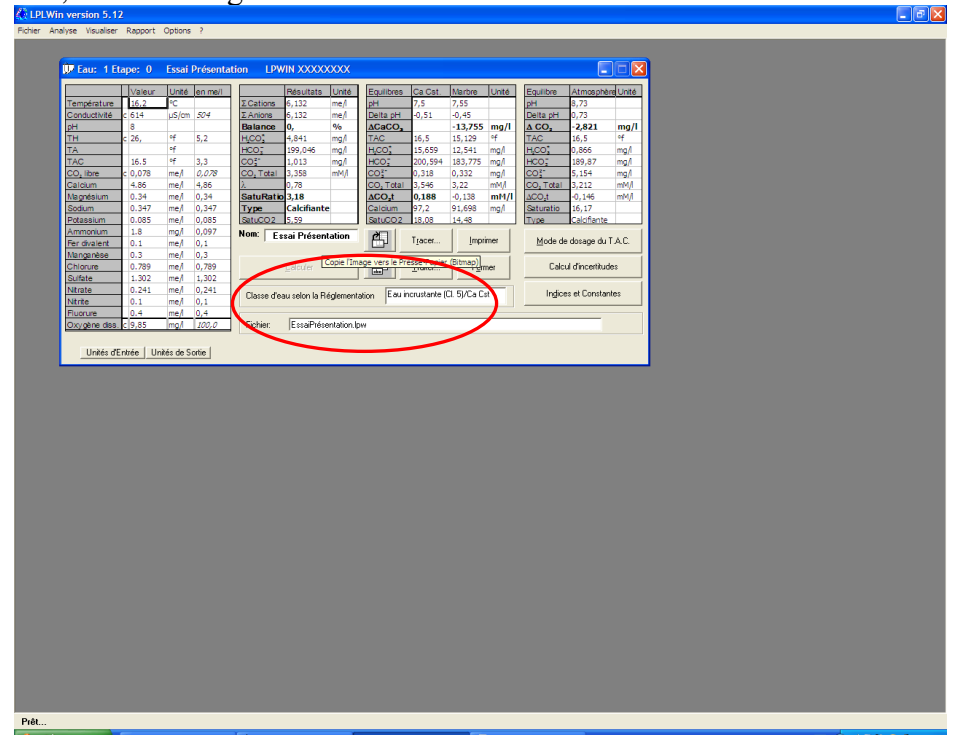

D'autres informations permettent de guider l'utilisateur dans le choix du paramètre à modifier ou sur la plage de valeurs compatibles avec le traitement.

Cette nouvelle fonction fait de ce logiciel **un véritable système expert en traitement de l'eau**.

### **Calculs d'incertitudes sur les résultats**

**LPLWin 5 est le premier logiciel** qui fait appel à la nouvelle méthode de **calcul d'incertitude** dite de « Monté Carlo » pour l'estimation des incertitudes sur les conditions d'équilibre, sur la quantité de carbonate qui peut être dissoute ou précipitée ainsi que sur les doses de réactifs.

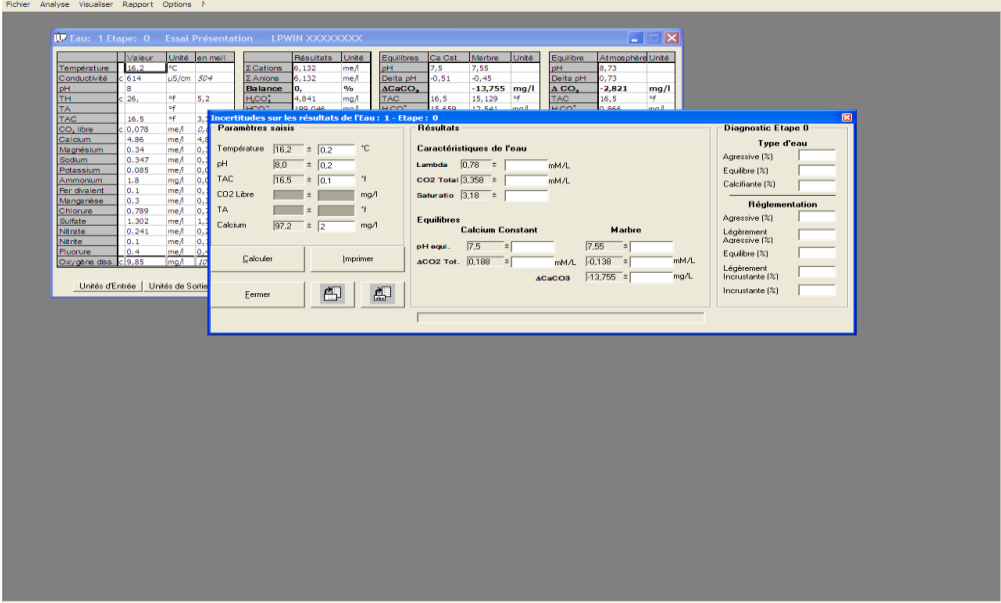

# **2) INSTALLATION DU LOGICIEL LPLWIN**

# **2-1) Configuration minimale:**

- poste station W7/ W8/W10 (non serveur).

- Lecteur de CD-Rom ou port USB

# **2-2) Version et Principe de l'Installation :**

Ce logiciel monoposte est compatible avec Windows mais pas Windows serveur ou Windows virtuel. La version 5 monoposte de ce CD-Rom permet d'installer le logiciel autant de fois que nécessaire, mais ne sera déverrouillé que sur un seul poste simultanément. Une fois installé le logiciel ne pourra démarrer que 5 fois avant déverrouillage. Un code fourni par CIFEC, selon le numéro de série de votre logiciel spécifique au poste installé, permet de le déverrouiller et de rendre illimité le nombre d'utilisations (voir 2.6 Déverrouiller la licence monoposte). Une procédure permet, si nécessaire, de transférer la licence sur un autre poste (voir Transfert de licence sur un autre poste).

# **2-3) Installation : -> A LIRE AVANT INSTALLATION**

**a) Mettre en route Windows** et fermer tous les programmes en cours sur le poste que vous voulez équiper. Attention: pour permettre l'installation, vous **devez avoir des droits administrateur** sur Windows et donc la table de registres ne doit pas être verrouillée. Pour cela, sous Vista ou W7 ou 8 ou 10, dans le "panneau de configuration", "compte utilisateur", il faut temporairement **mettre au minimum la protection du compte**(\*) utilisateur et **redémarrer Windows** pour qu'il en tienne compte. Si nécessaire demander assistance à votre service informatique.

(\*) Windows 10 : rechercher "panneau de configuration" puis choisissez "Comptes d'utilisateurs" puis "Comptes d'utilisateurs" puis "Modifier les paramètres de contrôle du compte d'utilisateur" (\*) Windows 7 : rechercher "Modifier les paramètres de contrôle de compte"

**b) Insérer le CD-Rom** d'installation dans le lecteur du poste.

*REMARQUE:* vous pouvez installer le logiciel sur un poste n'ayant pas de lecteur de CD-Rom, en utilisant une clé USB où vous pouvez copier le contenu du CD-Rom.

**c) Cliquer sur "Démarrer",** puis sur "Poste de travail", puis sur le lecteur de CD-Rom. Cliquer avec le bouton DROIT sur le fichier SETUP\_LPLWIN529.exe du CD-Rom, et, dans le menu apparaissant, sur "Exécuter en tant qu'administrateur".

### **d) Suivre les indications d'installation.**

**Le message "starting error" n'a pas d'influence sur la qualité de l'installation.**

Le programme d'installation va créer l'icône "LPLWIN" permettant de démarrer le programme LPLWIN5.EXE dans le dossier "PROGRAM FILES\LPLWIN".

**e) Une fois l'installation terminée, il vous faut démarrer le programme une première fois en tant qu'administrateur :** Cliquer avec le bouton DROIT sur l'icône du programme LPLWin, et dans le menu apparaissant, sur "Exécuter en tant qu'administrateur"

**f) Vous pouvez remettre la protection du compte utilisateur à l'état initial et redémarrer Windows. En tant qu'administrateur, il vous restera à déverrouiller la licence,** voir page suivante : 2-5) MISE en ROUTE et 2-6) DEVERROUILLER la LICENCE MONOPOSTE.

#### **2-4) DÉPANNAGE en cas de problème lors de l'installation :**

- **Si dans le bordereau de saisie d'analyse les légendes s'affichent mal (absence de légendes ou caractères illisibles):** aller dans le menu "?" / "A propos de" et cliquer sur le bouton "Activation des caractères". Fermer LPLWin etr redémarrer Windows. Rouvrir LPLWIN, les légendes doivent maintenant apparaître normalement. Si ce n'est toujours pas le cas, mettre à jour le driver de votre carte écran.

- Si le logiciel ne tient pas compte de décimales saisies, aller dans le PANNEAU de CONFIGURATION de Windows dans l'icône PARAMÈTRE RÉGIONAUX puis dans l'onglet NOMBRE et vérifier que le symbole décimal (point ou virgule) est celui que vous utilisez pour la saisie des valeurs, de même dans l'onglet SYMBOLE MONÉTAIRE.

- Si nécessaire désactiver temporairement vos ANTI-VIRUS pendant l'installation.

- Fermer tous les programmes en cours.

- Si lors de l'installation le fichier MSVCRT.DLL est déclaré comme en cours d'utilisation, cliquer sur IGNORER puis sur OUI.

- Si lors de l'installation il est demandé de redémarrer le système, retirer le CD-Rom en cours puis accepter le redémarrage. Après le redémarrage de votre machine mettre le CD-Rom dans le lecteur et relancer l'installation en cliquant sur "Démarrer", puis "Exécuter", taper ensuite x:SETUP.

- Après installation du logiciel, nous vous conseillons d'arrêter votre PC et de le refaire démarrer pour forcer votre machine à tenir compte des mises à jour éventuelles des fichiers systèmes.

- Si vous n'arrivez pas à ouvrir un fichier d'analyse (.lpw) : vérifier la taille de ce fichier avec l'explorateur Windows. Si le fichier a une taille de zéro octet, vos droits Windows sont insuffisants pour écrire dans ce répertoire et le fichier est vide. Faite un test, en sauvegardant une analyse (.lpw) sur une clé USB par exemple, vous verrez que vous pourrez rouvrir l'analyse ce qui confirme un problème de droits.

- Si le problème persiste contacter M. Luc Derreumaux à la CIFEC : Tél: 33 (0)1 4640 4912 ou Email: LD@CIFEC.FR

# **2-4) Désinstallation :**

Cliquer sur "Démarrer / "paramètres" / "panneau de configuration" / "Ajout-Suppression de programmes" / "LPLWIN" puis "Désinstaller". Si le désinstalleur vous parle de fichiers partagés; par précaution ne pas supprimer les fichiers partagés, pour cela cliquer sur "ne rien supprimer". Fermer toutes les fenêtres et arrêter votre PC, puis le redémarrer.

### **2-5) Mise en route :**

1) Mettre en route Windows.

2) Mettre en route le programme en cliquant sur "Démarrer", puis "Programmes",et sur l'icône LPLWIN.

3) Lors de la première utilisation, voir ci-dessous 2-6) Déverrouillage, sinon cliquer sur "CONTINUER".

4) Lors de la première utilisation, valider votre installation via l'analyse de validation à saisir pour vérifier les résultats obtenus (voir notice 2987c en fin de ce manuel).

5) Pour arrêter le programme il faut cliquer sur Quitter dans le menu Fichier.

6) N'oublier pas de déverrouiller votre licence LPLWIN selon le chapitre suivant.

# **2-6) Déverrouiller la licence monoposte :**

1) Lors du démarrage de LPLWIN, un écran affiche votre numéro de série. Il vous faudra déverrouiller la licence, en saisissant un code, vous permettant de ne plus limiter le nombre de démarrage du logiciel à 5.

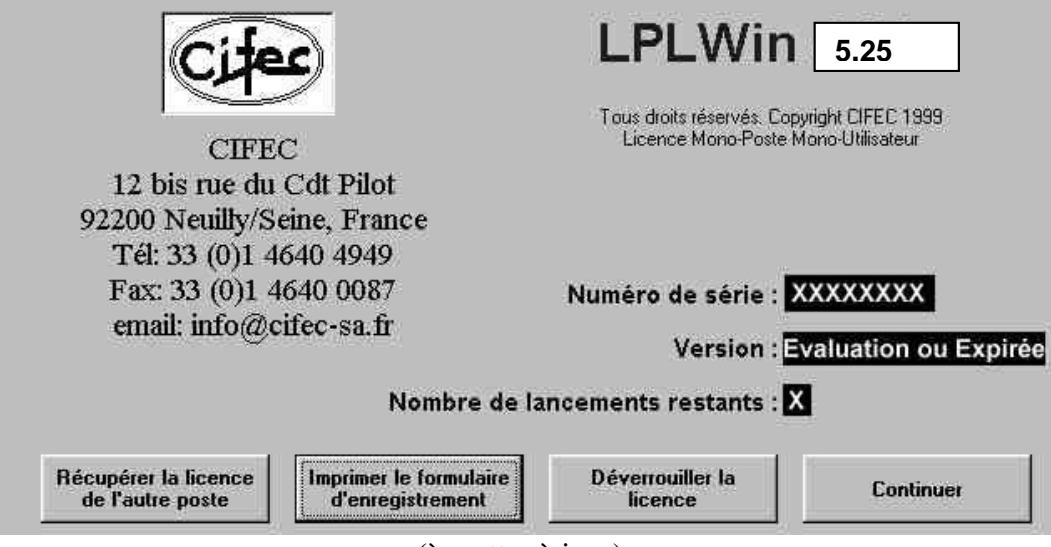

(à mettre à jour)

2) Noter en fin de ce manuel, le numéro de série affiché, spécifique à ce poste. Cliquer sur "imprimer le formulaire d'enregistrement". Compléter à l'écran le formulaire et l'imprimer en cliquant sur "Imprimer". Le transmettre à CIFEC par fax ou Email pour obtenir le code d'enregistrement, spécifique à ce poste, à saisir pour déverrouiller votre logiciel sur ce poste uniquement. Si vous n'avez pas d'imprimante raccordée à votre poste, utiliser le formulaire ce trouvant à la fin de ce manuel.

**ATTENTION: CIFEC ne vous transmettra qu'un seul code de déverrouillage par licence achetée.**

3) A la réception du code reçu de CIFEC, le noter en fin de ce manuel. **Démarrer Windows en tant qu'administrateur Windows. Démarrer LPLWin en tant qu'administrateur (clique droit).** Dans l'écran de démarrage de LPLWIN ou par le menu "? / A propos de...", cliquer sur "déverrouiller la licence" puis saisir le code reçu et cliquer sur "Ok" puis "CONTINUER" pour démarrer le logiciel. Si le code saisi est valide, il ne sera plus redemandé lors des prochaines utilisations de LPLWIN. Si le code n'est pas valide, vérifier le numéro de série.

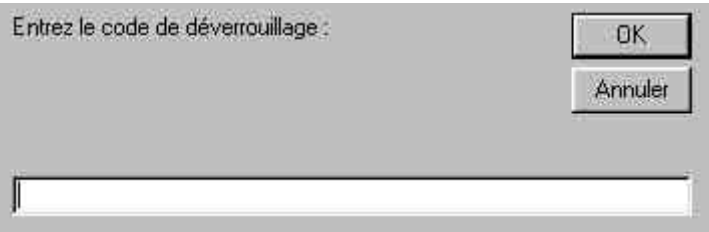

**ATTENTION:** garder ce code de déverrouillage en le notant sur la dernière page de ce manuel, il vous permettra de réinstaller si nécessaire ce logiciel, mais sur ce poste uniquement.

Si le code est invalide, vérifier que votre numéro de série LPLWin est le même que celui indiqué lors de la réception de la clé de déverrouillage. **Vous devez avoir les droits administrateur Windows** pour effectuer cette opération.

# **2-7) Transfert de la licence monoposte LPLWin sur un autre poste :**

Une fois la licence déverrouillée sur un **ancien poste (A)**, si cette licence n'est plus utile sur ce poste, il est possible de la **transférer vers un nouveau poste (B)**, en suivant la procédure ci-dessous. Vous pouvez procéder de la même façon pour la **mise à jour de LPLWIN4 vers LPLWIN 5**.

#### **Sur l'ANCIEN POSTE (A) :**

1) Si LPLWin est encore accessible : noter le numéro de série de LPLWin.

Sinon retrouver l'Email ou le fax que nous vous avions envoyé pour son déverrouillage et sur lequel vous avez le numéro de série cherché.

#### **Sur le NOUVEAU POSTE (B) :**

2) Installer le logiciel sur le nouveau poste (B) selon la procédure ci-dessus 2-3) Installation. Celui-ci est en évaluation pour 5 mises en route.

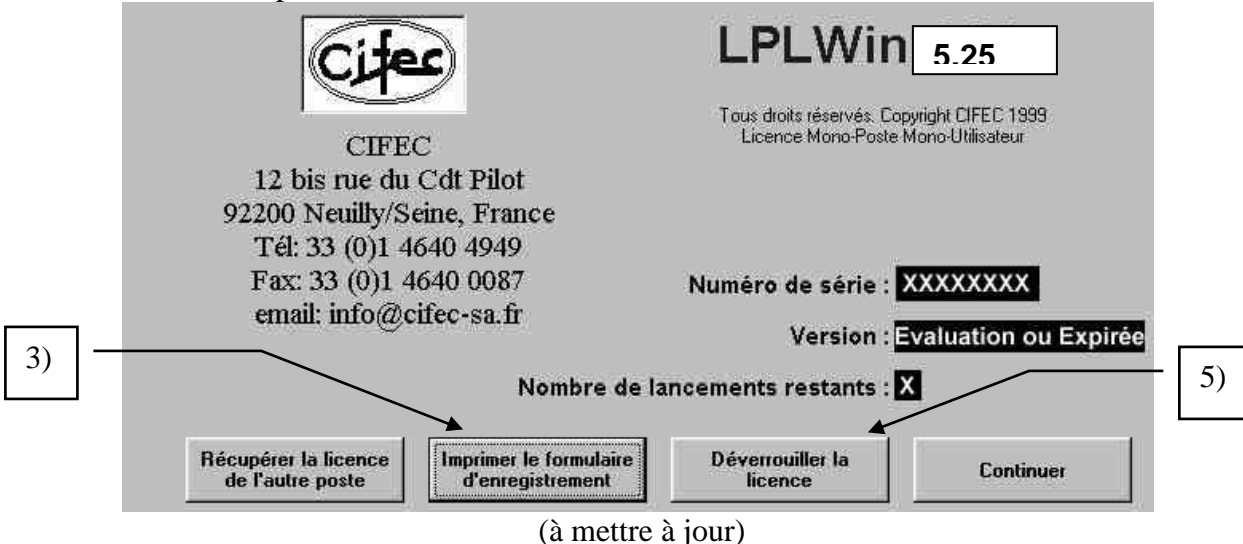

- 3) Cliquer sur le bouton "Imprimer le formulaire d'enregistrement", le remplir en y ajoutant le numéro de série LPLWin de l'ancien poste sur la ligne de la case à cocher « Re-installation sans transfert… » Imprimer ce formulaire et nous l'adresser par Email ou fax.
- 4) Nous vous adresserons par Email ou fax un courrier de désistement, à nous retourner, par lequel vous vous engagez à effacer et ne plus utiliser l'ancienne installation de LPLWin sur l'ancien poste.
- 5) Suite à quoi nous vous adresserons une nouvelle clé de déverrouillage.

# **3) LES MENUS**

La barre de menus supérieure propose les six menus suivants qui se déroulent en cliquant dessus :

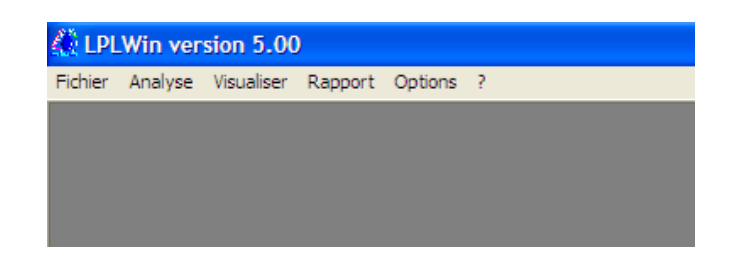

Chaque ligne de chaque menu est une fonction. Elle est équivalente, pour le menu Fichier, à celles que l'on rencontre dans tous les logiciels sous Windows. Pour les autres menus, les fonctions sont spécifiques à LPLWin et offrent à l'utilisateur, de nombreuses possibilités de choix qui seront détaillées ci-après.

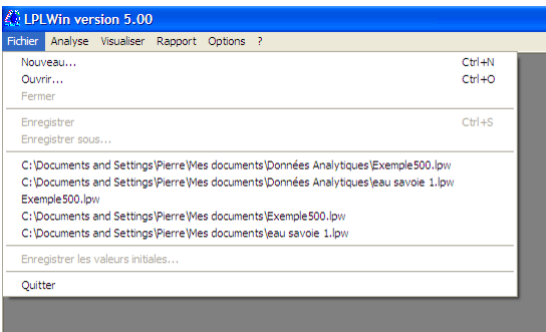

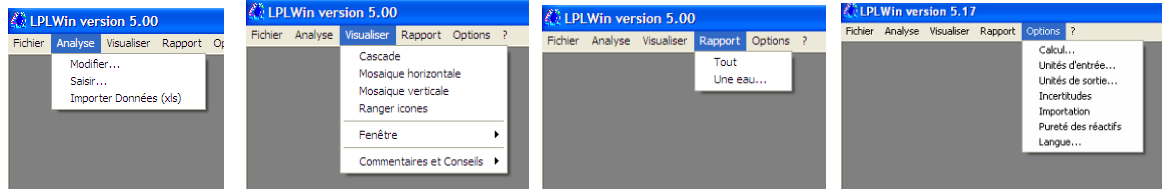

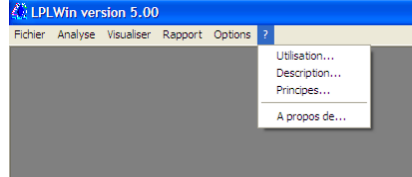

# **3-1) Menu Fichier**

Lorsque l'on clique sur le menu fichier et qu'aucune analyse d'eau (étape) n'est chargée à l'écran, ce menu fait apparaître 5 zones distinctes séparées par un trait horizontal :

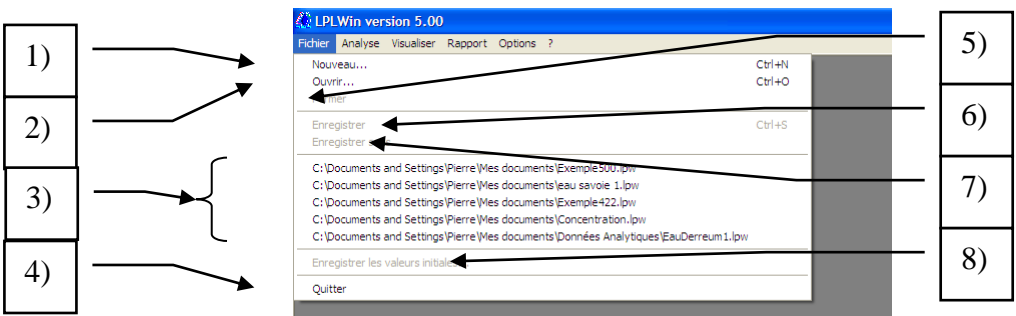

Seules les fonctions de chargement de fichiers ou de création de nouveau fichier apparaissent ainsi que la fonction « Quitter ».

Si l'on clique sur le menu « Fichier » lorsqu'une ou deux eaux ont été chargées où saisies et suivies de calculs, les quatre fonctions d'enregistrement (en grisé sur la figure ci-dessus) sont activées.

#### **1) Nouveau**

Dans le cas où la fonction « Nouveau » est sélectionnée une feuille d'étape vierge apparaît.

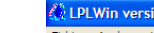

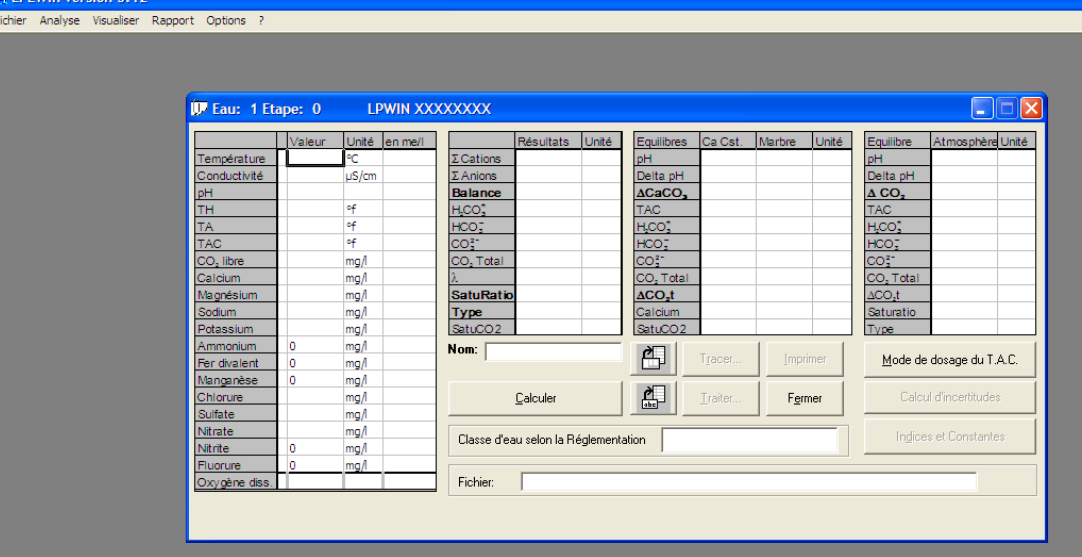

Par défaut, LPLWin fixe le numéro de l'eau à 1. Si une autre eau est déjà chargée à l'écran, LPWin fixe le numéro de l'eau à 2.

**Nota :** Le nombre d'eaux maximum qui peuvent être affichées simultanément est de deux. L'eau numéro 3 est réservée au résultat des mélanges d'eau.

#### **2) Ouvrir**

En cliquant sur ouvrir LPLWin fait apparaître la fenêtre de recherche des fichiers qui est utilisée dans toutes les applications Microsoft Windows. Ici, LPLWin sélectionne les fichiers dont le suffixe est .LPW.

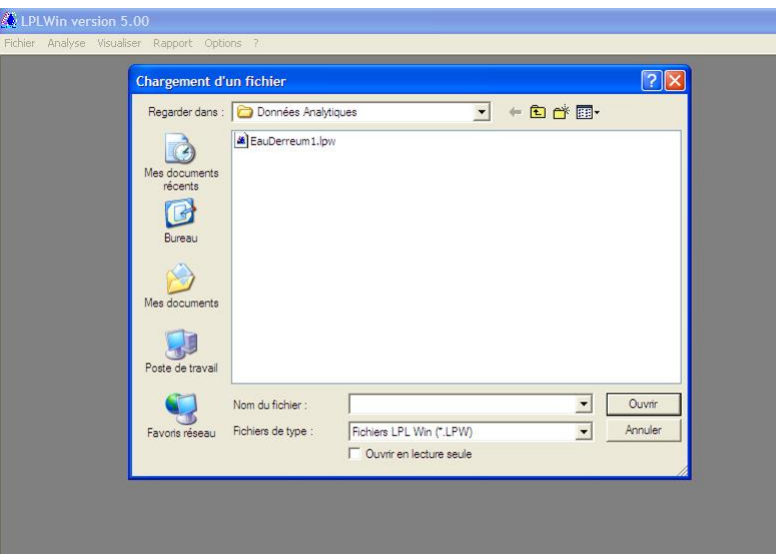

Toutefois, on a la possibilité de sélectionner des fichiers enregistrés dans une ancienne version précédant les versions LPW.

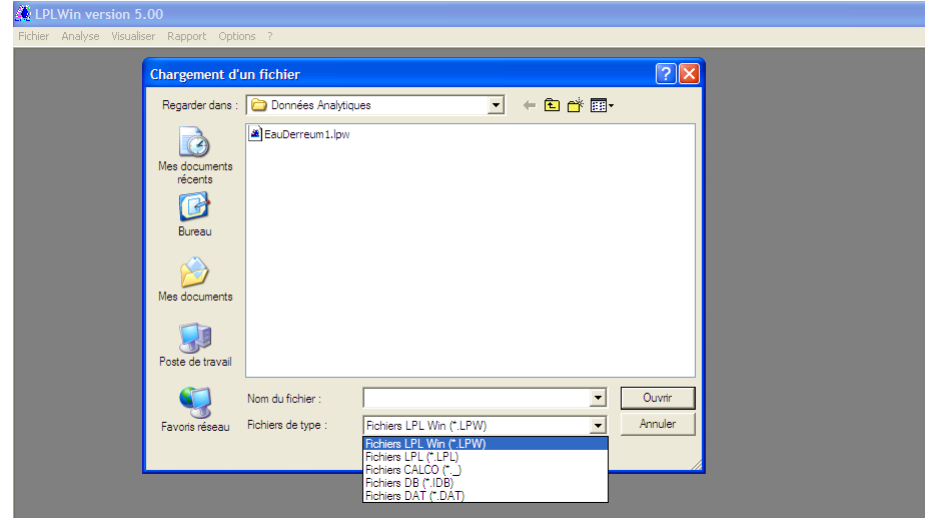

Si l'utilisateur ne souhaite pas charger un fichier déjà enregistré ou s'il ne l'a pas trouvé, il peut revenir à l'écran de base en cliquant sur le bouton « Annuler ».

**Nota :** La compatibilité des fichiers des précédentes versions de LPLWin est assurée dans les versions LPLWin 5.00 et suivantes.

#### **3) Derniers fichiers utilisés**

LPLWin permet de rappeler les cinq derniers fichiers utilisés qui sont affichés du plus récent au plus ancien.

#### **4) Quitter**

La sélection de cette fonction permet de quitter le logiciel en fermant toutes les étapes et les paramètres associés en sauvegardant les options de calcul et d'unités.

Une confirmation de la volonté de quitter le logiciel est demandée avant la fermeture de LPLWin.

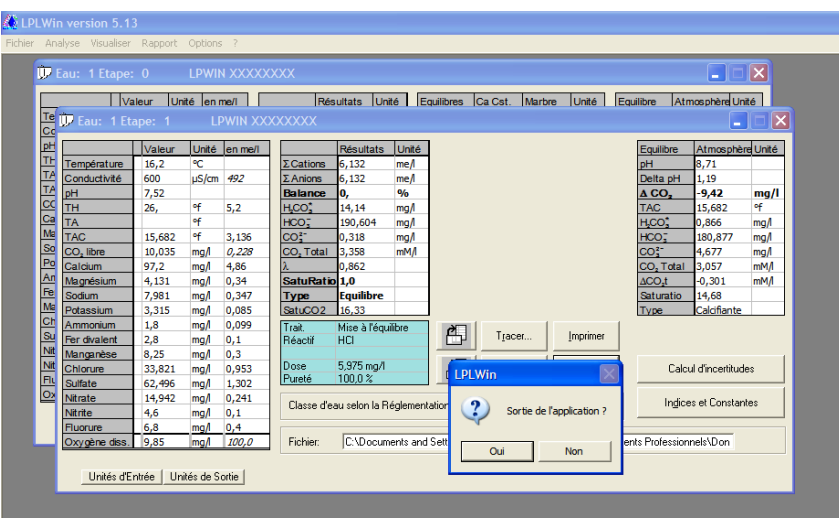

Si les calculs relatifs à une ou plusieurs eaux n'ont pas été sauvegardés, le message de confirmation le message rappelle cet état de fait.

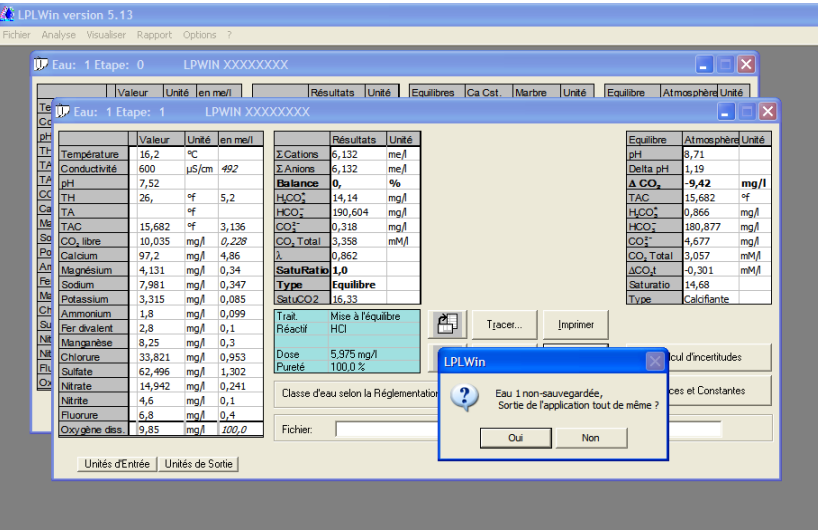

#### **5) Fermer**

Cette fonction permet de fermer l'étape sélectionnée ainsi que les éventuelles étapes suivantes si elle(s) a (ont) été préalablement enregistrées. Sinon, un message d'alerte rappelle l'absence d'enregistrement.

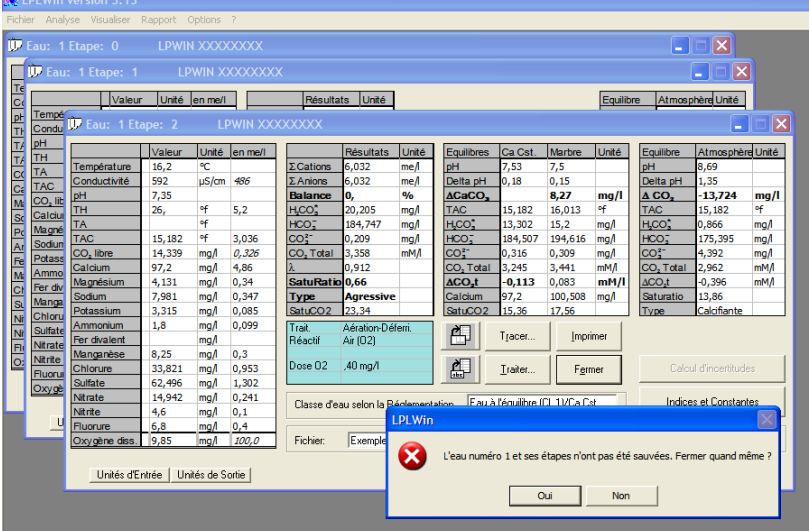

#### **6) Enregistrer**

Cette fonction permet d'enregistrer les modifications apportées à un fichier. Cet enregistrement ne porte que sur l'eau sélectionnée quelle que soient l'étape sélectionnée (en subrillance à l'écran). Si l'eau a été saisie pour la première fois LPLWin demande à l'utilisateur d'indiquer le nom du fichier, il peut alors choisir le répertoire dans lequel il souhaite placer le fichier.

#### **7) Enregistrer sous…**

Cette fonction permet de modifier le nom du fichier (s'il s'agit d'un fichier rappelé et modifié) ou de le créer. Il est alors possible de choisir et changer éventuellement le répertoire où le fichier sera enregistré.

#### **8) Enregistrer les valeurs initiales…**

Cette fonction est spécifique de LPLWin. LPLWin est fourni avec deux analyses types (par défaut) qui peuvent être rappelées à partir du menu « Analyse » « Modifier » (voir la rubrique correspondante). Mais ces analyses peuvent être modifiées par la présente fonction. Celle-ci permet d'enregistrer les données saisies, de l'analyse de l'eau sélectionnée, pour être utilisées ultérieurement dans le sous-menu « Modifier ». L'appelle de cette fonction entraine l'apparition d'une fenêtre de choix du numéro de l'eau dans laquelle les valeurs vont être chargées.

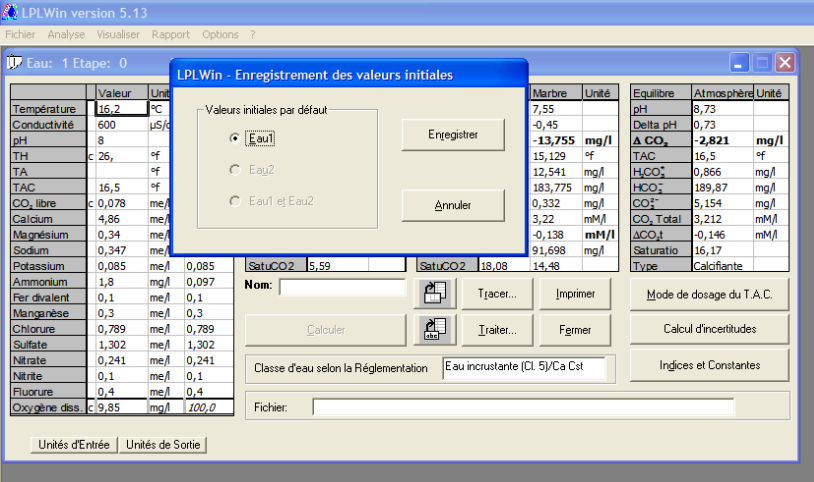

Si deux eaux différentes sont à l'écran, il est possible d'enregistrer ces deux analyses qui deviendront les nouvelles analyses types (par défaut).

Il convient de signaler que ce sont les données de l'étape 0 (données saisies ou provenant d'un fichier existant) qui sont enregistrées sans les résultats des calculs et traitements éventuels.

Une fois que l'eau est choisie, le clic sur le bouton enregistrer entraîne une demande de confirmation car les précédentes données analytiques seront définitivement perdues.

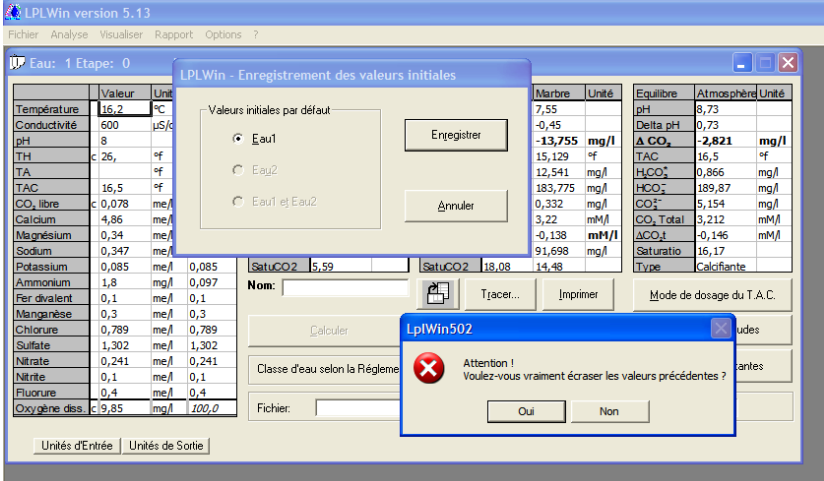

# **3-2) Menu Analyse**

LPLWin version 5.00 1) Fichier Analyse Visualiser Rapport Options ? Modifier... 2) Saisir... Importer Données (xls) 3)

#### Le menu « Analyse » comporte trois fonctions :

#### **1) Modifier**

Cette fonction permet de rappeler les données d'une des deux eaux types (par défaut) fournies avec le logiciel ou enregistrées par l'utilisateur comme indiqué au menu « Fichier » (8). Il convient de choisir le numéro de l'eau à modifier (Eau 1 ou Eau 2).

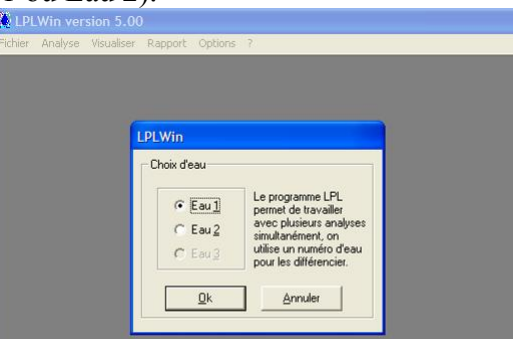

Ce choix étant fait le tableau de saisie apparaît.

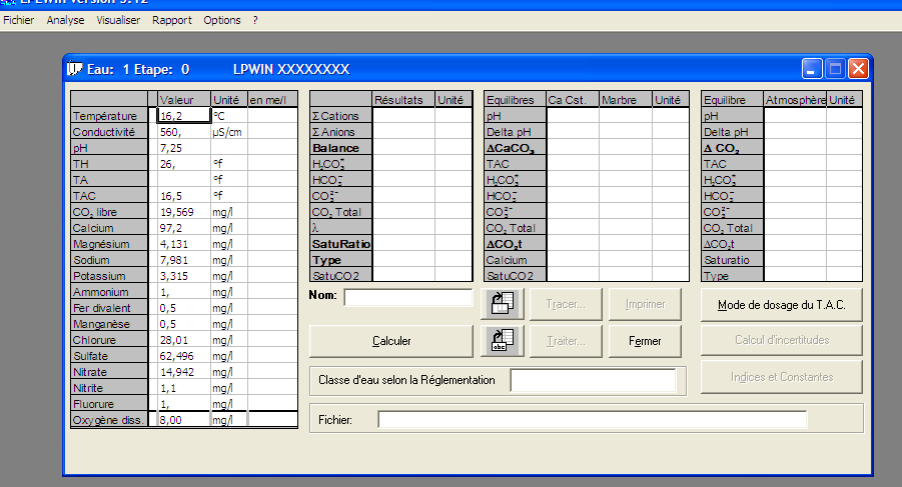

L'utilisateur peut alors modifier les valeurs comme il l'entend ainsi que les unités. Puis il peut lancer le calcul (voir chapitre « Etude de la feuille de calcul »).

#### **2) Saisir**

Cette fonction fait apparaître la feuille de calcul vierge. Il convient comme précédemment de choisir le numéro de l'eau (Eau 1 ou Eau 2).

Il convient de remarquer que les valeurs des paramètres mineurs (Ammonium, Fer divalent, Manganèse, Nitrite et Fluorure) sont fixées par défaut à zéro pour permettre de calculer la balance ionique si l'on ne dispose pas de ces valeurs.

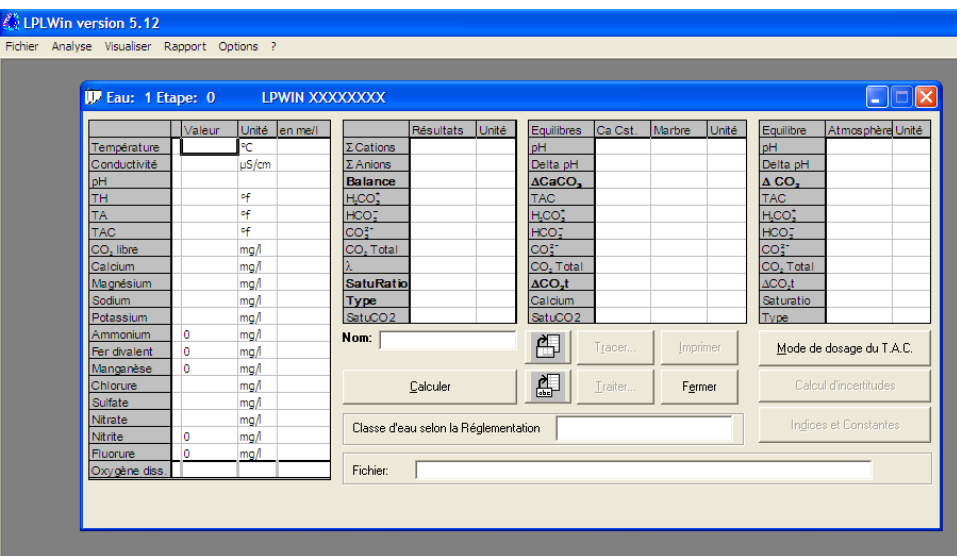

Les unités sont celles qui ont été définies par l'utilisateur dans le menu « Options » « Données d'entrée… ». Elles sont modifiables pour chaque paramètre.

#### **3) Importer Données (xls)**

Cette opération est maintenant possible dans la version 5 de LPLWin. Elle permet d'importer directement des valeurs à partir d'un tableau de données établi sous Microsoft Excel. Ce tableau doit respecter un minimum de règles pour pouvoir être utilisé.

#### **Structure du fichier Excel :**

Le fichier Excel doit comporter au moins 20 groupes<sup>2</sup> de 3 champs présentés en 3 lignes ou en 3 colonnes. Chaque groupe de 3 champs caractérise un des 20 paramètres de l'analyse : nom, unité, valeur.

#### *Noms des paramètres*

Les noms des paramètres doivent figurer **sur une même ligne ou colonne**.

Les paramètres nécessaires sont ceux qui figurent sur la feuille de saisie de LPLWin et sont les suivants :

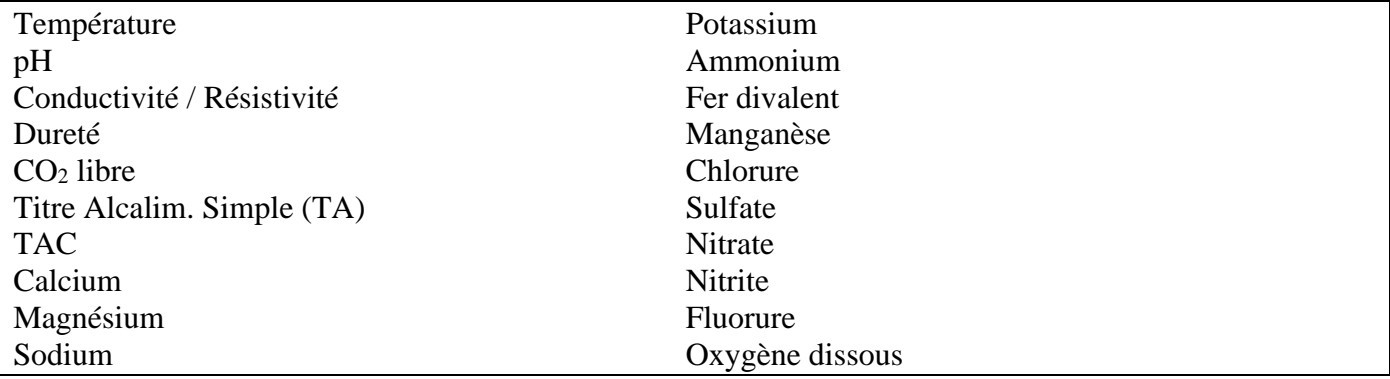

Si l'on ne connaît pas certaines concentrations telles que NH4, Fer divalent, Manganèse, Nitrite, Fluorure ou encore Oxygène dissous, il conviendra de remplacer les valeurs manquantes par des zéros (0). Le TAC est obligatoirement saisi. Le calcium peut ne pas être saisi si le TH et le Magnésium sont donnés, il sera alors calculé par différence entre ces deux paramètres. Pour ce qui est du pH, du TA et du CO2 libre, une seule des trois valeurs est nécessaire et les autres peuvent rester vides.

L'ordre dans lequel les champs sont ordonnés n'a pas d'importance.

Les intitulés des champs « paramètres » reconnus par LPLWIN sont donnés dans le tableau I. Il est donc préférable de nommer les champs paramètres par un nom de la liste. Toutefois, il est possible d'utiliser un autre nom, mais il sera alors nécessaire d'identifier manuellement les champs non reconnus automatiquement, ce qui ralenti la procédure d'importation et la rend fastidieuse. Il est aussi possible de préciser ces noms de paramètres dans le menu « Options » « Importation ».

<sup>2</sup> Pour les versions 5.00 jusqu'à 5.12 qui ne prennent pas en compte l'oxygène dissous, le nombre minimum de groupes est de 19.

CIFEC, 12 bis rue du Cdt Pilot, 92200 Neuilly sur Seine, France -Tel: +33 (0)1 4640 4949 - Fax: +33 (0)1 4640087 - Email[: info@cifec.fr](mailto:info@cifec.fr) - We[b www.cifec.fr](http://www.cifec.fr/) Notice 4021d du 14/01/2020 P.**18**/136

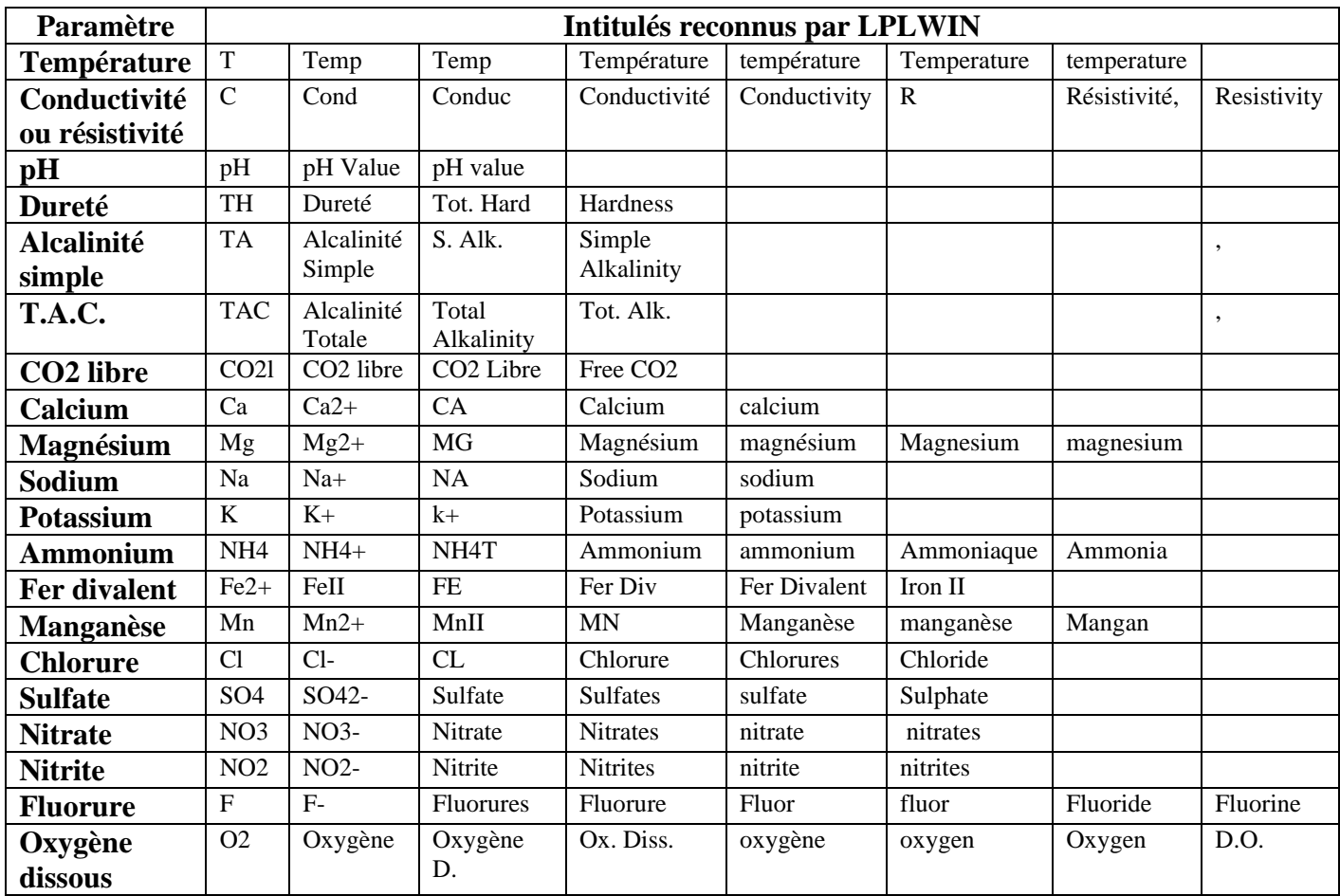

#### **Tableau I**

#### *Les unités*

Les valeurs des divers paramètres n'ayant de signification que si elles sont étroitement liées à des unités, il est indispensable de s'assurer que celles-ci sont bien définies et compatibles avec celles utilisées par le logiciel. Ainsi, le tableau doit nécessairement comporter sur une autre ligne ou colonne les unités dans lesquelles sont exprimés les résultats. Les unités utilisées doivent impérativement être celles qui sont définies dans la procédure générale est qui sont rappelées dans le tableau II. Leur expression doit être celle qui est utilisée par LPLWin. Toutefois, si leur dénomination n'est pas conforme, le logiciel peut reconnaître quelques variantes qui sont fournies dans le tableau II page suivante. On peut bien sûr nommer les unités différemment mais il faudra alors identifier manuellement chaque champ unité dans le tableau de correspondance qui s'affichera si LPLWin ne les a pas reconnues.

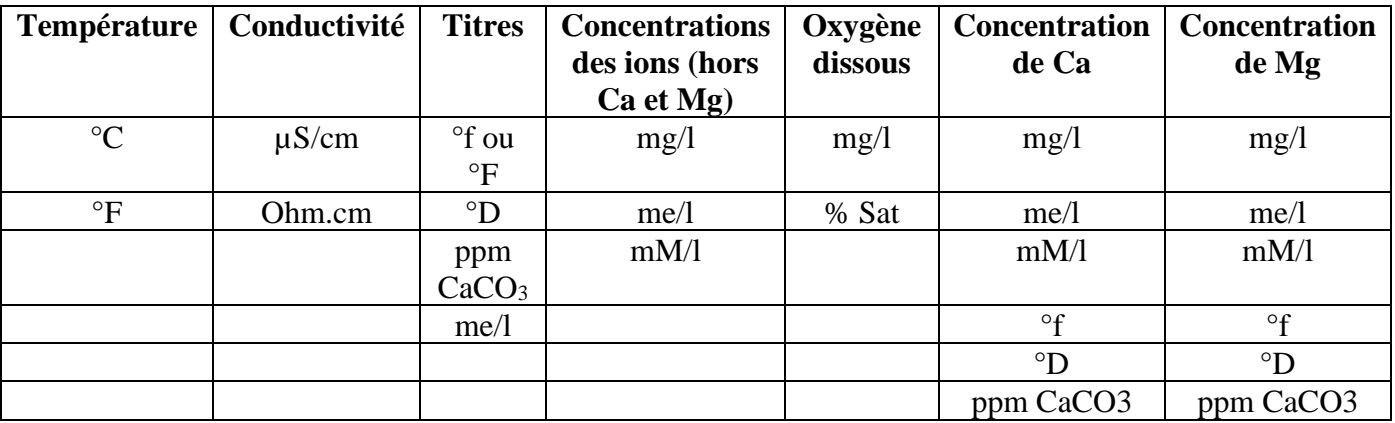

#### **Tableau II**

La version 5.17 et les suivantes comportent dans le menu « Options », une possibilité de choisir les intitulés des paramètres et des unités correspondant aux besoins de l'utilisateur et de les conserver. Le fichier Excel peut se présenter par exemple comme le montre la figure 1 avec les données en 3 lignes (A) ou en 3 colonnes (B).

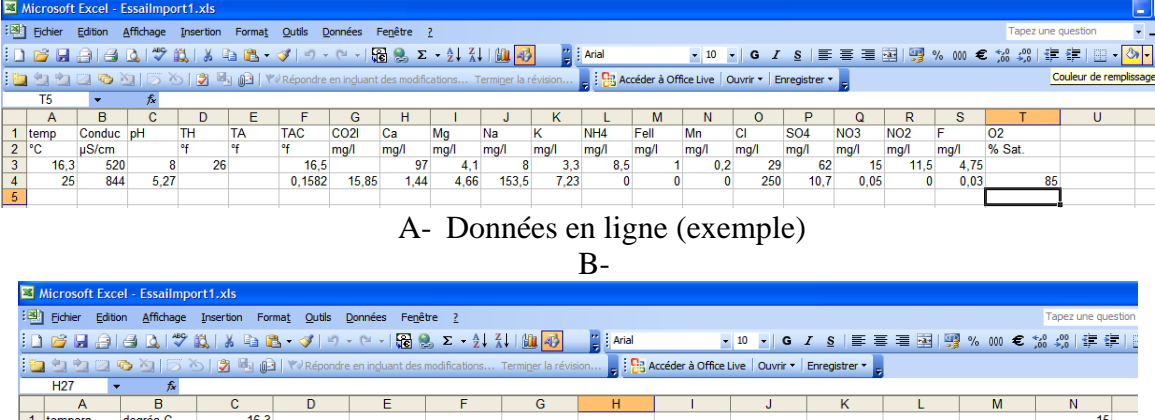

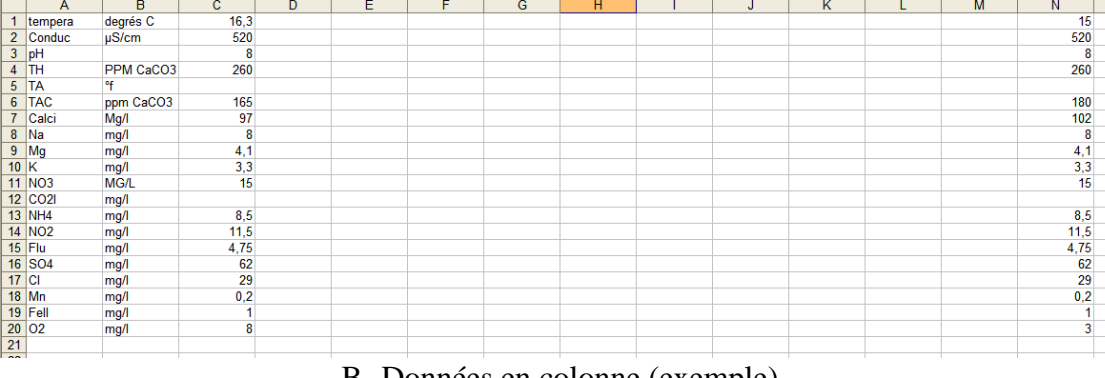

B- Données en colonne (exemple) Figure 1

Pour les unités des éléments mineurs (fer divalent, manganèse, ammonium, nitrite et fluorure), à partir de la version 5.20, LPLWin accepte les microgrammes (µg/l) qui sont convertis automatiquement en mg/l lors de l'importation.

D'autre part, lorsque la valeur d'un paramètreest inférieure au seuil de quantifcation, cette donnée peut être mentionnée dans le fichier Excel par le signe « < » (par exemple : < 2). La version 5.20 de LPLWin permet de tranformer automatiquement lors de l'importation cette indication en « 0 ». elle sera utilisée par le logiciel lors des calculs.

#### **Procédure d'importation avec LPLWIN**

#### *1°) Choix du fichier*

Lorsque l'on clique sur « Importer Données (xls) »La boîte de dialogue de sélection de l'eau choisie apparaît :

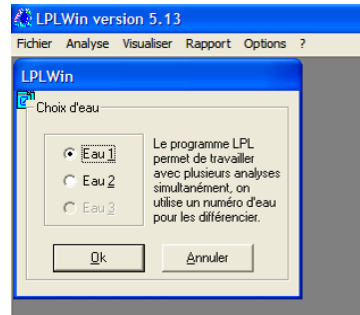

Après avoir sélectionné l'eau cliquer sur « OK », la boîte de dialogue de choix du fichier apparaît :

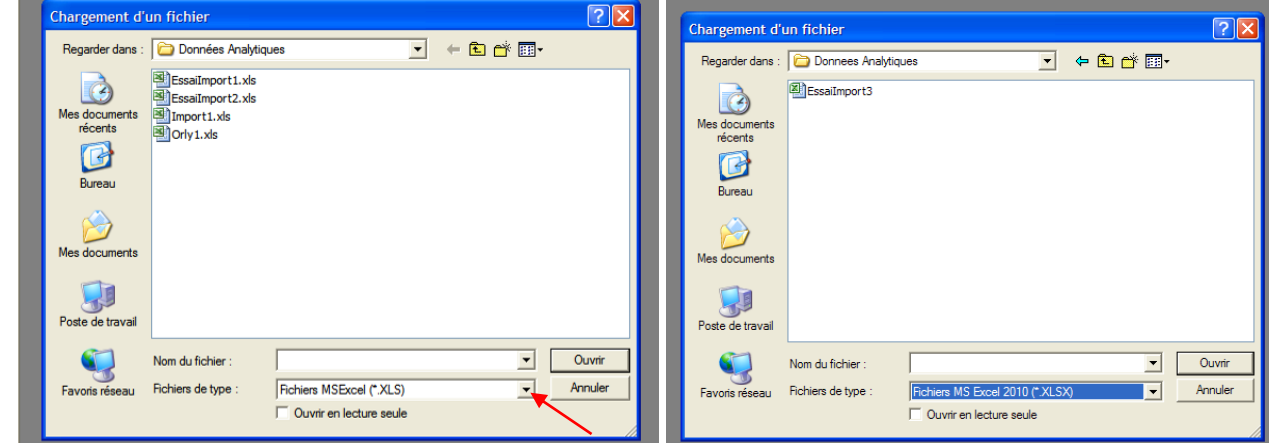

Cette interface est générale à tous les logiciels sous Microsoft Windows. A partir de la version 5.27, LPLWin permet d'importer les données de fichiers Excel 2003 (.xls) et aussi dd fichiers Excel 2010 (.xlsx). Pour passer d'un type de fichiers à l'autre il convient de cliquer sur la flèche indiquée sur la figure ci-dessus et de sélectionner l'extension souhaitée.

Une fois le fichier sélectionné, cliquer sur « Ouvrir » ou bien double-cliquer sur le nom du fichier.

#### *2°) Choix de la feuille de calcul et validation du format des enregistrements*

La boite de dialogue « Préparation à l'importation » apparaît. Dans cette boite figurent les informations indispensables pour que LPLWIN puisse importer les données souhaitées :

Un rappel du nom du fichier permet à l'utilisateur de vérifier l'exactitude de la sélection du fichier souhaité (rectangle bleu sur la figure ci-dessous) ;

Deux boutons (ovale bleu sur la figure ci-dessous) permettent de définir si les données sont sur une ligne ( $1^{\text{ère}}$  option) ou sur une colonne ( $2^{\text{eme}}$  option); l'option « Données sur une ligne » est activée par défaut ;

Le nombre de champs (noms de paramètres) est fixé à 19 par défaut (nombre minimum de données nécessaires). Il peut être modifié, si nécessaire, pour que LPLWIN puisse balayer plus de champs du tableau comportant les valeurs des paramètres ;

Le numéro de ligne ou de la colonne où sont enregistrés les noms des paramètres (légendes) doit être précisé. Il est, par défaut, fixé à 1. Afin de faciliter le repérage des colonnes qui sont généralement définies par des lettres, LPLWIN reconnaît indifféremment les lettres (A, B, C,… AA, AB, AC…) et les nombres (1, 2, 3,… 27, 28, 29…). Les coordonnées alphabétiques peuvent être saisies en majuscules ou en minuscules ;

Le numéro de ligne ou de la colonne où sont enregistrés les noms des unités de chaque paramètre doit être précisé. Il est, par défaut, fixé à 2 (ligne/colonne suivant celle des noms de paramètres). Afin de faciliter le repérage des colonnes qui sont généralement définies par des lettres, LPLWIN

CIFEC, 12 bis rue du Cdt Pilot, 92200 Neuilly sur Seine, France -Tel: +33 (0)1 4640 4949 - Fax: +33 (0)1 4640087 - Email[: info@cifec.fr](mailto:info@cifec.fr) - We[b www.cifec.fr](http://www.cifec.fr/) Notice 4021d du 14/01/2020 P.**21**/136

reconnaît indifféremment les lettres (B, C, D,… AA, AB, AC…) et les nombres (2, 3, 4,… 27, 28, 29…). Les coordonnées alphabétiques peuvent être saisies en majuscules ou en minuscules ;

Le numéro de ligne ou de la colonne où sont enregistrées les données numériques de l'eau à étudier, doit être précisé. Il est, par défaut, fixé à 3, valeur qui doit correspondre au premier enregistrement après la ligne ou colonne des noms de paramètres et celle des unités. Afin de faciliter le repérage des colonnes qui sont généralement définies par des lettres, LPLWIN reconnaît indifféremment les lettres (C, D, E,… AA, AB, AC…) et les nombres (3, 4, 5,… 27, 28, 29...). Les coordonnées alphabétiques peuvent être saisies en majuscules ou en minuscules ;

Enfin, la liste des feuilles de calcul du fichier (encadré rouge sur la figure gauche ci-dessous) permet de sélectionner la feuille où figurent les données ; la confirmation de la sélection apparaît dans la fenêtre située à côté de la liste (figure droite suivante) ;

Le bouton "Prévisualiser" permet de visualiser la feuille sélectionnée pour vérifier visuellement l'ordonnancement des données.

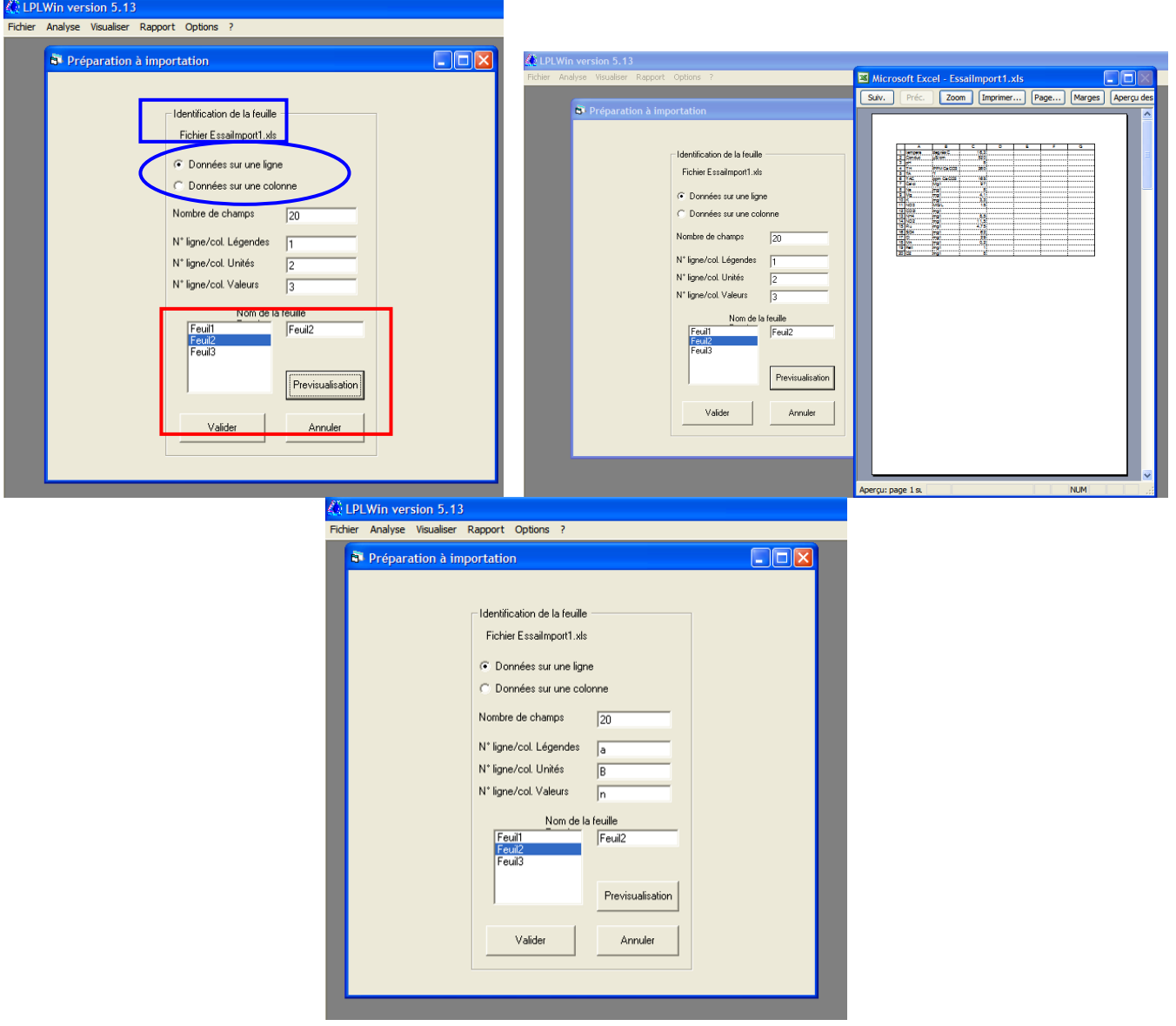

Il ne reste plus alors qu'à valider pour continuer.

#### *3°) Validation des libellés des paramètres*

La validation des noms des paramètres et des unités se fait par un balayage des divers champs « paramètres ».

Un tableau à 5 colonnes apparaît dans la fenêtre « préparation à l'importation ». Les colonnes comportent :

Dans la 1ère colonne, les 20 paramètres nécessaires,

Dans la 2<sup>ème</sup> colonne, les noms des champs qui ont été reconnus,

Dans la 3<sup>ème</sup> colonne, les unités de chaque paramètre qui sont prédéfinies dans les options d'unités d'entrée (voir rubrique « Menu Options »).

Dans la 4<sup>ème</sup> colonne, les intitulés des unités des paramètres reconnus,

Dans la 5<sup>ème</sup> colonne, les valeurs des paramètres dont les noms et unités ont été reconnus.

Dans l'exemple de la figure ci-dessus à droite, qui correspond au fichier de la figure 1-B, les champs 'température', 'calcium' et 'fluorures' n'ont pas été reconnus par LPLWIN car ils ne sont pas définis selon la liste du tableau II. Une liste de tous les champs figurant dans la feuille de calcul apparaît alors à droite du tableau et le message situé au dessous du tableau identique quel champ LPLWIN propose de rechercher. Dans le cas présent LPLWIN demande d'identifier le champ 'Température'. Deux possibilités :

- a) Il suffit de sélectionner le champ correspondant dans la liste située à droit du tableau (dans l'exemple le champ 'Température' est noté 'tempera'). La confirmation de la sélection apparaît dans la fenêtre située sous la liste (figure gauche ci-dessous). Il suffit alors de cliquer sur validation pour lancer la recherche.
- b) Ce paramètre n'est pas défini dans ce fichier Excel (ion minoritaire) et sa valeur peut être mise à zéro : il suffit alors de cliquer sur le bouton "Valeur=zéro". Si le paramètre manquant est le TH, le TA ou le CO2 libre, le champ restera vide afin d'éviter toute erreur de saisie pouvant entraîner des calculs erronés.

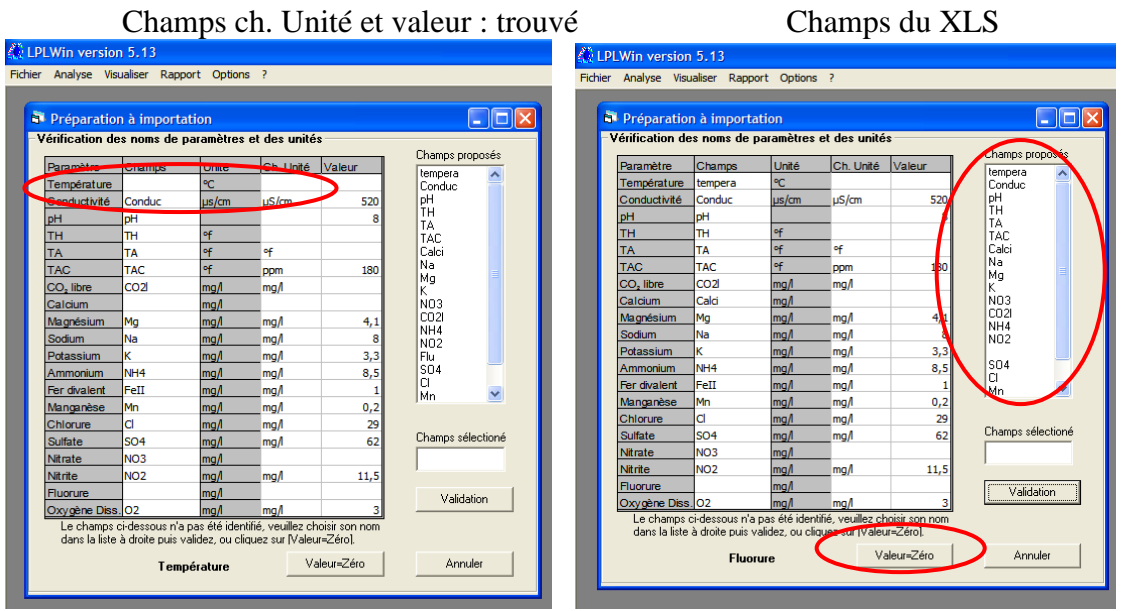

Si le champ « Unités » est conforme à la liste du tableau II (ce qui n'est pas le cas présent), les champs unités et valeur apparaissent avec l'identifiant du paramètre. Sinon, seul le champ « Paramètre » est renseigné.

On procède ensuite de la même façon pour tous les champs « Paramètre » qui n'ont pas été reconnus. Il convient de remarquer que l'ordre dans lequel sont saisis les champs paramètre dans le tableau Excel

n'a pas de conséquence sur la procédure de reconnaissance des données.

### *4°) Vérification de la cohérence des unités*

Après avoir renseigné tous les champs « Paramètre », LPLWIN vérifie les unités. Si au moins un champ « Unité » n'a pas été reconnu, comme dans le cas précédent le message indique le nom du paramètre pour lequel LPLWIN propose de préciser l'unité.

Une liste les unités correspondant au type de paramètre apparaît, ainsi qu'une fenêtre rappelant le libellé de l'unité figurant dans le tableau (ovale bleu figure ci-dessous).

Il suffit de cliquer sur l'unité choisie (la confirmation de la sélection apparaît alors sous la liste) (ovale rouge figure ci-dessous), puis de valider.

Si l'unité, des paramètres mis à zéro avec le bouton "Valeur=zéro", n'est pas définie dans le fichier Excel, l'unité utilisée est celle par défaut pour la saisie.

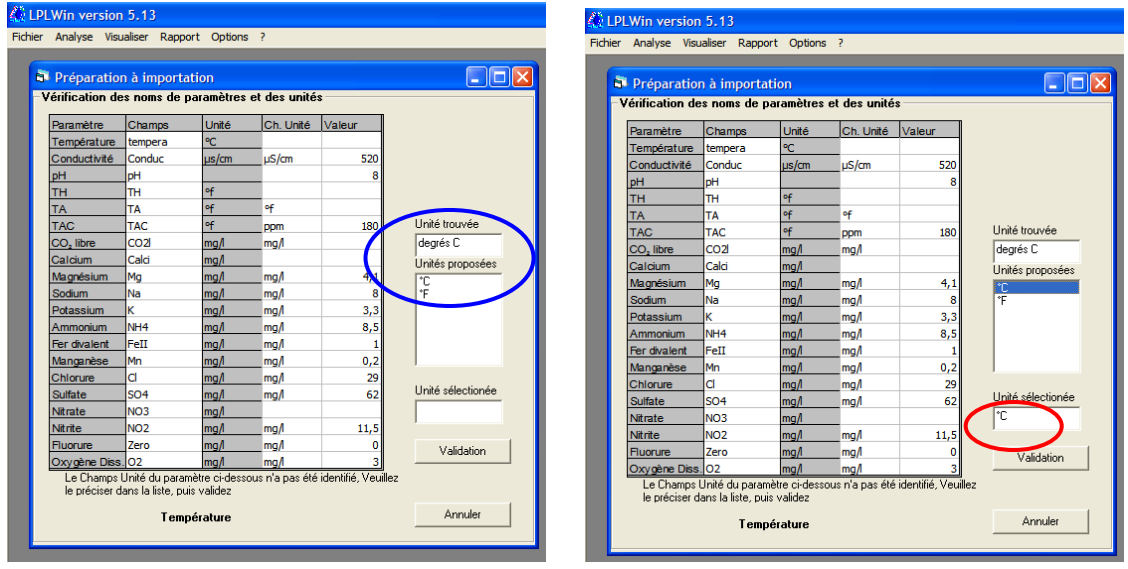

Lorsque le paramètre est un titre (TH, TA ou TAC), un message apparaît lorsque le pointeur est sur la liste, rappelant l'équivalence de 'ppm' et de 'ppm CaCO3'.

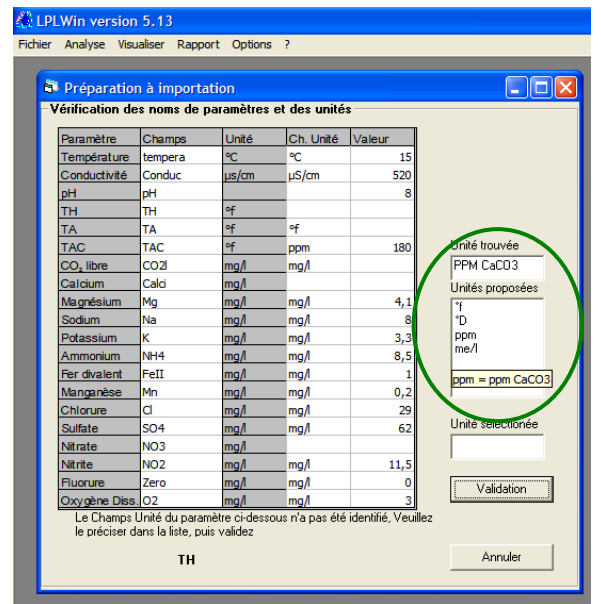

Si l'unité du calcium ou du magnésium n'a pas été reconnu, la liste des unités proposées comporte, outre les unités « mg/l », « me/l » et « mM/l », les trois unités suivantes : « °f », »°D » et « ppm ».

#### *5°) Validation définitive*

Lorsque tous les champs ont été identifiés et que les valeurs des paramètres sont toutes affichées LPLWIN propose une dernière vérification visuelle des valeurs et des unités, puis de valider.

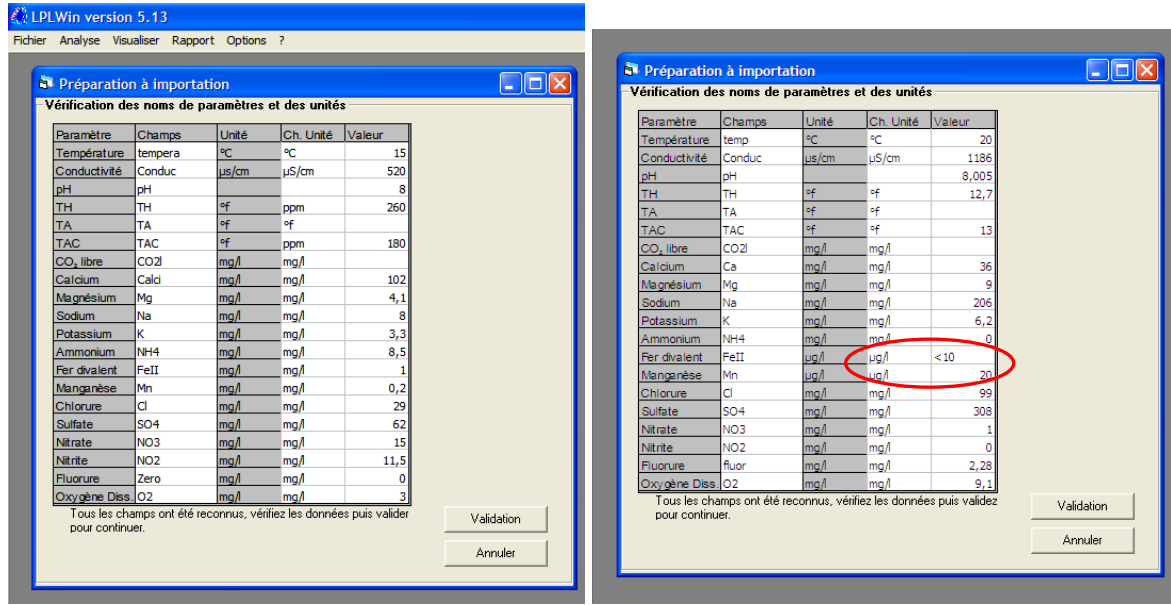

Cas où les unités des éléments Cas où les unité de certains éléments mineurs sont de mg/l mineurs sont de  $\mu$ g/l

Nota : Si l'ensemble des champs 'Paramètre' et 'Unité' sont libellés selon le format indiqué au tableau II, il va de soi, que les étapes 3 et 4 n'apparaissent pas. Le gain de temps ainsi réalisé, est important.

La validation fait apparaître la feuille de l'eau choisie avec les données. LPLWin importe aussi les unités de manière à ce que la cohérence soit assurée avec les valeurs. Dans le présent exemple on peut remarquer l'intérêt de cette fonction puisque les titres sont exprimés dans le fichier Excel, en ppm de CaCO3 alors que l'on a choisi initialement les degrés français dans le menu « Options » « Données d'entrée ».

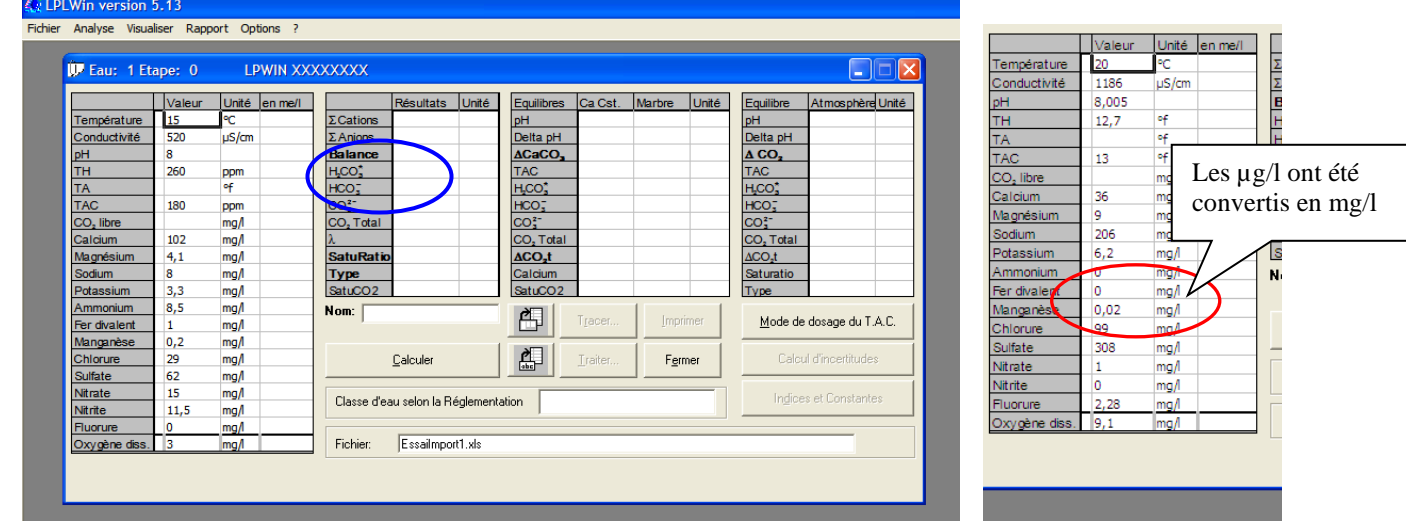

Remarque : Les premières versions de LPL 5 (5.00 à 5.12) ne prennent pas en compte le paramètre oxygène dans l'importation à partir d'un fichier Excel, cette donnée n'ayant d'intérêt que pour les traitements. Il convient, dans ce cas, de saisir manuellement la valeur si on la connaît.

# **3-3) Menu Visualiser**

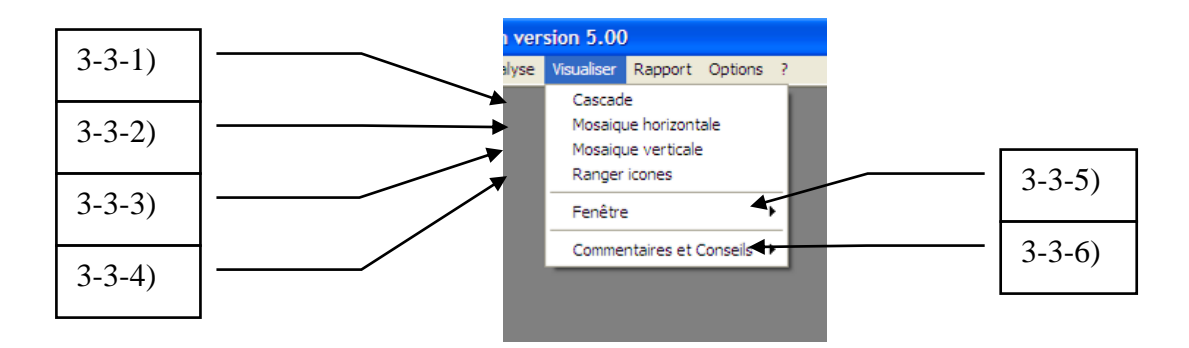

Les quatre premières fonctions de ce menu permettent d'ordonner l'affichage des différentes feuilles de calcul des étapes des eaux étudiées notamment pour pouvoir comparer facilement les résultats de plusieurs étapes. La cinquième fonction permet de modifier la sélection de l'étape affichée et la sixième fonction permet d'afficher ou non les messages qui peuvent apparaître sous le pointeur de la souris.

### **3-3-1) Affichage des feuilles d'étape en cascade**

Les feuilles d'étapes ne couvrant jamais tout l'espace disponible à l'écran, et pouvant être déplacées par l'utilisateur, cette fonction permet de les ranger à partir du coin supérieur gauche en les décalant légèrement de manière à permettre de les identifier.

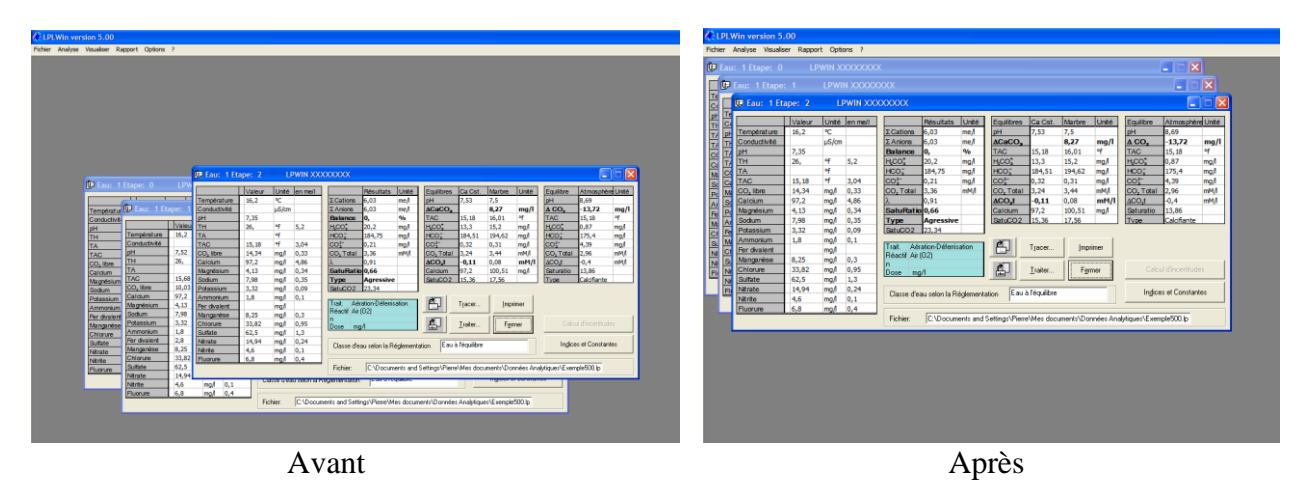

### **3-3-2) Affichage des feuilles d'étape en mosaïque horizontale**

Cette fonction permet de ranger les feuilles d'étapes verticalement à partir du coin supérieur gauche. Cet affichage permet de comparer plus facilement les résultats et de visualiser rapidement l'évolution des caractéristiques des eaux sous l'effet d'un traitement.

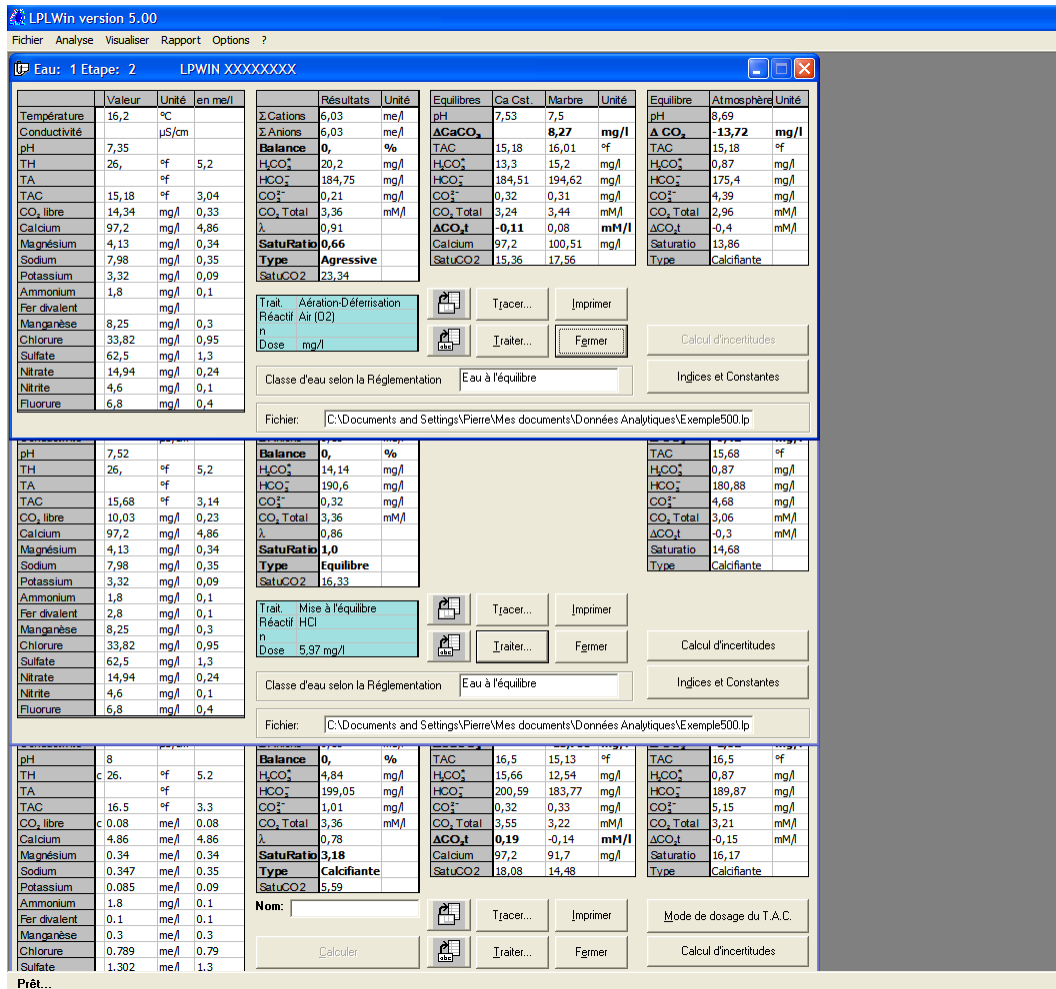

# **3-3-3) Affichage des feuilles d'étape en mosaïque verticale**

Cette fonction permet de ranger les feuilles d'étapes horizontalement à partir du coin supérieur gauche. Cet affichage permet de comparer plus facilement les résultats et de visualiser rapidement l'évolution des caractéristiques des eaux sous l'effet d'un traitement.

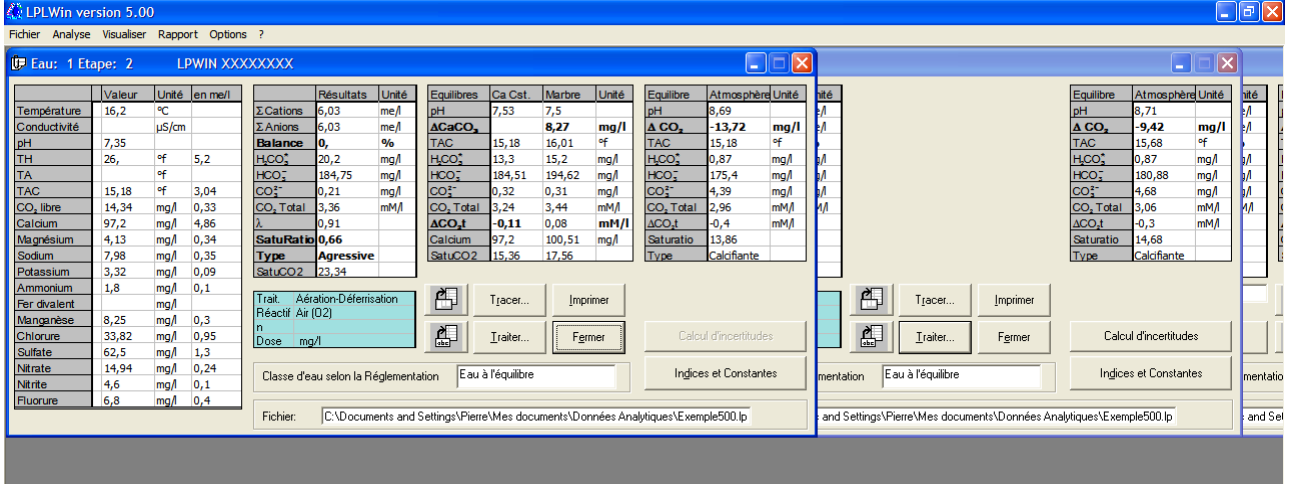

### **3-3-4) Rangement des icones**

Cette fonction permet de ranger horizontalement sur la partie inférieure de l'écran les icones des feuilles d'étapes lorsqu'elles sont réduites à partir du coin inférieur gauche.

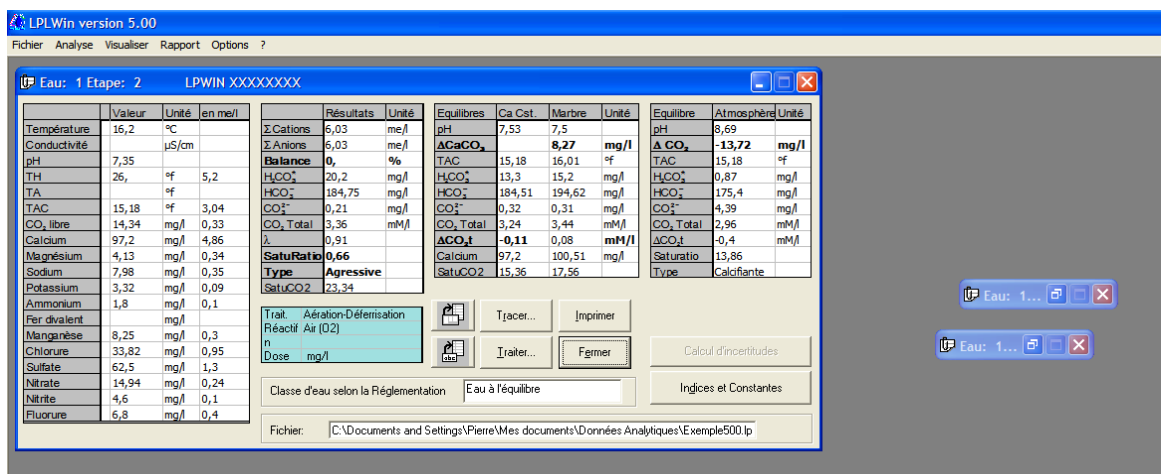

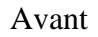

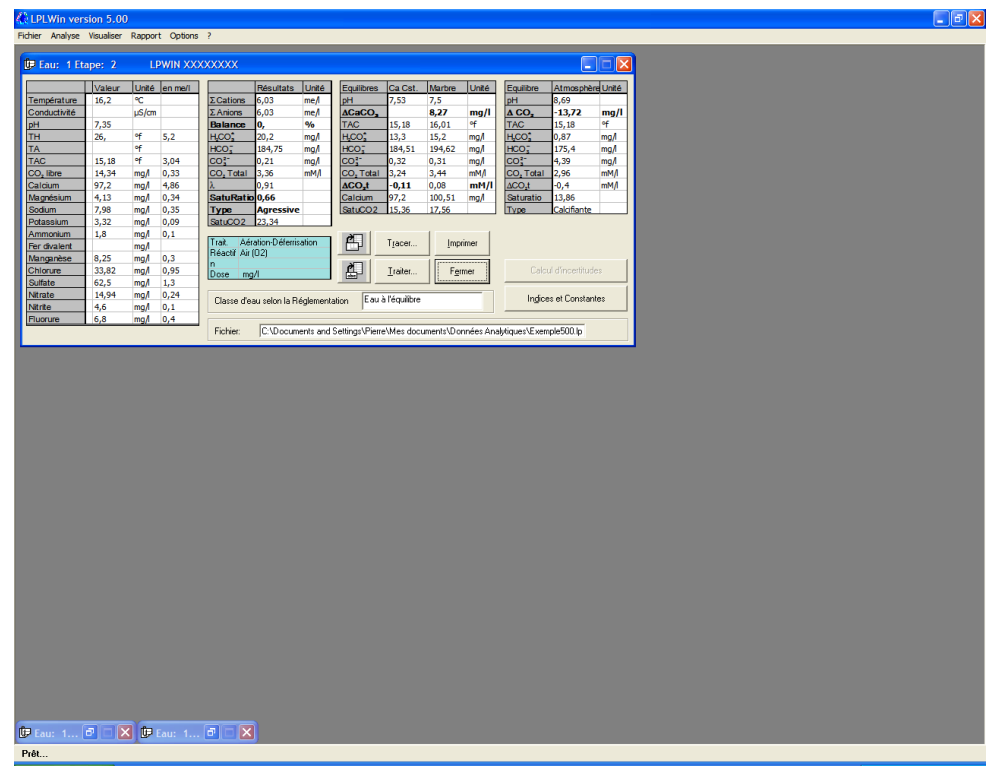

Après

### **3-3-5) Fenêtre**

Cette fonction fait apparaître la liste de toutes les feuilles d'étapes avec marquage  $(v)$  de l'étape sélectionnée. On peut modifier la sélection en cliquant sur la ligne de l'étape que l'on souhaite sélectionner.

Il convient de noter que la modification de la sélection de l'étape peut aussi s'effectuer en cliquant sur une partie quelconque visible de l'étape si celle-ci n'est totalement recouverte par les autres étapes. La fonction « Fenêtre » prend son intérêt lorsque de nombreuses étapes sont affichées à l'écran soit sous forme réduite soit sous la forme normale.

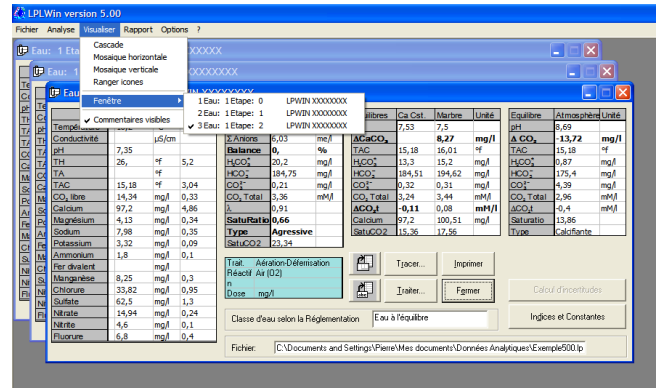

## **3-3-6) Commentaires et Conseils**

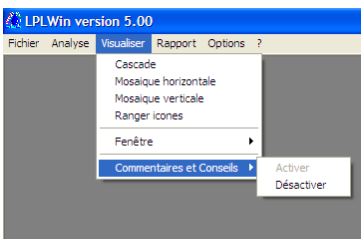

Cette fonction permet d'afficher ou non les commentaires, conseils ou explications qui apparaissent sous le pointeur de la souris lorsque celui-ci est déplacé sur un bouton (presse papier, indices,…) ou sur une case du tableau de données (conductivité ou ammonium) ainsi que les conseils éventuels qui apparaissent sur la feuille de choix des traitements.

| Sodium                                  | 0.347 | meA             | 0.35 | <b>Type</b>        | Calcifi |
|-----------------------------------------|-------|-----------------|------|--------------------|---------|
| Potassium                               | 0.085 | me <sub>l</sub> | 0.09 | SatuCO2 5,59       |         |
| Ammonium                                | 1.8   | man             | 0.1  | Nom:               |         |
| Fer divaler Ammonium total (NH3 + NH4+) |       |                 |      |                    |         |
| Manganèse                               | 0.3   | me              | 0.3  | Calcule            |         |
| Chlorure                                | 0.789 | me <sub>l</sub> | 0.79 |                    |         |
| Sulfate                                 | 1.302 | me <sub>l</sub> | 1.3  |                    |         |
| Nitrate                                 | 0.241 | me/             | 0.24 | Classe d'eau selon |         |
| Nitrite                                 | 0.1   | me <sub>l</sub> | 0.1  |                    |         |

Exemple de message sous le pointeur

En cliquant sur la ligne « Commentaires et Conseils » le sous-menu d'activation apparaît à droite de la ligne. Lorsque la fonction est active, seule la ligne « Désactiver » est disponible. En cliquant sur « Désactiver », on neutralise l'affichage des messages et conseils. Pour réactiver cet affichage, il suffit de revenir sur le sous-menu et de cliquer sur ''activer'' qui est alors la seule ligne disponible.

L'état de cette fonction est sauvegardé lorsque l'on quitte LPLWin.

# **3-4) Menu Rapport**

Ce menu offre la possibilité d'imprimer l'ensemble des résultats relatifs à une (1) ou toutes les eaux (2), nombre qui peut être de trois eaux si l'on a procédé à un mélange des deux premières eaux.

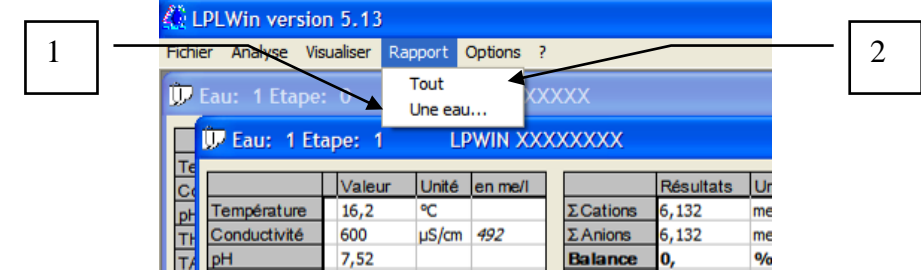

### **3-4-1) Une eau…**

Dès que l'on sélectionne cette fonction, la feuille de choix de l'eau apparaît.

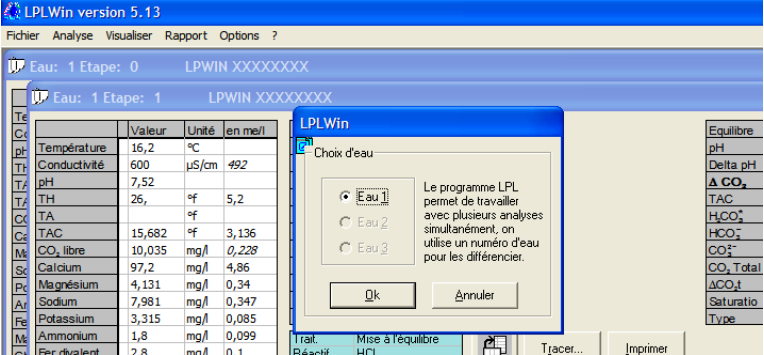

Si, comme dans l'exemple ci-dessus, une seule eau est à l'écran, seule l'option « Eau 1 » est active. Si 2 ou 3 eaux sont visibles à l'écran, les options « Eau 2 » et le cas échéant « Eau 3 » seront activées. Puis, le choix éventuel étant fait, LPLWin permet de choisir la police de caractères désirée ainsi que le style et la taille de ces caractères.

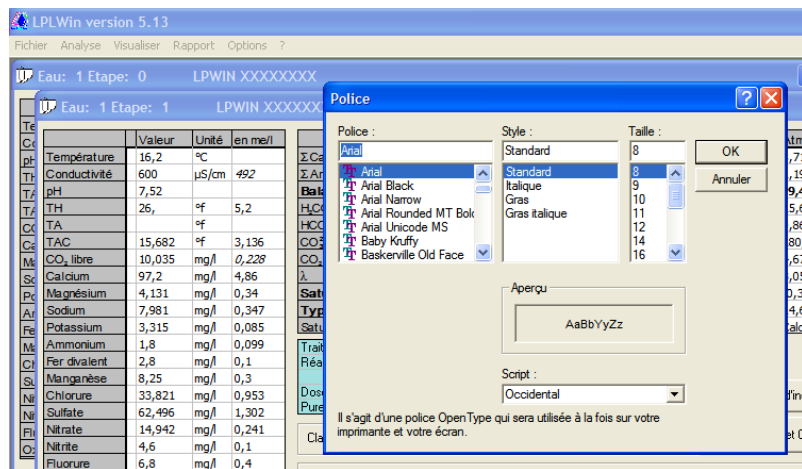

Le rapport est imprimé comme le montre la figure (page suivante), à raison d'une page par étape.

### **3-4-2) Tout**

Dans ce cas, la procédure est la même que précédemment. La feuille de choix de l'eau n'apparaît évidemment plus. Toutes les eaux et leurs étapes sont alors imprimées dans un format semblable à celui qui est montré à la page suivante.

Compte-Rendu de calcul, programme LPLWin v5.13, CIFEC

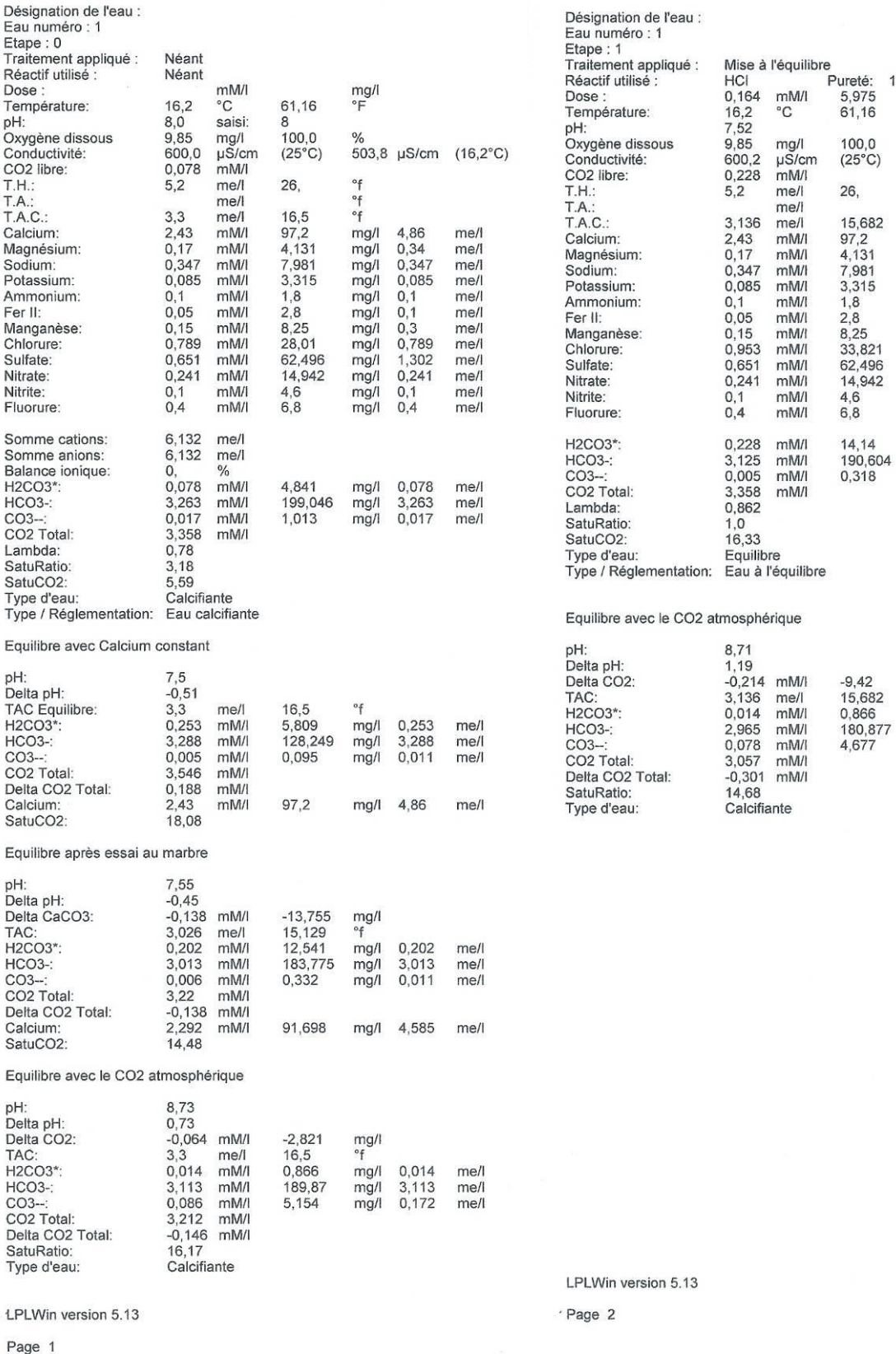

Compte-Rendu de calcul, programme LPLWin v5.13, CIFEC

100 %<br>mg/l<br>"F

ef<br>ef<br>mg/l<br>mg/l<br>mg/l<br>mg/l

 $mg/$ <br>mg/l

mg/l<br>mg/l<br>mg/l<br>mg/l<br>mg/l

mg/l

mg/l<br>mg/l<br>mg/l

 $mg/$ 

 $mg/l$ 

 $mg/l$ 

%<br>507,5 µS/cm (16,2°C)

 $me/l$ 

 $me/$   $me/$   $me/$   $me/$ 

me/l

 $me/l$ 

 $me/l$  $me/l$  $me/l$ 

 $me/l$ 

me/l<br>me/l<br>me/l

 $me/l$ <br>me/l

me/l

 $4,86$ <br>  $0,34$ <br>  $0,347$ <br>  $0,085$ <br>  $0,1$ <br>  $0,3$ <br>  $0,953$ <br>  $1,302$ <br>  $0,241$ <br>  $0,1$ <br>  $0,4$ 

0,228<br>3,125<br>0,005

0,014<br>2,965<br>0,156

#### Rapport Eau 1 (étape 0) Rapport Eau 1 (étape 1)

# **3-5) Menu Options**

Ce menu permet de fixer et modifier les paramètres essentiels de calcul, les unités de saisie et les unités souhaitées pour les résultats de calcul ainsi que la langue utilisée.

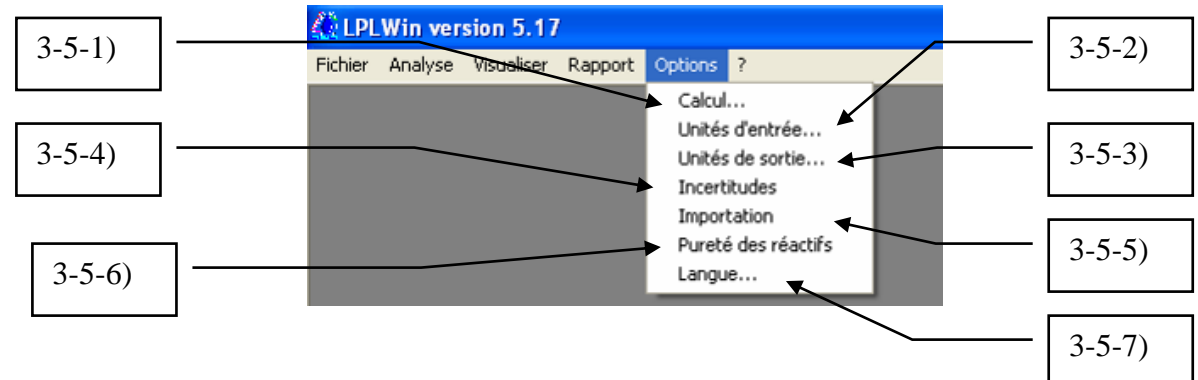

# **3-5-1) Calcul…**

L'activation de cette propriété fait apparaître une fenêtre d'options :

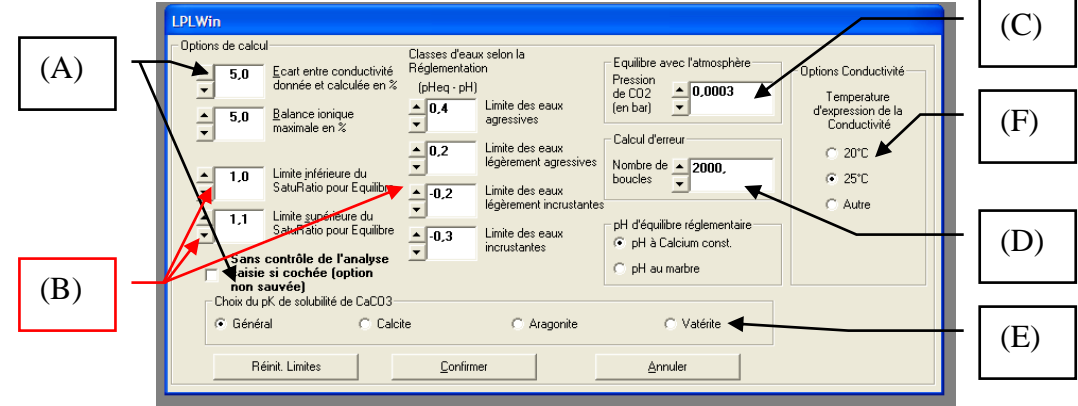

Dans cette fenêtre, il est possible d'adapter les paramètres relatifs :

(A) Au contrôle de cohérence de l'analyse saisie :

- Limite du pourcentage d'erreur tolérée entre la conductivité/résistivité saisie et la valeur calculée,
- Valeur limite du pourcentage d'erreur toléré de la balance anions/cations,
- Contrôle de l'analyse en termes de force ionique.
- (B) Au choix des limites du taux de saturation permettant de caractériser l'eau :
	- La limite inférieure du Saturatio au-dessous de laquelle l'eau est réputée agressive,
	- La limite supérieure du Saturatio au-dessus de laquelle l'eau est réputée calcifiante,
	- Les limites fixées par le Ministère de la Santé qualifiant l'eau au regard de l'équilibre calcocarbonique et une option permettant de choisir le pH de référence.
- (C) Au choix de la pression partielle de  $CO<sub>2</sub>$  dans l'air,
- (D) Au choix du nombre d'itérations du calcul d'erreur,
- (E) Au choix du produit de solubilité du carbonate de calcium,
- (F) Au choix de la température d'expression de la conductivité.

# **3-5-1-1) Ecart entre conductivité saisie et calculée :**

LPLWin calcul la conductivité de l'eau à partir des conductivités équivalentes limites de chaque ion saisi, corrigées de l'effet de la force ionique (John R. ROSSUM – JAWWA avril 1975). Si la conductivité mesurée en laboratoire est saisie, elle est comparée à celle qui est calculée selon la formule :

Delta (%) = 100 x ( $C_{\text{mesurée}} - C_{\text{calculate}}$ ) /  $C_{\text{mesurée}}$ 

Compte tenu de la précision du calcul de la conductivité (1 à 2 %), la valeur de delta fixée par défaut est de 5 %. Il est possible de modifier cette valeur en cliquant sur les flèches situées à gauches de la fenêtre de saisie (pas de 0.1 %) ou en entrant directement la valeur souhaitée dans cette fenêtre. Il convient de noter que la précision du calcul de conductivité dépend notamment de la précision de la balance ionique (les concentrations manquantes ne peuvent pas être prises en compte dans le calcul). Si la valeur de delta dépasse la limite fixée un message d'alerte apparaît :

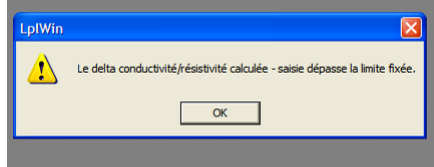

Cette alerte n'a pour but que d'attirer l'attention de l'utilisateur et ne perturbe pas la suite du calcul puisque la conductivité n'est pas utilisée pour le calcul de l'équilibre calco-carbonique

### **3-5-1-2) Balance ionique :**

LPLWin permet de vérifier la cohérence de l'analyse par le calcul de l'écart entre la somme des anions et celle des cations. La valeur affichée dans le tableau de résultats de l'étape, résulte de la formule suivante :

Balance = 100 x 2 x ( $\Sigma_{\text{anions}} - \Sigma_{\text{cations}}$ ) / ( $\Sigma_{\text{anions}} + \Sigma_{\text{cations}}$ )

Elle est comparée à la limite fixée. Au-delà de cette limite, un message d'alerte apparaît :<br>  $\begin{bmatrix} \frac{L_{\text{FWHM}}}{2} & \frac{R}{\sqrt{2}} \\ \frac{L}{\sqrt{2}} & \frac{L}{\sqrt{2}} \end{bmatrix}$ 

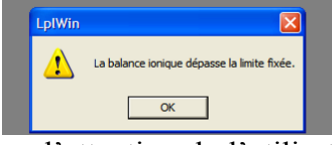

Ce message n'a pour effet que d'attirer l'attention de l'utilisateur sur la valeur excessive de l'écart, mais ne perturbe pas la suite des calculs. La valeur limite fixée par défaut est de 5 %, ce qui est une valeur communément admise dans les laboratoires d'analyse. On peut la modifier ici selon la précision souhaitée pour les résultats d'analyse. A chaque clic sur les flèches de gauche on fait varier la limite de 0,1 %. On peut aussi directement saisir la valeur dans la fenêtre.

# **3-5-1-3) Contrôle de saisie :**

Le calcul de la correction de force ionique des constantes de dissociations ne sont valables que si la force ionique de l'eau est inférieure à 0,1. Au-delà de cette limite, la rigueur des calculs n'est plus garantie. Ainsi le logiciel n'est applicable qu'à des eaux faiblement ou moyennement minéralisées. Le contrôle de saisie interdit donc l'entrée de concentrations supérieures à une valeur fixée à 900 mg/l. Dans ce cas, un message d'erreur apparaît et la poursuite du calcul est impossible :

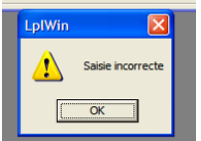

Toutefois il peut être utile d'avoir un résultat approximatif permettant de situer l'eau fortement minéralisée par rapport à l'équilibre calcocarbonique. Il est alors possible de mener le calcul sans contrôle préalable des données saisies en cochant cette option. Mais, afin de limiter strictement l'utilisation de cette possibilité aux cas exceptionnels cette option n'est pas sauvegardée lorsque l'on quitte le logiciel.

### **3-5-1-3) Caractérisation de l'eau**

Bien que la valeur du taux de saturation (*SatuRatio*) permette de préciser l'état calcocarbonique, il est souvent intéressant de caractériser l'eau par rapport à l'équilibre calcocarbonique par ces propriétés : eau à l'équilibre, eau calcifiante ou eau agressive. LPLWin permet de donner deux interprétations: - L'état calco-carbonique résultant des calculs du produit de solubilité

- La classe d'eau définie par le Ministère de la Santé **(**Circulaire NDGS/SD7A no 2007-39 du 23 janvier 2007). La circulaire 2003-445 du 17 septembre 2003 précise que la méthode Legrand et Poirier doit être utilisée. Ce que fait parfaitement votre logiciel LPLWin.

#### **3-5-1-4) SatuRatio d'équilibre :**

Théoriquement l'équilibre est atteint lorsque le *SatuRatio* est strictement égal à l'unité. Mais dans les faits, compte tenu notamment des erreurs de mesures, on est amené à définir une plage de valeurs du *SatuRatio* pour laquelle on considère que l'eau est à l'équilibre. Les valeurs limites fixées par défaut 1 et 1,1 ne sont pas centrées sur l'équilibre (1) afin d'éviter de conclure qu'une eau même légèrement agressive est à l'équilibre, l'objectif étant de s'assurer que l'eau puisse former le dépôt protecteur de carbonate de calcium sur les parois des ouvrages.

C'est limites peuvent être modifiées soit en cliquant sur les flèches situées à gauche des fenêtres de saisie (pas de 0,01), soit en entrant directement les valeurs souhaitées dans ces fenêtres.

#### **3-5-1-5) Classes d'eau selon la DGS et SISE:**

Le Ministère de la Santé, dans la circulaire du 23 janvier 2007, qui précise les arrêtés du 11 janvier 2007, indique que l'eau doit être à l'équilibre ou légèrement incrustante. Il fixe aussi 5 classes en fonction de la différence entre le pH d'équilibre et le **pH de l'eau mesuré in situ**. La circulaire 2003- 445 du 17 septembre 2003 précise que la méthode Legrand et Poirier doit être utilisée.

Toutefois, la circulaire ne précise pas explicitement si le pH d'équilibre à prendre en compte est le pH d'équilibre à calcium constant (pHs de Langelier) ou bien le pH d'équilibre après contact avec le marbre (pH après contact avec le carbonate de calcium ou encore appelé pH au marbre). Ainsi, les contrôles sanitaires pouvant opter pour l'une ou l'autre référence, LPLWin permet de choisir l'une des deux en cliquant sur le bouton correspondant dans le menu Options/Calcul. Les 5 classes d'eaux sont les suivantes :

- 1 re classe : eau à l'équilibre calcocarbonique : 0,2 ≤ pHeq pH *in situ* ≤ 0,2
- $2^e$  classe : eau légèrement agressive :  $0.2 <$  pH<sub>eq</sub> pH *in situ*  $\leq 0.3$
- 3 e classe : eau agressive : 0,3 < pHeq pH *in situ*
- 4 e classe : eau légèrement incrustante : 0,3 ≤ pHeq pH *in situ* < 0,2

5 e classe : eau incrustante : pHeq - pH *in situ* < - 0,3

LPLWin affiche dans la feuille d'étape, l'intitulé et la classe de l'eau considérée. Les limites fixées par défaut sont celles qui sont indiquées dans l'arrêté du 23/01/2007. Le logiciel permet de modifier ces valeurs notamment si un nouvel arrêté venait à en modifier les limites. La modification peut s'effectuer soit en cliquant sur les flèches situées à gauche de la zone de saisie (pas de 0,05 unité pH) soit en entrant directement la nouvelle valeur dans la zone de saisie.

**Attention: le logiciel SISE-Eaux,** des laboratoires, utilise une autre classification selon PH *in situ* - pHeq.

•1re classe DGS = classe 2 SISE : eau à l'équilibre calcocarbonique : - 0,2 ≤ pHeq - pH *in situ* ≤ 0,2

•2e classe DGS = classe 3 SISE : eau légèrement agressive : 0,2 < pHeq - pH *in situ* ≤ 0,3

•3e classe DGS = classe 4 SISE : eau agressive : 0,3 < pHeq - pH *in situ* 

•4e classe DGS = classe 1 SISE : eau légèrement incrustante :  $-0,3 \leq pHeq - pH$  *in situ* <  $-0,2$ 

•5e classe DGS = classe 0 SISE : eau incrustante : pHeq - pH *in situ* < - 0,3

### **3-5-1-6) Pression de CO<sup>2</sup> :**

La valeur communément admise de la pression partielle de CO<sub>2</sub> dans l'atmosphère est de 3/10 000 bar. C'est la valeur prise par défaut dans ce logiciel. Toutefois, il est possible de la modifier ici, soit en entrant directement la nouvelle valeur dans la fenêtre de saisie, soit en cliquant sur les flèches ascendante ou descendante situées à la gauche de celle-ci. Le pas d'avancement de chaque clic est de  $1/10\,000$  bar; il est possible d'affiner la valeur en entrant la pression de  $CO<sub>2</sub>$  avec le nombre de décimales souhaité, même si dans les fenêtres de traitement où il est indiqué la valeur de cette pression il n'apparaît que 5 chiffres après la virgule. La modification de la pression de CO<sup>2</sup> peut être

intéressante lorsque l'on veut simuler l'évolution de l'eau dans un milieu clos ou semi-clos, tel qu'un réservoir notamment.

### **3-5-1-7) Nombre de boucles :**

Le calcul de l'incertitude sur les résultats utilise la méthode dite de Monté Carlo qui consiste à faire varier les données d'entrée de manière aléatoire autour de la valeur d'entrée (moyenne) puis de recalculer les résultats. Les écarts à la moyenne sont alors enregistrés puis traités pour donner l'écart type. La précision de cet écart type dépend du nombre de valeurs utilisées et donc de boucles de calcul avec des données légèrement modifiées. La valeur par défaut du nombre de boucles a été fixée à 2 000. Cette valeur permet d'obtenir une bonne estimation de l'écart type dans un délai de temps raisonnable (qui peut varier légèrement en fonction des caractéristiques ? de l'eau). Il en résulte une certaine variation des résultats qui ne concerne que le deuxième ou troisième chiffre significatif. Ainsi, si l'utilisateur souhaite obtenir une précision plus grande, il devra modifier cette valeur jusqu'à atteindre la précision voulue. Le pas d'avancement correspondant à chaque clic sur les flèches situées sur la gauche est de 100. Mais l'amélioration de la précision ne sera significative que si le nombre de boucles de calcul est porté à 5 000 ou 10 000.

#### **Influence du nombre de calculs sur la précision de l'estimation**

Nous avons choisi de fixer à 2 000 le nombre de calculs nécessaire à l'estimation de la précision des résultats. Ce choix devait être validé par des simulations réalisées avec des nombres de calculs différents. Nous avons donc choisi de réaliser un grand nombre d'essais (évaluations de l'incertitude) avec 200, 500, 2 000, 5 000 et 20 000 calculs.

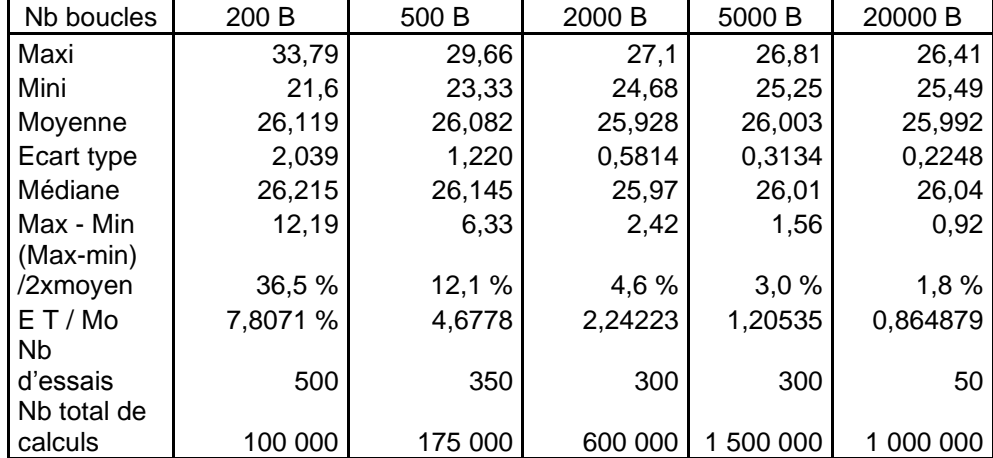

Les résultats obtenus sont donnés dans le tableau I

#### Tableau I

On peut voir dans ce tableau que l'écart entre les valeurs les plus grandes et les plus petites, diminue fortement de 200 jusqu'à 2 000 calculs (de 36,5 % à 4,6 %) puis ne varie que très faiblement lorsque l'on augmente de nombre de calculs (de 4,6 % pour 2 000 calculs, à 1,8 % pour 20 000 calculs). Cette évolution est reportée sur la figure 1.

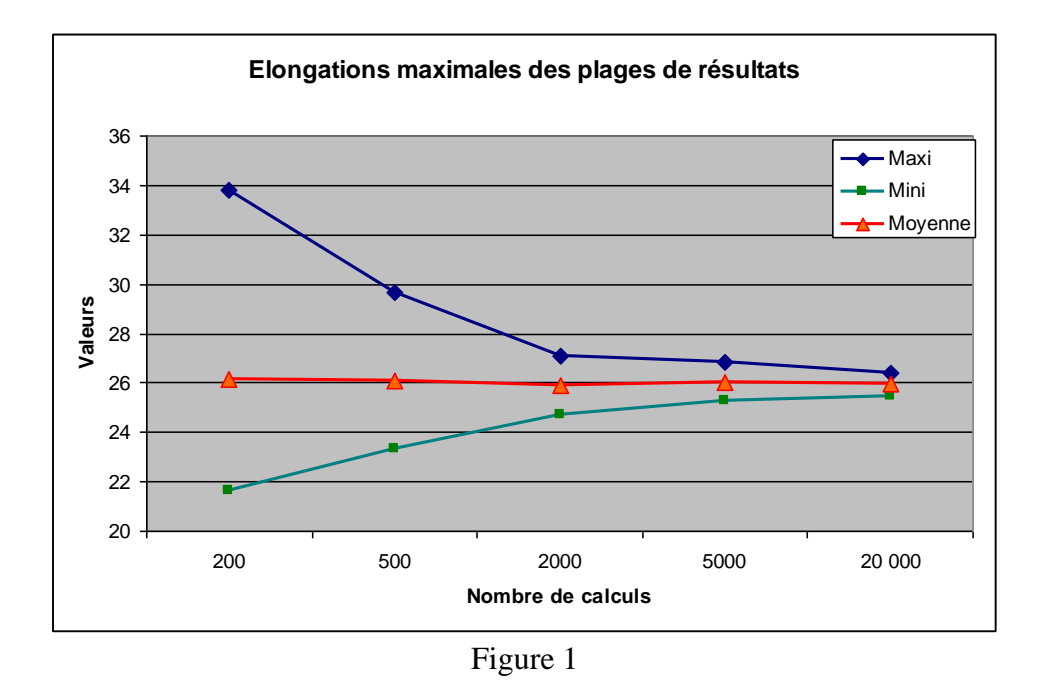

Le rapport entre les écarts types et les moyennes suit la même évolution (figure 2)

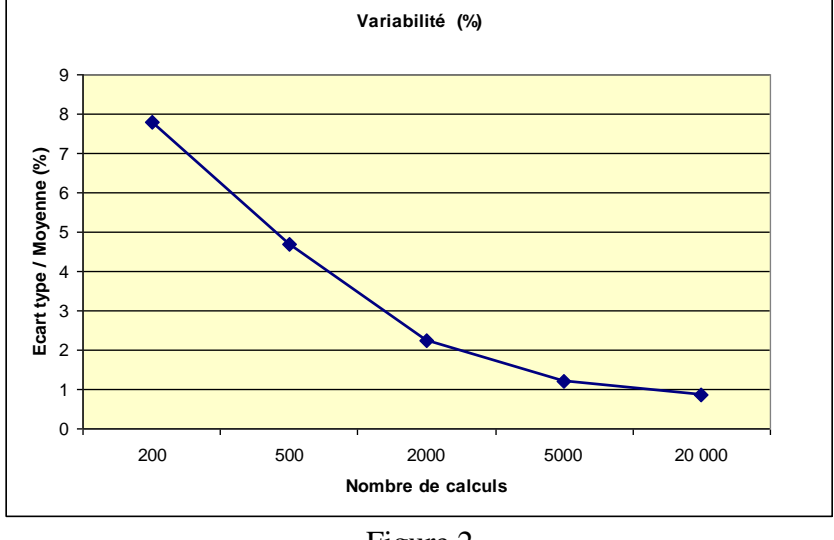

Figure 2

Ainsi on peut considérer qu'avec une estimation de l'incertitude réalisée avec 2 000 calculs le résultat sera connu à un plus de 2 % près.

Sachant qu'avec un ordinateur muni d'un processeur duo à 1,73 GHz, le calcul de la précision avec 2 000 calculs nécessite environ 20 à 30 s, le rapport précision / temps de calcul est tout à fait admissible.

#### **3-5-1-8) Choix du produit de solubilité du carbonate de calcium**

Le carbonate de calcium cristallise généralement sous trois formes allotropiques différentes (la calcite, l'aragonite et la vatérite) qui présentent des solubilités différentes. La moins soluble est la calcite, la plus soluble est la vatérite. Si la vatérite est la moins courante, les deux autres formes sont très répandues. En règles générale, on observe la précipitation de calcite sur une paroi en acier à la température ambiante, l'aragonite se forme principalement sur une paroi chaude ou sur une paroi en acier inoxydable. Mais il est rare de constater la précipitation de calcite ou d'aragonite pure, mais le
plus souvent les deux formes précipitent simultanément et leur proportion varie en fonction notamment de la température.

Ainsi, dans la réalité, l'utilisation de la constante moyenne (indiquée 'Général') est la plus pertinente puisqu'elle n'est pas spécifique de l'une ou l'autre des formes allotropiques. On peut, dans certains cas, être amené à connaître l'état calcocarbonique d'une eau vis-à-vis d'une forme allotropique précise (cas d'expériences de laboratoire par exemple). LPLWin permet donc de choisir la valeur de la constante de solubilité correspondant à la calcite, l'aragonite ou encore à la vatérite. Pour ce faire, il suffit de cliquer sur la variété de CaCO<sub>3</sub> souhaitée. Le calcul s'effectue alors avec la constante correspondante et la forme allotropique choisie est rappelée dans la colonne 'Unité' du tableau de résultats sur la ligne *SatuRatio*.

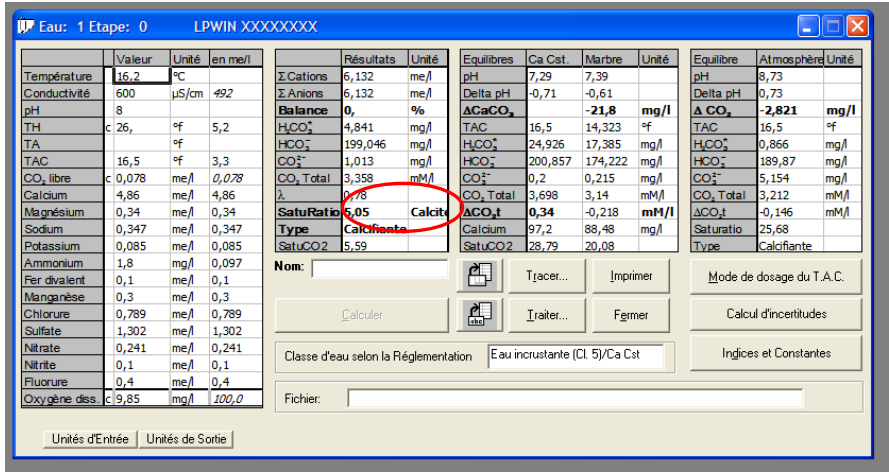

S'agissant d'un calcul optionnel, le choix de la forme allotropique n'est pas sauvegardé lorsque l'on quitte LPLWin, l'option par défaut étant toujours l'option 'Général'. Toutefois, la forme allotropique choisie est sauvegardée dans le fichier correspondant à l'eau étudiée et est donc rappelée lorsque l'on charge le fichier de l'eau. Ceci permet par exemple d'effectuer le calcul initial avec une constante puis de changer de constante pour un traitement ultérieur (étape 1, 2, …, 9).

Une fois les valeurs modifiées il suffit de cliquer sur « Confirmer » pour enregistrer les valeurs et quitter le menu options. Si l'on ne souhaite pas enregistrer les valeurs modifiées et si l'on souhaite quitter le menu options, il suffit de cliquer sur « Annuler ».

On peut être amené à modifier temporairement une ou plusieurs valeurs. Le retour aux valeurs fixées par défaut se fait en cliquant sur « Réinit. Limites », puis il est nécessaire de cliquer sur « Confirmer » pour enregistrer ces modifications.

### **3-5-1-9) Choix de la température d'expression de la conductivité**

Selon la norme ISO 7888 de 1985, la conductivité est exprimée à 25 °C. Ainsi, LPL exprime par défaut la conductivité calculée à 25 °C. Mais, il n'en a pas toujours été ainsi et avant 1985 la conductivité était exprimée à 20°C. De ce fait, certaines données d'archive sont exprimées à une température différente de 25°C. LPL permet de modifier la température d'expression de la conductivité : 25°C, 20°C ou toute autre température. Dans ce dernier cas une fenêtre apparaît permettant de saisir la valeur souhaitée.

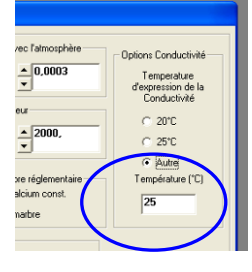

La température d'expression de la conductivité est sauvegardée dans le fichier avec les données saisies et calculées de l'eau.

## **3-5-2) Unités d'entrée…**

Le menu « Unités d'entrée » permet de fixer les unités utilisées pour la saisie. Cette option permet un gain de temps appréciable lorsque les unités sont homogènes (tous les titres exprimés dans la même unité, toutes les autres concentrations exprimées dans la même unité). Mais si l'homogénéité n'est pas totale, il est possible de modifier l'unité d'un ou plusieurs paramètres directement dans la feuille de saisie des valeurs.

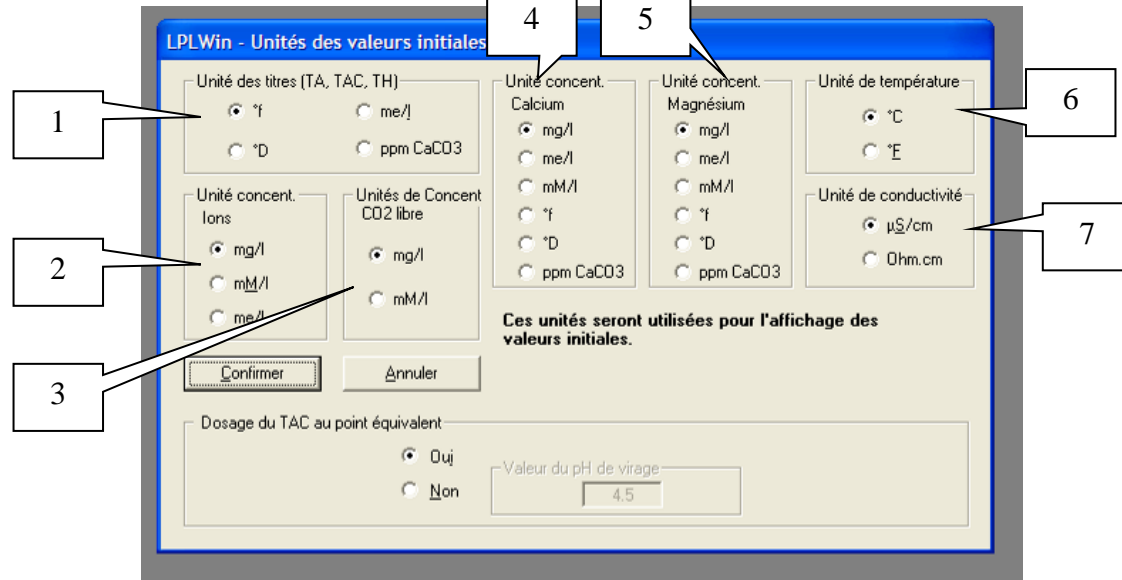

Les diverses unités utilisées par LPLWin sont visibles dans les sept pavés supérieurs :

- 1. Unités des titres utilisées pour les titres hydrotimétrique et alcalimétriques : degrés français (°f), degrés allemands (°D), ppm de CaCO3 et milliéquivalents par litre (me/l),
- 2. Unités des concentrations utilisées pour les concentrations des ions à l'exception du calcium et du magnésium : mg/l, me/l et millimoles par litre (mM/l),
- 3. Unités de concentration du  $CO<sub>2</sub>$  libre : mg/l (exprimée en  $CO<sub>2</sub>$  de masse moléculaire = 44) ou mM/l
- 4. Unités de concentration du calcium : mg/l, me/l, mM/l ainsi que °f, °D et ppm,
- 5. Unités de concentration du magnésium : mg/l, me/l, mM/l ainsi que °f, °D et ppm,
- 6. Unités des températures : degrés centigrades (°C) et degrés Fahrenheit (°F),
- 7. Unités de la conductivité /résistivité : micro-Siemens par cm pour la conductivité et Ohmscentimètres pour la résistivité.

Les unités fixées par défaut sont les degrés français pour les titres, les mg/l pour les concentrations des ions y compris Ca et Mg, les degrés centigrades pour la température et les micro-siemens pour la conductivité. Le choix des unités se fait en cliquant sur les boutons situés à gauche des intitulés.

*Nota : Les unités d'entrée sont choisies par défaut pour la saisie des titres et concentrations finales dans la fenêtre de choix des traitements.* 

Un dernier pavé situé en bas de la feuille d'options permet de choisir le mode de dosage du TAC. En effet, ce titre peut être mesuré par potentiométrie (pH-métrie) avec une détection du virage au point d'inflexion (méthode rigoureuse mais non normalisée) ou par titrimétrie à l'aide d'un acide et détection du point équivalent par virage d'un indicateur coloré (méthode normalisée). Dans ce cas le TAC doit être corrigé de l'écart entre la valeur exacte et celle qui est mesurée. Pour cela il est nécessaire de connaître le pH de virage utilisé.

Ces options permettent de prédéterminer le mode de dosage par défaut utilisé pour le TAC, sans avoir à le préciser dans la feuille de saisie. Il suffit de choisir l'option « point équivalent » pour le dosage pHmétrique ou sinon il convient de préciser la valeur du pH de virage (4,5 par défaut).

L'ensemble des options doit ensuite être validé en cliquant sur « Confirmer ». Ce boutonpermet d'enregistrer les modifications et de quitter le menu. Si l'on ne souhaite pas apporter de modification il convient de cliquer sur « Annuler ».

### **3-5-3) Unités de sortie…**

Comme pour la saisie des données, il est possible de choisir les unités qui seront utilisées pour la restitution des données après les calculs. Le choix des unités de sortie est totalement indépendant de celui des unités d'entré. Il est donc possible de saisir par exemple une température en degrés centigrades et de choisir que la température soit affichée après calcul en degrés fahrenheit.

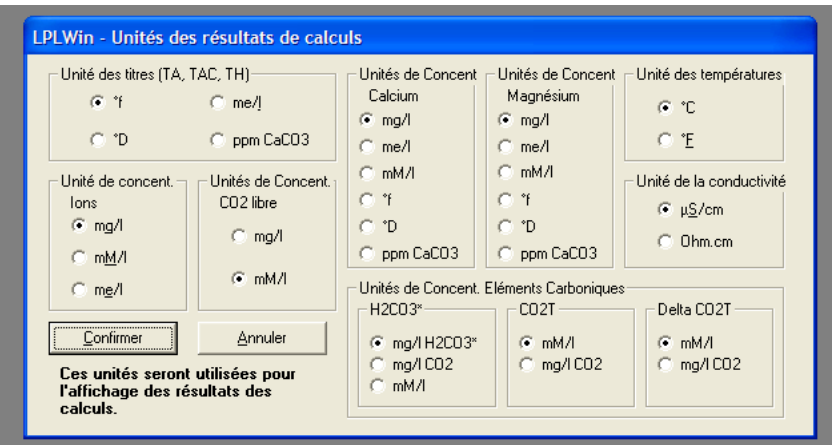

Les diverses unités utilisées par LPLWin sont visibles dans les huit pavés :

- 1. Unités des titres, utilisées pour les titres hydrotimétrique et alcalimétriques : degrés français (°f), degrés allemands (°D), ppm de CaCO3 et milliéquivalents par litre (me/l),
- 2. Unités des concentrations, utilisées pour les concentrations des autres paramètres : mg/l, me/l et millimoles par litre (mM/l),
- 3. Unités de concentration du  $CO<sub>2</sub>$  libre : mg/l (exprimée en  $CO<sub>2</sub>$  de masse moléculaire = 44) ou mM/l
- 4. Unités de concentration du calcium : mg/l, me/l, mM/l ainsi que °f, °D et ppm,
- 5. Unités de concentration du magnésium : mg/l, me/l, mM/l ainsi que °f, °D et ppm,
- 6. Unités des températures : degrés centigrades (°C) et degrés Fahrenheit (°F),
- 7. Unités de la conductivité /résistivité : micro-Siemens par cm pour la conductivité et Ohmscentimètres pour la résistivité,
- 8. Unités des éléments carboniques (à partir de la version 5.27).

Les unités fixées par défaut sont les degrés français pour les titres, les mg/l pour les concentrations, les degrés centigrades pour la température et les micro-siemens pour la conductivité. Pour les éléments carboniques non ionisés (H<sub>2</sub>CO<sub>3</sub><sup>\*</sup>, CO<sub>2</sub>T et Delta CO<sub>2</sub>T), on peut choisir soit les mM/l soit les mg/l CO<sub>2</sub> (masse moléculaire =44). On peut toujours exprimer  $H_2CO_3^*$  en mg/l  $H_2CO_3^*$  (masse moléculaire = 62) et cette unité apparaît clairement dans la feuille de résultats (voir exemple page suivante).

Le choix des unités se fait en cliquant sur les boutons situés à gauche des intitulés.

Si l'on souhaite enregistrer les modifications apportées il suffit de cliquer sur le bouton « Confirmer », sinon, cliquer sur « Annuler ».

Le traitement ''mise en unités de sorties'' permet d'uniformiser les unités sans modifier l'analyse.

#### **Remarque :**

Lorsque les calculs ont été effectués, deux boutons apparaissent sur la feuille de calcul permettent d'afficher les données au format des données d'entrée ou de sortie.

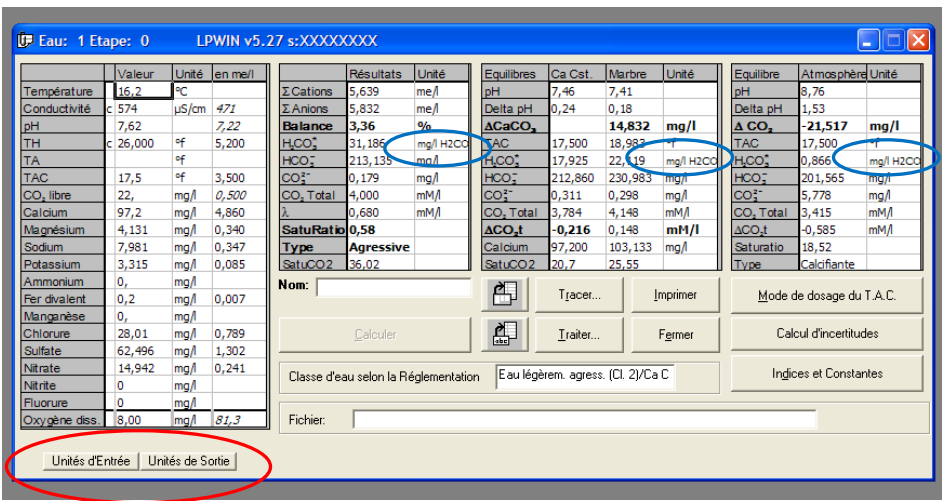

## **3-5-4) Incertitudes**

Le calcul des incertitudes des résultats peut être effectué en utilisant soit :

- Les incertitudes des seuls paramètres fondamentaux (température, pH ou TA ou CO<sub>2</sub> libre, TAC et calcium),
- Les incertitudes des paramètres fondamentaux et des ions caractéristiques divalents (Mg et SO4) qui ont une forte influence sur la force ionique,
- Les incertitudes del'ensemble des paramètres fondamentaux et caractéristiques majeurs.

Il est possible de choisir l'étendue des paramètres utilisés en cliquant sur l'une des trois options de la zone 'choix des paramètres'.

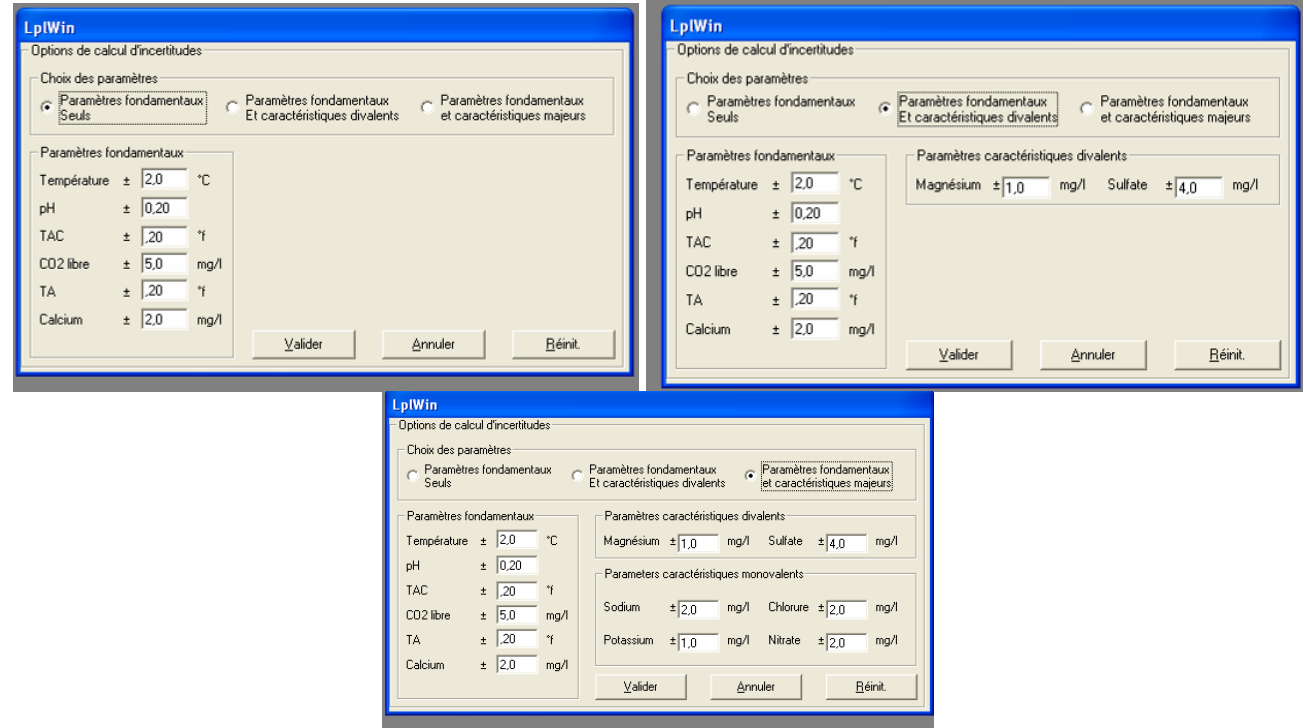

Selon l'option choisie la fenêtre découvre les paramètres sélectionnés ainsi que les incertitudes fixées par défaut.

Il est possible d'adapter ces incertitudes aux performances du laboratoire, en saisissant ces incetitudes. Puis en cliquant sur « Valider » LPLWIN enregistre les nouvelles valeurs.

Ces valeurs seront sauvegardées et resteront utilisées lors d'un nouveau lancement deLPLWIN.

La touche « Reinit. » restitue les valeurs par défaut qui redeviendront actives en validant ce nouvel ensemble.

## **3-5-5) Importation**

Ce sous-menu permet d'enregistrer les choix de l'utilisateur sur les noms des paramètres, le nombre de champs utilisés, la définition des lignes/colonnes des noms de paramètre et des unités.

La zone 'Configuration du tableau' permet de définir :

- L'organisation des données en lignes ou en colonnes,
- Le nombre total de champs à balayer pour obtenir l'ensemble des données (il ne peut être inférieur à 20),
- Le numéro de la ligne/colonne des champs des intitulés des paramètres,
- Le numéro de la ligne/colonne des champs des unités.

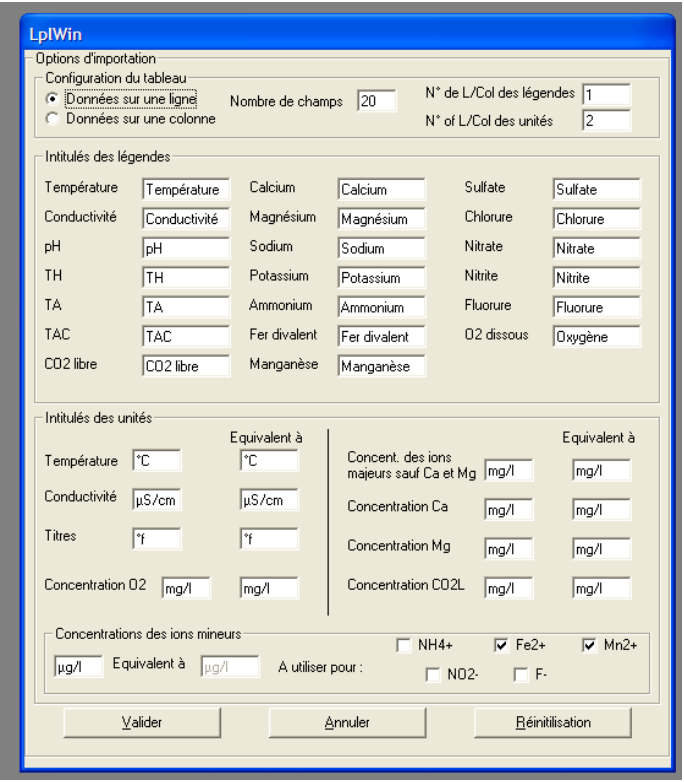

La zone 'Intitulés des légendes' permet de fixer les noms sous lesquels les paramètres ont été indiqués dans le tableau Excel.

La zone 'Intitulés des unités' permet de préciser les noms ou abréviations fixées par l'utilisateur pour les unités dans le tableau Excel. Il convient aussi de préciser l'unité correspondante qui est reconnue par LPLWIN. Cette tâche est facilitée par l'apparition d'un pop up qui rappelle les seules abréviations reconnus par LPLWIN, lorsque la souris se déplace sur la fenêtre de saisie (cas du magnésium dans la figure ci-dessous).

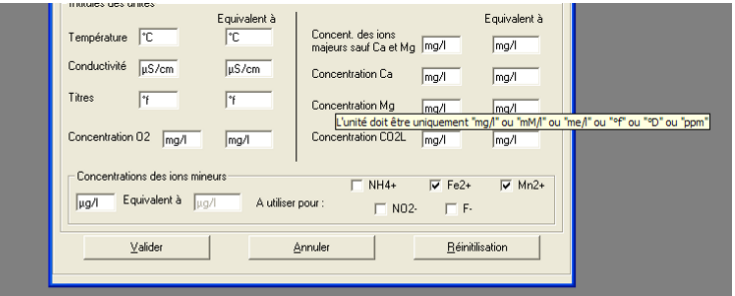

Il suffit ensuite de valider pour enregistrer le format des importations adopté. Si les équivalences des unités ne sont pas reconnues par LPLWin, une alerte apparaît lors de la validation.

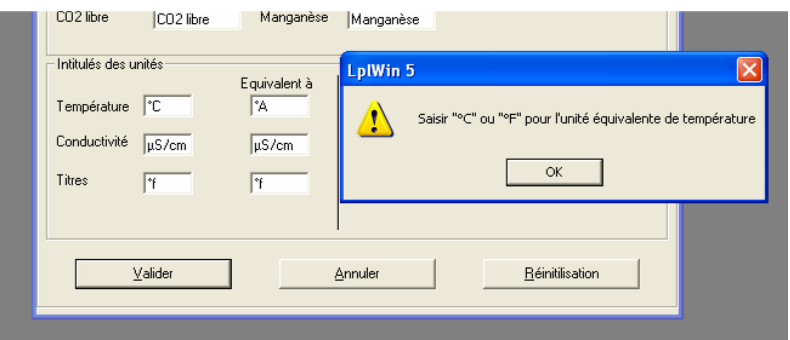

Il est alors nécessaire de corriger cette donnée pour enregistrer les modifications. Celles-ci sont sauvegardées et utilisables après un nouveau lancement de LPLWin.

La version 5.20 et les versions ultérieures permettent de présélectionner les  $\mu$ g/l pour les concentrations des éléments mineurs ( $Fe^{II}$ , Mn, NH<sub>4</sub>, NO<sub>2</sub> et F).

On peut comme précédemment indiquer l'intitulé des unités choisi par l'utilisateur (ovale bleu) et sélectionner les paramètres concernés (rectangle rouge).

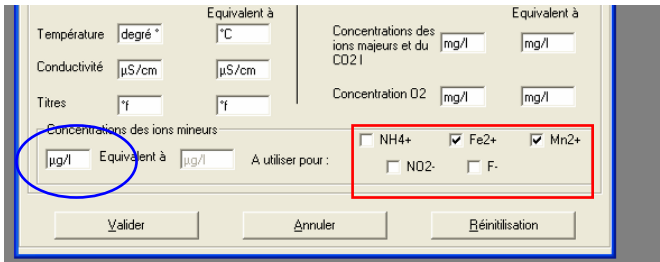

### **3-5-6) Pureté des réactifs**

Il est aussi possible de fixer les puretés des divers réactifs utilisés pour les traitements. Cette option évite de ressaisir les puretés des réactifs ainsi que les valeurs de « n ».

La sélection de cette option fait apparaître la fenêtre suivante :

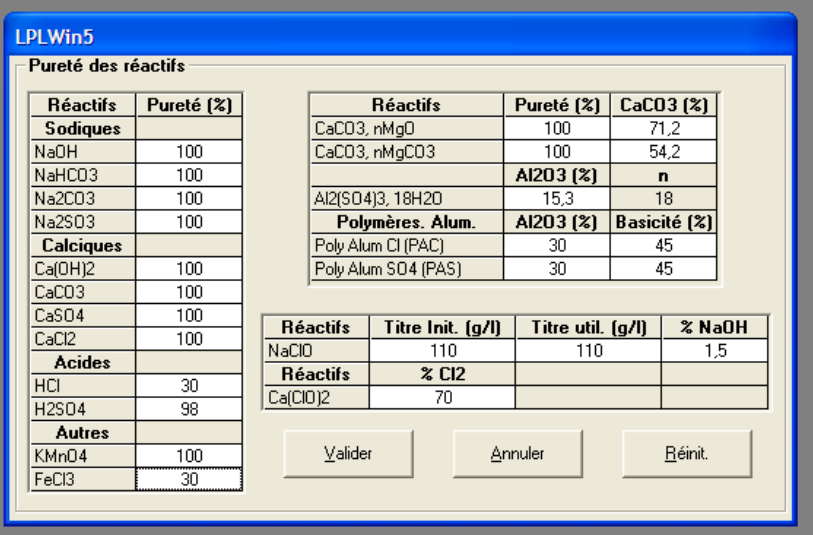

Pour modifier la pureté ou le « n » ou …, il suffit de :

Cliquer sur la case à modifier ; la sélection est confirmée par l'apparition d'un pointillé autour de la case

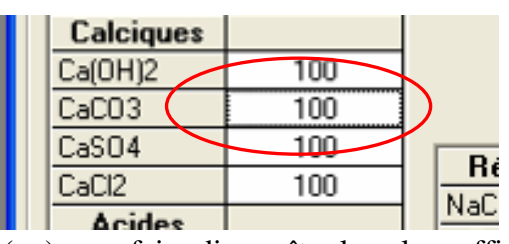

Appuyer sur la touche « effacer »  $(\leftarrow)$  pour faire disparaître la valeur affichée

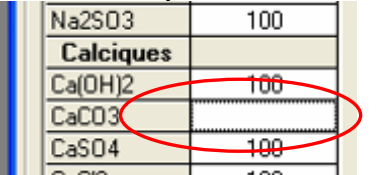

Saisir la nouvelle valeur puis valider.

La validation permet de sauvegarder l'ensemble de ces informations lorsque l'on quitte LPLWin. Elles seront ainsi conservées pour une utilisation ultérieure.

La touche « Réinit. » permet de restituer les valeurs fixées par défaut.

Remarque :

A partir de la version 5.17 il n'est plus nécessaire de saisir le « n » du sulfate d'aluminium. La concentration de sulfate d'aluminium dans la poudre ou dans la solution commerciale est toujours exprimée en pourcentage d'Al2O3. La seule saisie de cette valeur suffit pour définir la pureté du produit commercial.

Ainsi un pop up apparaît pour signaler l'inutilité de « n » lorsque le pointeur de la souris passe sur la case du « n » du sulfate d'aluminium.

Afin de guider l'utilisateur qui ne connait pas la teneur en Al2O3 du sulfate d'aluminium en poudre, un pop up rappelle que si la poudre ne contient que du sulfate d'aluminium (Al2(SO4)3, 18 H2O) la concentration théorique en Al2O3 est de 15,3%.

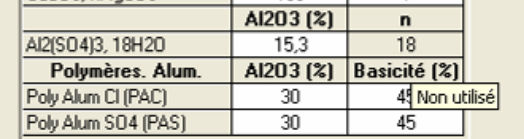

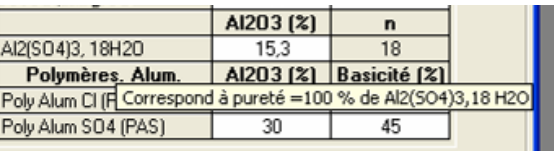

D'autre part, à partir de la version 5.20, il n'est plus nécessaire de calculer la valeur de « n » de la dolomie ou de la dolomie calcinée. Les fournisseurs de ces réactifs donnent généralement la teneur en carbonate de calcium et le taux d'impureté. Il convient donc de saisir ici le pourcentage de CaCO3 du produit commercial et le pourcentage de pureté (pureté (%) = 100 – impuretés (%). Les valeurs correspondant à n = 1 sont données par défaut (CaCO3 % = 71,2 % pour la dolomie calcinéee et CaCO3  $\% = 54,2$  % pour la dolomie). Un pop up rappelle cette correspondance si les valeurs indiquées sont 71,2 pour CaCO3, nMgO ou 54,2 pour CaCO3, nMgCO3.

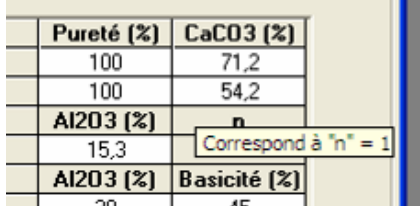

#### **Remarques importantes :**

- 1) Les fournisseurs de dolomie peuvent donner la teneur en CaO et non en CaCO3. Dans le cas où la valeur donnée est exprimée en CaO, il convient de corriger la valeur entrée dans LPL d'un facteur 100/56 pour tenir compte de l'expression en CaCO3.
- 2) La détermination du « n » prend en compte la pureté du réactif : La teneur en MgCO<sub>3</sub> ou en MgO est obtenue par la différence entre la pureté et la teneur en CaCO3.

Par exemple une dolomie contenant 54,2 % de CaCO3 et une pureté de 100 % aura une teneur en MgCO3 de  $100 - 54,2 = 45,8$  % et son « n » sera de 1,0. Si la pureté est de 90 % la teneur en MgCO3 sera égale à  $90 - 54.2 = 35.8$  % et son « n » sera alors de 0.78

## **3-5-7) Langue…**

Cette option permet de choisir la langue utilisée.

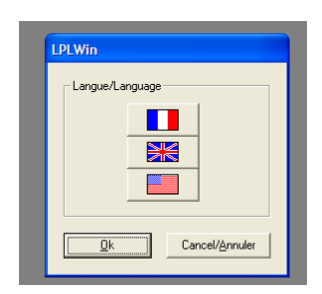

On a le choix entre l'anglais (Grande Bretagne), l'anglais (Etas Unis d'Amérique) ou le Français.

Pour changer de langue il suffit de cliquer sur le drapeau correspondant puis de cliquer sur « Ok ». Hormis la barre de menu qui est modifiée immédiatement après la validation, cette option n'a pas d'effet rétroactif et ne modifie que les affichages antérieurs à la modification : si une eau a été saisie ou chargée en français, la feuille de saisie reste en français. Seules les fenêtres de choix des traitements et les étapes qui sont calculées après modification de la langue seront en anglais.

## **3-6) Menu ?**

Permet d'obtenir de l'aide et le numéro de version via le sous menu « A propos de ».

# **4) LA FEUILLE DE SAISIE ET DE CALCUL (Etape 0)**

## **4-1) Généralités**

LPLWin peut gérer deux eaux différentes, dont les paramètres sont entrés soit directement dans la feuille de saisie soit par importation sécurisée à partir d'un fichier Excel. Il est aussi possible d'importer les données à partir d'une base de données fichiers « .edb » ou d'un fichier de données « .dat ». Mais dans ces deux derniers cas, la cohérence des unités n'est pas contrôlée.

La feuille de saisie se présente comme indiqué sur la figure ci-dessous :

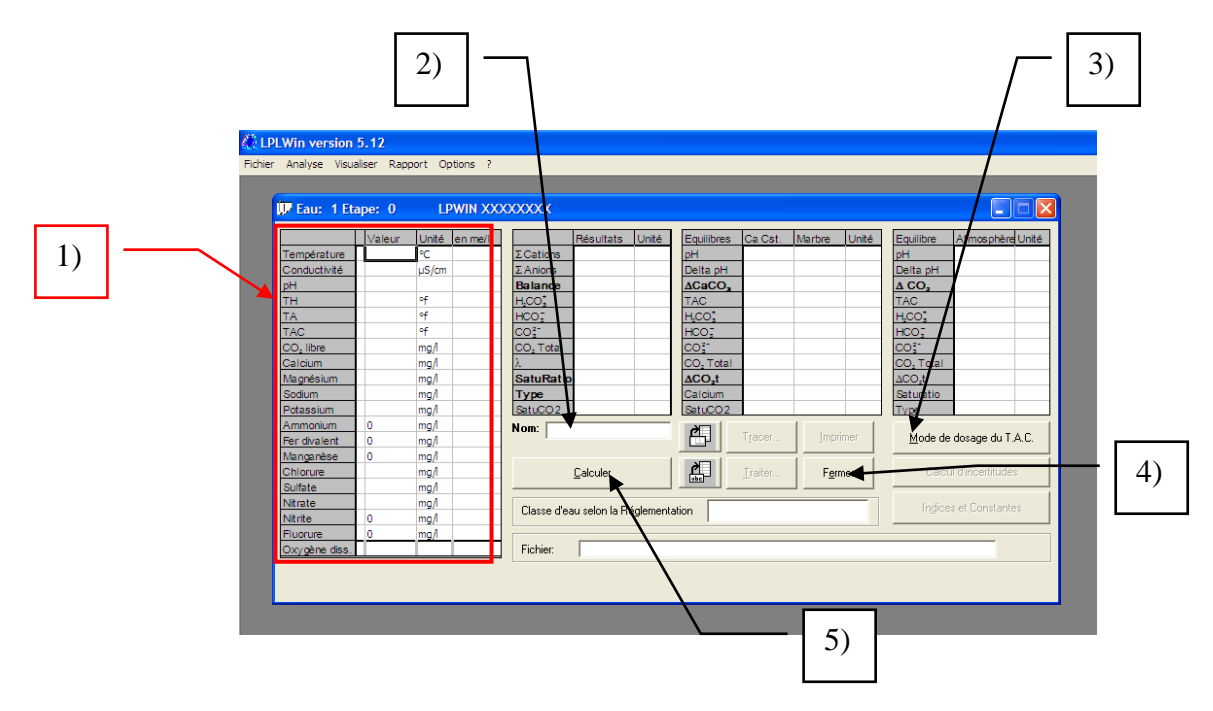

Après avoir précisé les unités utilisées pour la saisie dans le menu « Options », on peut faire apparaître la feuille de saisie vierge soit en cliquant sur « Nouveau » dans le menu « Fichier » soit en cliquant sur « Saisir » dans le menu « Analyse ». Dans le premier cas le numéro de l'eau est automatiquement fixé par le logiciel à **1** si aucune eau n'est déjà à l'écran et à **2** si une première eau a déjà été chargée. Dans le deuxième cas l'utilisateur a la possibilité de choisir le numéro de l'eau.

Le numéro de l'étape est toujours fixé à **0,** qui est l'étape initiale (les autres étapes sont des étapes de traitement).

# **4-2) L'entrée des données**

Les données peuvent être soit saisies directement au clavier soit importées à partir d'un fichier Excel, un fichier de données (.dat) ou d'une base de donnée (.idb).

### <span id="page-44-0"></span>**La saisie au clavier**

*Remarque préalable :* Le séparateur décimal peut, selon les régions du monde, être une virgule (0,1) ou un point (0.1). MS Windows, dans les options régionales, permet de choisir le type de séparateur. LPLWin accepte indifféremment les deux types : virgule ou point. Mais le séparateur des milliers peut être, selon les pays, soit un espace (« 10 000 ») soit une virgule (« 10,000 »). Ne pouvant distinguer la fonction de la virgule (séparateur décimal ou séparateur des milliers), LPLWin ne peut gérer que l'espace pour les milliers. Il est donc nécessaire de ne pas séparer les milliers (10000) ou à la rigueur de n'utiliser que l'espace (10 000) et non la virgule  $(40,000)$ .

La saisie des valeurs des concentrations des 20 paramètres s'effectue en cliquant à l'aide de la souris sur la case correspondant au paramètre dans la troisième colonne du tableau de gauche (encadré rouge). Il convient de saisir impérativement :

- ➢ La Température,
- $\triangleright$  Le pH ou le CO<sub>2</sub> libre (exprimé en CO<sub>2</sub> de masse moléculaire 44) ou le TA si celui est mesurable (pH > environ 8.3) ; seule une de ces trois valeurs est nécessaire au calcul,
- $\triangleright$  Le TAC.
- ➢ Le TH ainsi que le Calcium et/ou le Magnésium, LPLWIN calculera alors la donnée manquante,
- ➢ Au moins 5 valeurs des 6 paramètres majeurs (Magnésium, Sodium, Potassium, Chlorure, Sulfate et Nitrate) ; LPLWin peut en effet, estimer la concentration du sixième ion, s'il est manquant, par l'écart entre le total des anions et celui des cations. S'il s'agit du calcium ou du magnésium et si le TH n'est pas saisi, il estimera cette concentration par différence entre le total des anions et le total des cations connus. Il ne peut toutefois, qu'être recommandé de disposer de l'ensemble des résultats afin de pouvoir contrôler efficacement l'homogénéité des résultats,
- ➢ Les concentrations des 5 éléments mineurs (ammonium, fer divalent, manganèse divalent, nitrite et fluorure) ou si l'on n'en dispose pas il convient d'entrer des zéros (0) dans les cases correspondantes ; il convient d'ailleurs de noter que le logiciel porte automatiquement des zéros dans les cases des concentrations de ces ions lorsque l'on charge la grille de saisie (comme montré sur la figure ci-dessus)
- ➢ La concentration de l'oxygène dissous qui peut être exprimée soit en mg/l soit en pourcentage de la saturation (% Sat) par rapport à l'air à la température de l'eau ; si l'on ne dispose pas de cette valeur, il convient de ne pas renseigner cette case, LPL affichera après calcul la concentration correspondant à la saturation.

**Nota :** La saisie des concentrations des 5 éléments mineurs est une nouvelle fonction d'LPLWin qui permet de tenir compte des réactions qui peuvent apparaître notamment avec les traitements d'oxydation (chlore, ozone, permanganate ou oxygène atmosphérique) ou encore pour le fluorure dont la concentration peut ne pas être totalement négligeable (cas de certaines eaux « minérales » ou d'eaux issues de régions situées sur des roches primaires).

La saisie du TH est souhaitable afin de vérifier la cohérence de l'analyse, même si l'on dispose des concentrations du calcium et du magnésium. Elle est impérative si l'on ne dispose pas de l'une de ces deux valeurs (calcium ou magnésium).

Enfin, la conductivité (ou la résistivité) peut être utilement saisie afin notamment de permettre une validation complémentaire de l'analyse.

Rappel : L'expression de la conductivité dans les bulletins d'analyse doit être donnée à une température normalisée. Si la norme actuelle est de 25°C, cela n'a pas été toujours le cas : elle est mesurée à 20°C depuis le années 1950 jusque dans les années 1990 et auparavant elle était mesurée à 18°C. Ces changements d'expression de la conductivité ne sont pas toujours suivis par les distributeurs d'eau qui souhaitent, au moins dans leurs archives, pouvoir suivre facilement l'évolution de la minéralisation des ressources qu'ils exploitent.

Compte tenu de la précision du calcul de la conductivité par LPLWin5, on peut tenir compte de la température de mesure de ce paramètre.

Il convient, pendant ou après la saisie des valeurs des concentrations de vérifier que les unités dans lesquelles sont exprimées ces concentrations sont bien celles qui sont affichées dans les cases situées à droite de chaque valeur. On peut changer les unités présélectionnées en cliquant sur la case de l'unité à modifier. Dans ce cas une liste des unités disponibles apparaît :

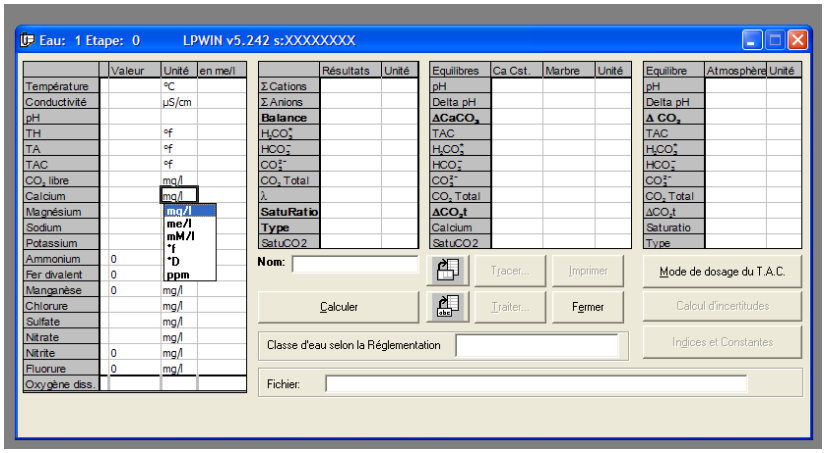

Il suffit de cliquer deux fois de suite (double clic) sur l'unité choisie pour la valider ou bien de la sélectionner en cliquant une fois et appuyer sur la touche « entrer » ou « retour chariot » du clavier. Cette liste glisse alors automatiquement à la case suivante. Pour quitter la liste il suffit d'appuyer sur la touche « Esc » (échappement) ou de cliquer sur une des cases de saisie des concentrations.

#### **Sécurité et contrôles de saisie**

Par défaut la saisie des données est sécurisée par deux contrôles complémentaires successifs :

A) Le premier se fait en cours de saisie : si l'on entre une concentration supérieure aux limites données dans le tableau ci-dessous un message d'erreur apparaît.

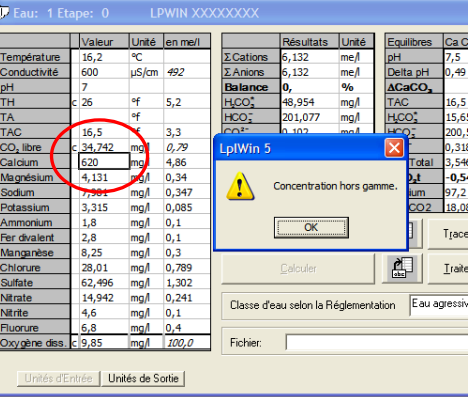

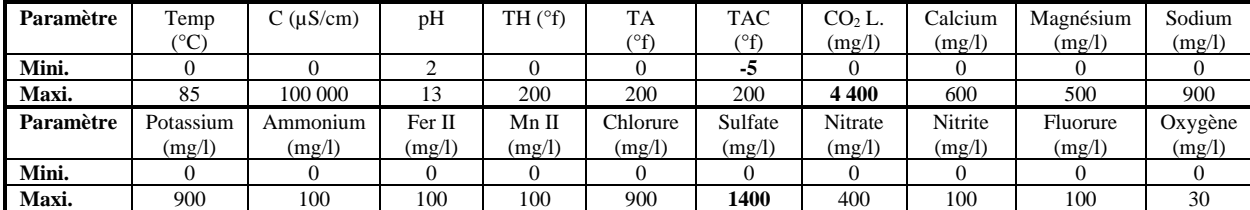

L'objectif de ce contrôle est d'éviter de saisir des concentrations élevées qui ne sont que très rarement constatées dans les eaux douces naturelles et qui pourraient conduire à une force ionique supérieure à 0,1 (valeur limite des hypothèses des auteurs pour la validité des constantes de dissociation).

Il convient de remarquer que :

➢ Le TAC peut être négatif (jusqu'à -5 °f). La saisie d'un TAC négatif est interprété par LPLWin comme un titre en sels d'acides forts (SAF) non nul qui correspond à la présence d'acides libres dans l'eau qui peut être constaté lorsque le pH est inférieur à environ 4,5. Il convient d'indiquer que la saisie d'un **TAC négatif** doit **impérativement** être accompagnée de la **saisie** de la concentration du **CO<sup>2</sup> libre**. En effet, la mesure du pH n'est pas suffisamment précise pour pouvoir calculer avec une précision raisonnable la concentration du CO<sup>2</sup> total. Cette fonction de LPLWin est nouvelle dans la version 5 et

permet d'explorer tout le graphique de Legrand et Poirier, y compris dans la région I (à gauche de la verticale du point S).

- $\triangleright$  La concentration maximale admise du CO<sub>2</sub> libre est très élevée (4 400 mg/l ou encore 100 mM/l) pour permettre de saisir et traiter des analyses d'eaux carbo-gazeuses.
- ➢ La concentration maximale de sulfate tolérée est de 1 400 mg/l ; elle correspond environ à la concentration d'une solution saturée de sulfate de calcium. De même la concentration maximale du calcium est de 600 mg/l, qui est aussi celle d'une solution saturée de sulfate de calcium.
- B) Le deuxième est réalisé au début du calcul. Durant ce contrôle LPLWin vérifie que les données indispensables ont bien été saisies :

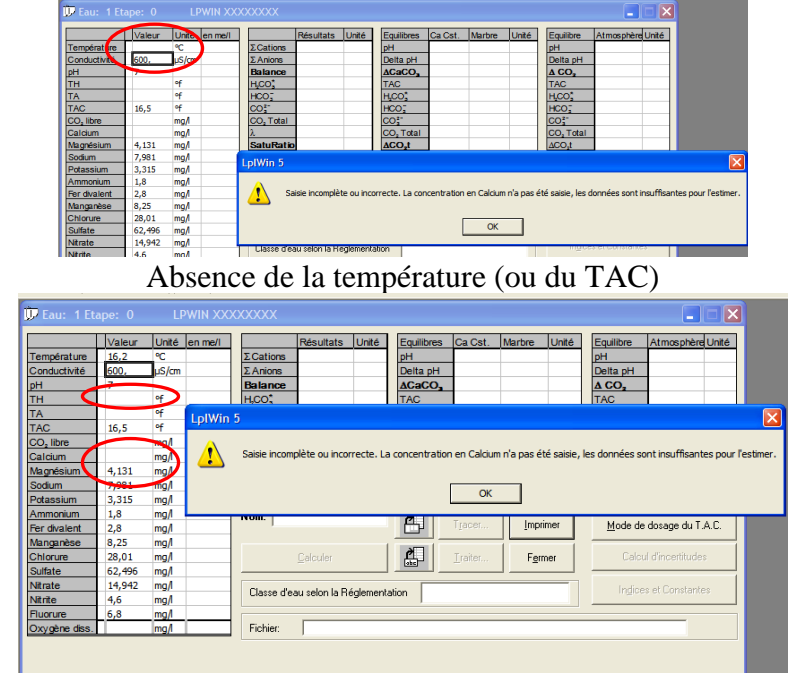

Absence du calcium (ou du TH qui permet d'estimer le calcium)

Il vérifie ensuite que les concentrations des différents ions ont été saisies et que la balance ionique peut être estimée. S'il manque au moins deux concentrations d'ions ce calcul ne peut être fait ; dans ce cas un message d'erreur apparaît :

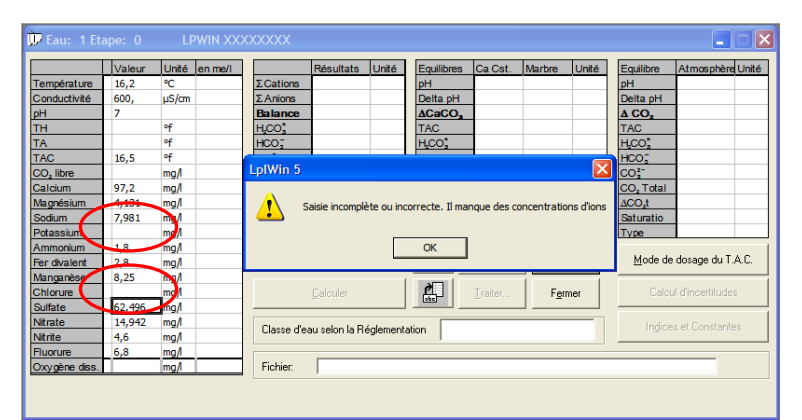

Il vérifie aussi la cohérence des données saisies et notamment le rapport entre le TA et le TAC qui ne peut être supérieur à l'unité.

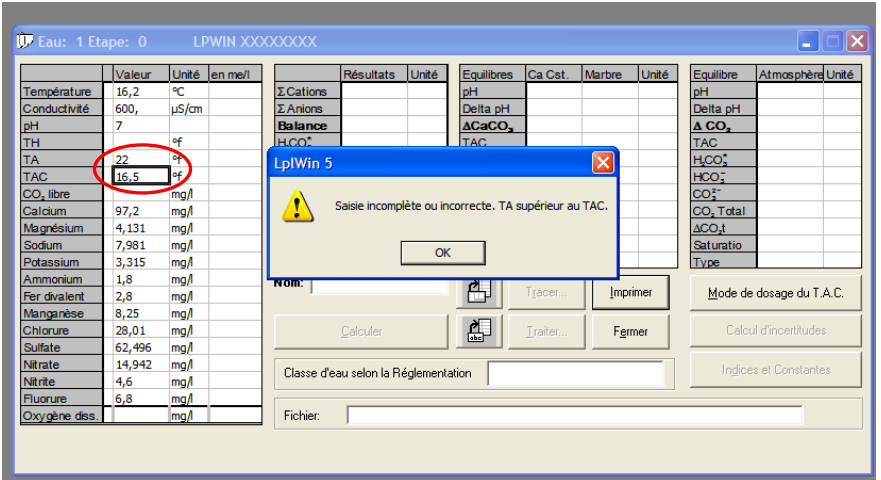

Si l'on saisi un TAC négatif, il vérifie que la concentration du CO<sub>2</sub> libre a bien été saisie. Dans le cas contraire, un message d'erreur signale ce défaut.

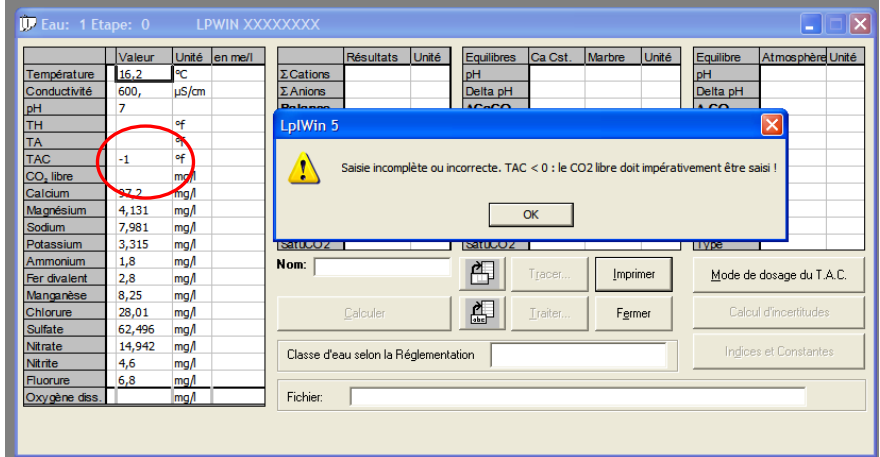

Si l'on a saisi un TA supérieur à zéro et un pH inférieur à 8,3, un message d'erreur signale cette incohérence.

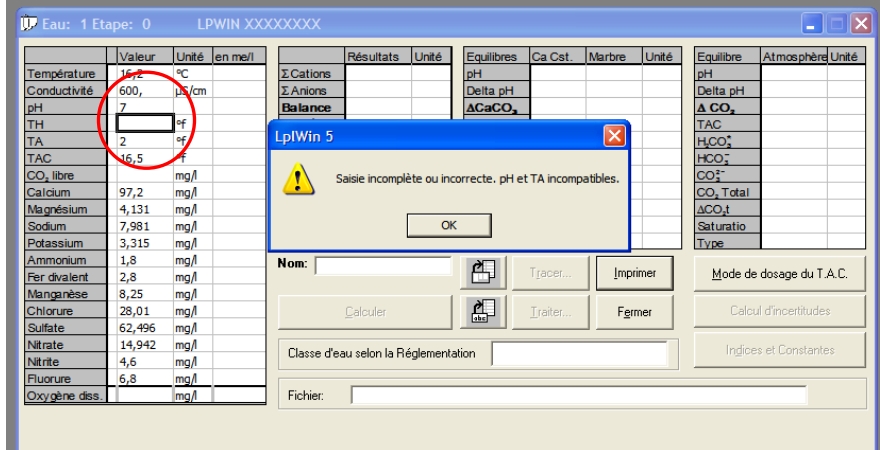

Si l'on a saisi le pH et le TA ou bien le pH et le CO<sub>2</sub> libre, un message d'alerte s'affichera au début du calcul, demandant si l'on souhaite que le calcul soit effectué en utilisant la valeur du pH ou bien celle du TA ou du CO2 libre.

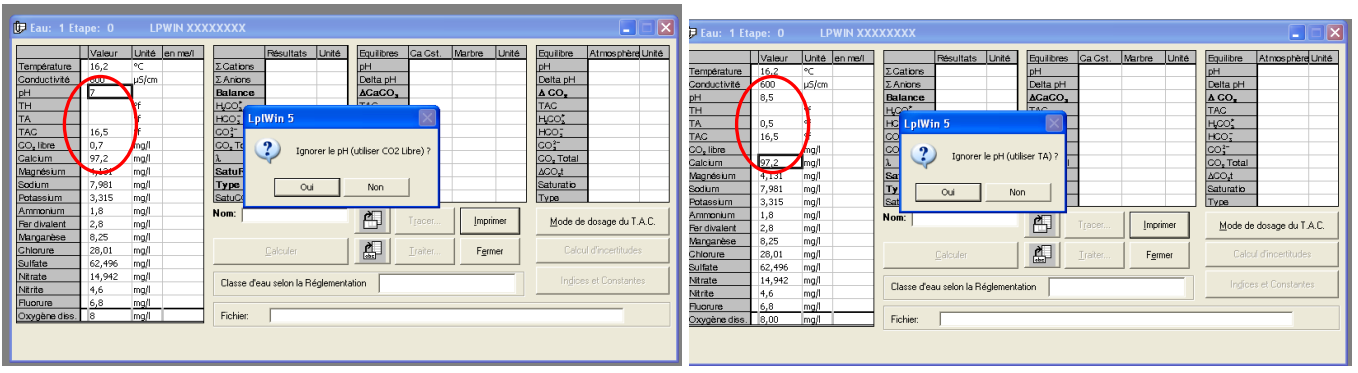

Lorsque la réponse est 'Oui', les résultats s'affichent avec la mention « u » sur la ligne du TA ou du CO2 libre afin de rappeler les paramètres utilisés.

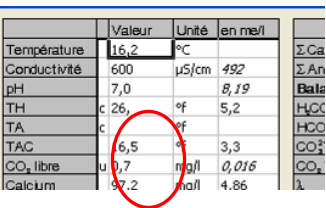

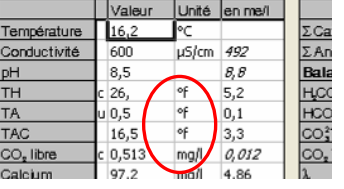

Un pop up rappelle que le TA (ou le CO2 libre) a été utilisé lorsque le pointeur de la souris passe sur la case du TA (ou du CO2 libre).

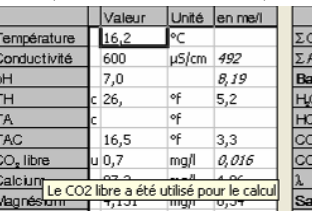

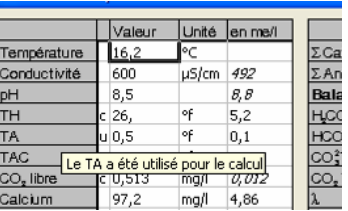

D'autre part, le pH calculé s'affiche en italique dans la colonne des 'me/l' et un pop up rappelant qu'il s'agit de la valeur du pH calculé, apparaît lorsque le pointeur de la souris se déplace sur cette case.

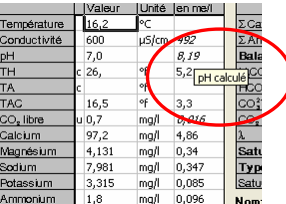

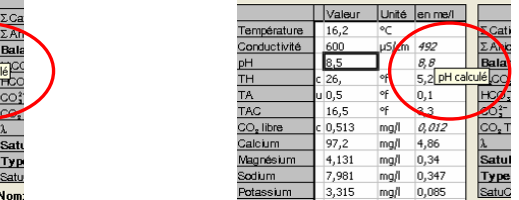

Si la réponse est 'Non', la valeur du TA ou du CO2 libre est remplacée par la valeur calculée et la mention « c » apparaît sur la ligne du paramètre modifié.

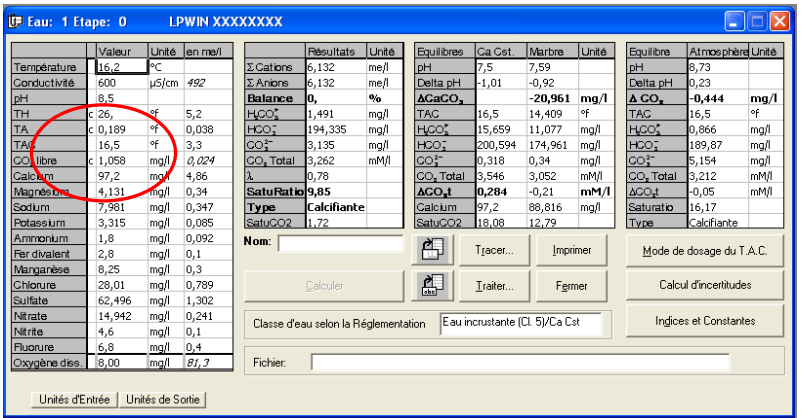

Enfin, LPLWin vérifie que la force ionique est conforme aux hypothèses des auteurs  $(<0,1)$ , dans le cas contraire le calcul s'arrête et un message d'erreur apparaît :

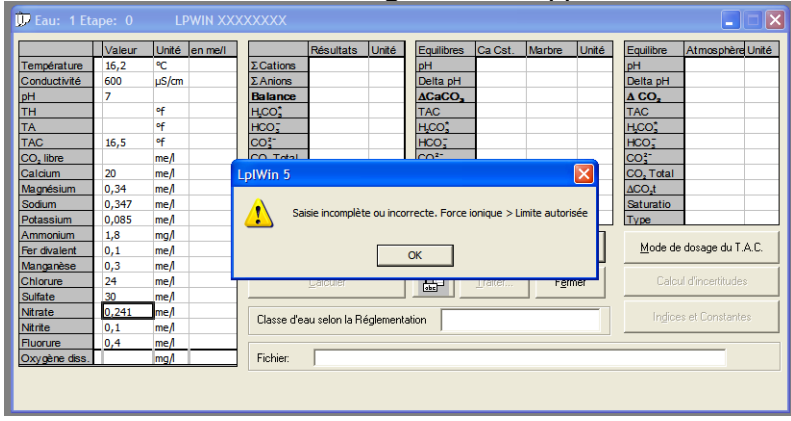

**Nota** : Dans le cas qui doit rester exceptionnel, où l'eau analysée présente une ou plusieurs concentrations dépassant les limites fixées ou bien si l'eau présente une force ionique supérieure à 0,1, il peut être malgré tout intéressant de pouvoir mener à bien les calculs. Il convient de savoir que dans ces conditions hors hypothèses, les résultats ne peuvent pas être considérés comme exacts et fiables. Une possibilité de lever les limites décrites ci-dessus est offerte dans le menu « Options » « Calcul », en cochant l'option 'sans contrôle de l'analyse saisie' (option non sauvegardée à la fermeture de LPLWin). Mais l'utilisateur devra veiller à ce que les données entrées soient exactement conformes au bulletin d'analyse, au risque de voir apparaître un message d'erreur générale conduisant à la fermeture du logiciel.

#### **L'importation des données à partir d'Excel**

L'importation directe de données préenregistrées est possible. On peut utiliser un fichier de données établi sous Excel (voir menu « Analyse » « Importer Données (xls) ») ou un fichier de données (.dat) ou encore un fichier de base de données (.idb).

Il convient de préciser que seule l'importation à partir de fichiers Excel est sécurisée, permettant de vérifier les intitulés des paramètres ainsi que les unités utilisées. L'utilisation de fichiers de données suppose que les paramètres soient ordonnés dans le même ordre que celui qui est affiché dans LPLWin et que les unités correspondent à celles qui sont sélectionnées (il est malgré tout possible de modifier les unités si elles sont connues de l'utilisateur en procédant comme il a été indiqué au chapitre 'La saisie au [clavier'](#page-44-0).

Les vérifications de la saisie des données seront réalisées selon la procédure décrite au chapitre précédent, mais resteront limitées aux contrôles réalisés lors du lancement du calcul.

### **4-3) La Saisie du nom de l'eau**

Il est possible d'identifier l'eau étudiée en inscrivant dans la fenêtre 'Nom :' un texte d'identification. Ce texte apparaîtra dans les étapes de traitement dans le bandeau bleu supérieur et, après sauvegarde et rappel du fichier. Ce texte est centré sur la fenêtre jusqu'à 20 caractères. Il est possible d'étendre ce texte à 60 caractères. Mais il ne sera pas visible totalement dans la fenêtre. Toutes les lettres et chiffres disponibles au clavier sont acceptés. Pour valider le texte il convient d'appuyer sur la touche 'Entrer'  $(\perp)$ .

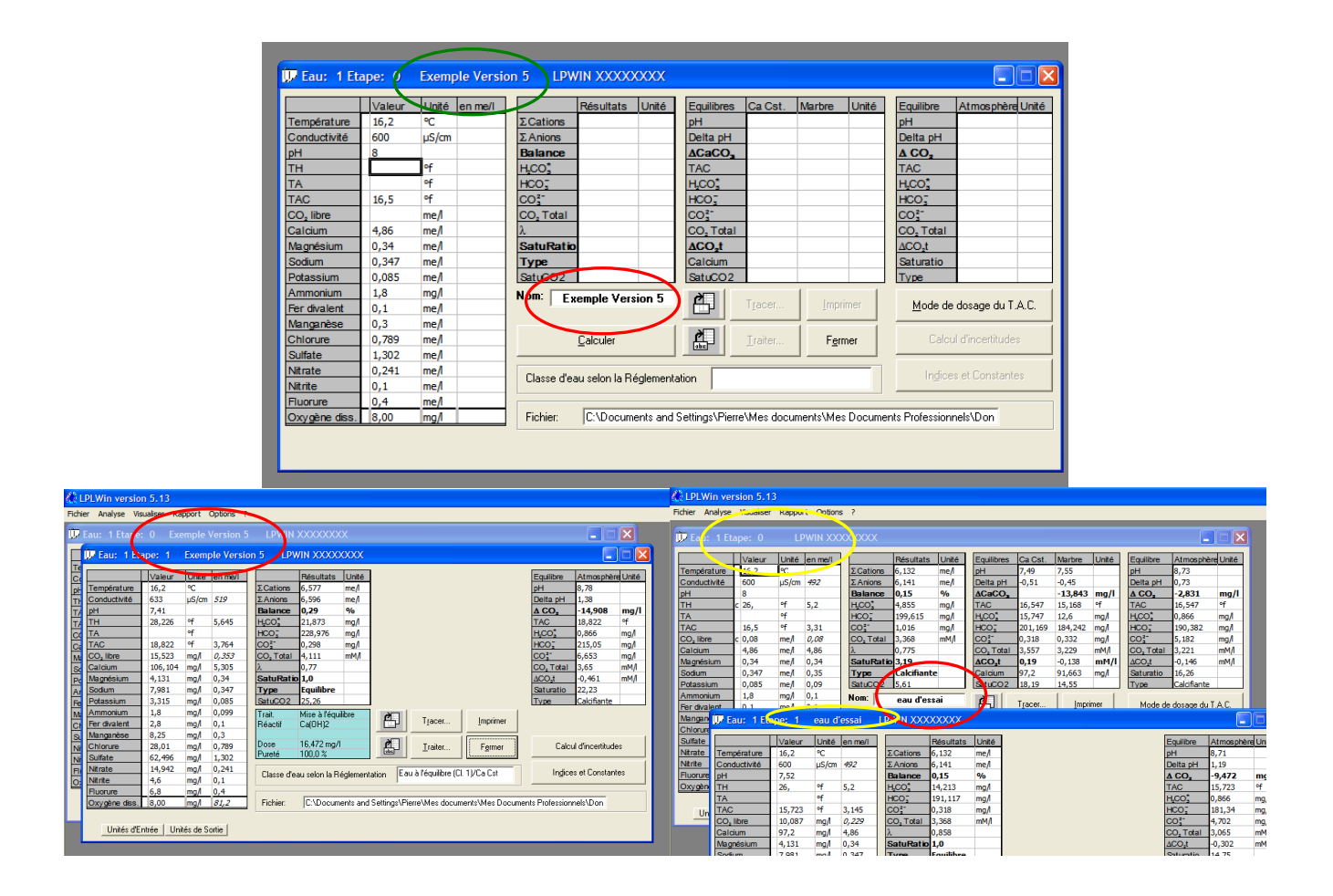

# **4-4) Mode de dosage du TAC**

Cette fonction qui peut être préprogrammée par le menu « Options » « Unités d'entrée » est accessible aussi à partir de la feuille d'étape 0. Ceci permet pour une eau donnée de modifier la méthode de dosage et de l'adapter au cas de l'eau sans pour autant avoir à changer les options de calcul.

La procédure est la même que pour l'option unités d'entrée.

**Nota :** Si le calcul a déjà été effectué auparavant, le changement de méthode de dosage entraîne l'annulation du calcul précédent et donc l'effacement de l'ensemble des résultats affichés.

# **4-5) Fermer**

L'activation de la commande 'Fermer' :

Fait disparaître la feuille de saisie **SANS sauvegarde** des données déjà entrées, si le calcul n'a pas été effectué

Fait apparaître un message d'alerte demandant la confirmation de l'effacement des données et des calculs, si le calcul a été effectué sans être sauvegardé,

Fait disparaître la feuille de calcul, si le calcul il a été effectué et que la sauvegarde à été faite.

# **4-6) Calculer**

L'activation de la commande « Calculer » lance le calcul. Avant que les résultats s'affichent, plusieurs messages d'alerte peuvent apparaître successivement :

# **4-6-1) Le TAC corrigé est négatif**

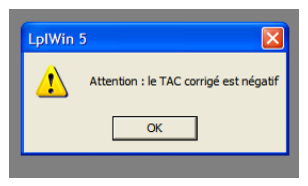

Ce message apparaît lorsque le TAC est très faible (< 1°f) et si le mode de dosage nécessite une correction (virage à pH 4,5 ou 4.3 par exemple) qui entraîne une correction supérieure au TAC saisi. Le TAC négatif obtenu indique que le point figuratif de l'eau est alors situé dans la région I du graphique à gauche du nez de la courbe d'équilibre.

## **4-6-2) Tout traitement de mise à l'équilibre à la soude est impossible**

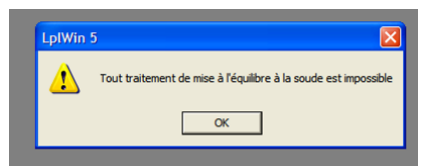

Ce message apparaît lorsque l'eau présente des concentrations en calcium et en CO<sup>2</sup> total très faibles. En effet, si le produit [Ca] [CO<sup>2</sup> total] est plus petit que Ks, l'ajout de soude, même s'il est très grand, et conduit à transformer tout le  $CO<sub>2</sub>$  total en carbonate et ne peut pas permettre d'atteindre l'équilibre. Dans ce cas le réactif soude

n'apparaîtra pas dans la liste des réactifs permettant d'atteindre l'équilibre.

### **4-6-3) Pas d'eau à l'équilibre ayant le même Calcium**

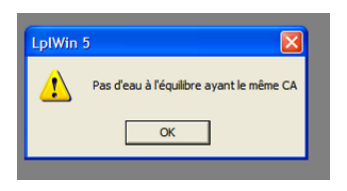

Ce message apparaît lorsque le point figuratif de l'eau est situé à gauche de la verticale du nez de la courbe, c'est-à-dire que la concentration du calcium est inférieure à celle du calcium minimum. Dans ce cas, la mise à l'équilibre ne peut être obtenue par traitement d'échange de CO<sub>2</sub> avec l'air ; ainsi le réactif CO<sup>2</sup> n'apparaîtra pas dans la liste des réactifs utilisables pour la mise à l'équilibre calcocarbonique.

### **4-6-4) La balance ionique dépasse la limite fixée**

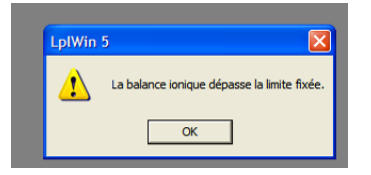

Ce message est le résultat du test de contrôle de la balance ionique et apparaît lorsque celle-ci dépasse la valeur fixée dans le menu « Options » « Calcul ».

### **4-6-5) Le delta conductivité/résistivité calculée – saisie dépasse la limite fixée**

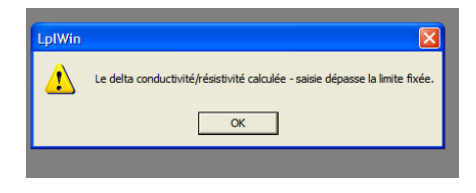

LPLWin estime la valeur de la conductivité (ou de la résistivité) à partir des conductivités équivalentes limites de chacun des ions présents en tenant compte de l'effet de la force ionique. Lorsqu'une valeur de conductivité (ou de résistivité) est saisie, le logiciel compare les deux valeurs et le message apparaît si l'écart est supérieur à la limite fixée dans le menu « Options » « Calcul ».

### **4-6-6) Le pH théorique calculé est différent du pH saisi**

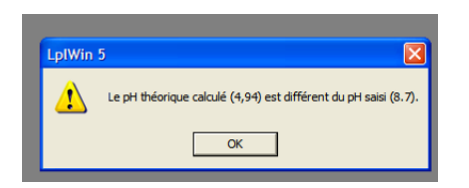

Lorsque l'on a saisi la valeur du pH et celle du  $CO<sub>2</sub>$  libre, LPLWin calcule les caractéristiques de l'eau avec, de préférence, la valeur du CO<sup>2</sup> libre et compare ensuite les résultats obtenus avec la valeur du pH saisi. Si l'écart est supérieur à 0,01 unité pH le message apparaît.

### **4-6-7) Ignorer le pH (utiliser le CO2 libre) ?**

Lorsque l'on a saisi le pH et le CO2 libre, LPLWin demande quel paramètre doit être utilisé pour le calcul sachant que ces deux valeurs sont redondantes. Si l'on choisit d'ignorer le pH (réponse « Oui ») le calcul s'effectuera en utilisant bien évidemment le CO2 libre et la feuille de résultats fera apparaître un « u » dans la deuxième colonne en face du CO2 libre pour rappeler que ce paramètre a été pris pour les calculs. D'autre part, la valeur du pH calculé apparaît en italique dans la colonne « en me/l ». Le pH saisi reste affiché dans la colonne « Valeur » afin de garder une trace de la saisie et de pouvoir la comparer à la valeur calculée.

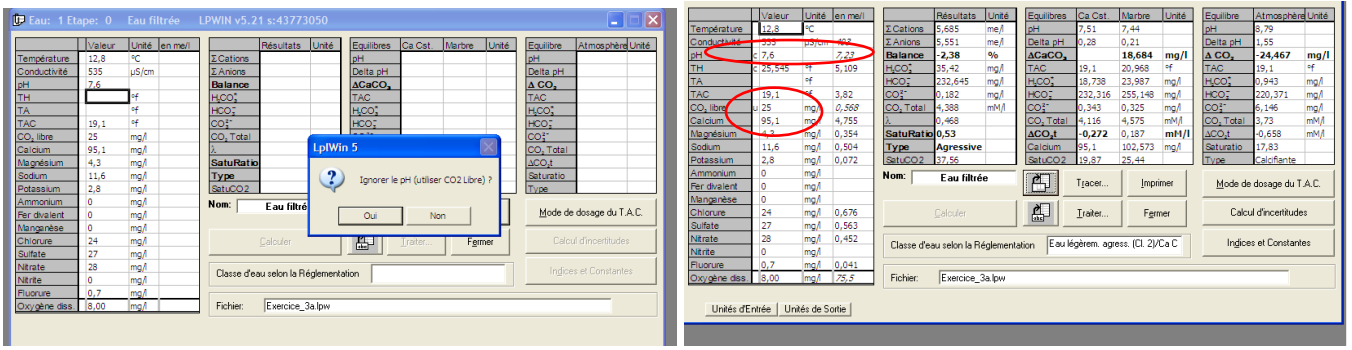

Une fois le calcul terminé et les éventuels messages effacés en cliquant sur 'OK', la feuille d'étape 0 est complétée des résultats du calcul. De plus, certaines fonctions sont activées alors que la commande « Calculer » devient inactive :

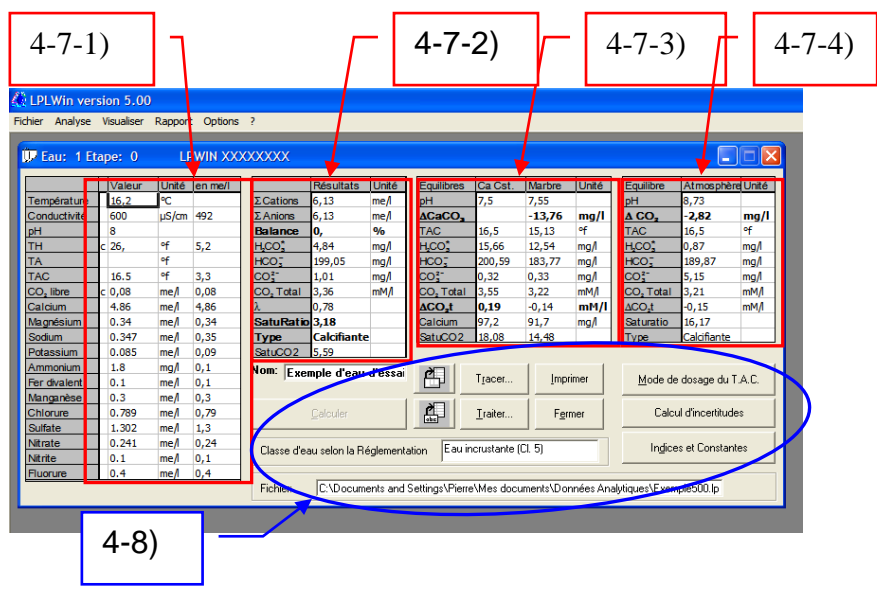

# **4-7) Les résultats du calcul**

Quatre zones sont complétées :

### **4-7-1) Zone de saisie des paramètres**

La zone de saisie est complétée des données exprimées en milliéquivalents dans la colonne de droite. Deux informations complémentaires apparaissent dans cette colonne :

a) La conductivité à la température de l'eau, que la conductivité (ou la résistivité) mesurée ait été saisie ou non :

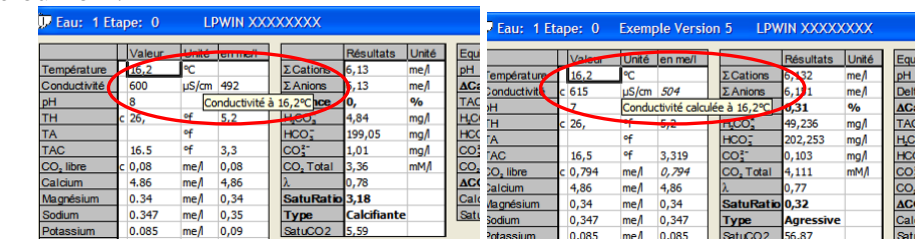

Cette information peut être utile, notamment pour l'évaluation de la corrosivité de l'eau dans les sols.

b) La concentration de l'ammonium ionique :

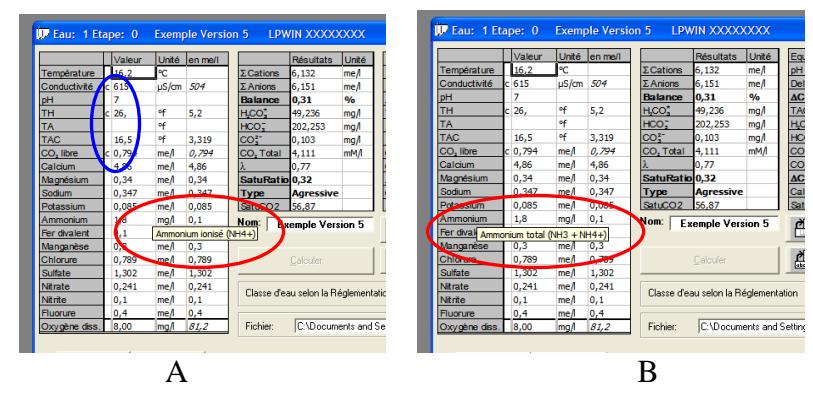

L'ammonium étant une base faible, son ionisation est fonction du pH de l'eau. Or les méthodes de dosage de l'ammonium fournissent toujours la concentration totale de l'ammonium de sorte que l'on ne peut saisir que l'ammonium total (figure B ci-dessus). Or, seule la partie ionisée de l'ammonium pèse dans la balance ionique rigoureuse. Il peut donc être intéressant de connaître la concentration de la forme ionisée (NH<sup>4</sup> + ) qui est fournie dans la colonne de droite (figure A cidessus). Toutefois, la partie non ionique (NH3) est dosée dans le TAC. Il convient donc de tenir compte de cette surévaluation du TAC notamment pour les calculs du CO<sub>2</sub> total. Cette correction est bien entendu réalisée dans les calculs d'LPWin, mais elle n'apparaît pas dans la valeur du TAC qui reste tel qu'on l'a saisi.

D'autre part, les valeurs non saisies mais calculées par LPLWIN apparaissent maintenant dans le tableau de saisie annotés d'un 'c' (ovales bleus sur la figure a ci-dessus).

### **4-7-2)Résultats**

Dans cette zone figurent les résultats qui portent sur la minéralisation globale de l'eau (somme des anions et somme des cations ainsi que l'écart entre ces deux sommes exprimé en pourcentage), puis les concentrations des éléments carboniques :

- $\blacksquare$  L'acide carbonique (H<sub>2</sub>CO<sub>3</sub> de masse moléculaire 62) qui est ici la concentration exacte de la forme non dissociée et qui correspond à la somme des deux formes hydratée et non hydratée  $(H_2CO_3 + CO_2)$  notée  $H_2CO_3^*$ . La valeur ainsi calculée peut être légèrement différente de celle du CO<sup>2</sup> libre mesuré puisque cette dernière correspond à la somme :
- $\text{CO}_2$  libre = [H<sub>2</sub>CO<sub>3</sub>] + [CO<sub>2 dissous</sub>] + [H<sub>3</sub>O<sup>+</sup>] [CO<sub>3</sub><sup>2</sup><sup>-</sup>] [OH<sup>-</sup>]?
- " L'ion hydrogénocarbonate (bicarbonate) (HCO<sub>3</sub><sup>-</sup>) qui est aussi la concentration exacte de cet ion,
- $\blacksquare$  L'ion carbonate (CO<sub>3</sub><sup>2</sup>) qui est la concentration exacte de cet ion. Elle peut différer sensiblement de celle du TA qui correspond à la somme :
- $\blacksquare$  TA = [CO<sub>3</sub><sup>2-</sup>] + [OH<sup>-</sup>] [H<sub>2</sub>CO<sub>3</sub><sup>\*</sup>]
- $\blacksquare$  Le CO<sub>2</sub> total ou carbone minéral total (CMT) qui est égal à la somme :
- $\blacksquare$  CMT = [H<sub>2</sub>CO<sub>3</sub>] + [HCO<sub>3</sub><sup>-</sup>] + [CO<sub>3</sub><sup>2-</sup>]

Puis est indiqué la valeur du paramètre λ caractéristique de l'eau étudiée qui correspond à la demi-somme algébrique des concentrations des ions caractéristiques :

 $\lambda = (N - P)/2 = (\Sigma[\text{Anions}] - \Sigma[\text{Cations}] / 2]$ Avec  $\Sigma$ [Anions] = 2 [SO<sub>4</sub><sup>2-</sup>] + [Cl<sup>-</sup>] + [NO<sub>3</sub><sup>-</sup>] + [NO<sub>2</sub><sup>-</sup>] + [F<sup>-</sup>]

Et Σ[Cations] = 2 [Mg<sup>2+</sup>] + [Na<sup>+</sup>] + [K<sup>+</sup>] + [NH<sub>4</sub><sup>+</sup>] + 2 [Fe<sup>2+</sup>] + 2 [Mn<sup>2+</sup>]

Expression dans laquelle les concentrations sont exprimées en milli-moles/litre.

Deux données concernant l'état calcocarbonique de l'eau sont fournies ensuite :

- Le *SatuRatio* qui correspond au rapport entre le produit de solubilité de CaCO<sub>3</sub> et la constante  $K$ 's :
- *SatuRatio* =  $[Ca^{2+}][CO_3^{2-}]/K$ <sup>2</sup>

▪ L'expression de l'état calcocarbonique qui peut être calcifiante, à l'équilibre ou agressive (les valeurs limites du SatuRatio définissant les caractéristiques de l'eau sont fixées dans le menu « Options » « Calcul »).

Enfin le *SatuCO2* qui est le rapport entre la concentration de  $H_2CO_3^*$  et la concentration de CO<sub>2</sub> en équilibre avec la phase gazeuse permet de déterminer si l'eau peut ou non dissoudre le  $CO<sub>2</sub>$  gazeux.

### **4-7-3) Equilibre calco-carbonique**

Dans cette zone apparaissent les caractéristiques de l'eau ramenée à l'équilibre calcocarbonique :

- A calcium constant, c'est-à-dire après dissolution ou perte de  $CO<sub>2</sub>$  avec la phase gazeuse, avec la quantité de  $CO_2$  échangée ( $\Delta CO_2$ ) et la variation du CMT ( $\Delta CO_2$ t) ainsi que le pH d'équilibre (pH<sup>s</sup> de Langelier) ; cette colonne reste vide lorsque la mise à l'équilibre à calcium constant n'est pas possible (cas des eaux dont la concentration de calcium est inférieure au calcium minimum de la courbe d'équilibre)
- Après contact avec du carbonate de calcium (essai au marbre), avec les nouvelles concentrations de Calcium et de CMT ainsi que le TAC après contact avec le marbre, les quantités de CaCO<sub>3</sub> ( $\Delta$ CaCO3) précipité (négatif) ou dissout (positif) et de CMT échangé (Δ CO2t) ainsi que le pH d'équilibre après marbre.
- ▪

### **4-7-4) Equilibre avec le CO2 atmosphérique**

Dans cette zone apparaissent les caractéristiques de l'eau ramenée à l'équilibre avec l'air :

- Le pH d'équilibre après perte ou dissolution de CO2
- **•** La quantité de  $CO_2$  ( $\triangle CO_2$ ) échangée pour atteindre cet équilibre, négative lorsque l'eau a perdu du CO<sup>2</sup> et positive lorsqu'elle en dissout,
- Le TAC de l'eau
- **•** Les concentrations des 3 éléments carboniques ( $H_2CO_3^*$ ,  $HCO_3^-$  et  $CO_3^2$ ),
- $\blacksquare$  Le CMT (CO2t)
- La différence de CMT entre l'eau initiale et celle qui est obtenue après contact prolongé avec l'air, qui est négative si l'eau a perdu du  $CO<sub>2</sub>$  et positive si elle en a dissout,
- Le *SatuRatio* de l'eau en équilibre avec l'air,
- Le type calcocarbonique d'eau ainsi obtenu.

### **4-8) Les fonctions ou informations disponibles**

Huit fonctions ou informations sont affichées ou activées :

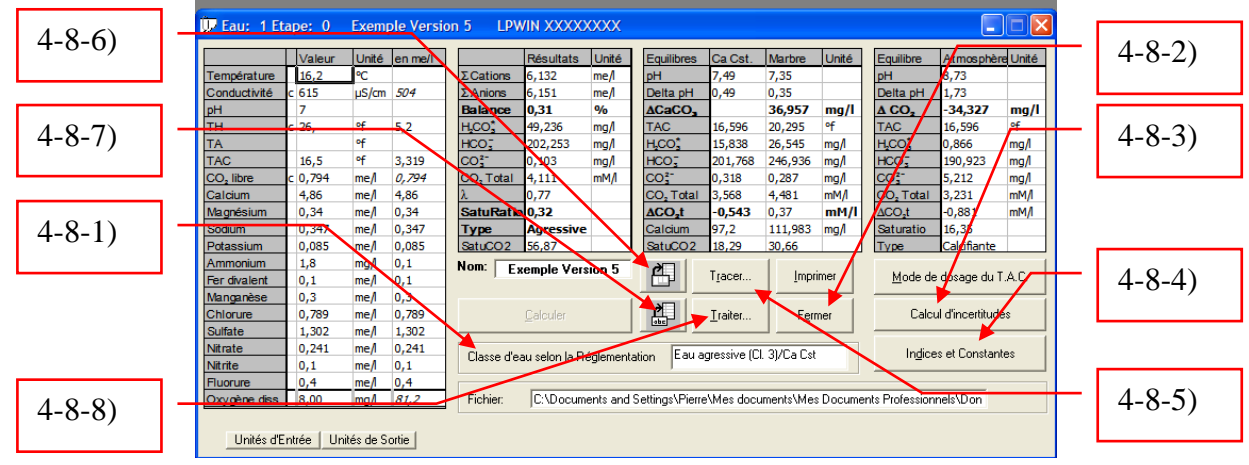

## **4-8-1) Classe d'eau selon la réglementation**

Le Ministère de la Santé, dans la circulaire du 23 janvier 2007, qui précise les arrêtés du 11 janvier 2007, indique que l'eau doit être à l'équilibre ou légèrement incrustante. Il fixe aussi 5 classes en fonction de la différence entre le pH d'équilibre et le **pH de l'eau mesuré in situ**. Toutefois, la circulaire ne précise pas explicitement si le pH d'équilibre à prendre en compte est le pH d'équilibre à calcium constant (pHs de Langelier) ou bien le pH d'équilibre après contact avec le marbre (pH après contact avec le carbonate de calcium ou encore appelé pH au marbre). Le choix du pH de référence est fixé dans le menu « Options » « Calcul ».

Les 5 classes d'eaux sont les suivantes :

1 re classe : eau à l'équilibre calcocarbonique : - 0,2 ≤ pHeq - pH *in situ* ≤ 0,2

 $2^e$  classe : eau légèrement agressive :  $0.2 <$  pH<sub>eq</sub> - pH *in situ*  $\leq 0.3$ 

3 e classe : eau agressive : 0,3 < pHeq - pH *in situ*

4 e classe : eau légèrement incrustante : - 0,3 ≤ pHeq - pH *in situ* < - 0,2

5 e classe : eau incrustante : pHeq - pH *in situ* < - 0,3

Ainsi, le type d'eau et la classe correspondante sont affichés dans la fenêtre 'Classe d'eau selon la réglementation'avec rappel du pH de référence choisi.

### **4-8-2) Impression**

L'activation de cette fonction lance l'impression des résultats sur « l'imprimante par défaut » de WINDOWS. Un exemple d'impression est donné sur la figure de la page suivante. Nota : Pour changer d'imprimante, voir le panneau de configuration de WINDOWS.

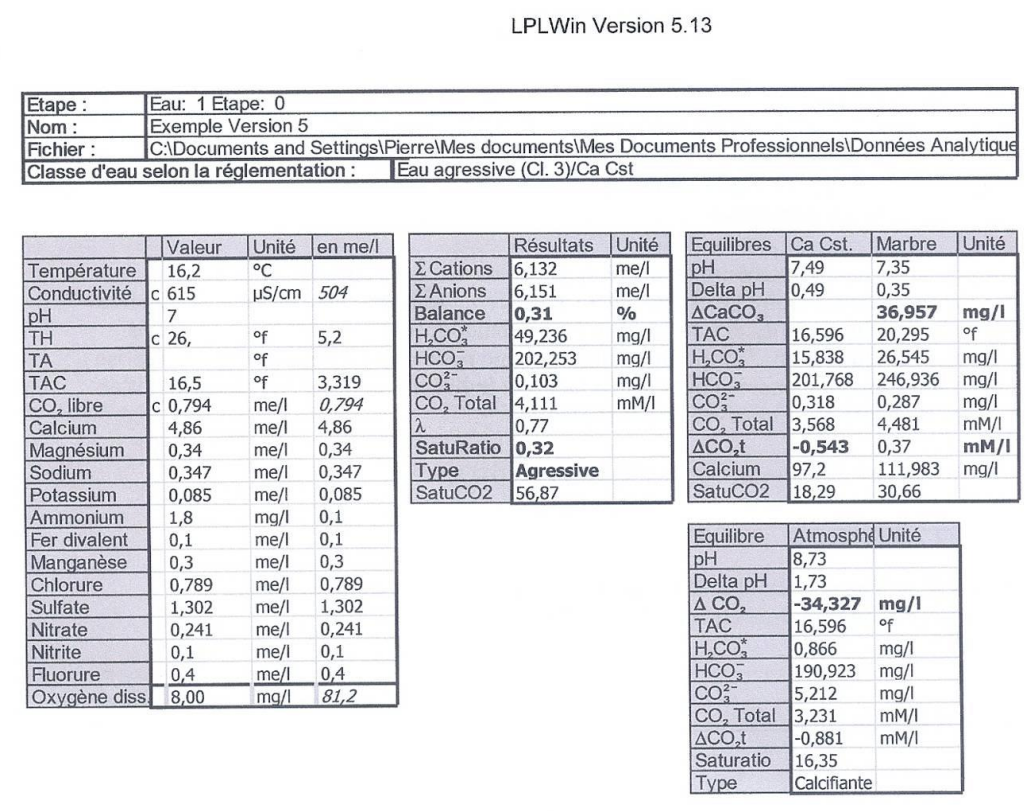

## **4-8-3) Calcul d'incertitude**

Cette nouvelle version d'LPLWin comporte un calcul de l'incertitude sur les résultats si l'on connaît les incertitudes sur les mesures de divers paramètres. La méthode utilisée est la « méthode de Monté Carlo » qui consiste à faire varier les paramètres saisis dans les intervalles d'incertitude puis de lancer le calcul un

CIFEC, 12 bis rue du Cdt Pilot, 92200 Neuilly sur Seine, France -Tel: +33 (0)1 4640 4949 - Fax: +33 (0)1 4640087 - Email[: info@cifec.fr](mailto:info@cifec.fr) - We[b www.cifec.fr](http://www.cifec.fr/) Notice 4021d du 14/01/2020 P.**57**/136

grand nombre de fois et de calculer l'incertitude obtenue sur les résultats. Le nombre de calculs réalisés est fixé par défaut à 2 000 et peut être modifié dans le menu « Options » « Calcul ».

Tous les paramètres participent à l'erreur finale ; toutefois, on a limité leur nombre à ceux qui sont liés à la valeur même des constantes (c'est le cas de la température) et aux concentrations des éléments fondamentaux qui interviennent dans les équilibres, les autres paramètres (éléments caractéristiques) ne participant qu'au calcul de la force ionique n'ont qu'une influence très faible sur l'incertitude des résultats et sont donc négligés pour ce calcul d'incertitude.

L'activation de cette fonction fait apparaître une fenêtre qui tient compte des paramètres analytiques avec lesquels les calculs sont effectués :

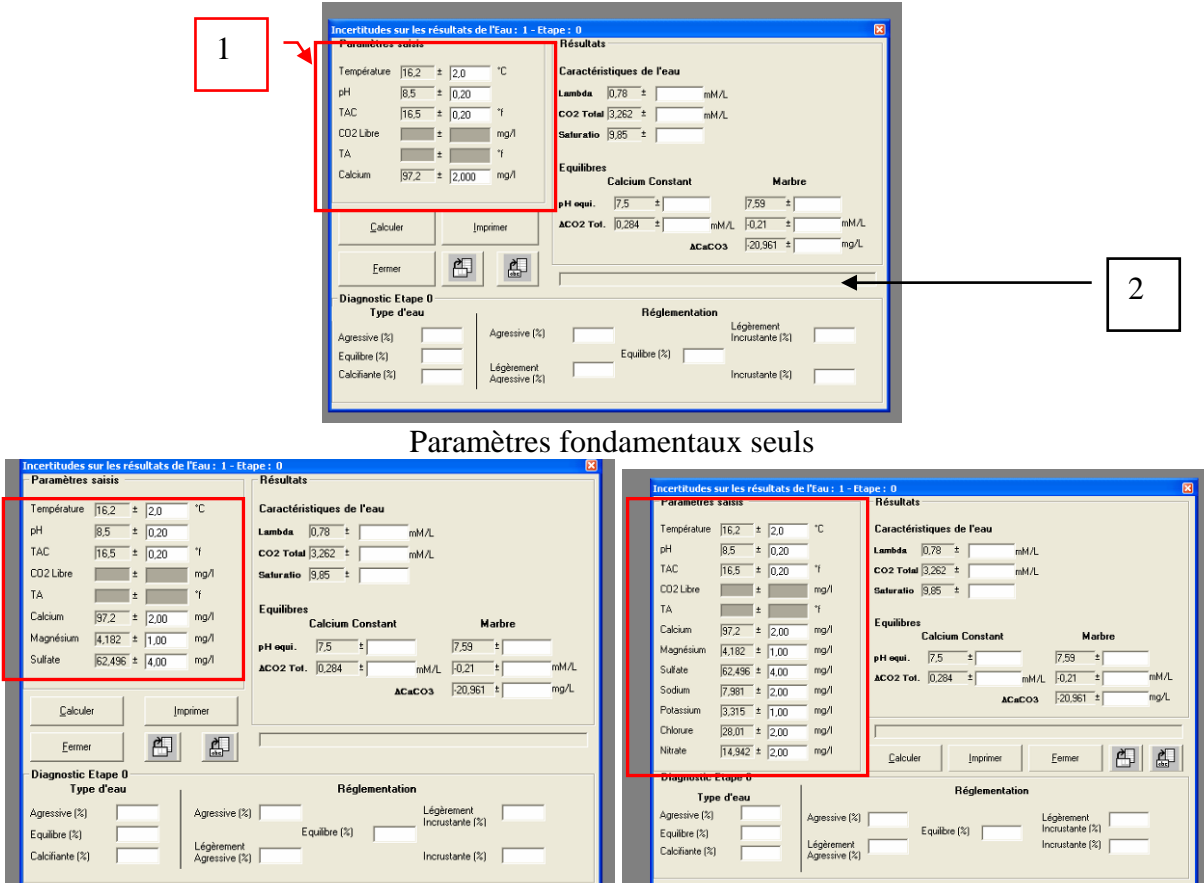

Paramètres fondamentaux et ions divalents Paramètres fondamentaux et caractéristiques

Un premier bloc (1) rappel les paramètres saisis et propose des incertitudes absolues qui sont modifiables en cliquant sur la zone de saisie précédée du signe (±). Les paramètres qui n'ont pas été saisis (dans le cas présent le CO<sup>2</sup> libre et le TA) sont grisés et inactivés.

Une fois que les incertitudes initiales ont été validées (après une éventuelle modification) il suffit de cliquer sur « Calculer » pour lancer les calculs itératifs.

Ces calculs peuvent durer plusieurs minutes. Une barre de progression (2) permet de suivre l'évolution des calculs.

Les résultats s'affichent ensuite dans les fenêtres blanches de la zone « résultats » (a) et de la zone « diagnostic » (b).

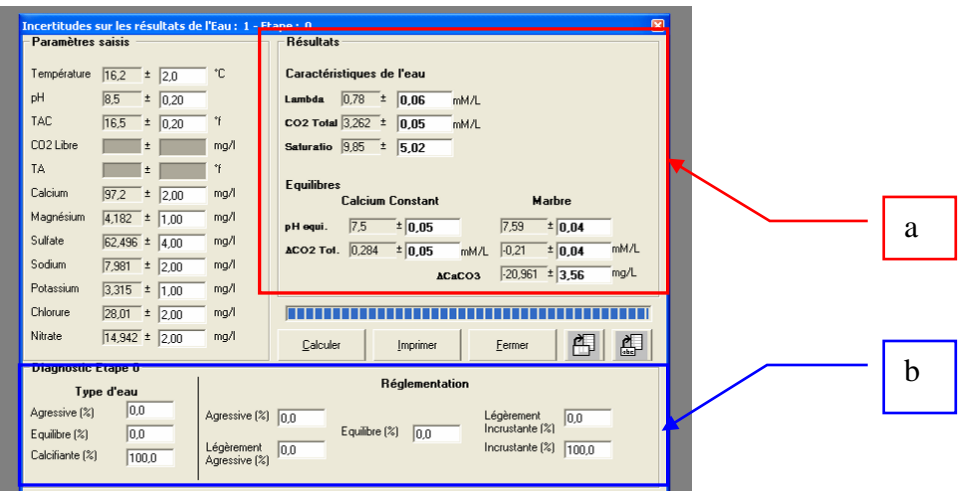

Les incertitudes ainsi calculées (Résultats) portent sur :

- Les caractéristiques de l'eau : lambda, CO<sub>2</sub> total et *SatuRatio*,
- **Example 1** Les caractéristiques à l'équilibre à calcium constant (pH d'équilibre et  $\Delta$  CO<sub>2</sub>t),
- **Executeristiques à l'équilibre après contact avec du marbre (pH d'équilibre,**  $\Delta CO_2t$  **et**  $\triangle$  CaCO<sub>3</sub>).

Dans la zone « Diagnostic » s'affichent les pourcentages de résultats de calculs ayant conduits à la conclusion d'une eau agressive, à l'équilibre ou calcifiante (type d'eau) et les pourcentages des résultats ayant conduit aux différentes classes d'eau selon la réglementation. Ces informations permettent notamment de relativiser les conclusions en fonctions des marges d'incertitudes des résultats des mesures.

On peut imprimer, ou copier l'image de la fenêtre de calcul d'erreur en cliquant sur imprimer ou sur le bouton comportant l'image ci-dessous :

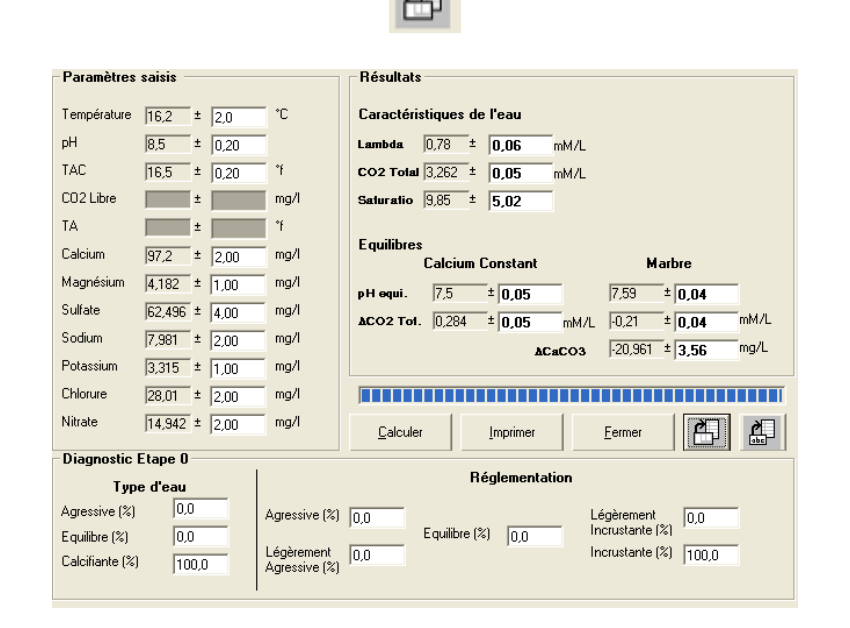

On peut aussi exporter les données et résultats figurant sur la feuille en cliquant sur le bouton comportant l'image ci-dessous :

껿

Les résultats se présentent alors comme suit (exemple d'exportation sous MS Excel) :

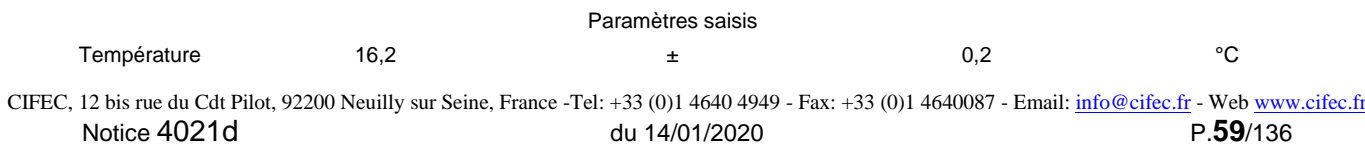

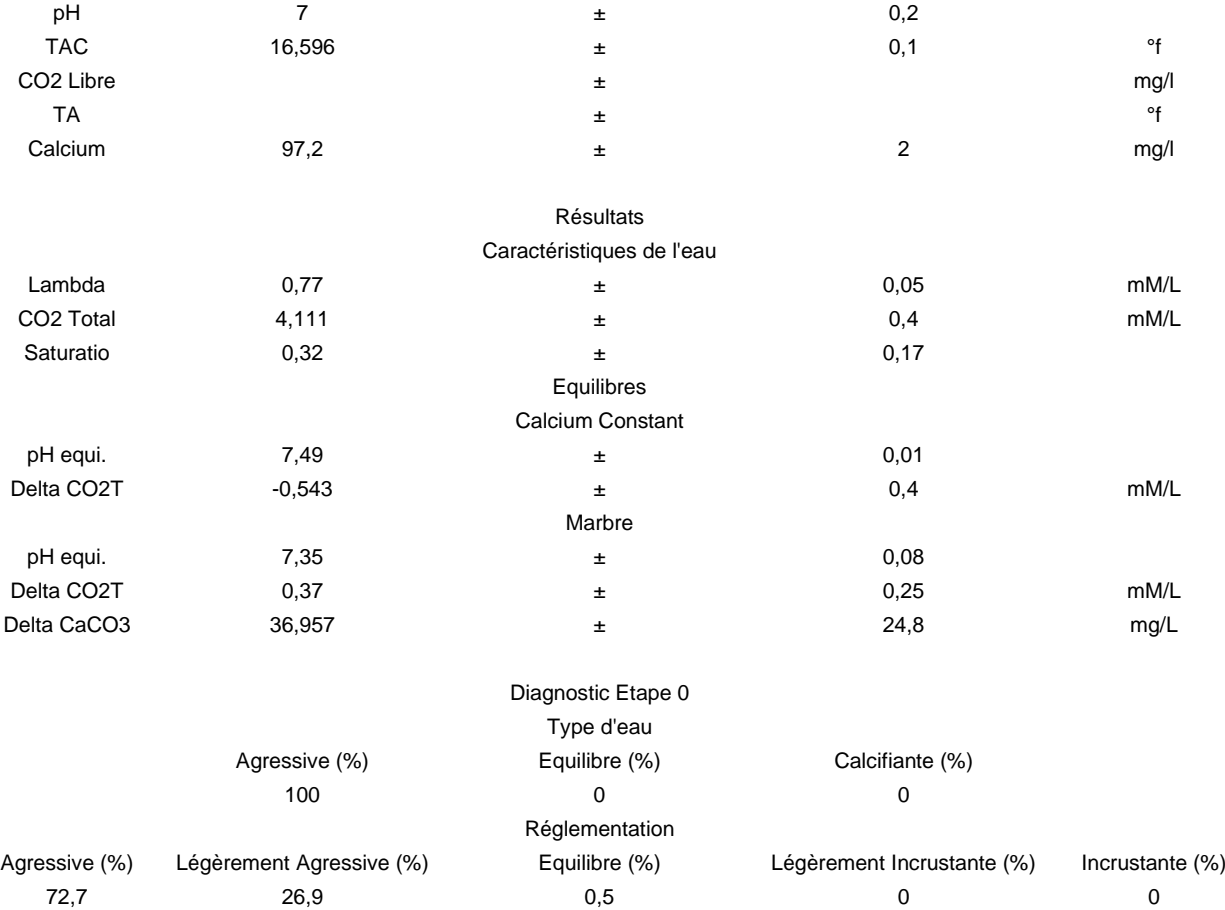

En cas de doute sur le choix du bouton à utiliser un message apparaît sous le pointeur de la souris précisant si la copie portera sur l'image ou sur les données. Cette fonction d'information peut être désactivée dans le menu « Visualiser » « Commentaires Visibles ».

**Nota :** Le calcul d'erreur porte aussi sur les doses de traitement de mise à l'équilibre calcocarbonique et de traitement de mise à pH ou TAC imposé. Pour plus d'information se reporter au chapitre « Traitements ».

### **4-8-4) Indices et constantes**

Il peut être intéressant de connaître la valeur des constantes de dissociation ainsi que des indices de corrosivité ou encore d'autres résultats qui n'apparaissent pas sur la feuille d'étape.

L'activation de la fonction « Indices et Constantes »fait apparaître la feuille annexe suivante :

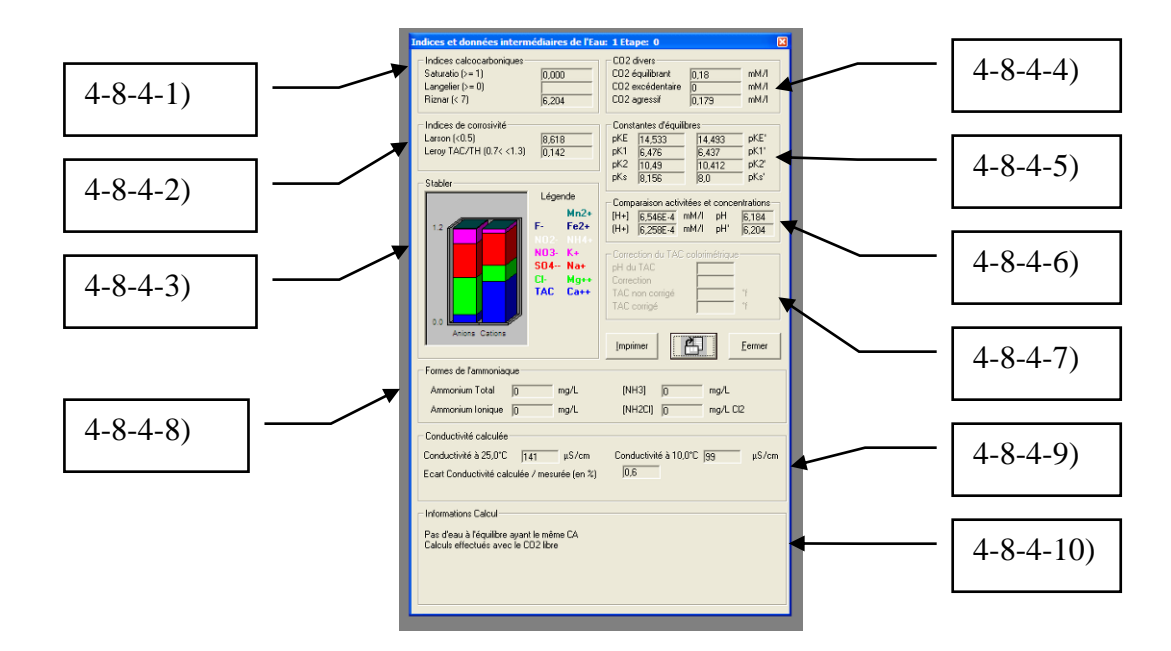

On dispose comme pour les autres fenêtres annexes des fonctions :

- $\Rightarrow$  « Imprimer » qui permet d'imprimer l'image de la fenêtre via l'imprimante par défaut,
- $\Rightarrow$  « Copier » qui permet de copier l'image de la fenêtre, via le presse-papier de Windows,
- $\Rightarrow$  « Fermer » qui permet de quitter cette fenêtre.

Neuf blocs de résultats portent sur les informations suivantes :

#### **4-8-4-1) Indices calcocarboniques :**

- $\Rightarrow$  Le SatuRatio qui est le rapport  $\left[Ca^{2+}\right]$  $\left[CO_3^{2-}\right]$  / K's et dont la valeur doit être supérieure à l'unité pour que l'eau soit calcifiante,
- $\Rightarrow$  L'indice de Langelier (pH pH<sub>s</sub>) dans lequel pH<sub>s</sub> est le pH d'équilibre à calcium constant ; il doit être plus grand que zéro pour que l'eau soit calcifiante ; lorsque point figuratif de l'eau est situé à gauche du sommet de la courbe d'équilibre calcocarbonique, le pHs de Langelier qui est le pH d'équilibre à calcium constant n'existe pas ; dans ce cas, la case reste vide et un pop up rappelant cette propriété de l'eau, apparaît lorsque le pointeur de la souris se déplace sur cette case,
- $\Rightarrow$  L'indice de Ryznar (2 pH<sub>s</sub> pH) qui est encore appelé indice de stabilité et qui peut donner une tendance quant à la agressivité ( $I_R > 7$ ) ou à l'entartrage ( $I_R < 7$ ); toutefois cet indice est qualitatif et non quantitatif et doit être pris comme tel.

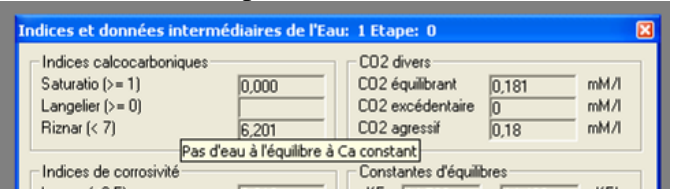

### **4-8-4-2) Indices de corrosivité :**

- $\Rightarrow$  L'indice de Larson qui correspond au rapport (2 [SO<sub>4</sub><sup>2-</sup>] + [Cl<sup>-</sup>]) / [HCO<sub>3</sub><sup>-</sup>]; les ions chlorure et sulfate ayant un effet accélérateur de la corrosion, l'indice de larson doit être aussi faible que possible ; une valeur inférieure à 0,5 est acceptable,
- $\Rightarrow$  L'indice « Leroy » qui est le rapport TAC / TH ; les ions calcium et magnésium associés aux hydrogénocarbonates ont un effet inhibiteur de la corrosion ; le apport TAC / TH doit donc être aussi proche de l'unité que possible ; une valeur comprise entre 0,7 et 1.3 est acceptable.

## **4-8-4-3) Représentation graphique de la minéralisation (Stabler) :**

Cette représentation graphique permet de visualiser rapidement la composition minérale de l'eau étudiée ; les éléments prédominants apparaissent spontanément et l'on peut, d'un seul coup d'œil, caractériser l'eau : bicarbonatée calcique, sulfatée magnésienne, chlorurée sodique,…

### **4-8-4-4) CO<sup>2</sup> divers :**

On trouve parfois dans la littérature, des expressions du CO<sub>2</sub> qui étaient utilisées par le passé telles que CO<sup>2</sup> agressif, excédentaire ou équilibrant.

LPLWin donne dans ce bloc les valeurs correspondantes :

- $\Rightarrow$  CO<sub>2</sub> équilibrant : C'est la concentration de H<sub>2</sub>CO<sub>3</sub><sup>\*</sup> qui correspond à l'équilibre à calcium constant,
- $\Rightarrow$  CO<sub>2</sub> excédentaire : C'est la différence entre la concentration de H<sub>2</sub>CO<sub>3</sub><sup>\*</sup> de l'eau et celle de H2CO3\* à l'équilibre à calcium constant,
- $\Rightarrow$  CO<sub>2</sub> agressif : C'est la concentration de H<sub>2</sub>CO<sub>3</sub><sup>\*</sup> qui réagit avec le carbonate de calcium pour le dissoudre (cas d'une eau agressive  $\approx$  CO<sub>2</sub> agressif positif) ou pour le précipiter (cas d'une eau calcifiante  $\Rightarrow$  CO<sub>2</sub> agressif négatif).

### **4-8-4-5) Constantes d'équilibre :**

Il peut être utile de connaître les valeurs des pK des constantes d'équilibre qui varient en fonction de la température et qui sont aussi corrigées de l'effet de la force ionique.

LPLWin donne ici les valeurs brutes des pK des constantes et les valeurs corrigées de la force ionique :

- $\Rightarrow$  pKe (constante de dissociation de l'eau) et pK'e = pKe  $\varepsilon$
- $\Rightarrow$  pK<sub>1</sub> (constante de première dissociation de l'acide carbonique) et pK'<sub>1</sub> = pK<sub>1</sub>  $\varepsilon$
- $\Rightarrow$  pK<sub>2</sub> (constante de deuxième dissociation de l'acide carbonique) et pK'<sub>2</sub> = pK<sub>2</sub> 2 $\varepsilon$
- $\Rightarrow$  pK<sub>s</sub> (produit de solubilité du carbonate de calcium) et pK'<sub>s</sub> = pK<sub>s</sub> 4 $\varepsilon$

### **4-8-4-6) Comparaison activités et concentrations :**

Qu'elle soit réalisée à l'aide d'une électrode de verre ou par ajout d'un indicateur coloré, la mesure du pH donne toujours l'activité des ions hydrogène et non la concentration ; or, dans les calculs, on utilise la concentration [H<sub>3</sub>O<sup>+</sup>] et non l'activité ; ainsi LPLWin corrige a valeur saisie de /2 pour faire les calculs ; afin de connaître la différence entre l'activité et la concentration le bloc de résultats donne :

- $\Rightarrow$  La concentration [H+] et son cologarithme pH
- $\Rightarrow$  L'activité (H+) et le pH mesuré

La différence entre les crochets [] et les parenthèses () n'étant pas très visible, un message rappelant la définition du paramètre, apparaît sous le pointeur de la souris lorsqu'elle passe sur les fenêtres correspondantes, comme le montrent les figures ci-dessous.

## **4-8-4-7) Correction du TAC colorimétrique**

Dans ce bloc de résultats figurent :

CIFEC, 12 bis rue du Cdt Pilot, 92200 Neuilly sur Seine, France -Tel: +33 (0)1 4640 4949 - Fax: +33 (0)1 4640087 - Email[: info@cifec.fr](mailto:info@cifec.fr) - We[b www.cifec.fr](http://www.cifec.fr/) Notice 4021d du 14/01/2020 P.**62**/136

- $\Rightarrow$  Le pH de virage sélectionné soit dans le menu « Options » « Calcul » soit par l'intermédiaire du bouton 'Mode de dosage du TAC',
- $\Rightarrow$  La correction effectuée par LPLWin, qui peut être positive ou négative selon que le pH de virage utilisé est supérieur ou inférieur au pH réel de virage,
- $\Rightarrow$  Le TAC saisi qui apparaît dans la feuille d'étape,
- $\Rightarrow$  Le TAC corrigé qui entre dans les calculs et qui est pris en compte dans la balance ionique de la balance ionique.

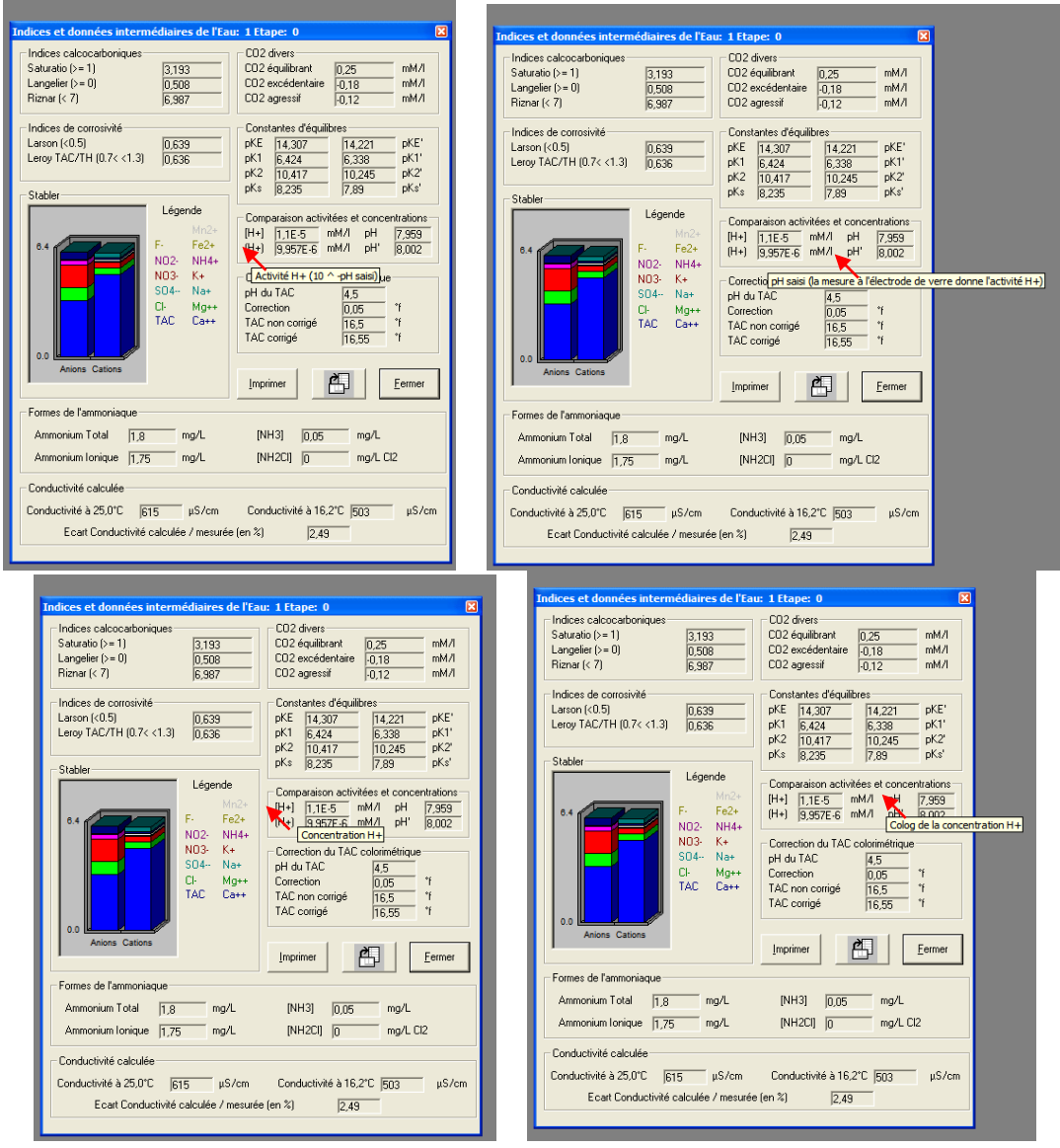

### **4-8-4-8) Formes de l'ammoniaque :**

Pour certaines utilisations telles que la pisciculture ou l'évaluation de l'état environnemental du milieu aquatique, il peut être nécessaire de connaître la concentration de l'ammonium non dissocié (NH3) ; de même lors d'un traitement de chloration (hypochlorite ou chlore gazeux), il est utile de connaître la concentration de la monochloramine formée. Le bloc de résultat donne les diverses formes de l'ammonium (total, ionisé et non ionisé) ainsi que la concentration de monochloramine éventuellement formée.

## **4-8-4-9) Conductivité calculée**

Dans ce bloc de résultats apparaissent les valeurs de la conductivité ou de la résistivité calculée à 25 °C à partir des conductivités équivalentes de toutes les concentrations des ions saisis ou calculées ainsi que la conductivité/résistivité calculée à la température de l'eau.

Si la conductivité/résistivité mesurée a été saisie, l'écart entre les valeurs saisie et calculée est indiqué.

## **4-8-4-10) Informations Calcul**

Ce bloc rappelle les diverses informations éventuellement signalées lors du calcul :

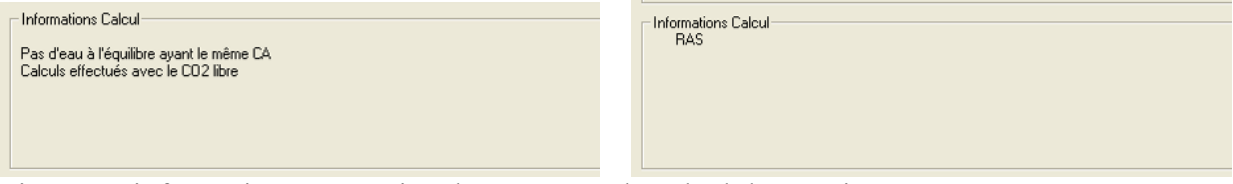

Si aucune information n'a été signalée au cours du calcul, la mention RAS apparaît.

## **4-8-5) Tracer**

L'appel de cette fonction fait apparaître la fenêtre de choix des courbes que l'on souhaite tracer :

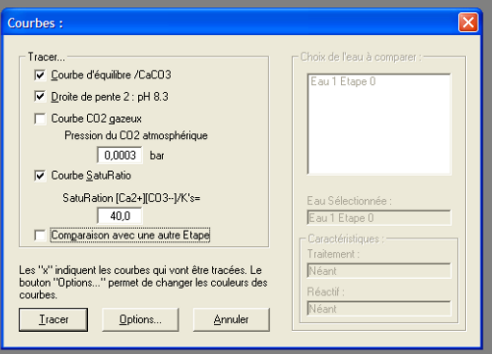

L'utilisateur peut sélectionner les diverses courbes d'équilibres (calcocarbonique, CO<sub>2</sub> atmosphérique ou n Ks') et la droite de pente 2 issue du point S d'abscisse λ, correspondant à l'eau étudiée. Il peut modifier la pression partielle du CO<sup>2</sup> dans la phase gazeuse et la valeur du *SatuRatio* souhaitée. Par défaut la pression de 0,0003 bar est sélectionnée ainsi que le *SatuRatio* de 40 qui correspond à la limite de stabilité de l'eau (cette valeur est la limite de la précipitation homogène spontanée).

L'utilisateur peut modifier à sa convenance la couleur des courbes, de la droite de pente 2 et du point figuratif de l'eau. Pour cela il doit cliquer sur le bouton « Options » qui fait apparaître la fenêtre cidessous :

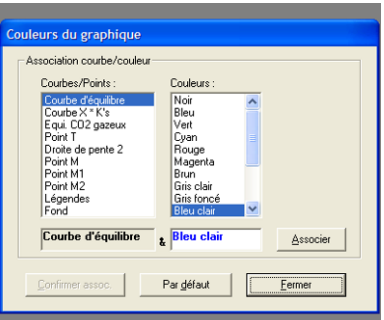

Il suffit ensuite de cliquer sur l'élément à modifier (courbe ou point) puis sur la couleur souhaitée. La modification réalisée, il suffit de cliquer sur « Associer » puis de sélectionner un autre élément en réitérant les opérations d'association. Après avoir effectué l'ensemble des modifications, cliquer sur « Confirmer » pour valider les choix et quitter cette fenêtre.

Enfin, si l'étape est une étape de traitement ou si l'on étudie deux eaux distinctes, il peut être utile de visualiser sur une même figure deux étapes de la même eau ou les deux eaux ou encore deux étapes des deux eaux. Pour cela il suffit de cliquer sur « Comparaison avec autre étape » et de sélectionner l'eau et l'étape choisie.

Ces choix étant faits il suffit de cliquer sur « Tracer » pour quitter cette fenêtre de choix et faire apparaître la fenêtre du graphique de Legrand & Poirier.

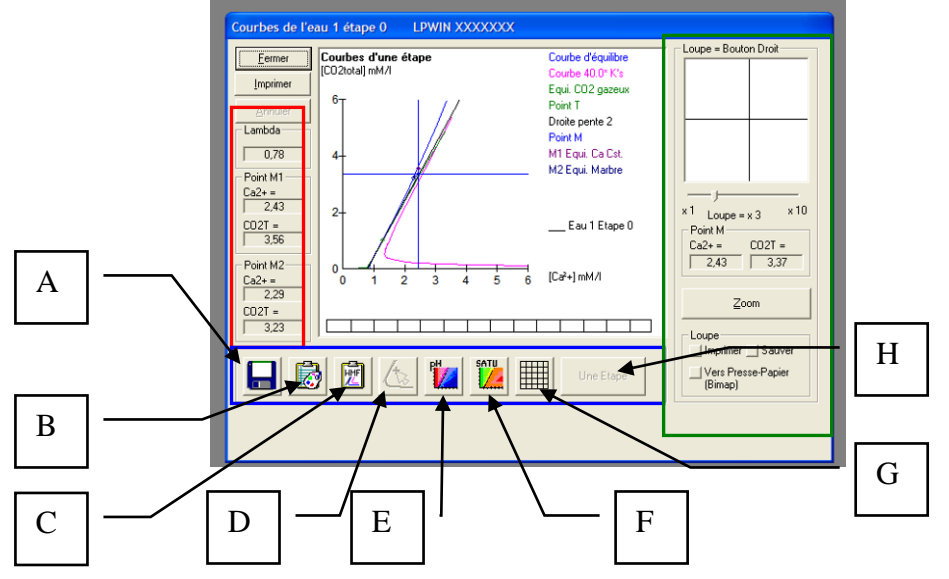

Sur le graphique apparaissent :

- ➢ La courbe (C) d'équilibre calcocarbonique (en bleu dans cet exemple)
- $\triangleright$  La courbe ( $\Gamma$ ) d'équilibre avec le CO<sub>2</sub> atmosphérique (en vert dans cet exemple)
- $\blacktriangleright$  La courbe (C') correspondant à 40 K'<sub>s</sub> (en rouge dans cet exemple)
- $\triangleright$  La droite de pente 2 issue du point S d'abscisse  $\lambda$  (en noir)
- ➢ Le point M figuratif de l'eau étudiée
- $\triangleright$  Le point M<sub>1</sub> correspondant à l'équilibre calcocarbonique à calcium constant,
- $\triangleright$  Le point M<sub>2</sub> correspondant à l'équilibre après contact avec CaCO<sub>3</sub>
- $\triangleright$  Le point T correspondant à l'eau en équilibre avec l'air et avec CaCO<sub>3</sub>

Outre le graphique, trois blocs de résultats ou de fonctions complètent cette feuille :

- ➢ Un bloc de résultats (encadré rouge sur la figure), où on a la valeur du terme λ et les coordonnées des points M1 et M2,
- ➢ Un bloc de 8 boutons (encadré bleu sur la figure) ; **un message rappelant la fonction de chacun des boutons apparaît en bas et à gauche de la fenêtre LPL** :
	- $\Rightarrow$  La fonction A qui permet d'enregistrer le graphique dans un fichier au format .wmf (Windows Meta File) qui se présente comme montré sur la figure suivante :

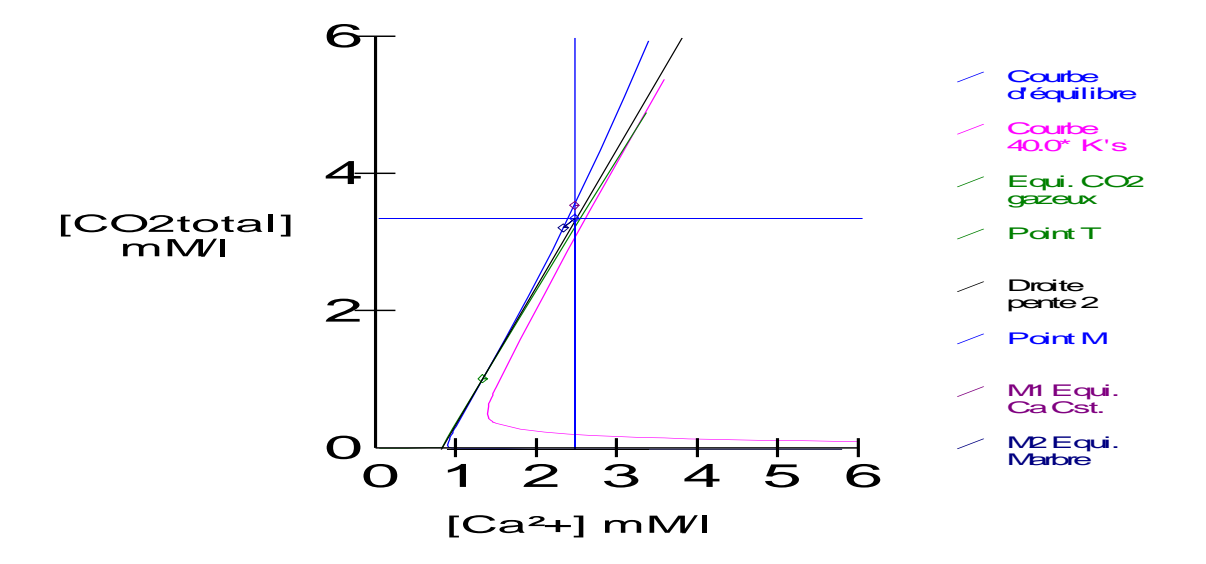

 $\Rightarrow$  La fonction B qui permet de copier l'image du graphique au format bitmap

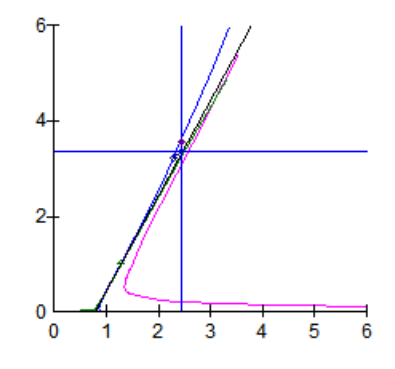

 $\Rightarrow$  La fonction C qui permet de copier l'image du graphique au format vectoriel :

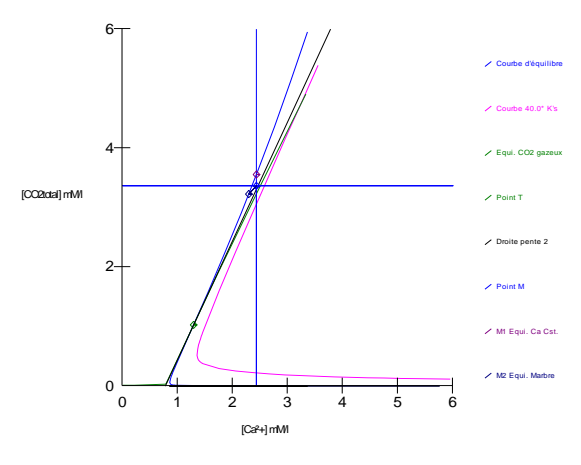

 $\Rightarrow$  La fonction D (flèche verte ci-dessous) qui permet de calculer les caractéristiques de l'eau pointée. Pour l'activer il suffit de cliquer en un point quelconque du graphique :

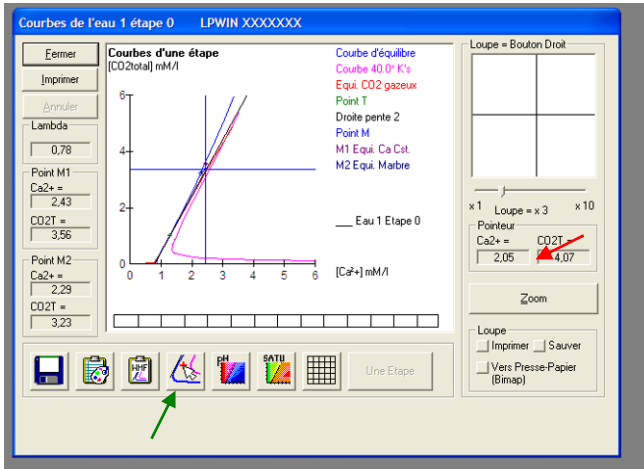

Puis préciser le point sélectionné ; les coordonnées du point cliqué s'affichent dans le bloc « Pointeur » (flèche rouge).

Un clic sur la fonction D fait apparaître la feuille de calcul de l'eau pointée (les éléments caractéristiques de cette eau sont bien entendu les mêmes que ceux de l'eau étudiée initialement) :

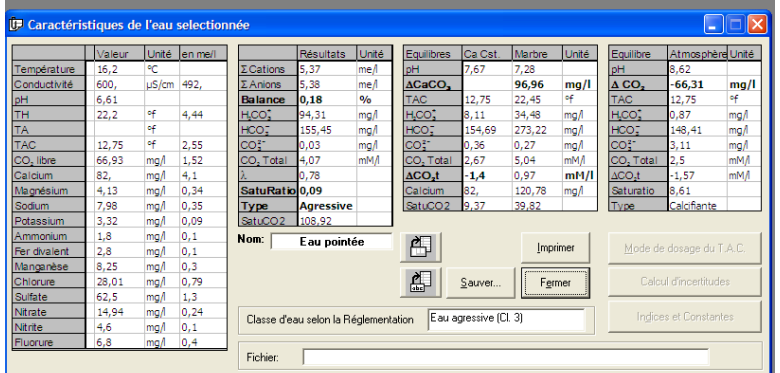

**Nota :** Cette eau ne peut pas être traitée, le nombre d'étapes étant limité à 1.

 $\Rightarrow$  La fonction E qui permet d'illustrer par une variation de couleur, la valeur du pH sur l'ensemble du graphique (du rouge pour le pH le plus faible au bleu pour le pH le plus élevé) ; durant le calcul l'échelle des couleurs apparaît dans la barre située sous le graphique :

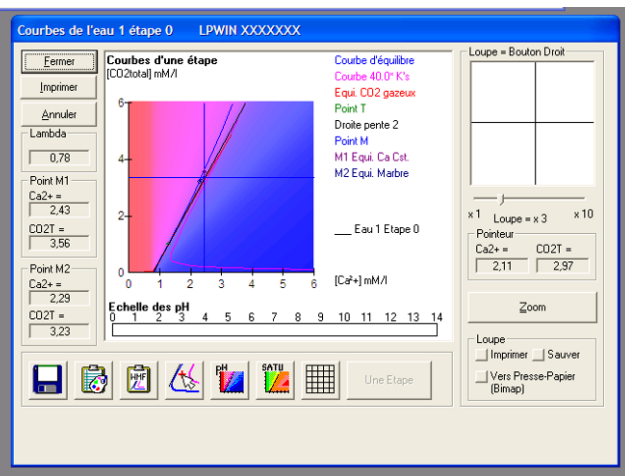

**Nota : Il est nécessaire de s'assurer au préalable que l'ordinateur est configuré avec un nombre de couleurs d'écran qui n'excède pas 24 bytes** (un message sous le pointeur de la souris rappelle cette obligation).

 La fonction F qui permet d'illustrer par une variation de couleur, la valeur du *SatuRatio* sur l'ensemble du graphique (du vert pour le *SatuRatio* le plus faible au rouge pour le *SatuRatio* le plus élevé) ; durant le calcul l'échelle des couleurs apparaît dans la barre située sous le graphique :

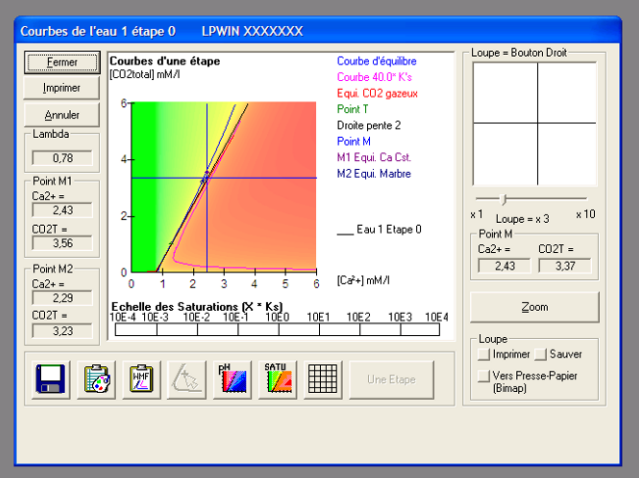

**Nota : Il est nécessaire de s'assurer au préalable que l'ordinateur est configuré avec un nombre de couleurs d'écran qui n'excède pas 24 bytes** (un message sous le pointeur de la souris rappelle cette obligation).

> $\Rightarrow$  La fonction G fait apparaître (ou disparaître) le quadrillage du graphique qui est utile pour préciser les coordonnées du pointeur notamment :

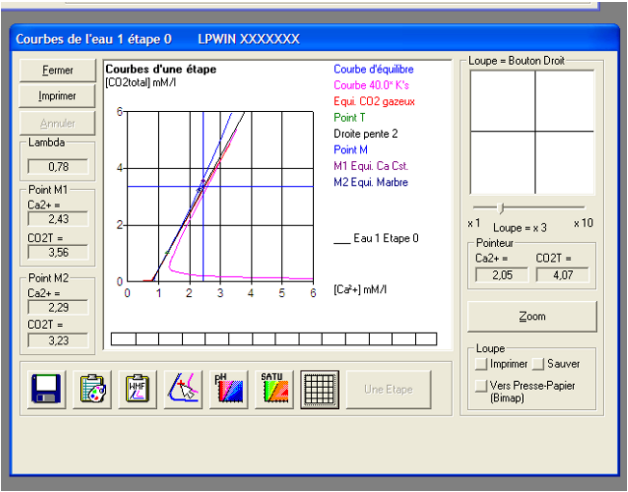

 $\Rightarrow$  La fonction H n'est active que si l'on a plusieurs eaux ou étapes à l'écran et si l'on a sélectionné la comparaison avec une autre eau ou étape (dans ce cas, les fonctions E et F sont désactivées). Elle permet de revenir au graphique d'une seule eau et étape :

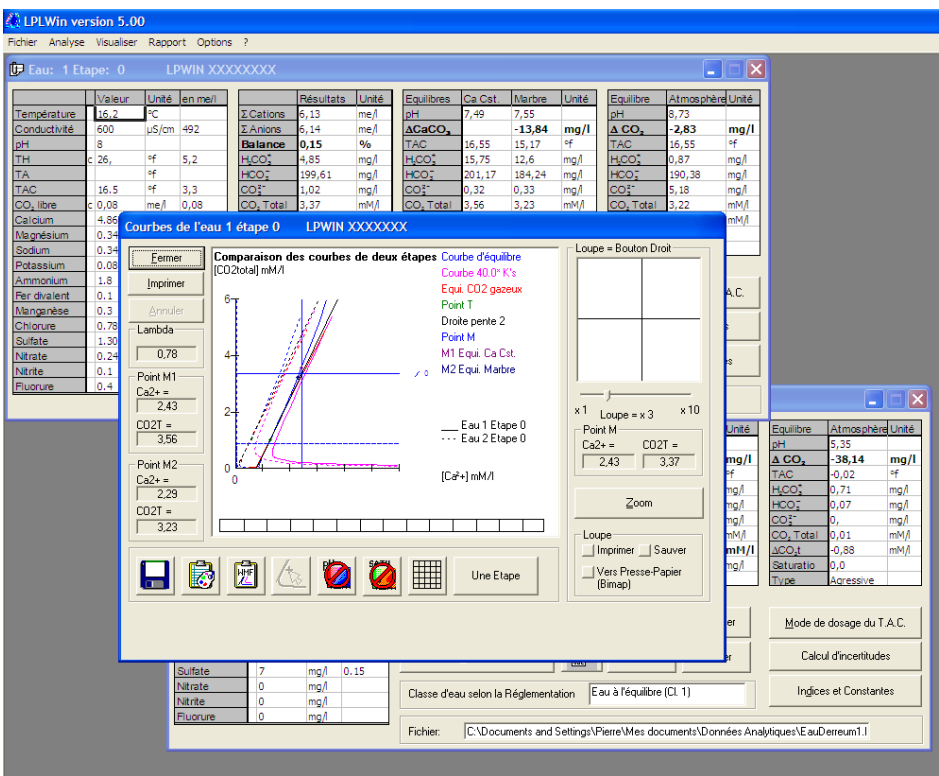

➢ Un bloc de fonctions (encadré vert sur la figure) qui concerne la possibilité de zoomer sur une zone du graphique en cliquant à l'aide du bouton droit de la souris sur un point du graphique :

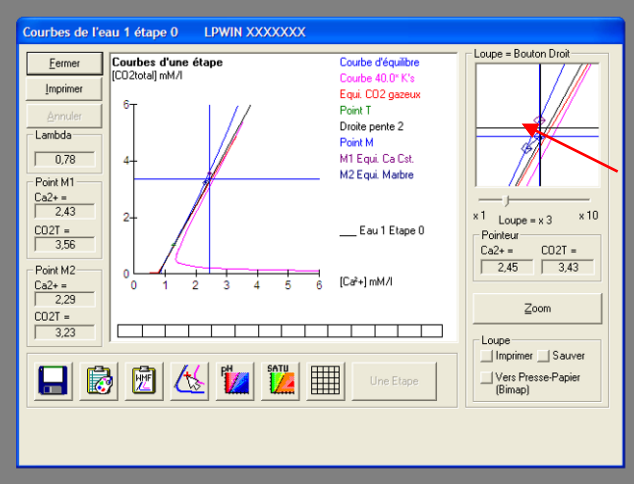

Le grossissement de la loupe peut être modifié en déplaçant le curseur situé sous la fenêtre de la loupe en cliquant sur ce curseur et en maintenant la pression sur le bouton gauche de la souris pendant son déplacement.

Les coordonnées dans le graphique du centre de la loupe sont précisées dans le bloc « Pointeur ».

L'image de la fenêtre « Loupe » peut être imprimée, sauvegardée dans un fichier 'bitmap' ou envoyée vers le presse papier :

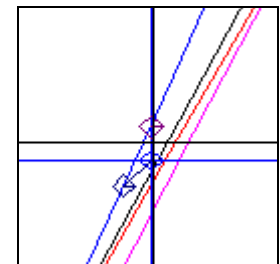

Enfin, la fonction « Zoom » fait apparaître le graphique en plein écran. **Nota :** En mode plein écran le pointage n'est pas possible.

### **4-8-6) Copier l'image**

Cette fonction envoie vers le presse-papier l'image de l'étape (un message sous le pointeur de la souris rappelle l'objet de cette fonction lorsque celui-ci passe sur le bouton :

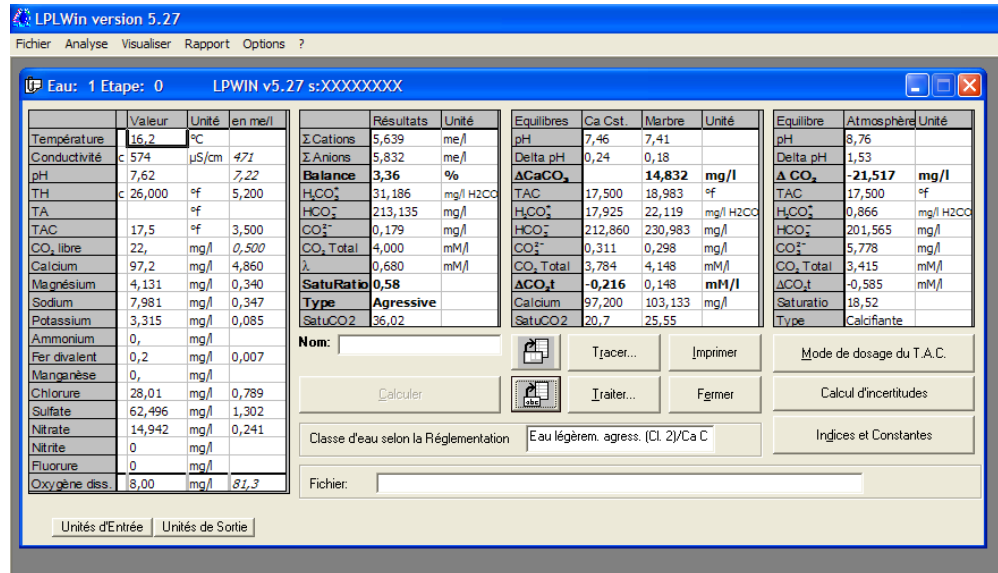

L'image copiée est la suivante :

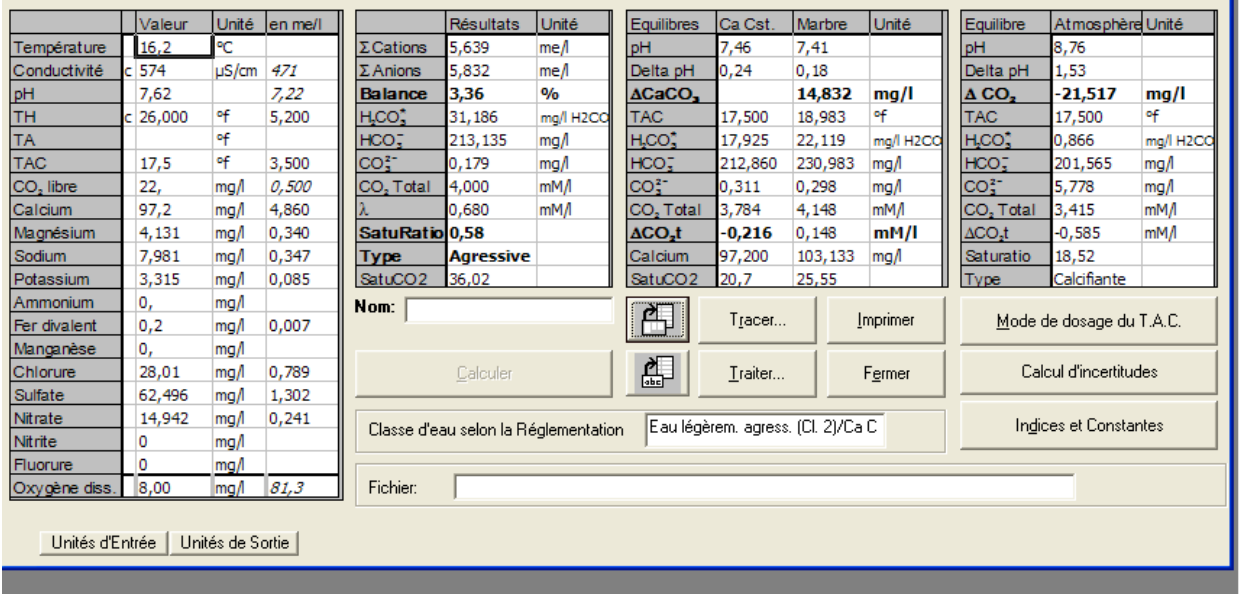

### **4-8-7) Copier le texte**

Cette fonction permet d'exporter les données vers un autre logiciel (MS Excel par exemple) en copiant les données dans le presse-papier :

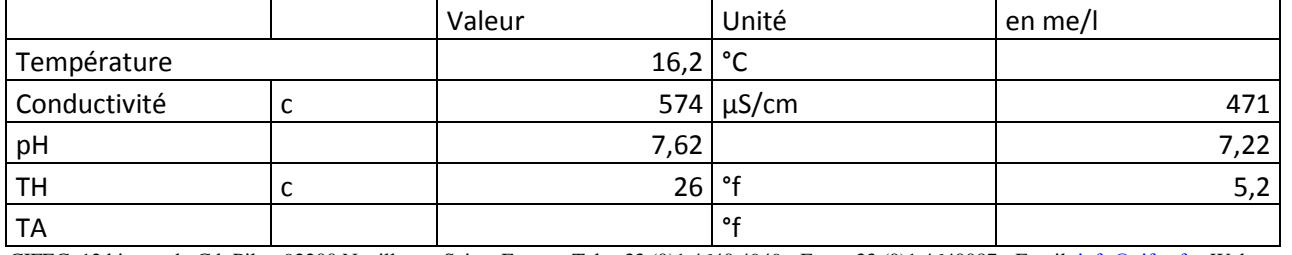

CIFEC, 12 bis rue du Cdt Pilot, 92200 Neuilly sur Seine, France -Tel: +33 (0)1 4640 4949 - Fax: +33 (0)1 4640087 - Email[: info@cifec.fr](mailto:info@cifec.fr) - We[b www.cifec.fr](http://www.cifec.fr/) Notice 4021d du 14/01/2020 P.**70**/136

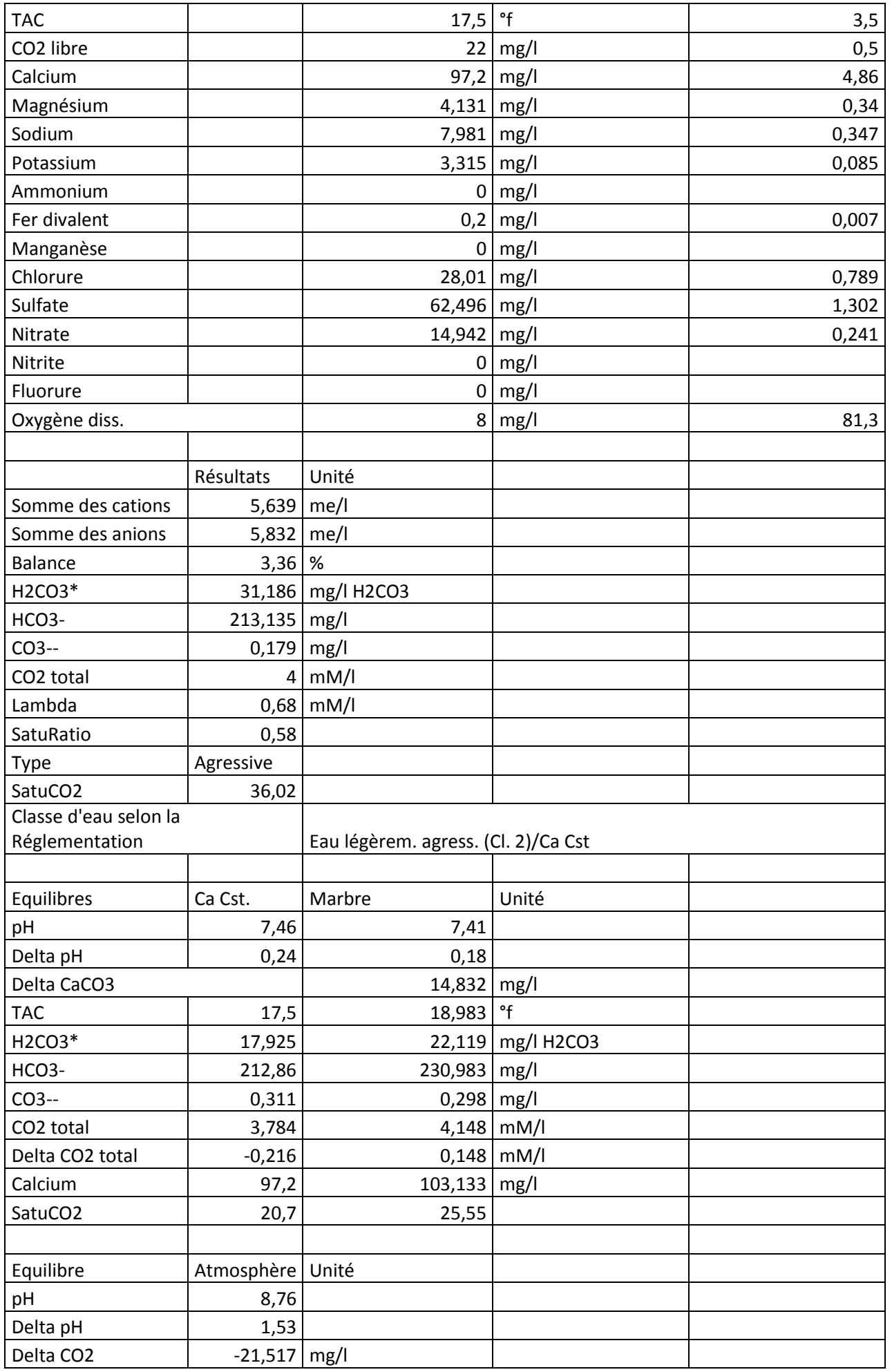

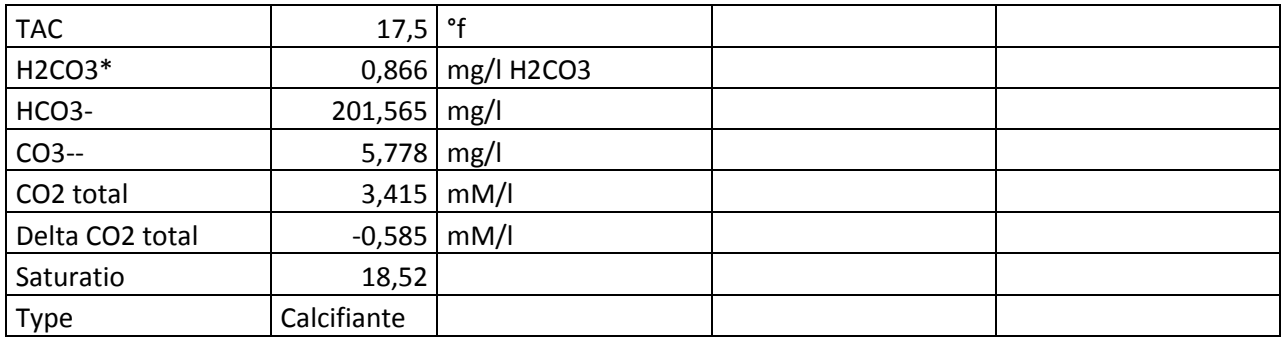

Exemple d'exportation vers Excel

# **4-8-8) Traiter**

Le détail des possibilités offertes par cette fonction fait l'objet du chapitre suivant (Traitements)
# **5) TRAITEMENTS**

LPLWin permet, en plus du calcul des caractéristiques de l'eau analysée, de simuler un grand nombre de traitements avec un choix tout aussi important de réactifs.

Pour simuler un traitement il suffit de cliquer sur le bouton « Traiter ».

La fenêtre des traitements apparaît, sur laquelle s'affiche une première liste, la liste des traitements à appliquer :

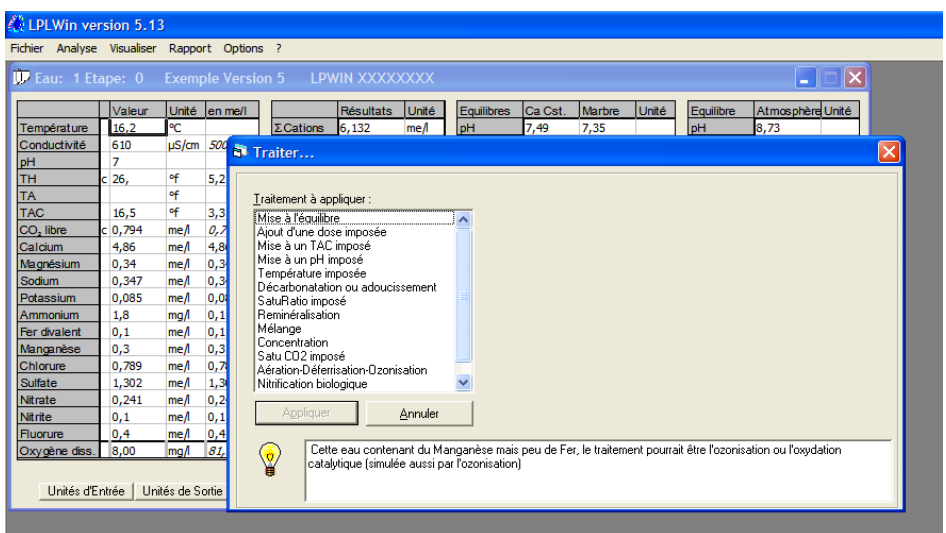

Les traitements simulés par LPLWin sont les suivants :

- Traitements de « **Mise à l'équilibre** » calcocarbonique ; LPLWin permet de déterminer la dose du réactif choisi, nécessaire pour atteindre l'équilibre,
- Traitements d'« **Ajout d'une dose imposée** » ; LPLWin permet de connaître les caractéristiques et la composition de l'eau après ajout d'une quantité connue de réactif,
- Les traitements de « **Mise à un TAC imposé** » ; ils permettent de connaître la dose du réactif choisi nécessaire pour atteindre le TAC désiré ainsi que les caractéristiques et la composition de l'eau obtenue,
- Les traitements de « **Mise à un pH imposé** » ; LPLWin permet de connaître la dose du réactif choisi nécessaire pour atteindre le pH désiré ainsi que les caractéristiques et la composition de l'eau obtenue,
- Les traitements de mise à une « **Température imposée** » ; LPLWin permet de connaître les caractéristiques et la composition de l'eau après modification de sa température,
- Les traitements de « **Décarbonatation ou adoucissement** » ; LPLWin permet de simuler une décarbonatation partielle ou maximale à l'aide d'une réactif (chaux ou soude) ou par électrolyse ou encore de simuler un adoucissement par échange d'ions (résines cationiques) ; le logiciel calcul la dose de réactif nécessaire et donne les caractéristiques et la composition de l'eau après traitement,
- Le traitement de mise à un « *SatuRatio* **imposé** » ; LPLWin permet de simuler un ajout de réactif permettant d'atteindre le *SatuRatio* (taux de saturation par rapport à l'équilibre calcocarbonique) souhaité ; ce traitement est utile lorsque l'on souhaite, par exemple, rendre l'eau légèrement calcifiante,
- Les traitements de « **Reminéralisation** » ; LPLWin permet de calculer les doses de réactifs nécessaires pour atteindre l'équilibre calcocarbonique et la concentration choisie de calcium après un éventuel ajout de CO<sub>2</sub>; Il donne également les caractéristiques et la composition de l'eau après traitement,
- Le « **Mélange** » de deux eaux ; LPLWin permet de simuler le mélange de deux eaux dont on fixe les proportions ; Il donne alors les caractéristiques et la composition de l'eau ainsi obtenue,
- La « **Concentration** » maximale d'une eau qui peut être obtenue lors d'un contact prolongé avec l'air et évaporation partielle de l'eau (cas d'aéroréfrigérants humides notamment) ; au delà de 40 Ks le carbonate de calcium précipite spontanément, l'eau n'est donc plus stable. Au dessous de cette valeur l'eau est stable à court terme ; il peut être intéressant de connaître la limite de stabilité d'une eau en contact avec l'atmosphère pour déterminer notamment le taux de concentration maximale et ainsi pouvoir déterminer le débit de purge. Les hypothèses de calcul sont les suivantes : l'eau est en équilibre avec l'atmosphère (concentration en  $CO<sub>2</sub>$  libre correspondant à cet équilibre), l'eau atteint le *SatuRatio* de 40 ; LPLWin calcul le taux de concentration correspondant et fourni les caractéristiques et la composition de l'eau ainsi concentrée mais sans perte de CO<sup>2</sup> ; la fenêtre de droite d'équilibre avec l'atmosphère permet aussi de connaître les caractéristiques finales de l'eau,
- Le traitement d'échange de CO<sup>2</sup> avec l'air permettant d'obtenir un « **Satu CO2 imposé** » ; on peut, à l'aide d'un traitement d'ajout de CO<sup>2</sup> ou de contact prolongé avec l'air, chercher à obtenir un taux de saturation déterminé par rapport à l'air ; LPLWin calcul la quantité de  $CO<sub>2</sub>$  à introduire ou à éliminer pour obtenir le taux de saturation souhaité ; il donne aussi les caractéristiques et la composition de l'eau ainsi obtenue,
- Les traitements d'« **Aération Déferrisation** ozonation» ; LPLWin permet de simuler une aération avec ou sans échange de CO<sub>2</sub> avec l'air suivie de la précipitation éventuelle d'hydroxyde ferrique si l'eau, bien sûr, contient initialement du fer divalent ; il donne aussi les caractéristiques et la composition de l'eau ainsi obtenue,
- Le traitement de « **Nitrification biologique** » qui est une oxydation de l'ammonium et des nitrites en nitrates ; LPLWin permet de simuler une aération avec ou sans échange de  $CO<sub>2</sub>$  avec l'air suivie de la précipitation éventuelle d'hydroxyde ferrique si l'eau contient du fer divalent ; ce traitement permet aussi de simuler l'oxydation catalytique du manganèse ; il donne aussi les caractéristiques et la composition de l'eau ainsi obtenue ; ce traitement n'es visible que dans la mesure où l'eau à traiter contient de l'ammonium et/ou des nitrites,
- Le 'traitement' de « **Réduction chimique des nitrates** » qui sont transformés en ammonium ; il s'agit ici de la réduction des nitrates dans un circuit clos tel que circuit de chauffage ou de climatisation sous l'effet des réactions de corrosion ; LPLWin donne les caractéristiques de l'eau après cette réduction.

Le choix du type de traitement se fait en cliquant sur le traitement désiré dans la liste.

**Nota :** Dans le cas où l'eau contient du fer divalent et/ou du manganèse, un message de conseil apparaît dans la partie inférieure de la fenêtre, précédé du logo suivant :

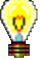

# **5-1) Mise à l'équilibre**

Le choix de ce traitement, effectué par un clic sur la première liste (liste des traitements), fait apparaître une seconde liste, celle des réactifs utilisables. On entend par réactifs utilisables pour la mise à l'équilibre calcocarbonique, ceux qui, lorsqu'ils sont introduits dans l'eau, ont une influence importante sur le pH. Ainsi les réactifs tels que le permanganate de potassium, les hypochlorites de calcium ou de sodium, le chlorure ou le sulfate de calcium sont exclus de la liste.

D'autre part, selon que l'eau est agressive ou calcifiante la liste fera apparaître des réactifs à caractère basique ou acide. En effet, l'utilisation, par exemple, d'un réactif basique pour amener une eau calcifiante à l'équilibre conduit nécessairement à une dose négative, ce qui n'est pas réaliste.

### **5-1-1) Cas des eaux agressives**

La liste des réactifs utilisables dans le cas du traitement d'une eau agressive est la suivante :

- 1)  $Na<sub>2</sub>CO<sub>3</sub>$
- 2)  $Ca(OH)<sub>2</sub>$
- 3) NaOH
- 4)  $CaCO<sub>3</sub>$ , n MgO
- 5) CaCO<sub>3</sub>, n MgCO<sub>3</sub>
- 6) NaHC $O<sub>3</sub>$

On a ajouté aussi le CO<sub>2</sub> qui, bien que de caractère acide, peut être éliminé par barbotage d'air, pour autant que l'eau présente une concentration de CO<sup>2</sup> supérieure à la concentration d'équilibre avec l'air.

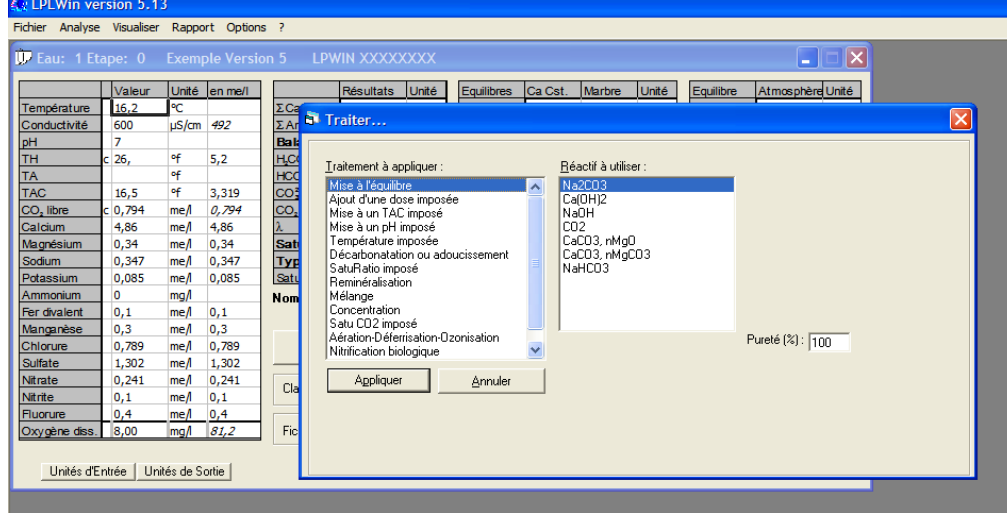

**Nota** : Si l'eau présente des concentrations de CO<sub>2</sub> total de calcium trop faible pour qu'une élévation du pH par un ajout de soude, ne permette pas la mise à l'équilibre (cas signalé par un message d'alerte lors du calcul initial), la soude est alors retirée de la liste. De même, si le point figuratif de l'eau est situé à gauche du nez de la courbe (cas signalé par le message d'alerte « Pas d'eau à l'équilibre ayant même calcium » lors du calcul), le CO<sub>2</sub> est alors retiré de la liste des réactifs utilisables.

### **5-1-2) Cas des eaux calcifiantes**

La liste des réactifs utilisables pour la mise à l'équilibre d'une calcifiante est la suivante :

- 1) HCl
- 2)  $Cl<sub>2</sub>$
- 3)  $FeCl<sub>3</sub>$
- 4) Al<sub>2</sub>(SO<sub>4</sub>)<sub>3</sub>, n H<sub>2</sub>O
- 5) Le chlorure de poly-aluminium (PAC)
- 6) Le sulfate de poly-aluminium (PAS)

 $7)$  CO<sub>2</sub> 8) H2SO<sup>4</sup>

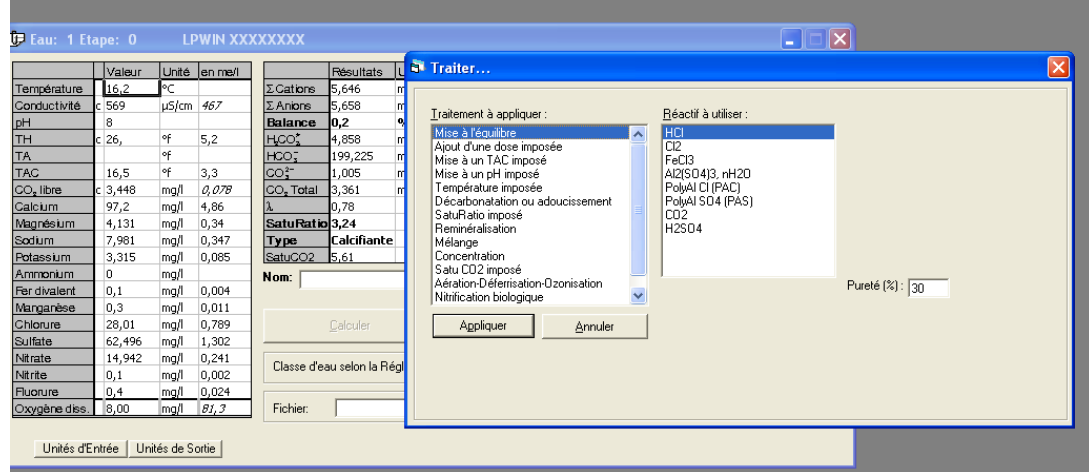

Il suffit de cliquer sur le réactif choisi, de modifier éventuellement la pureté du réactif et/ou la basicité des PAS et PAC, puis de valider le choix et lancer le calcul en cliquant sur la touche « Appliquer ». Si la pureté ou la basicité a été modifiée LPLWin proposera de sauvegarder cette valeur pour une

utilisation ultérieure. Si la réponse est non la valeur saisie ne sera utilisée que pour cette étape.

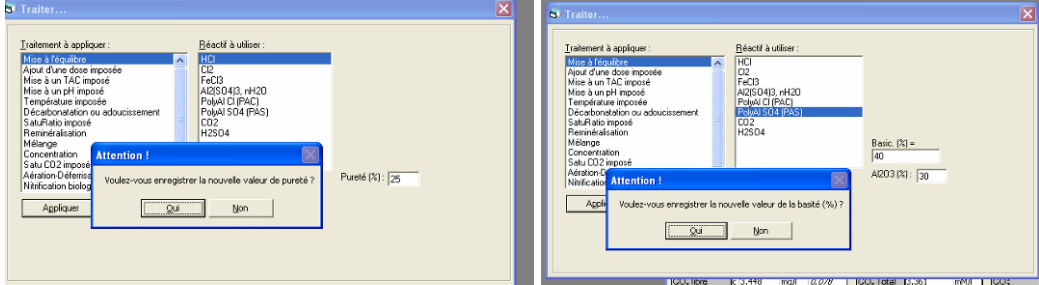

LPLWin donne alors les caractéristiques et la composition de l'eau à l'équilibre calcocarbonique. Il donne aussi la dose de réactif nécessaire.

On peut noter que le tableau des équilibres avec CaCO<sub>3</sub> a disparu, l'eau étant maintenant à l'équilibre calcocarbonique. Il est remplacé par un message rappelant que les caractéristiques à l'équilibre sont celles de l'eau étudiée (a partir de la version 5.25).

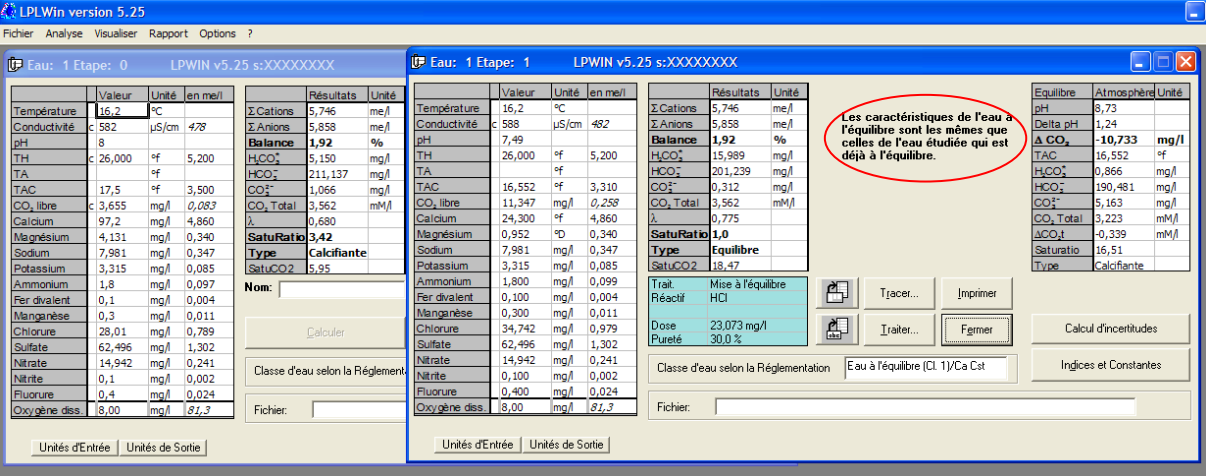

Dans le cas du traitement avec le chlore, on notera que LPLWin tient compte des réactions avec les divers éléments qui peuvent réagir avec ce réactif (voir partie sur ajout d'une dose imposée) et notamment dans le cas de l'exemple présenté, la concentration en fer divalent a été ramenée à zéro et celle des ions nitrite a été modifiée.

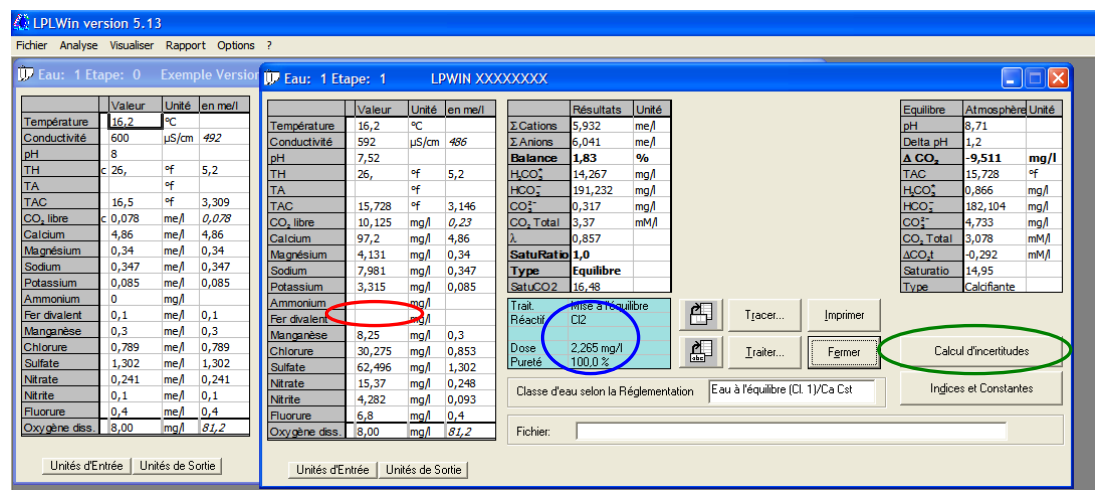

Il convient de noter que l'application de ce traitement dans la première étape de traitement ne désactive pas le bouton « Calcul d'incertitudes ». S'agissant d'un calcul de dose de réactif, il peut être intéressant de calculer la marge d'incertitude de cette dose, liée aux incertitudes des mesures des divers paramètres saisis dans l'étape initiale (Etape 0).

L'activation de ce bouton fait apparaître la feuille de calcul d'incertitude décrite au chapitre feuille de saisie. Mais une fenêtre supplémentaire figure dans celle des résultats et concerne la dose de réactif. Dans cette fenêtre les caractéristiques du traitement sont rappelées ainsi que le réactif et la dose calculée.

Il convient de noter que dans le cas du traitement de mise à l'équilibre, les résultats ne portent, bien évidemment, que sur les caractéristiques de l'eau traitée, et les valeurs relatives à l'écart à l'équilibre n'ont pas de sens et ne figurent pas sur le tableau « Résultats ».

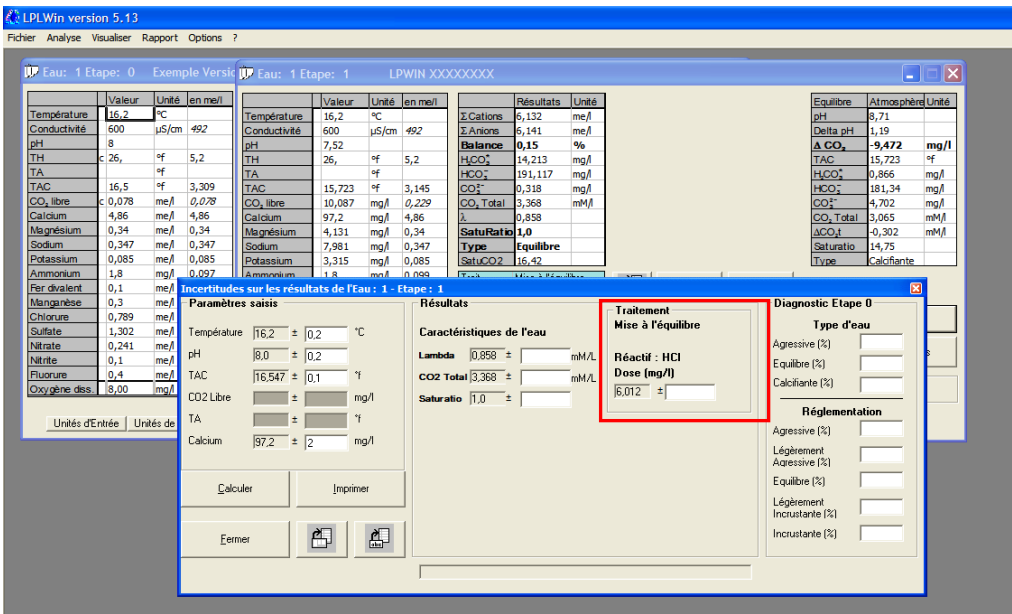

Après le calcul les incertitudes, le tableau de résultats donne les incertitudes sur les caractéristiques de l'eau traitée : Lambda, CO<sup>2</sup> Total et Saturatio qui est dans ce cas égal à 1 puisque l'eau est à l'équilibre. La fenêtre « Diagnostic » donne les pourcentages de résultats obtenus pour chaque type ou classe, pour l'Etape 0 ; l'Etape 1 étant la mise à l'équilibre, ces statistiques seraient sans objet.

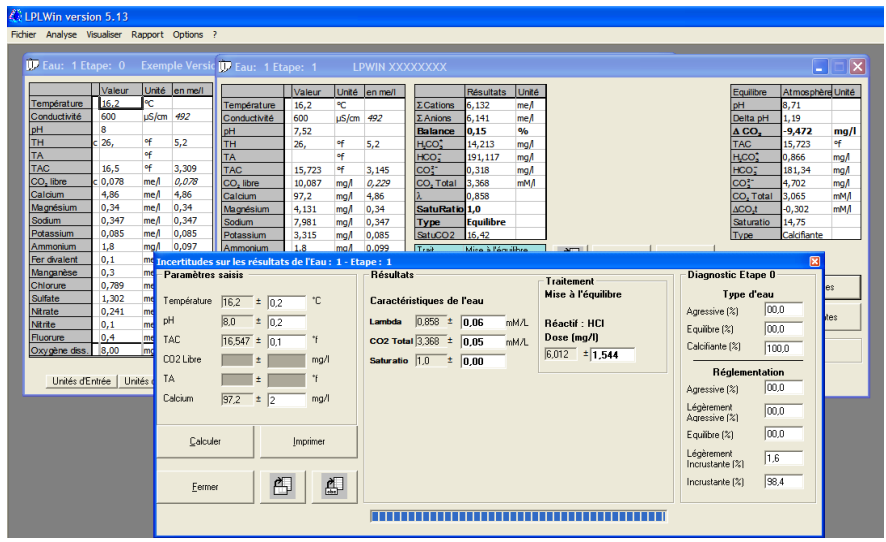

Nota : La durée des calculs peut être sensiblement plus longue que dans le cas de l'Etape 0.

# **5-2) Ajout d'une dose imposée**

Dans cette partie, LPLWin permet de simuler des ajouts à dose connue :

- 1) De réactifs à caractère acide ou basique utilisés le plus souvent pour la mise à l'équilibre calcocarbonique ou pour modifier le pH ou le TAC d'une eau (NaOH, Na<sub>2</sub>CO<sub>3</sub>, Ca(OH)<sub>2</sub>, CO<sub>2</sub>, H2SO<sup>4</sup> et HCl),
- 2) De réactifs utilisés pour la clarification (FeCl3, Al2(SO4)3, 18 H2O liquide ou poudre, le chlorure de poly-aluminium- PAC et le sulfate de poly-aluminium- PAS ),
- 3) De réactifs basiques utilisés pour reminéraliser l'eau (CaCO<sub>3</sub> n MgO, CaCO<sub>3</sub> n MgCO<sub>3</sub>); leur emploi est parfois associé à un ajout de CO2,
- 4) De réactifs parfois utilisés pour reminéraliser l'eau (CaSO<sub>4</sub>, CaCl<sub>2</sub> et NaHCO<sub>3</sub>); utilise généralement l'un des deux premiers réactifs associé à NaHCO<sub>3</sub> ou parfois à Na<sub>2</sub>CO<sub>3</sub>
- 5) De réactifs oxydants (Cl2, NaClO ou eau de javel, Ca(ClO)<sup>2</sup> connu aussi sous le nom de chlorure de chaux ou d'hypochlorite de calcium et KMnO4),
- 6) De réactifs réducteurs (Na2SO3) utilisés notamment pour éliminer l'oxygène dissous dans l'eau des circuits de chauffage ou de climatisation.

Après avoir choisi le traitement d'ajout d'une dose imposée, la liste complète des réactifs utilisables apparaît.

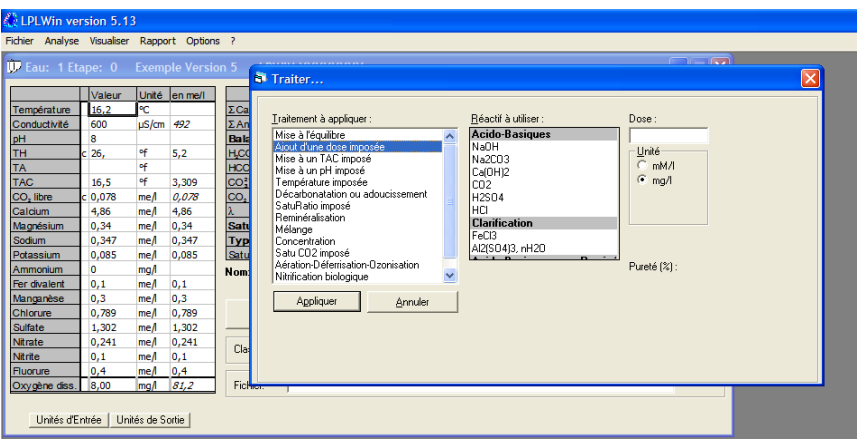

Pour des raisons de clarté et de facilité de choix, les réactifs ont été classés par types tels que définis cidessus.

A côté de cette liste, une fenêtre de saisie de la dose apparaît aussi.

# **5-2-1) Réactifs acido-basiques, de clarification et de reminéralisation**

Il suffit de choisir le réactif dans la liste, de renseigner la dose à mettre en œuvre et de vérifier ou modifier l'unité correspondante (mM/l ou mg/l) puis de cliquer sur le bouton « appliquer ».

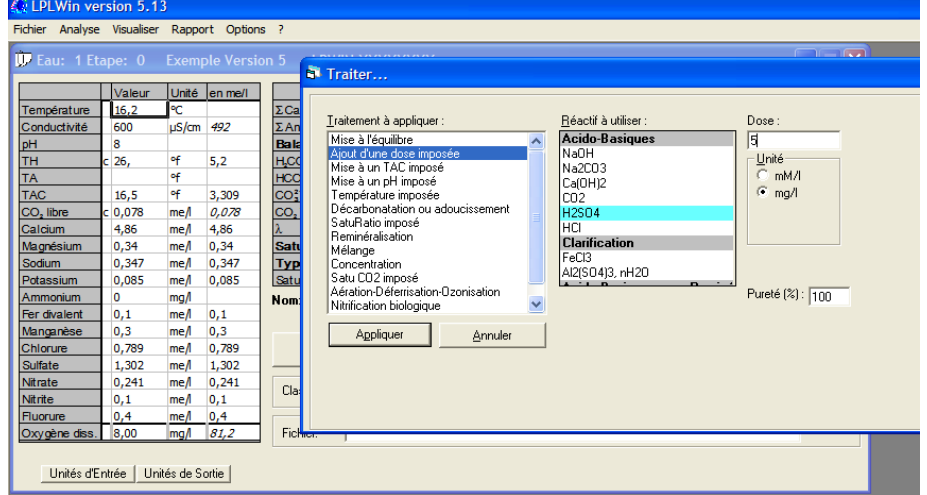

LPLWin calcul les nouvelles caractéristiques de l'eau ainsi que sa composition :

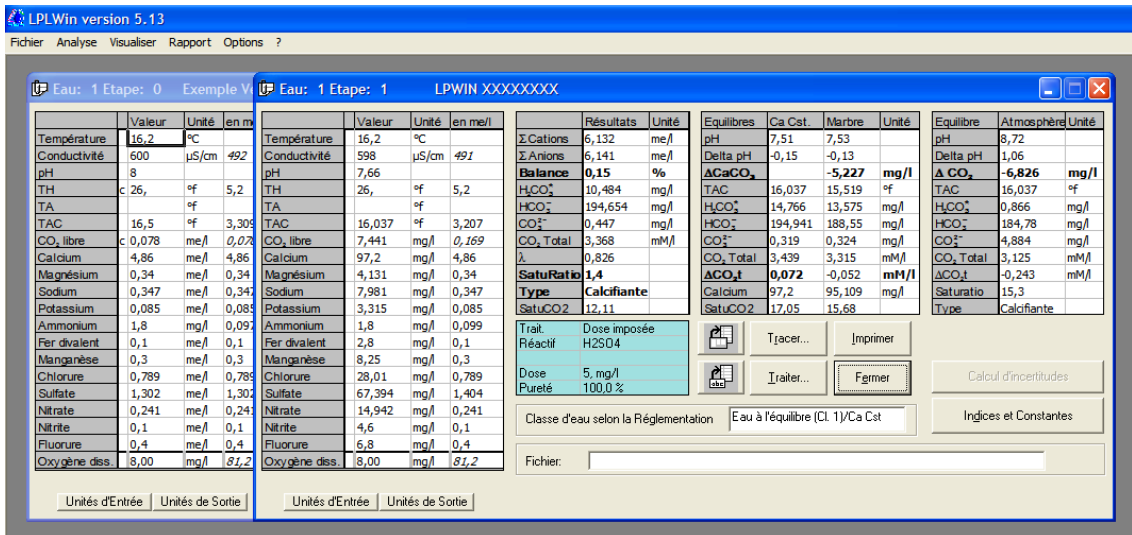

Le tableau « Trait. » (sur fond bleu) rappelle le type de traitement appliqué, le réactif choisi et la dose introduite qui est exprimée en tenant compte de la pureté du réactif.

Il convient de noter que le bouton « Calcul d'incertitudes » est désactivé étant donné que la dose de réactif est imposée et non calculée.

Dans le cas où le réactif choisi est CaCO<sub>3</sub>, nMgO ou CaCO<sub>3</sub>, nMgCO<sub>3</sub> (réactifs de reminéralisation), une fenêtre de saisi supplémentaire permet de préciser la valeur de « **CaCO3 (%)** ». La valeur **71,2** est donnée par défaut pour la dolomie calcinée et *54,2* pour la dolomie. Ces valeurs correspondent à « n » =1.

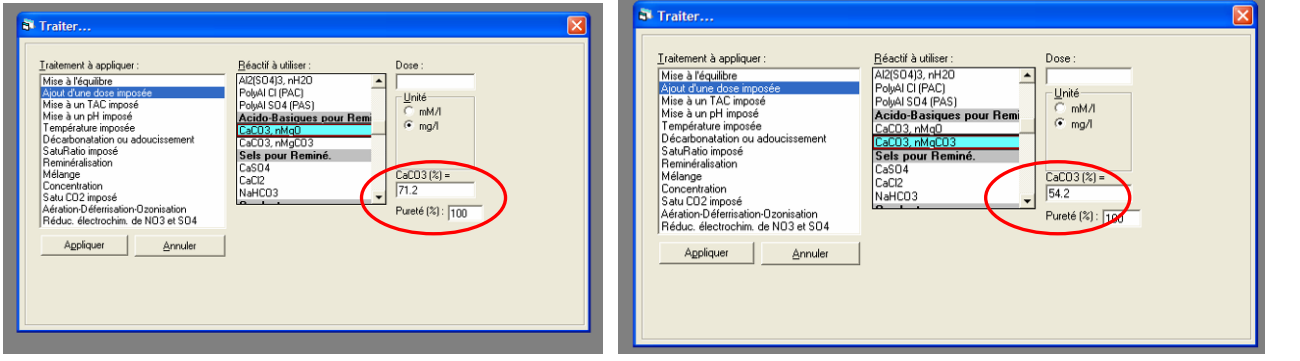

CIFEC, 12 bis rue du Cdt Pilot, 92200 Neuilly sur Seine, France -Tel: +33 (0)1 4640 4949 - Fax: +33 (0)1 4640087 - Email[: info@cifec.fr](mailto:info@cifec.fr) - We[b www.cifec.fr](http://www.cifec.fr/) Notice 4021d du 14/01/2020 P.**79**/136

Dans la feuille de résultats la valeur de « n » qui a été calculée par LPLWin s'affiche dans la grille bleue.

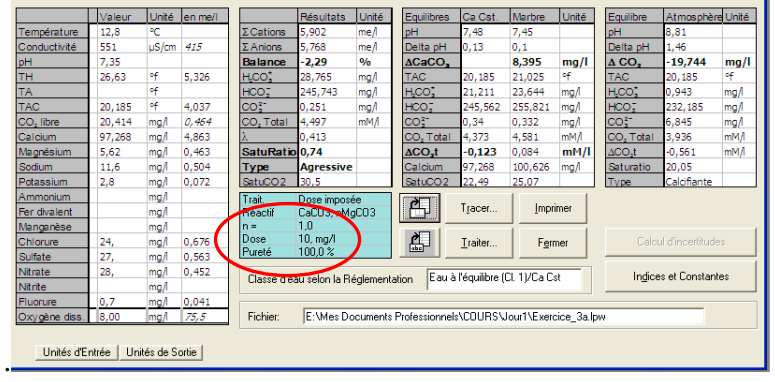

Pour le sulfate d'aluminium, Al<sub>2</sub>(SO<sub>4</sub>)<sub>3</sub>, 18 H<sub>2</sub>O la version 5.17 a rendu inopérante la saisie du « n » qui néanmoins figure encore. Seule la saisie du pourcentage de Al<sub>2</sub>O<sub>3</sub> permet de préciser la pureté. Ainsi la simulation de l'ajout de sulfate d'alumine en solution devient beaucoup plus simple car il suffit de connaître la concentration en Al<sub>2</sub>O<sub>3</sub> du produit qui est toujours donnée par le fournisseur. Pour le sulfate d'alumine en poudre, la teneur en  $Al_2O_3$  est aussi donnée par le fournisseur (une pureté de 100%) correspond à  $102/666$  soit  $15,3%$  d'Al<sub>2</sub>O<sub>3</sub>).

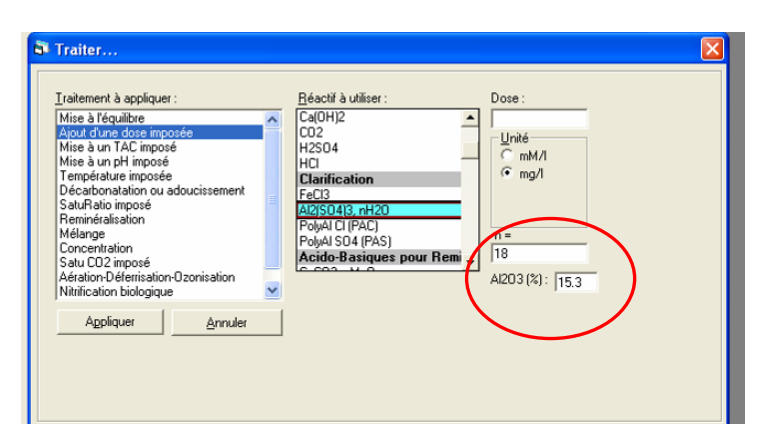

Pour le chlorure ou le sulfate de poly-aluminium le taux de neutralisation de ces sels est donné par le fournisseur par la basicité. Ainsi il suffit de connaître la teneur en  $Al_2O_3$  et la basicité pour définir le produit utilisé et son effet sur l'équilibre calcocarbonique de l'eau. Il suffit de saisir ces données dans la feuille de traitement ou de les prédéfinir avec le menu « Options » « Pureté des réactifs ».

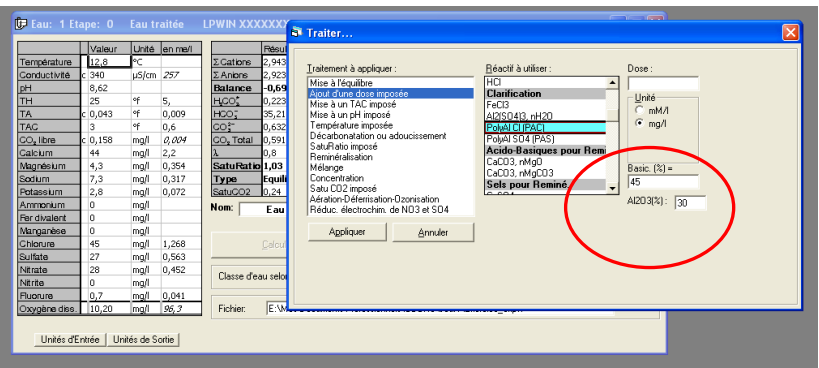

# **5-2-2) Réactifs oxydants**

Les quatre réactifs suivants peuvent être sélectionnés :

- 1) Le chlore  $(Cl<sub>2</sub>)$ ,
- 2) L'hypochlorite de sodium (NaClO) ou 'eau de javel',
- 3) L'hypochlorite de calcium  $(Ca(CIO)_2)$  appelé aussi HTH ou encore chlorure de chaux,
- 4) Le permanganate de potassium (KMnO4).

CIFEC, 12 bis rue du Cdt Pilot, 92200 Neuilly sur Seine, France -Tel: +33 (0)1 4640 4949 - Fax: +33 (0)1 4640087 - Email[: info@cifec.fr](mailto:info@cifec.fr) - We[b www.cifec.fr](http://www.cifec.fr/) Notice 4021d du 14/01/2020 P.**80**/136

Si la procédure de simulation dans LPLWin de l'addition de ces réactifs est la même que pour les réactifs indiqués précédemment, il convient de préciser ci-dessous les autres réactions mises en œuvre et l'ordre dans lequel elles sont appliquées.

### **5-2-2-1) Le chlore**

Le chlore est utilisé généralement sous forme gazeuse et est dissout dans un faible débit d'eau, préalablement à son injection dans l'eau à traiter. Dans la solution concentrée, le chlore se dissout pour partie sous forme moléculaire et se combine partiellement avec l'eau pour former de l'acide hypochloreux et de l'acide chlorhydrique :

#### $Cl<sub>2</sub> + H<sub>2</sub>O \rightarrow ClO<sup>-</sup> + Cl<sup>-</sup> + 2 H<sup>+</sup>$

Ce réactif présente donc un caractère acide relativement important selon son dosage. Outre l'acidification qui résulte de son introduction dans l'eau, le chlore réagit aussi avec plusieurs ions et molécules présents dans l'eau et en particulier le fer divalent, les ions nitrite et ammonium ainsi qu'avec des composés organiques.

LPLWin tient compte de ces réactions, pour autant que les concentrations de fer divalent, de nitrite et d'ammonium ne soient pas nulles, et cela dans l'ordre suivant :

a-  $Cl_2 + 2 Fe^{2+} + 6 H_2O \rightarrow 2 Fe(OH)_3 + 2 Cl^+ + 6 H^+$ 

b- nitrite  $Cl_2 + NO_2 + H_2O \rightarrow NO_3 + 2 Cl + 2 H^+$ 

c- ammonium  $3Cl_2 + 2 NH_4^+$   $\rightarrow$   $N_2 + 6 Cl^- + 8 H^+$ 

Cette dernière réaction est présentée globalement mais se décompose en 2 étapes successives :

1) Transformation de l'ammonium en monochloramine

 $+ \text{NH}_4^+ \rightarrow \text{NH}_2\text{Cl} + \text{Cl}^+ + 2 \text{H}^+$ 

2) Destruction de la monochoramine et formation d'azote

 $+ 2 NH_2Cl \rightarrow N_2 + 4 H^+ + 4 Cl^-$ 

Ainsi LPLWin permet de simuler les réactions du Break Point.

#### **Exemple :**

Soit une eau contenant notamment :

- 1) Du fer divalent (0,1 me/l soit 0,05 mMole/l ou encore 2,6 mg/l)
- 2) Des ions nitrite (0,1 me/l soit 4,6 mg/l)
- 3) Des ions ammonium (0,1 me/l soit 1,8 mg/l)
- 4) Sa composition calculée par LPLWin est donnée ci-dessous.

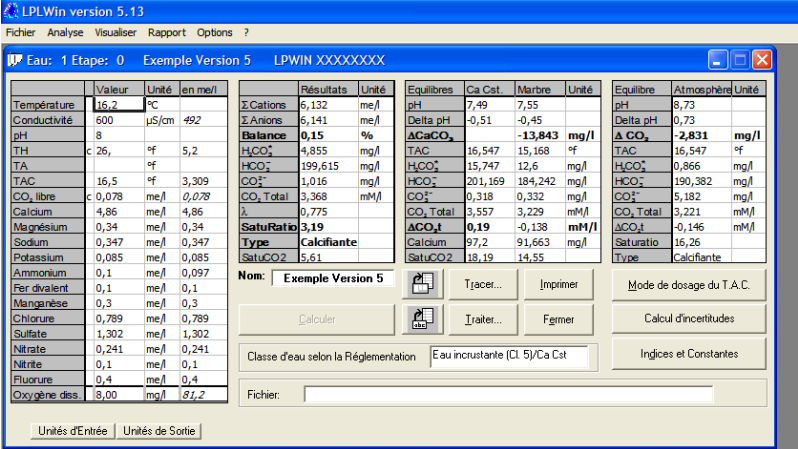

L'ajout de 0,025 mMole/l de chlore (soit 1,775 mg/l) conduit à l'oxydation du fer divalent sans modifier les concentrations de nitrite et d'ammonium :

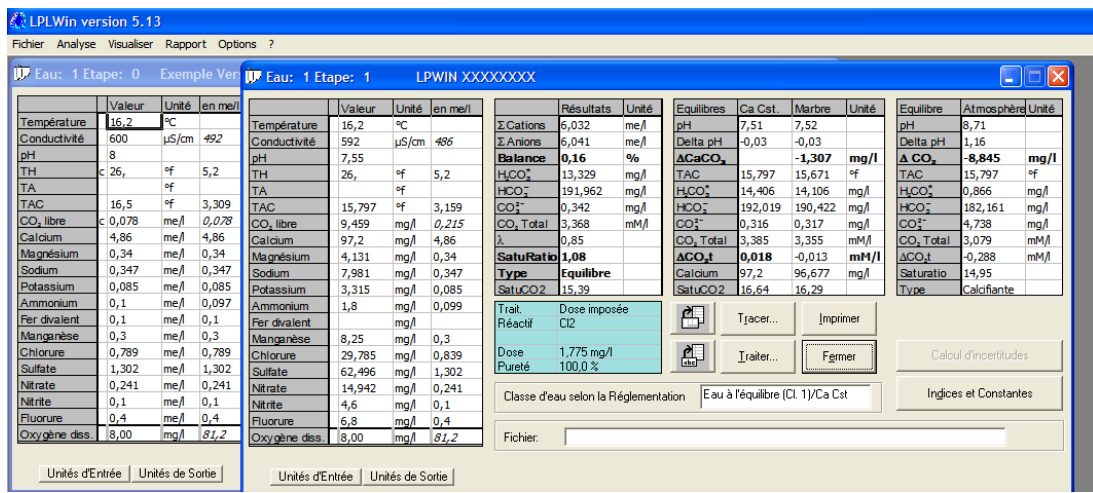

Puis un nouvel ajout de 7,1 mg/l de chlore (soit 0,1 mMole/l) conduit à l'oxydation de la totalité des ions nitrite :

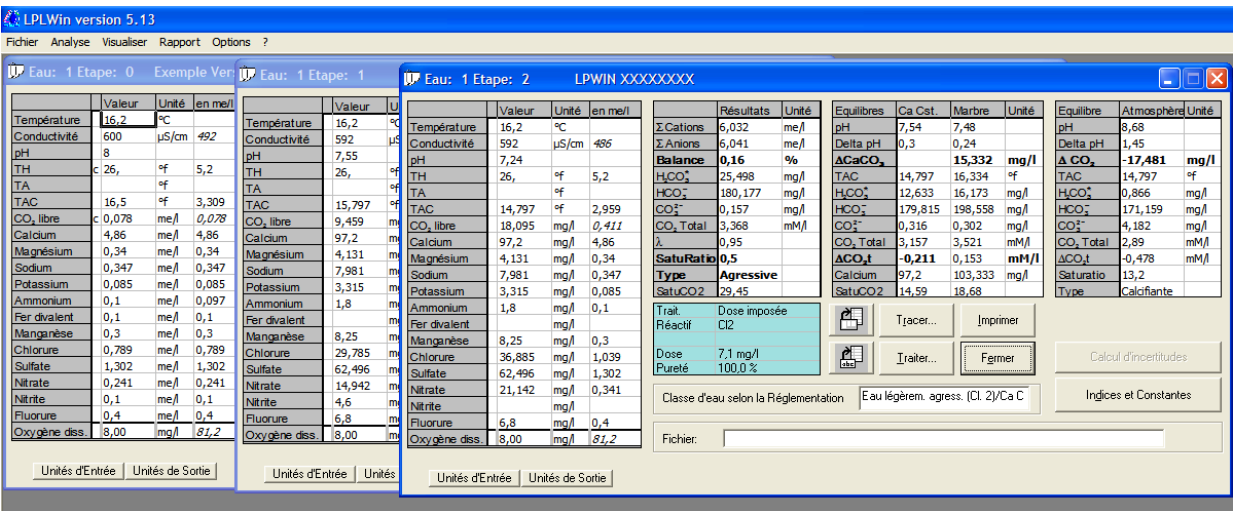

Un ajout supplémentaire de 7,1 mg/l de chlore (soit 0,1 mMole/l) entraîne la transformation de la totalité de l'ammonium en monochloramine :

| $\square$ e<br>《 LPLWin version 5.13                                                                                      |           |                          |        |                          |        |                                             |        |            |               |                                                                                               |                           |               |                                |                   |          |                 |                       |                               |            |
|----------------------------------------------------------------------------------------------------|-----------|--------------------------|--------|--------------------------|--------|---------------------------------------------|--------|------------|---------------|-----------------------------------------------------------------------------------------------|---------------------------|---------------|--------------------------------|-------------------|----------|-----------------|-----------------------|-------------------------------|------------|
| Analyse Visualiser<br>Rapport Options ?<br>Fichier                                                                        |           |                          |        |                          |        |                                             |        |            |               |                                                                                               |                           |               |                                |                   |          |                 |                       |                               |            |
| <b>U</b> Eau: 1 Etape: 0                                                                                                  |           | <b>U</b> Eau: 1 Etape: 1 |        | <b>U</b> Eau: 1 Etape: 2 |        | <b>UP</b> Eau: 1 Etape: 3<br>LPWIN XXXXXXXX |        |            |               |                                                                                               |                           |               |                                |                   |          |                 |                       | $\Box$ $\Box$ $\mathsf{X}$    |            |
| Valeur                                                                                                    |           | Valeur                   |        | Valeur                   |        |                                             | Valeur |            | Unité en me/l |                                                                                               | Unité<br><b>Résultats</b> |               | Equilibres                     | Ca Cst            |          | Marbre<br>Unité |                       | Equilibre<br>Atmosphère Unité |            |
| Température                                                                                                    | 16,2      | Température              | 16,2   | Température              | 16,2   | Température                                 | 16.2   | °C         |               | $\Sigma$ Cations                                                                              | 5,932                     | me/h          | <b>Hq</b>                      | 7,57              | 7,44     |                 | <b>Hal</b>            | 8,66                          |            |
| Conductivité                                                                                                    | 600       | Conductivité             | 592    | Conductivité             | 592    | Conductivité                                | 584    | $\mu$ S/cm | 479           | $\Sigma$ Anions                                                                               | 5,941                     | me/           | Delta pH                       | 0,53              | 0,4      |                 | Delta pH              | 1,62                          |            |
| pH                                                                                                    |           | pH                       | 7,55   | <b>PH</b>                | 7,24   | pH                                          | 7.04   |            |               | <b>Balance</b>                                                                                | 0,16                      | $\frac{9}{6}$ | ACaCO <sub>3</sub>             |                   | 31,66    | mg/l            | A CO.                 | $-26,208$                     | mg/l       |
| <b>TH</b>                                                                                                    | 26.       | <b>TH</b>                | 26.    | lтн                      | 26,    | <b>TH</b>                                   | 26,    | ۰f         | 5,2           | H <sub>2</sub> CO <sub>2</sub>                                                                | 37,796                    | mg/           | <b>TAC</b>                     | 13,797            | 16,963   | ۰f              | <b>TAC</b>            | 13,797                        | $^{\circ}$ |
| <b>TA</b>                                                                                                    |           | <b>TA</b>                |        | <b>TA</b>                |        | <b>TA</b>                                   |        | ۰f         |               | HCO;                                                                                          | 168,144                   | mg/           | H <sub>2</sub> CO <sub>2</sub> | 11,015            | 18,381   | mq/             | H2CO <sub>3</sub>     | 0,866                         | mq/        |
| <b>TAC</b>                                                                                                    | 16.5      | <b>TAC</b>               | 15,797 | <b>TAC</b>               | 14.797 | <b>TAC</b>                                  | 13,797 | ۰f         | 2.759         | CO <sub>3</sub>                                                                               | 0.092                     | mg/           | HCO.                           | 167.673           | 206,357  | mg/             | HCO <sub>3</sub>      | 160.689                       | mg/        |
| CO, libre                                                                                                    | $c$ 0.078 | CO. libre                | 9.459  | CO, libre                | 18.095 | CO. libre                                   | 26.823 | mq/        | 0.61          | CO, Total                                                                                     | 3.368                     | mM            | lcos <sup>-</sup>              | 0.315             | 0,288    | mg/             | lcos <sup>-</sup>     | 3.683                         | mg/        |
| Calcium                                                                                                    | 4.86      | Calcium                  | 97,2   | Calcium                  | 97,2   | Calcium                                     | 97,2   | mg/        | 4,86          |                                                                                               | 1.05                      |               | CO, Total                      | 2,932             | 3,684    | m <sub>M</sub>  | CO <sub>2</sub> Total | 2.71                          | mM/        |
| Magnésium                                                                                                    | 0,34      | Magnésium                | 4,131  | Magnésium                | 4,131  | Magnésium                                   | 4,131  | mg/        | 0,34          | SatuRatio <sup>0</sup> ,29                                                                    |                           |               | ACO <sub>st</sub>              | $-0,436$          | 0,317    | mM/             | ACO <sub>st</sub>     | $-0,658$                      | mM/        |
| Sodium                                                                                                    | 0.347     | Sodium                   | 7.981  | Sodium                   | 7.981  | Sodium                                      | 7.981  | mg/        | 0.347         | Type                                                                                          | <b>Agressive</b>          |               | Calcium                        | 97.2              | 109,864  | ma/             | Saturatio             | 11.67                         |            |
| Potassium                                                                                                    | 0.085     | Potassium                | 3.315  | Potassium                | 3,315  | Potassium                                   | 3.315  | mg/        | 0,085         | SatuCO <sub>2</sub>                                                                           | 43,65                     |               | SatuCO <sub>2</sub>            | 12,72             | 21,23    |                 | Type                  | Calcifiante                   |            |
| Ammonium                                                                                                    | 0,1       | Ammonium                 | 1,8    | Ammonium                 | 1,8    | Ammonium                                    |        | mq/        |               | Trait.<br>Dose imposée                                                                        |                           |               | 冎                              |                   |          |                 |                       |                               |            |
| Fer divalent                                                                                                    | 0,1       | Fer divalent             |        | Fer divalent             |        | Fer divalent                                |        | mg/        |               | Réactif                                                                                       | Cl2                       |               |                                | Tracer            | Imprimer |                 |                       |                               |            |
| Manganèse                                                                                                    | 0,3       | Manganèse                | 8,25   | Manganèse                | 8,25   | Manganèse                                   | 8,25   | mq/        | 0,3           |                                                                                               |                           |               |                                |                   |          |                 |                       |                               |            |
| Chlorure                                                                                                    | 0,789     | Chlorure                 | 29,785 | Chlorure                 | 36,885 | Chlorure                                    | 40,435 | mq/        | 1,139         | 7.1 mg/l<br>Dose<br>Pureté                                                                    |                           |               | 1.                             | Traiter<br>Fermer |          |                 | Calcul d'incertitudes |                               |            |
| <b>Sulfate</b>                                                                                                    | 1,302     | Sulfate                  | 62,496 | <b>Sulfate</b>           | 62,496 | Sulfate                                     | 62,496 | mg/        | 1,302         | 100.0 %                                                                                       |                           |               |                                |                   |          |                 |                       |                               |            |
| <b>Nitrate</b>                                                                                                    | 0.241     | <b>Nitrate</b>           | 14,942 | <b>Nitrate</b>           | 21,142 | <b>Nitrate</b>                              | 21,142 | mq/        | 0.341         | Indices et Constantes<br>Eau agressive (Cl. 3)/Ca Cst<br>Classe d'eau selon la Réglementation |                           |               |                                |                   |          |                 |                       |                               |            |
| Nitrite                                                                                                    | 0.1       | Nitrite                  | 4.6    | Nitrite                  |        | Nitrite                                     |        | mq/        |               |                                                                                               |                           |               |                                |                   |          |                 |                       |                               |            |
| Fluorure                                                                                                    | 0.4       | Fluorure                 | 6.8    | Fluorure                 | 6.8    | Fluorure                                    | 6.8    | ma/l       | 0.4           |                                                                                               |                           |               |                                |                   |          |                 |                       |                               |            |
| Oxygène diss.                                                                                                    | 8.00      | Oxygène diss. 8,00       |        | Oxygène diss.            | 8.00   | Oxygène diss.                               | 8.00   | mg/l       | 81.2          | Fichier:                                                                                      |                           |               |                                |                   |          |                 |                       |                               |            |
| Unités d'Entrée<br>Unité<br>Unités d'Entrée<br>Unité<br>Unités d'Entrée<br>Unités d'Entrée  <br>Unités de Sortie<br>Unite |           |                          |        |                          |        |                                             |        |            |               |                                                                                               |                           |               |                                |                   |          |                 |                       |                               |            |

La concentration de la monochloramine est visible dans la feuille « Indices et Constantes » qui apparaît en cliquant sur le bouton « Indices et Constantes » :

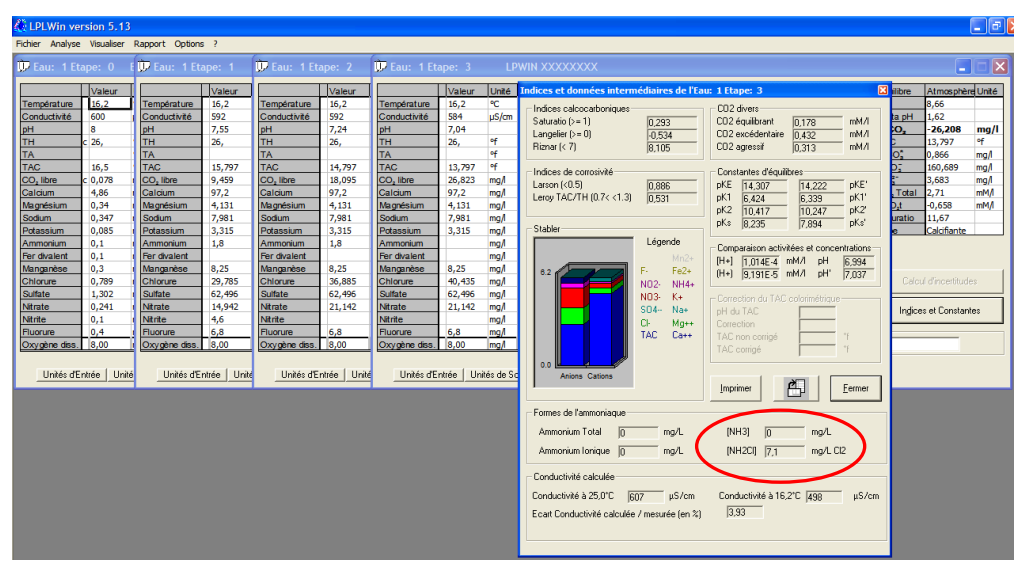

Puis un nouvel ajout de 3,55 mg/l de chlore (0,05 mMole//l) permet l'oxydation de la monochloramine en azote gazeux. Les concentrations de la monochloramine et de l'ammonium sont alors annulées :

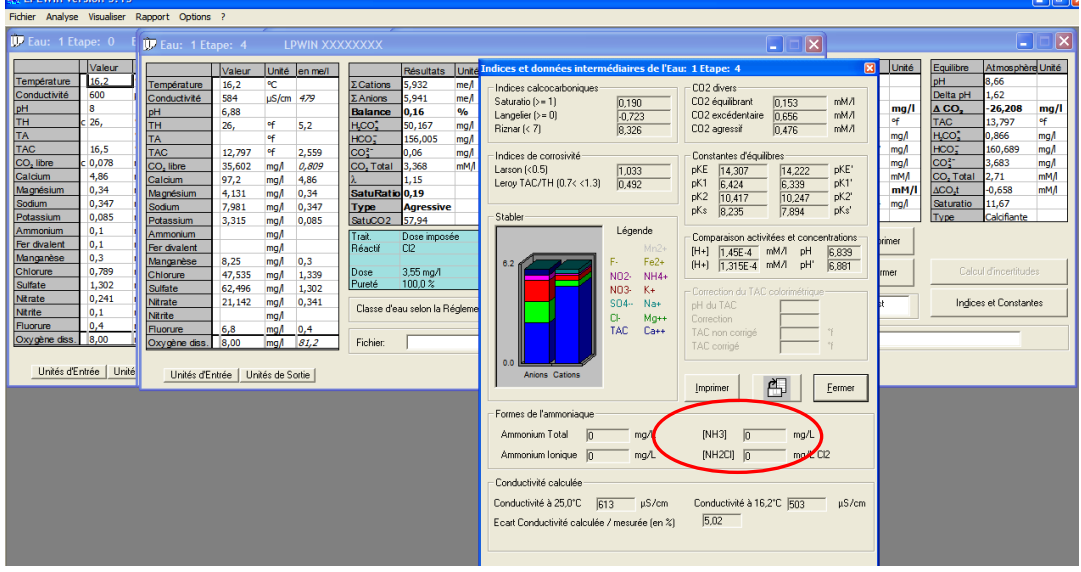

Enfin un ajout supplémentaire de chlore peut réagir avec les matières organiques et après réaction, lorsque le chlore libre a réagit totalement, tout se passe comme si l'on avait ajouté un acide :  $\Box$ al

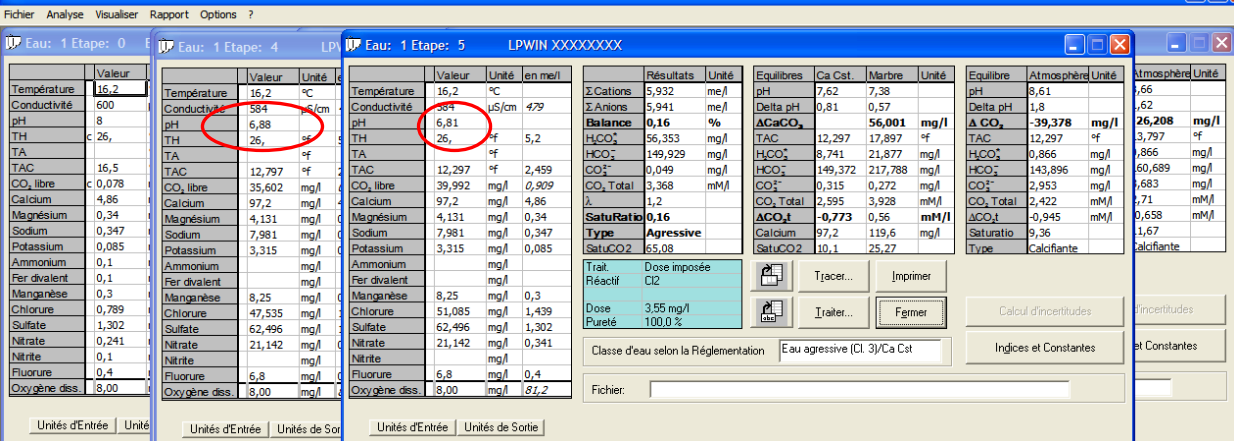

# **5-2-2-2) L'hypochlorite de sodium**

L'hypochlorite de sodium est commercialisé en solution qui est préparée à partir d'une solution de soude dans laquelle on introduit du chlore gazeux. La réaction est :

$$
2 Na+ + 2OH- + Cl2 \rightarrow 2 Na+ + ClO- + Cl-
$$

CIFEC, 12 bis rue du Cdt Pilot, 92200 Neuilly sur Seine, France -Tel: +33 (0)1 4640 4949 - Fax: +33 (0)1 4640087 - Email[: info@cifec.fr](mailto:info@cifec.fr) - We[b www.cifec.fr](http://www.cifec.fr/) Notice 4021d du 14/01/2020 P.**83**/136

Pour assurer la stabilité des solutions commerciales, les fabricants laissent un excès de soude qui peut atteindre 1,5 % dans les solutions concentrées à 9,6 % de Cl<sub>2</sub> actif (110 g/l Cl<sub>2</sub>). Toutefois la teneur en soude excédentaire peut varier d'un fabriquant à un autre. Or la soude ajoutée, même en faible quantité, à l'eau à traiter entraîne une modification du pH dont il est nécessaire de tenir compte.

D'autre part, la solution d'eau de javel n'est pas stable dans le temps car l'hypochlorite se dismute pour donner des ions chlorure (Cl<sup>-</sup>) et des ions chlorate (ClO<sub>3</sub><sup>-</sup>). On est donc amené à adapter le débit de solution injectée dans l'eau au titre en chlore de la solution lors de son utilisation. Ceci conduit à un accroissement de la quantité de soude injectée à mesure que la solution se détitre. De même la quantité de chlorure et de sodium introduite augmente aussi.

LPLWin tient compte de ces ajouts de soude et de chlorure de sodium en fonction de la concentration en hypochlorite de la solution lors de son utilisation. Pour ce faire, lorsque le réactif sélectionné est l'hypochlorite de sodium, un pavé « Solution mère » apparaît permettant de renseigner le pourcentage de soude contenu dans la solution commerciale initiale, son titre en chlore « Titre init. (g/l) », ainsi que le titre en chlore de la solution lors de son utilisation « Titre Util. (g/l) » :

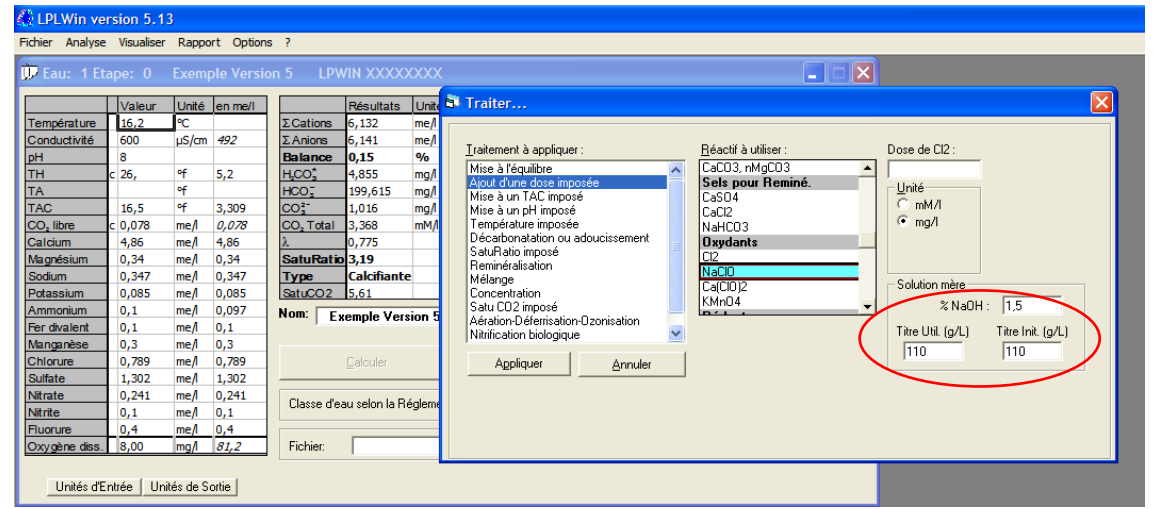

Les valeurs de 1,5 % pour la teneur en soude en excès et de 110 g/l pour les titres en chlore initial et lors de l'utilisation, sont fixées par défaut.

#### **Simulation des réactions de l'hypochlorite de sodium avec les molécules et les ions présents :**

Comme dans le cas du chlore, l'hypochlorite de sodium réagit avec le fer divalent, les ions nitrite et l'ammonium ainsi qu'avec les composés organiques.

Si l'ordre de réactions est le même que dans le cas du chlore la composition de l'eau est sensiblement différente du fait de la présence des ions sodium et de la soude en excès.

 $1^{\circ}$ ) L'hypochlorite réagit en premier avec le fer divalent qui est oxydé en Fe<sup>III</sup> qui précipite :

$$
2 \text{ Fe}^{2+} + \text{H}_2\text{O} + \text{ClO}^- \rightarrow 2 \text{ Fe}^{3+} + 2 \text{ OH}^- + \text{Cl}^-
$$
  
Fe<sup>3+</sup> + 3 OH<sup>-</sup>  $\rightarrow$  Fe(OH)<sub>3</sub>

Tant que la dose d'hypochlorite de sodium introduite reste inférieure ou égal à 0,5 [Fe<sup>II</sup>], le résultat sera une diminution de la concentration du fer divalent

2°) Ensuite, l'hypochlorite de sodium oxyde les ions nitrites en nitrate :

$$
NO2 + ClO- \rightarrow NO3 + Cl-
$$

- 3°) Les nitrites et le fer étant totalement oxydés en nitrates et fer trivalent, l'hypochlorite réagit avec l'ammonium
	- a- La dose de ClO<sup>-</sup> est inférieure à la concentration de [NH<sub>4</sub><sup>+</sup>], c'est la phase de transformation de l'ammonium en monochloramine :

$$
Na^+ + ClO^+ + NH_4^+ \rightarrow NH_2Cl + Na^+ + H_2O
$$

- b- La dose de ClO<sup>-</sup> est comprise entre 1 fois et 1,5 fois la concentration de [NH<sub>4</sub><sup>+</sup>], l'hypochlorite réagit avec NH2Cl préexistant ou formé s'il restait de l'ammoniaque :  $Na^+ + ClO^- + 2 NH_2Cl \rightarrow N_2 + Na^+ + 3 Cl^- + H_2O + 2 H^+$
- c- La dose de ClO est supérieure à 1,5 [NH<sub>4</sub><sup>+</sup>] mais inférieure à 1,5 [NH<sub>4</sub><sup>+</sup>] + 0,5 [NH<sub>2</sub>Cl], C'est le cas où l'eau ne contient que des chloramines ; la réaction est la même que précédemment.
- d- La dose de ClO<sup>-</sup> est supérieure à 1,5  $[NH_4^+]$  + 0,5  $[NH_2Cl]$  +  $[NO_2^+]$  : c'est la phase d'oxydation des matières organiques :

 $Na^+ + ClO^- + MO \rightarrow MO_{Ox} + Na^+ + Cl^-$ 

La simulation du traitement par l'hypochlorite avec LPLWin se fait selon un protocole identique à celui du chlore après avoir éventuellement modifié les données relatives à la solution d'eau de javel utilisée.

### **5-2-2-3) L'hypochlorite de calcium**

L'hypochlorite de calcium (Ca(ClO)2) est commercialisé en poudre et est préparé par réaction du chlore sur la chaux puis purifié. Théoriquement 1 g d'hypochlorite de calcium correspond à environ 1 g de chlore :

$$
2 \text{ Cl}_2 + \text{Ca(OH)}_2 \rightarrow \text{Ca(CIO)}_2 + 2 \text{ Cl}^+ + 2 \text{ H}^+
$$
  
 
$$
2 \times 71 \qquad \cong \qquad 143
$$

En réalité, la teneur en chlore des produits commerciaux n'excède pas 70 ou 80 % du fait de la présence d'impuretés constituées généralement de chlorure de sodium, de chaux et de carbonate de calcium. Mais les pourcentages de ces diverses impuretés varient selon le type de fabrication et le producteur. Il n'est donc pas possible de tenir compte de l'effet de ces sels ou hydroxydes sur la composition de l'eau traitée. Ainsi, LPLWin ne prend pas en compte l'effet de ces impuretés. Toutefois, si les teneurs en diverses

impuretés telles que la chaux sont connues, il est possible d'en tenir compte par une addition complémentaire de cette impureté (étape supplémentaire nécessaire).

Les réactions de l'hypochlorite de calcium sont exactement les mêmes que celles de l'hypochlorite de sodium, seul le cation sodium est bien entendu, remplacé par le calcium.

La simulation de ce traitement avec LPLWin se fait selon un protocole identique à ceux des réactifs précédents.

### **5-2-2-4) Le permanganate de potassium**

Ce réactif est le plus souvent utilisé pour l'oxydation du manganèse divalent éventuellement présent dans l'eau, notamment lorsque la concentration du manganèse est supérieure à celle du fer divalent.

Ce réactif réagit aussi avec le fer divalent qui alors oxydé en fer trivalent qui précipite, il réagit aussi plus ou moins rapidement avec les ions nitrite qui sont oxydés en nitrate.

Les équations des réactions sont les suivantes :

a- Oxydation du fer divalent

 $K^+$  + MnO<sub>4</sub> + 3 Fe<sup>2+</sup> + 7 H<sub>2</sub>O  $\rightarrow$  K+ + 3 Fe(OH)<sub>3</sub> + MnO<sub>2</sub> + 5 H<sup>+</sup>

b- oxidation des ions nitrite

$$
2 K+ + 2 MnO4- + 3 NO2- + H2O 3 2 K+ + 2 MnO2 + 3 NO3- + 2 OH-
$$

c- Oxydation du manganèse

 $3 \text{ Mn}^{2+} + 2 \text{ MnO}_4$ <sup>-</sup> + 2 K<sup>+</sup> + 2 H<sub>2</sub>O  $\rightarrow$  5 MnO<sub>2</sub> + 4 H<sup>+</sup> + 2 K<sup>+</sup>

Il convient enfin de rappeler que le permanganate de potassium ne réagit pas avec l'ammonium, contrairement aux trois précédents oxydants.

Aussi, LPLWin tient compte de ces réactions dans l'ordre présenté précédemment. L'exemple suivant montre l'évolution de l'eau sous l'effet de l'ajout de permanganate.

La simulation de ce traitement avec LPLWin se fait selon un protocole identique à ceux des réactifs précédents.

### **5-2-3) Réactifs réducteurs**

Dans les circuits fermés de chauffage ou de climatisation, on est amené à appliquer un traitement de l'eau d'appoint visant à élever le pH si le circuit ne comporte pas d'élément en aluminium et à éliminer l'oxygène dissous afin de limiter la vitesse de corrosion. La réduction de l'oxygène dissous est généralement effectuée par introduction d'un réducteur puissant tel que l'hydrazine ou le sulfite de sodium (catalysé). Mais compte tenu des risques sanitaires liés à l'hydrazine, ce réactif est de moins en moins utilisé (son emploi dans les circuits primaires de production d'eau chaude sanitaire est interdit par le Ministère de la Santé si les échangeurs ne sont pas munis de double paroi). Actuellement le sulfite de sodium entre dans la composition de très nombreuses formulations commerciales destinées au traitement de l'eau entrant dans les circuits de chauffage. Son emploi pour les circuits de climatisation reste limité compte tenu de la vitesse très lente de réaction à basse température.

La réaction de réduction de l'oxygène dissous par le sulfite de sodium est la suivante :

$$
2SO_3^{2-} + O_2 + 4Na^+ \Leftrightarrow 2SO_4^{2-} + 4Na^+
$$

Le choix de ce réactif nécessite de renseigner la dose de sulfite de sodium puis il suffit de cliquer sur « Appliquer » pour lancer les calculs :

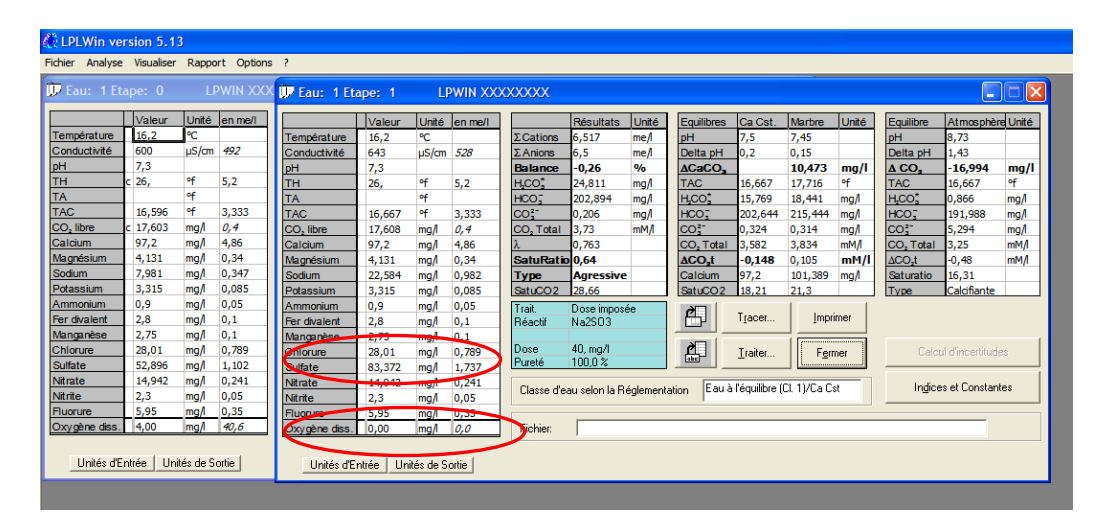

La concentration de l'oxygène dissous est alors diminuée d'une quantité correspond à la stœchiométrie (ici la dose étant supérieure à la valeur correspondant à la réduction de l'oxygène dissous, la concentration de l'oxygène est '0'). La concentration des sulfates est augmentée d'une quantité équivalente à dose de sulfite introduite et cela que la réaction ait été ou non complète. Ceci est lié au fait que, d'une part il n'existe pas dans le tableau de saisie de ligne sulfite, et d'autre part, les sulfites sont très généralement dosés comme des sulfates, étant oxydés par l'oxygène atmosphérique lors du transport ou du traitement de l'échantillon au laboratoire.

## **5-3)** Mise à un TAC imposé

Dans cette partie, LPLWin permet de calculer la dose nécessaire du réactif choisi pour atteindre le TAC souhaité. Comme pour les traitements précédents, le choix du traitement se fait en cliquant sur « Mise à un TAC imposé » dans la liste de gauche. La liste de tous les réactifs utilisables apparaît alors. C'est la même liste que celle qui est disponible pour le traitement de mise à l'équilibre calcocarbonique :

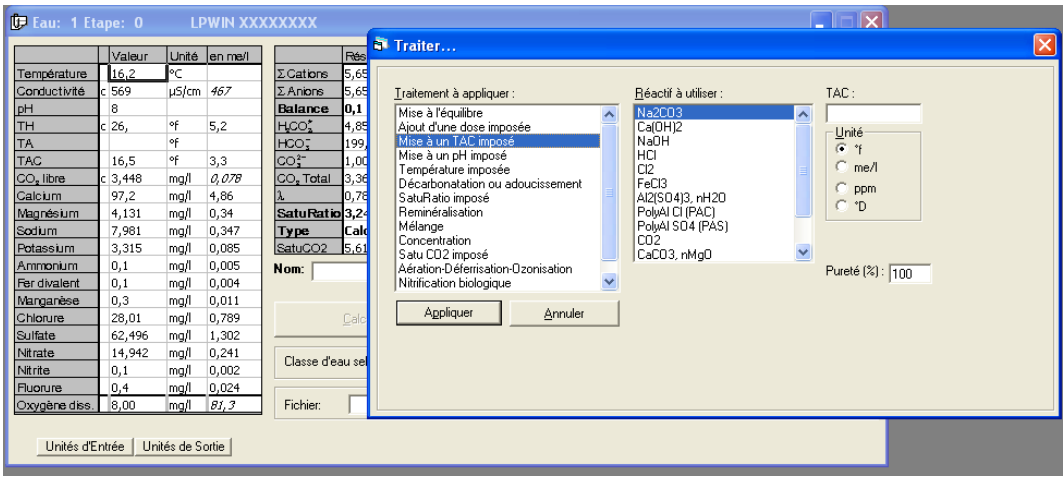

Ne connaissant pas à priori si le TAC imposé sera supérieur ou inférieur au TAC de l'eau, la liste complète des réactifs ayant une influence sur ce paramètre apparaît.

Il suffit ensuite de cliquer sur le réactif choisi et de renseigner le TAC final dans la zone « TAC » et de choisir l'unité correspondante.

On a le choix entre les quatre unités les plus couramment utilisées :

- 1) Degrés français (°f),
- 2) Milliéquivalent par litre (me/l),
- 3) ppm de  $CaCO<sub>3</sub>$  (ppm),
- 4) Degrés allemands (°D)

Il convient de noter que l'on peut choisir une autre unité de TAC que celle qui a été sélectionnée dans le choix des unités d'entrée (menu « Options » « Unités d'entrée »). Mais, l'unité présélectionnée par défaut est celle qui a été choisie initialement dans les options de calcul :

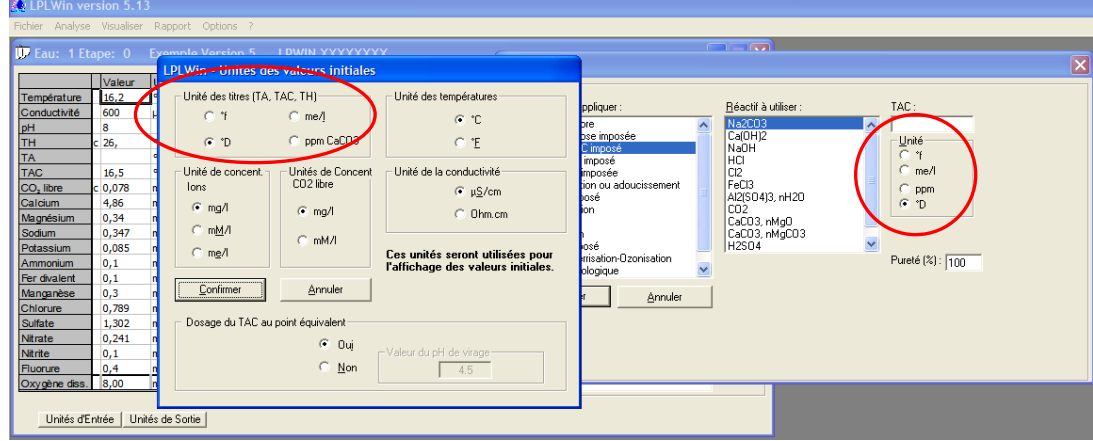

L'ensemble des champs réactifs, TAC final et unités ayant été renseignés, il suffit de cliquer sur le bouton « Appliquer » pour lancer le calcul.

Si le TAC choisi est inférieur au TAC de l'eau et si le réactif présente un caractère acide ou bien à l'inverse le TAC cible est supérieur au TAC de l'eau et le réactif est basique, le calcul s'effectue normalement :

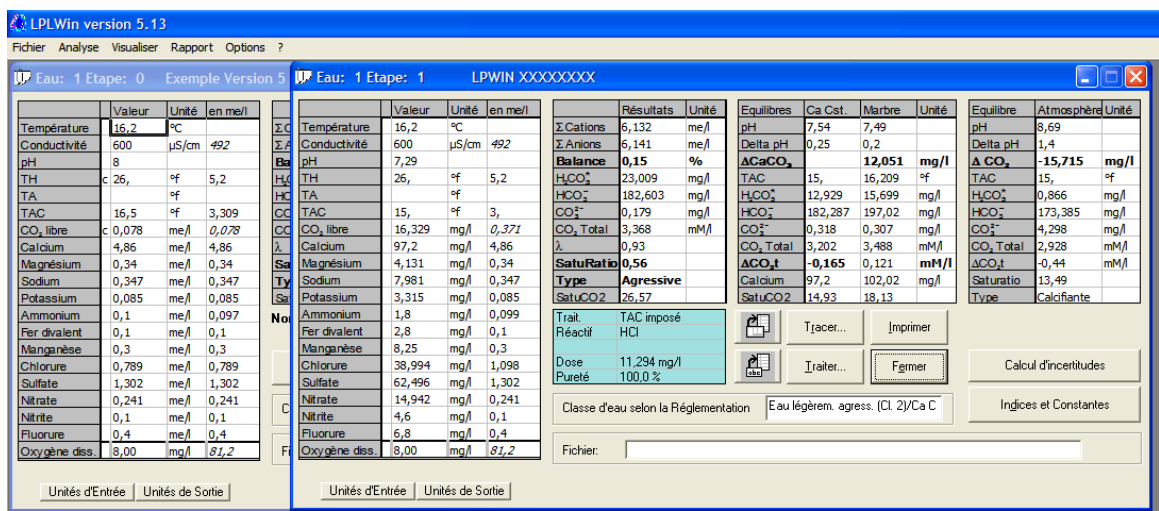

Mais si l'on a choisi un réactif acide et un TAC supérieur au TAC initial ou à l'inverse on a choisi un réactif basique et un TAC final inférieur au TAC initial, il va de soi que la dose sera négative. Ce traitement étant impossible à réaliser dans la pratique, LPLWin signal cette anomalie par un message d'alerte :

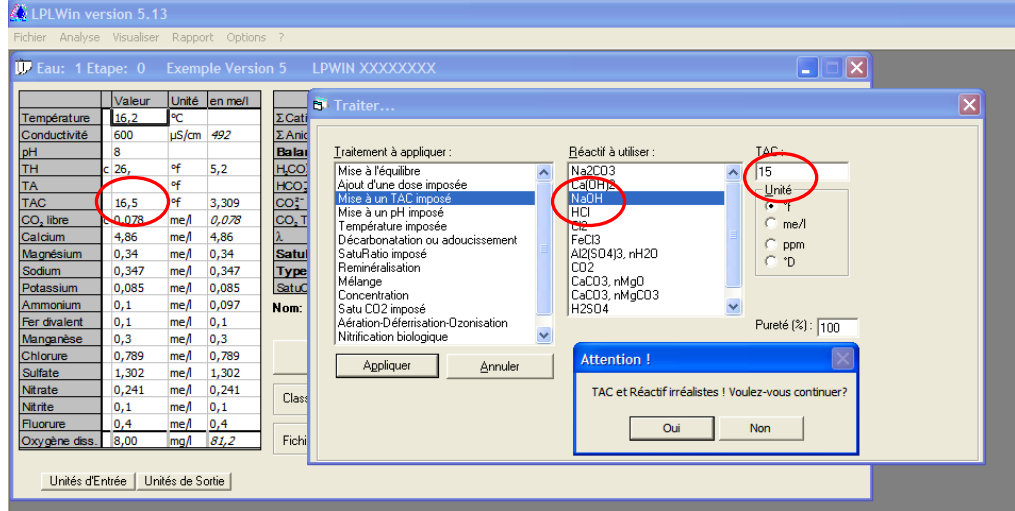

Si l'on souhaite continuer le calcul il suffit de cliquer sur « Oui ». Sinon LPLWin revient sur la fenêtre « Traiter… », ce qui permet de modifier le choix.

#### **Cas particulier du choix du chlore**

Le chlore réagit, comme on l'a vu pour le traitement à une dose imposée, avec le fer divalent, les ions nitrite et ammonium. Dans le cas du traitement à un TAC imposé, LPLWin tient compte de ces réactions. Deux cas de figure peuvent se présenter :

a) Le TAC final est plus faible que le TAC initial, le calcul peut alors s'effectuer normalement. On peut remarquer que dans l'exemple utilisé, le fer divalent a disparu et la concentration en nitrite a diminué :

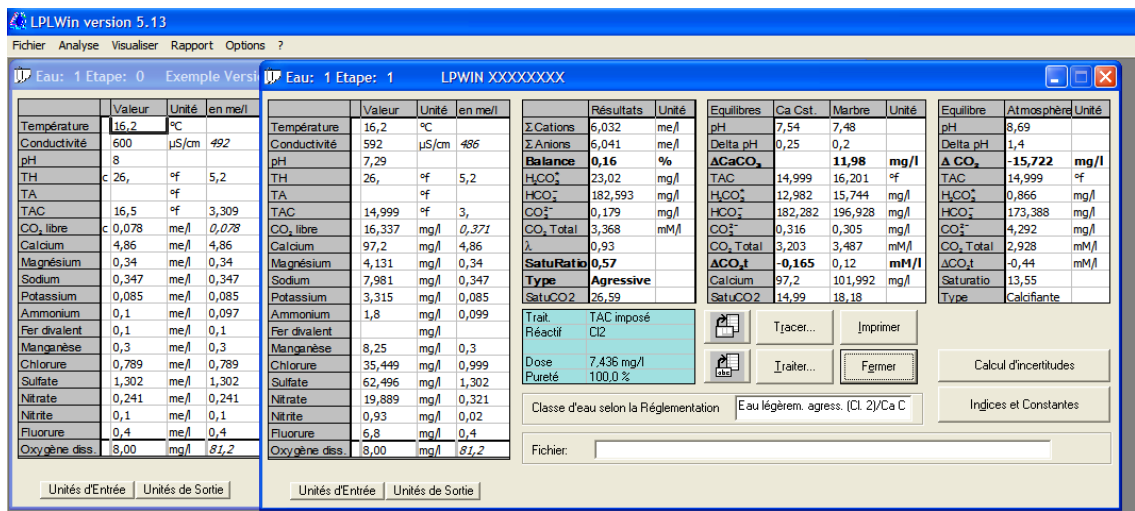

b) Le TAC final est plus élevé que le TAC initial, la dose de chlore nécessaire étant négative, il n'est ni réaliste ni possible de calculer l'effet d'une dose de chlore négative sur la composition de l'eau. Ce traitement est donc impossible et LPLWin signale cette impossibilité par un message :

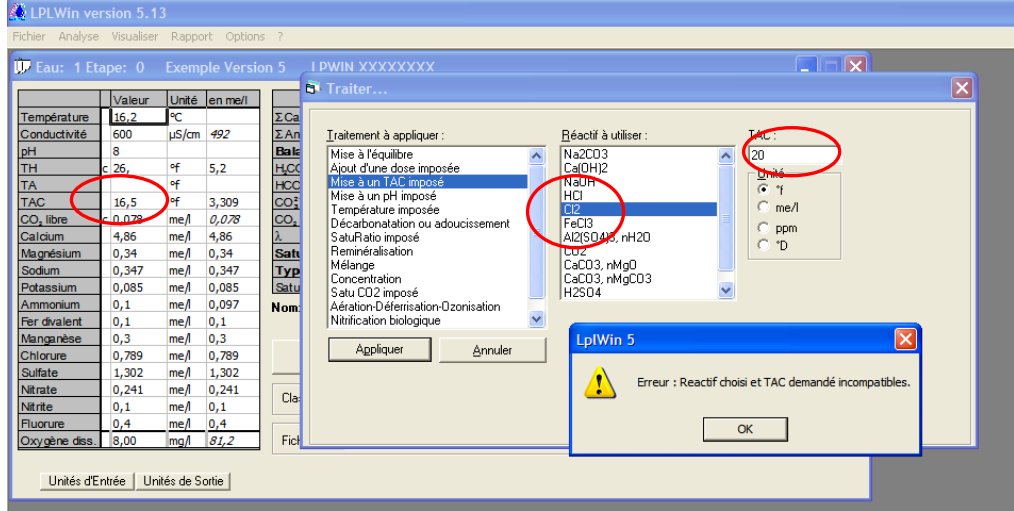

Il convient alors de choisir un autre réactif (basique) ou un autre TAC final plus faible que le TAC initial.

#### **Calcul d'incertitudes**

Comme pour la mise à l'équilibre, l'objet de l'étape étant le calcul d'une dose de réactif, le bouton « Calcul d'incertitudes » est activé. En cliquant sur ce bouton la fenêtre de calcul apparait.

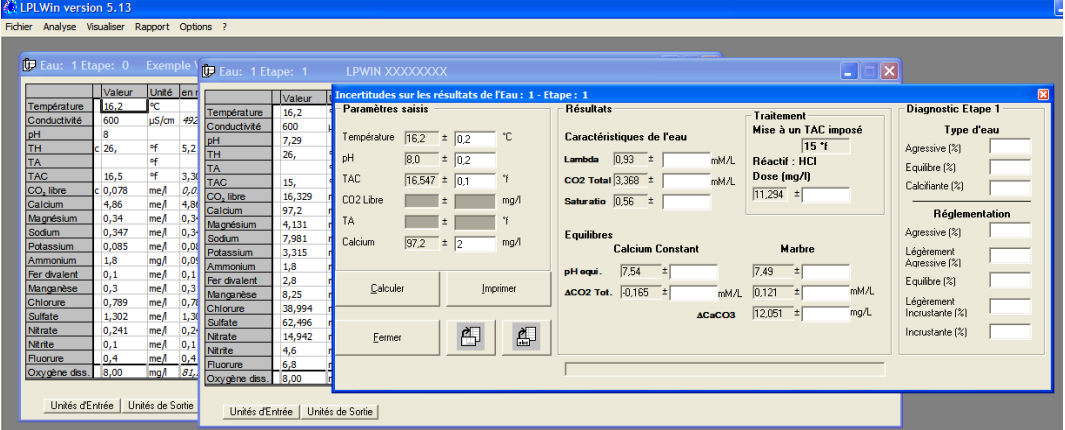

Après avoir saisi les incertitudes des mesures, il suffit de cliquer sur « Calculer » pour lancer le calcul. Les résultats obtenus portent sur les caractéristiques de l'eau après traitement, sur la dose de réactif et les diagnostics après traitement.

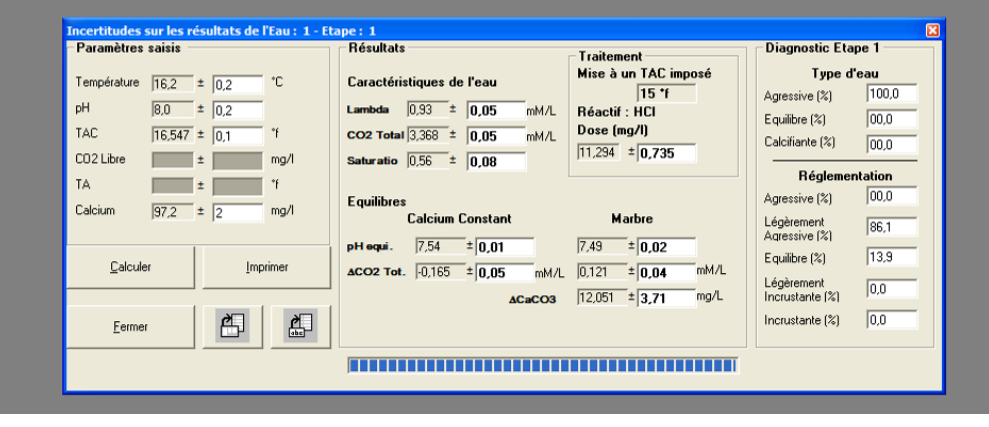

# **5-4) Mise à un pH imposé**

Dans cette partie, LPLWin permet de calculer la dose nécessaire du réactif choisi pour atteindre le pH souhaité. Comme pour les traitements précédents, le choix du traitement se fait en cliquant sur « Mise à un pH imposé » dans la liste de gauche. La liste de tous les réactifs utilisables apparaît alors. C'est la même liste que celle qui est disponible pour le traitement de mise à l'équilibre calcocarbonique ou pour la mise à un TAC imposé :

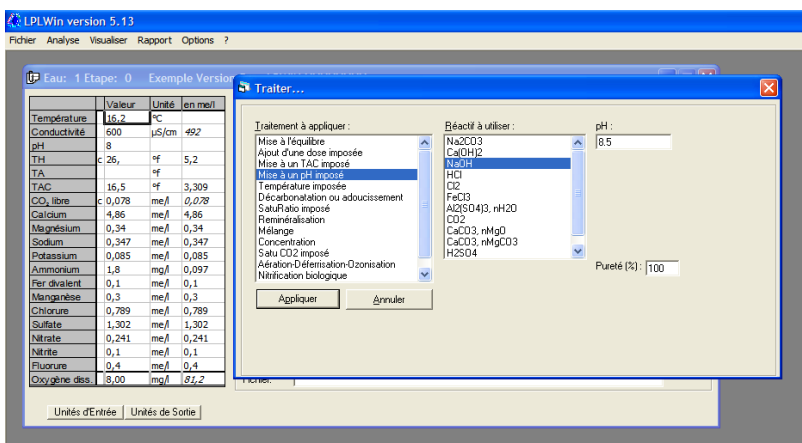

Ne connaissant pas à priori si le pH final sera supérieur ou inférieur au pH de l'eau, la liste complète des réactifs ayant une influence sur ce paramètre, apparaît. Il suffit ensuite de cliquer sur le réactif choisi et de renseigner le pH final dans la zone « pH ». L'ensemble des champs réactifs et pH final ayant été renseignés, il suffit de cliquer sur le bouton « Appliquer » pour lancer le calcul.

Si le pH final est inférieur au pH de l'eau et si le réactif présente un caractère acide ou bien à l'inverse le pH cible est supérieur au pH de l'eau et le réactif est basique, le calcul s'effectue normalement :

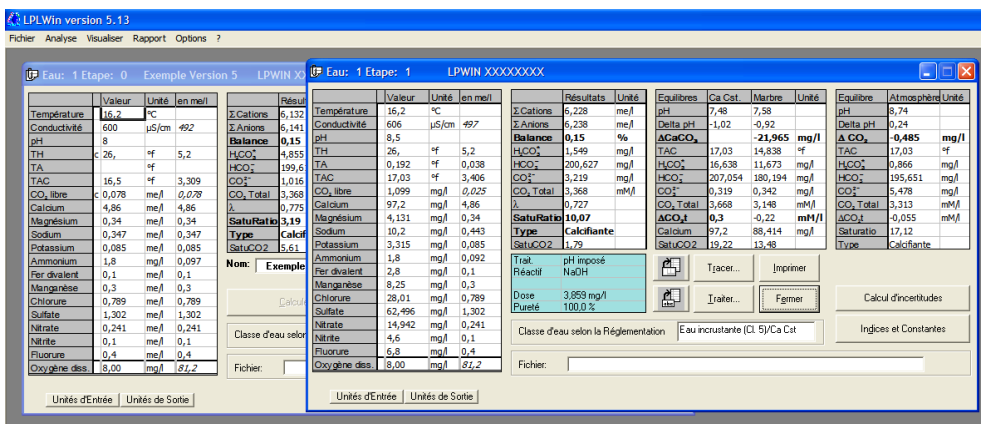

Mais si l'on a choisi un réactif acide et un pH supérieur au pH initial ou à l'inverse on a choisi un réactif basique et un pH final inférieur au pH initial, il va de soi que la dose sera négative. Ce traitement étant impossible à réaliser dans la pratique, LPLWin signal cette anomalie par un message d'alerte :

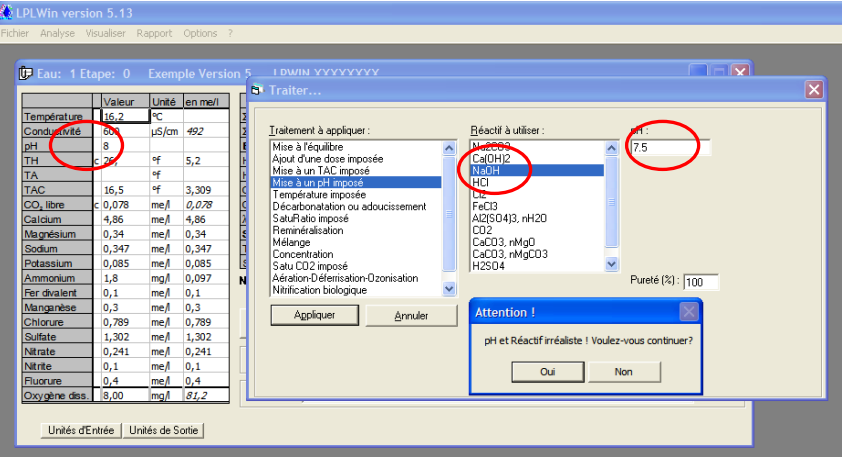

Si l'on souhaite malgré tout, continuer le calcul il suffit de cliquer sur « Oui ». Sinon LPLWin revient sur la fenêtre « Traiter… », ce qui permet de modifier le choix.

#### **Cas particulier du choix du chlore**

Le chlore réagit, comme on l'a vu pour le traitement à une dose imposée, avec le fer divalent, les ions nitrite et ammonium. Dans le cas du traitement à un pH imposé, LPLWin tient compte de ces réactions. Deux cas de figure peuvent se présenter :

a) Le pH final est plus faible que le pH initial, le calcul peut alors s'effectuer normalement. On peut remarquer que dans l'exemple utilisé, le fer divalent a disparu et la concentration en nitrite a diminué.

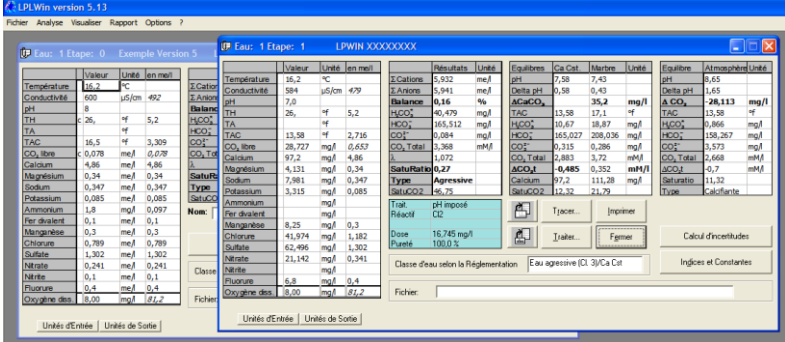

b) Le pH final est plus élevé que le pH initial, la dose de chlore nécessaire étant alors négative, il n'est ni réaliste ni possible de calculer l'effet d'une dose de chlore négative sur la composition de l'eau. Ce traitement est donc impossible et LPLWin signale cette impossibilité par un message. Il convient alors de choisir un autre réactif (basique) ou un autre pH final plus faible que le pH initial.

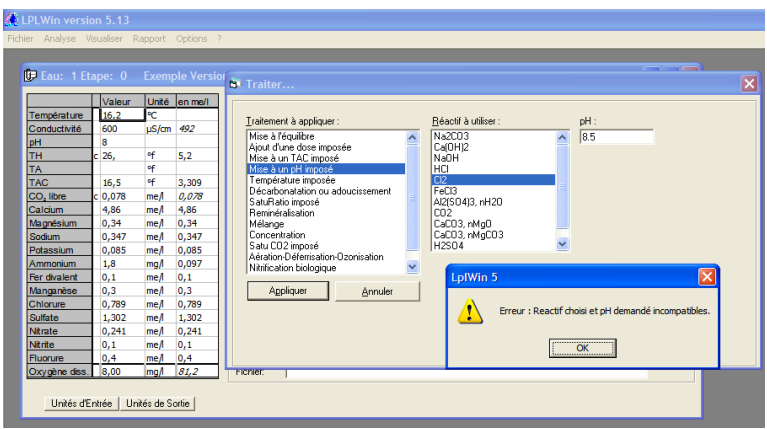

Remarque : Le chlore étant commercialisé sous forme liquide, il est considéré comme pur ; la fenêtre de saisie de la pureté est donc masquée.

# **5-5) Mise à une température imposée**

Dans cette partie, LPLWin une modification de la température de l'eau étudiée. Seule la température varie. C'est le cas notamment d'une eau chauffée dans un ballon ou un échangeur de préparation d'eau chaude sous pression c'est à dire sans échange de gaz ou précipitation de carbonate de calcium par exemple.

#### **Remarque pratique :**

Cette fonction de LPLWin peut être utilisée notamment lorsque l'on prélève une eau chaude et que l'on mesure le pH sur place. Dans ce cas, durant le temps de stabilisation de l'électrode la température de l'échantillon s'abaisse sensiblement. Il convient alors de noter la température de l'échantillon au moment de la mesure du pH. Puis lorsque l'analyse de l'eau est terminée et que l'on procède au calcul d'équilibre calcocarbonique, il convient de saisir le pH mesuré ainsi que température au moment de la mesure. Le premier calcul permet de préciser notamment la concentration du carbone minéral total. Il suffit alors de modifier la température par LPLWIN en entrant la température initiale de l'eau au moment du prélèvement ou dans le réseau pour obtenir de manière rigoureuse les caractéristiques calcocarboniques de l'eau étudiée.

Pour simuler une modification de la température, il suffit de cliquer sur le traitement « Température imposée ». La liste des réactifs disparaît et une fenêtre de saisie de la température apparaît :

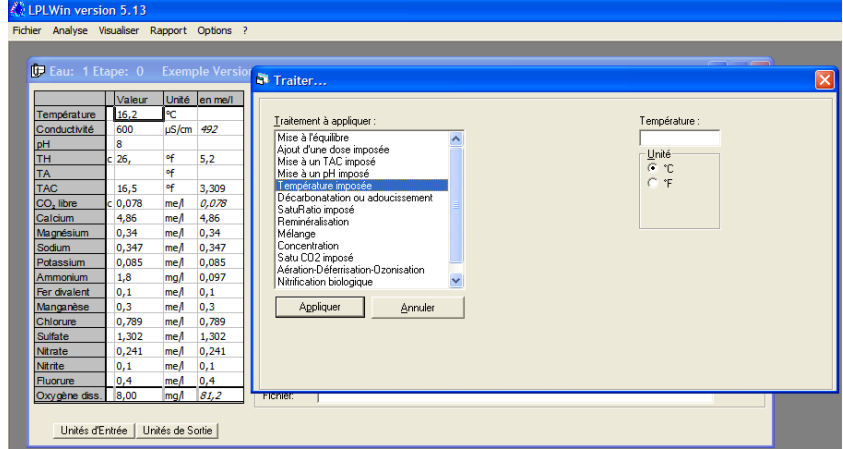

CIFEC, 12 bis rue du Cdt Pilot, 92200 Neuilly sur Seine, France -Tel: +33 (0)1 4640 4949 - Fax: +33 (0)1 4640087 - Email[: info@cifec.fr](mailto:info@cifec.fr) - We[b www.cifec.fr](http://www.cifec.fr/) Notice 4021d du 14/01/2020 P.**92**/136 Il convient alors de saisir la température finale souhaitée et d'en vérifier les unités (°C ou °F). L'unité sélectionnée par défaut est celle qui a été fixée lors du choix initial dans le menu « Options », « Unités d'entrée… ». Pour en changer il suffit de cliquer sur le bouton correspondant à l'unité choisie pour le présent calcul. Pour lancer le calcul il convient de cliquer sur le bouton « Appliquer » :

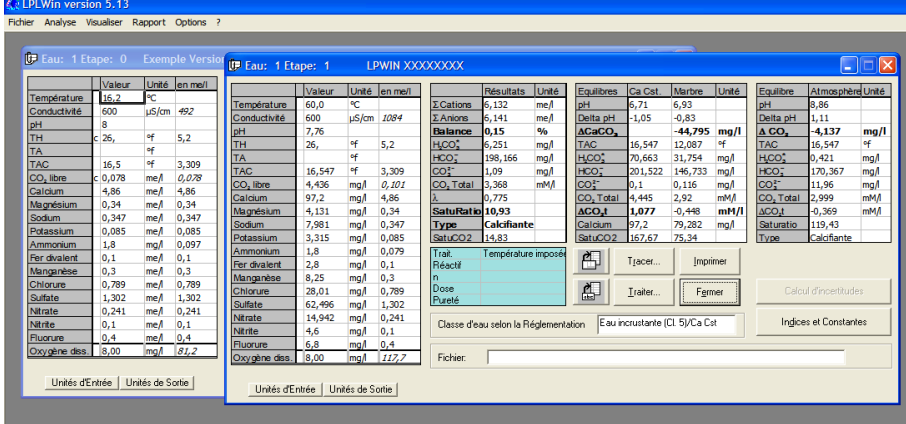

# **5-6) Décarbonatation ou adoucissement**

LPLWin permet de simuler les quatre traitements :

- a) Décarbonatation à la chaux
- b) Décarbonatation à la soude
- c) Décarbonatation électrolytique
- d) Adoucissement sur résines

Après avoir sélectionné le traitement de « Décarbonatation ou Adoucissement » la fenêtre « Traiter… » apparaît, avec la liste des « Réactifs à utiliser » qui est la liste des traitements de décarbonatation ou adoucissement.

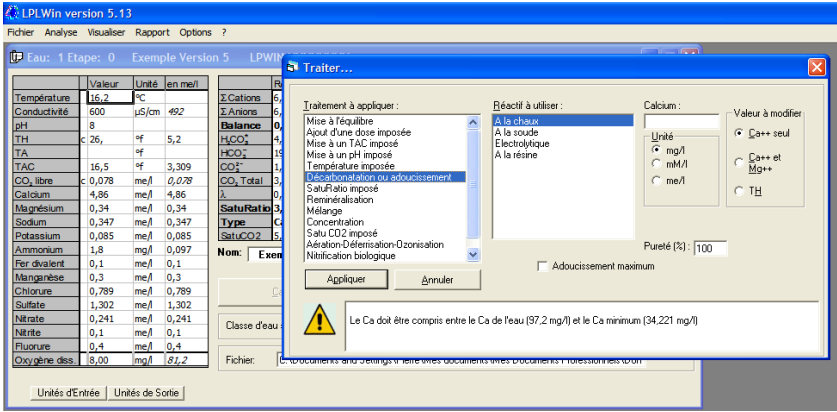

Le traitement sélectionné par défaut est la décarbonatation à la chaux

### **5-6-1) Principe de la Décarbonatation**

La décarbonatation a pour objet principal de réduire la concentration du calcium et éventuellement du magnésium. Elle entraîne la réduction concomitante de la concentration du carbone minéral total (CMT). Deux possibilités de traitement consistent en un ajout de chaux ou de soude en quantité suffisante pour précipiter le carbonate de calcium. Un autre traitement de décarbonatation consiste à électrolyser l'eau dans des conditions contrôlées et qui a pour effet de faire précipiter le carbonate de calcium sur la cathode. Outre l'abaissement des concentrations du calcium, du magnésium et du CMT, ces traitements permettent une diminution significative de la minéralisation totale d'eau.

Si l'on peut quantifier rigoureusement la quantité de carbonate de calcium qui précipite lors d'une décarbonatation, la précipitation du magnésium, ne peut pas être quantifiée à priori. En effet, il précipite sous forme de magnésie (MgO) qui ne se forme qu'à pH supérieur à 10. La réaction est donc réversible puisque la magnésie se redissout lorsque le pH s'abaisse. Ainsi la quantité de magnésium précipité dépend des conditions pratiques (temps de contact avec le réactif basique, pH maximum obtenu lors de la réaction,…) ainsi que de la composition de l'eau (concentration initiale du magnésium, quantité de CaCO<sup>3</sup> précipité,…). Toutefois, cette précipitation est très souvent observée dans la pratique avec généralement un rapport entre le calcium et le magnésium précipité qui est proche de celui de l'eau initiale ( $\Delta$  [Mg] / $\Delta$  [Ca]  $\sim$  [Mg]<sub>init</sub> / [Ca]<sub>init</sub>).

### **5-6-2) Principe de l'Adoucissement**

L'adoucissement a pour seul objet de réduire les concentrations du calcium et du magnésium. On utilise généralement des résines cationiques sodiques qui échangent le calcium et magnésium par du sodium. Ce traitement ne modifie pas la concentration du CMT. Il ne modifie pas non plus la minéralisation totale de l'eau.

Lors du passage de l'eau dans le lit de résines, la totalité des ions calcium et des ions magnésium est échangée par du sodium. Ainsi, pour maintenir un TH donné il convient de mélanger cette eau totalement adoucie avec une partie de l'eau non adoucie. L'eau ainsi obtenue conserve le même rapport calcium / magnésium que l'eau dure initiale. Il suffit de fixer le TH souhaité pour connaître les nouvelles concentrations de calcium et de magnésium.

### **5-6-3) Décarbonatation à la chaux**

Sur la droite de la liste des traitements apparaît une fenêtre de saisie de la concentration finale du calcium et les champs unités (mg/l, mM/l et me/l). A droite de celle-ci, une fenêtre « Valeur à modifier » comporte 3 options :

- a)  $Ca^{2+}$  seul
- b)  $Ca^{2+}$  et  $Mg^{2+}$
- c) TH

Ces trois options permettent de simuler éventuellement la coprécipitation du magnésium. En effet, si la précipitation du carbonate de calcium est rigoureusement quantifiée, Donc LPLWin offre la possibilité :

- a) Soit de considérer que le magnésium ne précipite pas (cas  $N^{\circ}$  1 où seul Ca<sup>2+</sup> précipite),
- b) Soit de tenir de la précipitation du magnésium en indiquant la concentration finale de magnésium (cas N° 2 où l'on a prédéterminé, estimé ou mesuré la concentration finale du magnésium)
- c) Soit de considérer que le magnésium précipite en proportion semblable à celle du calcium (cas N° 3 où  $\Delta$  [Mg]  $/\Delta$  [Ca] = [Mg]<sub>init</sub> / [Ca]<sub>init</sub>), ce qui revient à une simple variation du TH.

Ces indications sont rappelées sous le pointeur lorsque l'on déplace la souris sur chacune de ces options :

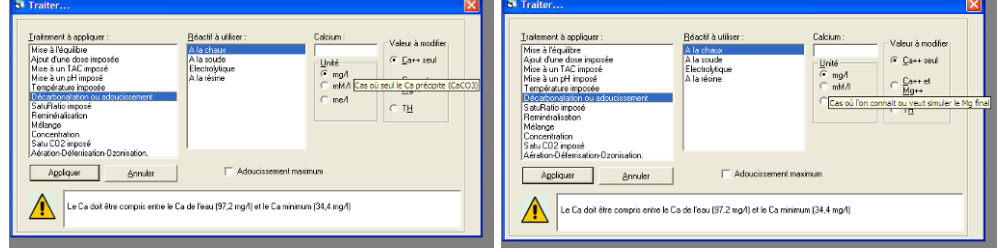

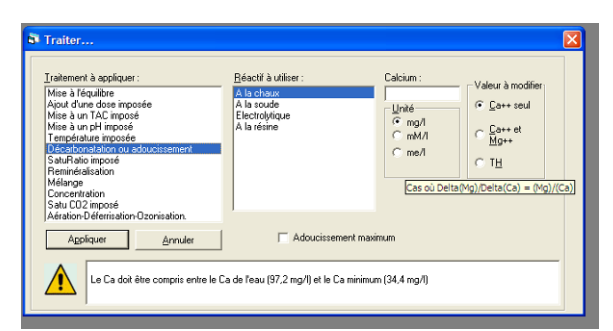

D'autre part, une case à cocher « Adoucissement maximum » apparaît sous la liste des traitements.

#### **Premier cas : Seul le calcium est modifié**

Dans ce cas, il faut simplement fixer la concentration finale de calcium de calcium souhaitée qui doit bien évidemment être inférieure à la concentration initiale mais aussi supérieure à la concentration minimale du calcium (nez de la courbe). Or cette concentration n'est pas connue à priori de l'utilisateur. Ainsi un message indiquant ces deux valeurs (mini et maxi) apparaît en bas de la fenêtre, précédé du logo visible dans les figurent précédentes :

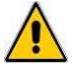

Ensuite, vérifier l'unité de concentration correspondante et cocher si nécessaire l'option choisie (« Ca++ seul » est sélectionnée par défaut). Puis, cliquer sur « Appliquer » pour lancer le calcul. LPLWin donne alors les caractéristiques et la composition de l'eau ainsi décarbonatée et à l'équilibre calco-carbonique. Dans le pavé bleu, la dose de chaux nécessaire figure sur la dernière ligne.

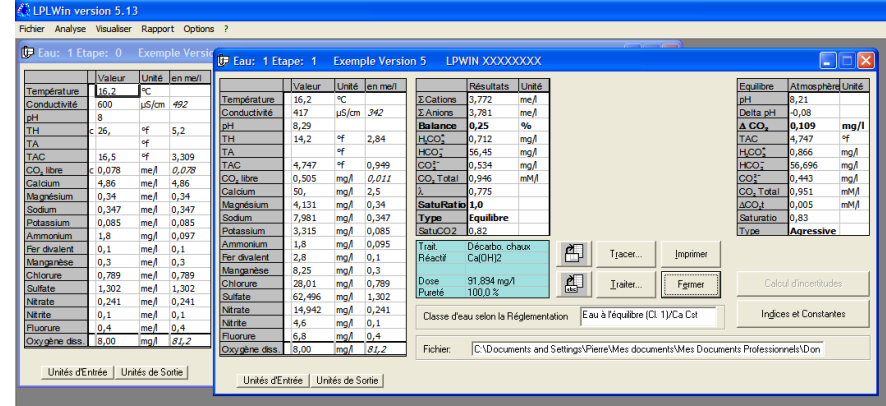

L'eau ainsi traitée étant à l'équilibre calco-carbonique le bloc de résultats concernant les caractéristiques à l'équilibre disparaît.

Si l'on souhaite décarbonater l'eau au maximum (jusqu'à la concentration de calcium correspondant au nez de la courbe d'équilibre) il suffit de cocher la case « Adoucissement maximum ». La zone de saisie de la concentration de calcium souhaitée est alors désactivée :

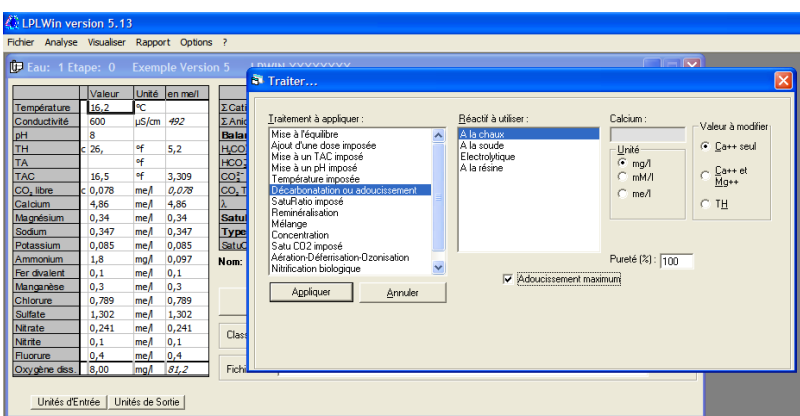

Après avoir cliqué sur « Appliquer », LPLWin calcule les caractéristiques de l'eau ainsi adoucie et donne, comme ci-dessus, la dose de chaux nécessaire :

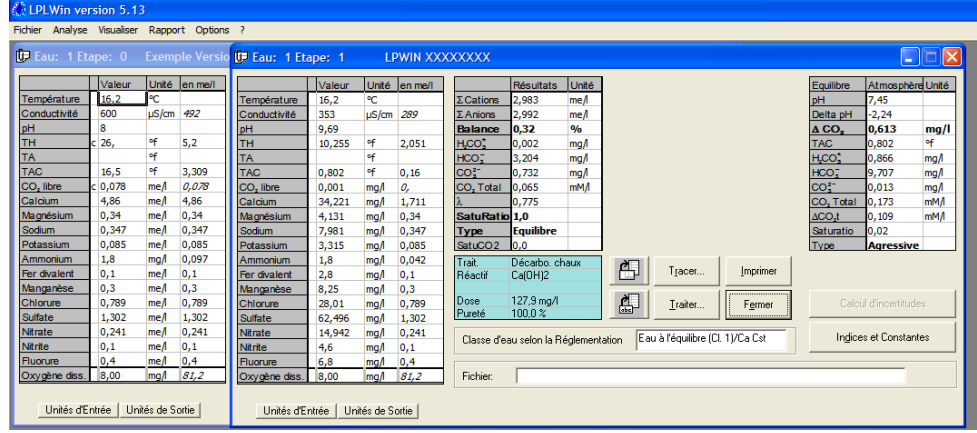

#### **Deuxième cas : Le calcium et le magnésium sont modifiés de manière indépendante**

En cliquant sur cette option, une fenêtre de saisie « Magnésium : » apparaît, où l'on doit saisir la concentration finale souhaitée du magnésium :

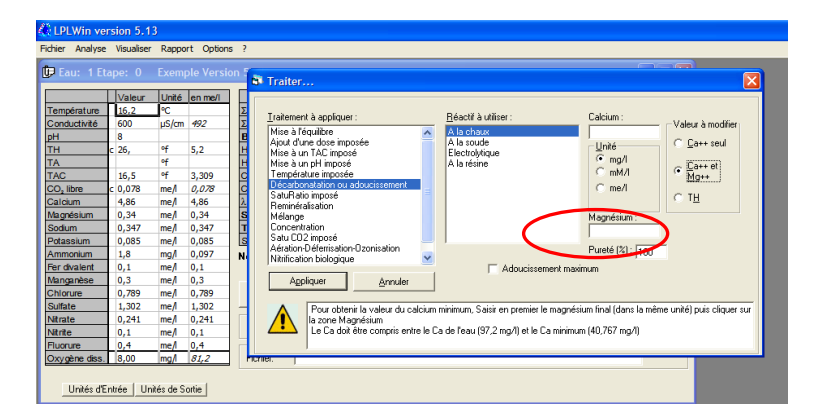

Tout d'abord, il faut préciser ou vérifier l'unité choisie Les deux concentrations doivent être exprimées dans la même unité. L'unité sélectionnée par défaut est celle qui a été fixée dans les options « Unités d'entrée… »

Il convient ensuite de renseigner les deux concentrations finales (calcium et magnésium). Il est fortement recommandé de saisir la concentration finale du magnésium en premier et de cliquer sur cette zone de saisie afin d'affiner la fourchette de concentration du calcium tolérée, comme l'indique message situé en bas de la fenêtre « Traiter ».

Puis il suffit de cliquer sur le bouton « Appliquer » pour lancer le calcul :

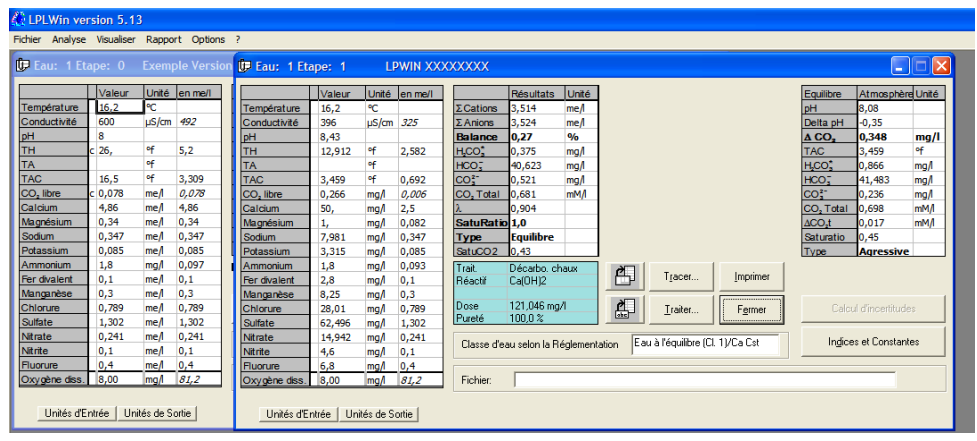

Comme dans le cas précédent, on peut sélectionner l'adoucissement maximum en cochant la case « Adoucissement maximum ». La fenêtre de saisie du calcium n'est plus accessible mais celle du magnésium le reste et il faut renseigner la valeur du magnésium final souhaité :

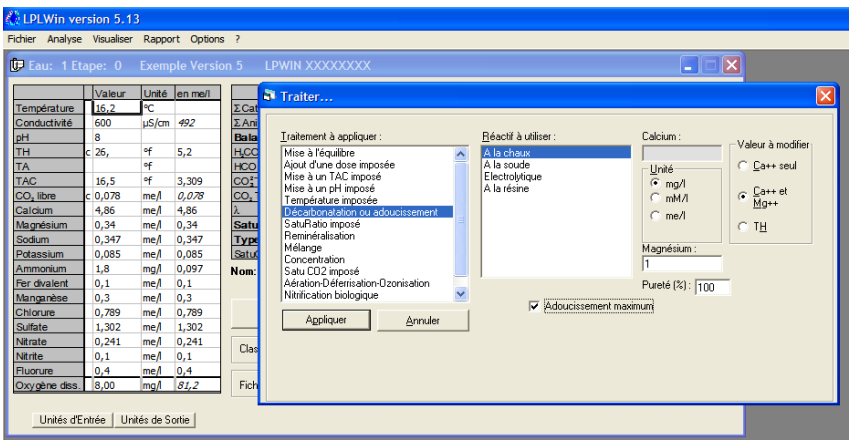

Puis cliquer sur le bouton « Appliquer » pour lancer le calcul.

#### **Troisième cas : Le calcium et le magnésium sont modifiés dans les mêmes proportions**

En cliquant sur cette option, la fenêtre du haut permet de saisir la valeur finale du TH souhaité. Les variations de concentration du magnésium étant proportionnelles à celles du calcium tout revient à modifier le TH qui est le total des deux.

Comme on ne connaît pas à priori la valeur minimale du TH, le message situé en bas de la fenêtre rappelle les bornes de la plage de TH pour laquelle le traitement à la chaux est possible.

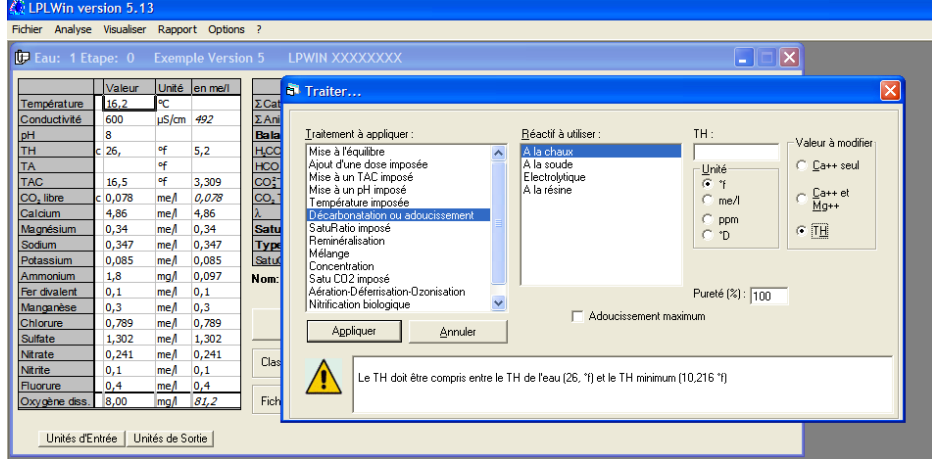

La valeur du TH final étant renseignée et l'unité dans laquelle le TH est entré étant vérifiée, il suffit de cliquer sur la touche « Appliquer » pour lancer le calcul. L'unité sélectionnée par défaut est celle qui a été choisie dans le menu Options « Données d'entrée… ».

| <b>A. LPLWin version 5.13</b>                                              |                                                                                                    |                 |          |                |        |       |                                    |                                |                                                                                                   |                           |   |                             |          |                                |                       |            |  |  |
|----------------------------------------------------------------------------|----------------------------------------------------------------------------------------------------|-----------------|----------|----------------|--------|-------|------------------------------------|--------------------------------|---------------------------------------------------------------------------------------------------|---------------------------|---|-----------------------------|----------|--------------------------------|-----------------------|------------|--|--|
| Fichier                                                                    | Analyse Visualiser Rapport Options ?                                                                                                    |                 |          |                |        |       |                                    |                                |                                                                                                   |                           |   |                             |          |                                |                       |            |  |  |
|                                                                            | Eau: 1 Etape: 0<br>庾<br><b>Exemple Version</b><br>$\boxed{\blacksquare}$ $\boxed{\blacksquare}$ $\boxed{\blacksquare}$<br><b>DE Eau:</b> 1 Etape: 1<br><b>LPWIN XXXXXXXX</b> |                 |          |                |        |       |                                    |                                |                                                                                                   |                           |   |                             |          |                                |                       |            |  |  |
|                                                                            |                                                                                                    |                 |          |                |        |       |                                    |                                |                                                                                                   |                           |   |                             |          |                                |                       |            |  |  |
|                                                                            | Valeur                                                                                                    | <b>Unité</b>    | len me/l |                | Valeur | Unité | len me/l                           |                                | Résultats                                                                                         | Unité                     |   |                             |          | Equilibre                      | Atmosphère Unité      |            |  |  |
| Température                                                                | 16,2                                                                                                    | РC              |          | Température    | 16,2   | ۰c    |                                    | $\Sigma$ Cations               | 3,932                                                                                             | me <sub>l</sub>           |   |                             |          | pH                             | 8,28                  |            |  |  |
| Conductivité                                                               | 600                                                                                                    | µS/cm 492       |          | Conductivité   | 429    | uS/cm | 352                                | <b>ΣAnions</b>                 | 3.941                                                                                             | meA                       |   |                             |          | Delta pH                       | 0,1                   |            |  |  |
| pH                                                                         | 8                                                                                                    |                 |          | pH             | 8,18   |       |                                    | <b>Balance</b>                 | 0,24                                                                                              | $\mathbf{Q}_{\mathbf{Q}}$ |   |                             |          | A CO.                          | $-0.163$              | mg/l       |  |  |
| TH                                                                         | 26,                                                                                                    | ۰f              | 5,2      | Ιтн            | 15,    | ۰f    | 3,                                 | H <sub>5</sub> CO <sub>3</sub> | 1.096                                                                                             | mq/                       |   |                             |          | <b>TAC</b>                     | 5.547                 | ۰f         |  |  |
| <b>TA</b>                                                                  |                                                                                                    | ۰f              |          | <b>TA</b>      |        | ۰f    |                                    | HCO <sub>3</sub>               | 66,404                                                                                            | mq/                       |   |                             |          | H <sub>5</sub> CO <sub>3</sub> | 0,866                 | mq/        |  |  |
| <b>TAC</b>                                                                 | 16,5                                                                                                    | $\circ$ f       | 3,309    | <b>TAC</b>     | 5,547  | ٥f    | 1,109                              | co:                            | 0,481                                                                                             | ma/                       |   |                             |          | HCO <sub>7</sub>               | 66,084                | mg/        |  |  |
| CO <sub>2</sub> libre                                                      | 0.078                                                                                                    | me/h            | 0,078    | CO. libre      | 0.778  | mg/l  | 0.018                              | CO, Total                      | 1,114                                                                                             | m <sub>M</sub>            |   |                             |          | CO <sup>2-</sup>               | 0.603                 | mg/        |  |  |
| Calcium                                                                    | 4.86                                                                                                    | me/             | 4,86     | Calcium        | 56,077 | ma/l  | 2,804                              |                                | 0.847                                                                                             |                           |   |                             |          | CO. Total                      | 1.107                 | mM/l       |  |  |
| Magnésium                                                                  | 0,34                                                                                                    | me/h            | 0,34     | Magnésium      | 2,383  | ma/   | 0,196                              | SatuRatio 1,0                  |                                                                                                   |                           |   |                             |          | $\triangle CO,t$               | $-0,007$              | <b>mMA</b> |  |  |
| Sodium                                                                     | 0.347                                                                                                    | me/             | 0.347    | Sodium         | 7.981  | ma/   | 0.347                              | <b>Type</b>                    | Equilibre                                                                                         |                           |   |                             |          | Saturatio                      | 1.25                  |            |  |  |
| Potassium                                                                  | 0.085                                                                                                    | me <sub>l</sub> | 0,085    | Potassium      | 3,315  | mg/l  | 0,085                              | SatuCO <sub>2</sub>            | 1.27                                                                                              |                           |   |                             |          | Type                           | Calcifiante           |            |  |  |
| Ammonium                                                                   | 1,8                                                                                                    | mq/             | 0,097    | Ammonium       | 1,8    | mq/   | 0,096                              | Trait.                         | Décarbo, chaux                                                                                    |                           |   |                             |          |                                |                       |            |  |  |
| Fer divalent                                                               | 0.1                                                                                                    | me/             | 0,1      | Fer divalent   | 2.8    | mg/l  | 0,1                                | Réactif                        | Ca(OH)2                                                                                           |                           | 甴 | Tracer                      | Imprimer |                                |                       |            |  |  |
| Manganèse                                                                  | 0.3                                                                                                    | me/             | 0,3      | Manganèse      | 8,25   | ma/l  | 0,3                                |                                |                                                                                                   |                           |   |                             |          |                                |                       |            |  |  |
| Chlorure                                                                   | 0.789                                                                                                    | me/h            | 0.789    | Chlorure       | 28.01  | ma/l  | 0.789                              | Dose<br>Pureté                 | 95,99 mg/l<br>100.0%                                                                              |                           | 觑 | Traiter                     | Fermer   |                                | Calcul d'incertitudes |            |  |  |
| Sulfate                                                                    | 1.302                                                                                                    | me/h            | 1.302    | Sulfate        | 62,496 | ma/l  | 1.302                              |                                |                                                                                                   |                           |   |                             |          |                                |                       |            |  |  |
| Nitrate                                                                    | 0,241                                                                                                    | meA             | 0,241    | <b>Nitrate</b> | 14,942 | mg/l  | 0,241                              |                                | Eau à l'équilibre (Cl. 1)/Ca Cst<br>Indices et Constantes<br>Classe d'eau selon la Réglementation |                           |   |                             |          |                                |                       |            |  |  |
| Nitrite                                                                    | 0,1                                                                                                    | meA             | 0,1      | Nitrite        | 4,6    | mg/l  | 0,1                                |                                |                                                                                                   |                           |   |                             |          |                                |                       |            |  |  |
| Fluorure                                                                   | 0.4                                                                                                    | me <sub>l</sub> | 0, 4     | Fluorure       | 6.8    | ma/l  | 0, 4                               |                                |                                                                                                   |                           |   |                             |          |                                |                       |            |  |  |
| Oxygène diss                                                               | 8,00                                                                                                    | mq/             | 81,2     | Oxygène diss.  | 8,00   | mg/l  | 81,2                               | Fichier:                       |                                                                                                   |                           |   |                             |          |                                |                       |            |  |  |
|                                                                            |                                                                                                    |                 |          |                |        |       |                                    |                                |                                                                                                   |                           |   |                             |          |                                |                       |            |  |  |
| Unités de Sortie<br>Unités d'Entrée<br>Unités d'Entrée<br>Unités de Sortie |                                                                                                    |                 |          |                |        |       |                                    |                                |                                                                                                   |                           |   |                             |          |                                |                       |            |  |  |
|                                                                            |                                                                                                    |                 |          |                |        |       | $\sim$ $\sim$ $\sim$ $\sim$ $\sim$ | . .                            |                                                                                                   | $\sim$                    |   | $\sim$ $\sim$ $\sim$ $\sim$ |          |                                |                       |            |  |  |

Exemple où le TH final demandé est de 15 °f

Il est aussi possible d'obtenir directement l'adoucissement maximum en cochant la case « Adoucissement maximum » :

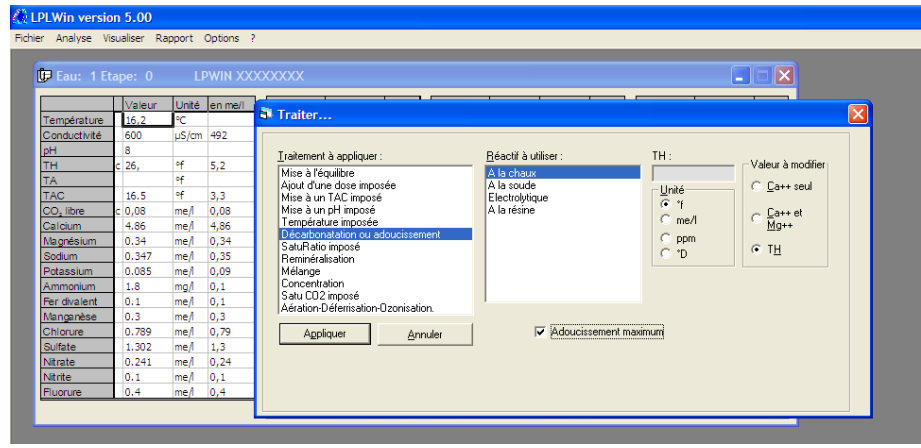

Il suffit ensuite de cliquer sur « Appliquer » pour obtenir le résultat.

### **5-6-4) Décarbonatation à la soude**

Les possibilités de traitement offertes par LPLWin pour la décarbonatation à la soude sont les mêmes que pour la décarbonatation à la chaux :

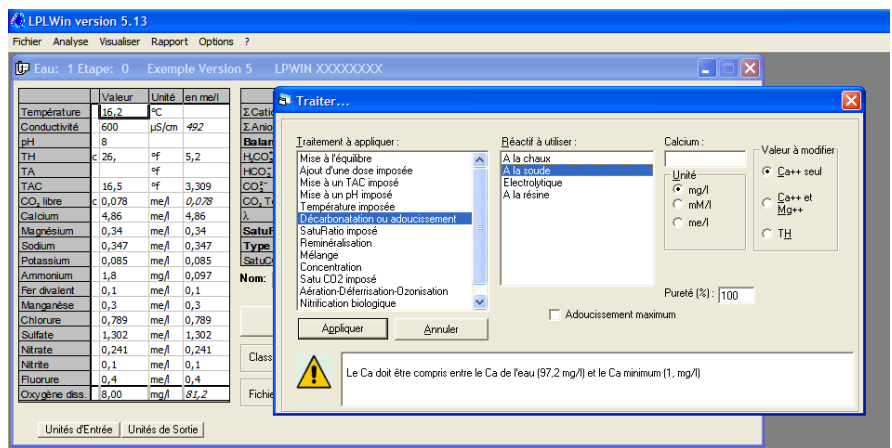

On peut modifier le calcium seul, le calcium et le magnésium sans proportionnalité ou avec la même proportion. On peut aussi dans chacun des cas opter pour l'adoucissement maximum en cochant la case correspondante. Pour le détail des opérations à effectuer on se reportera à la rubrique 5-6-3) Décarbonatation à la chaux.

# **5-6-5) Décarbonatation électrolytique**

Les possibilités de traitement offertes par LPLWin pour la décarbonatation électrolytique sont les mêmes que pour la décarbonatation à la chaux à l'exception de l'option de l'adoucissement maximum, ce traitement n'étant guère possible dans les conditions normales d'exploitation des procédés actuellement mis sur le marché.

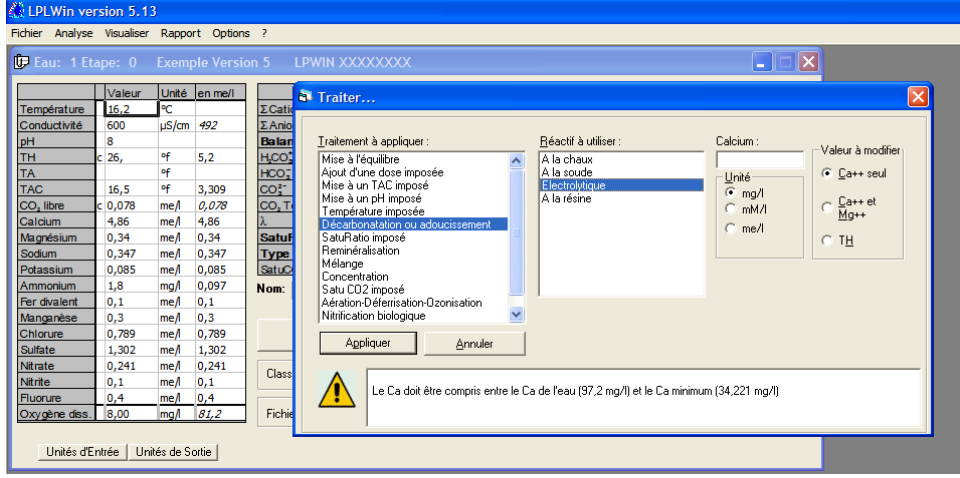

Toutefois, comme pour les traitements précédents, le message situé en bas de la fenêtre « Traiter », rappelle la plage de décarbonatation possible et notamment les valeurs maximale et minimale du calcium ou du TH. Si l'on souhaite simuler l'adoucissement maximum, il suffit de saisir la concentration du calcium finale ou celle du TH indiquée dans ce message.

#### **Remarque :**

Le pH calculé par LPLWin correspond à la décarbonatation sans évasion de  $CO<sub>2</sub>$  dans le décarbonateur. Ce pH est inférieur au pH de l'eau issue de l'appareil car. il n'est pas possible à priori de quantifier le dégazage qui dépend des conditions d'exploitation et de la technique utilisée.

Si l'on connaît le pH final il est possible de calculer les caractéristiques de l'eau obtenue en simulant après la décarbonatation un traitement de mise à pH imposé en utilisant le CO<sub>2</sub> comme réactif. La perte de  $CO<sub>2</sub>$  dans l'appareil correspond à la dose de  $CO<sub>2</sub>$  calculée pour à ce traitement.

### **5-6-6) Adoucissement sur résines**

LPLWin permet de simuler un adoucissement qui consiste à remplacer partiellement le calcium et le magnésium par du sodium.

Lorsque ce traitement est sélectionné, il suffit de renseigner la valeur du TH final souhaité et de vérifier le choix de l'unité :

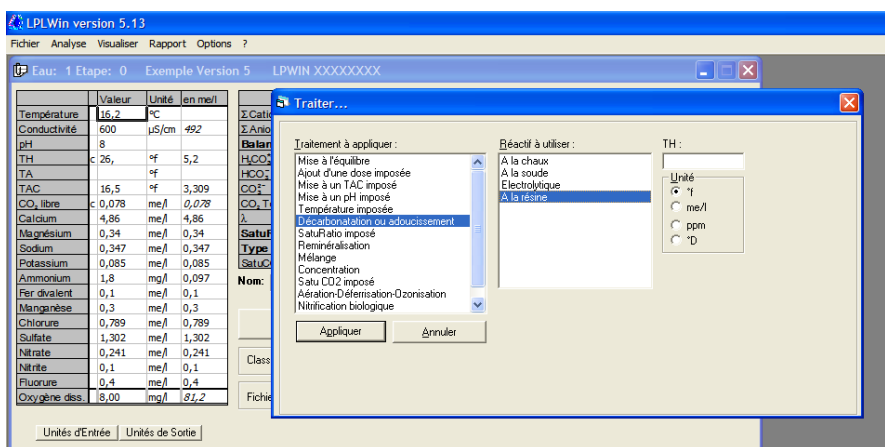

Comme pour les autres traitements, l'unité sélectionnée par défaut est celle qui correspond aux informations indiquées dans le menu « Options » « Unités d'entrée… ».

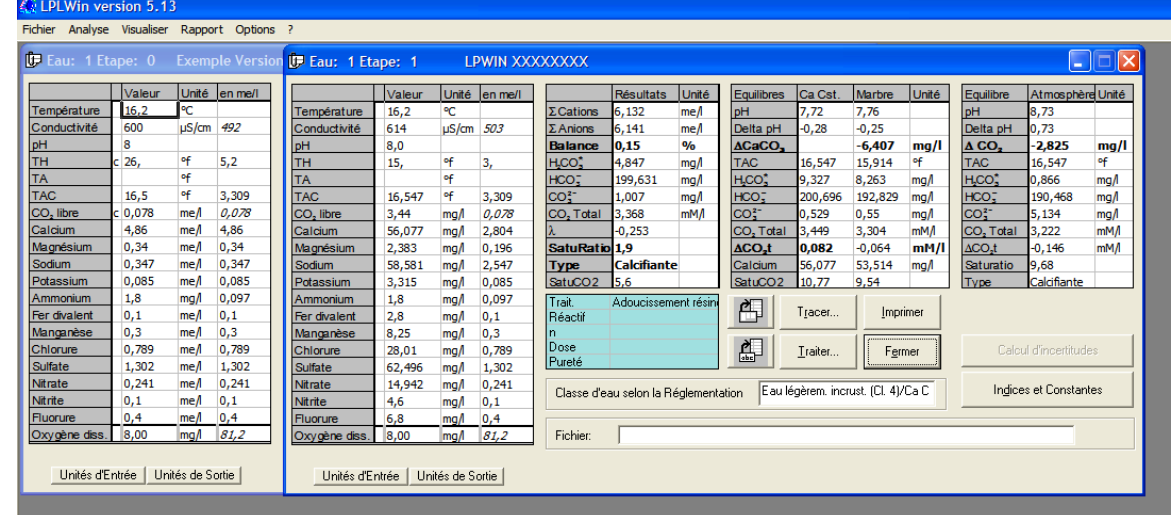

Le calcul est lancé lorsque, la valeur du TH étant renseignée, on clique sur le bouton « Appliquer » :

# **5-7)** *SatuRatio* **imposé**

Ce traitement consiste à ajouter un réactif afin d'atteindre un taux de saturation donné par rapport à l'équilibre calcocarbonique. Il ne diffère pas fondamentalement du traitement de mise à l'équilibre, mais il est très utile lorsque l'on veut rendre l'eau légèrement calcifiante afin de former ou maintenir en place le dépôt protecteur de carbonate de calcium sur les parois d'un ouvrage de transport ou de stockage. Pour cela, le traitement de mise à un *SatuRatio* imposé étant sélectionné, il suffit de sélectionner le réactif dans la liste centrale et de renseigner le taux de saturation final souhaité dans la fenêtre « *SatuRatio* : ».

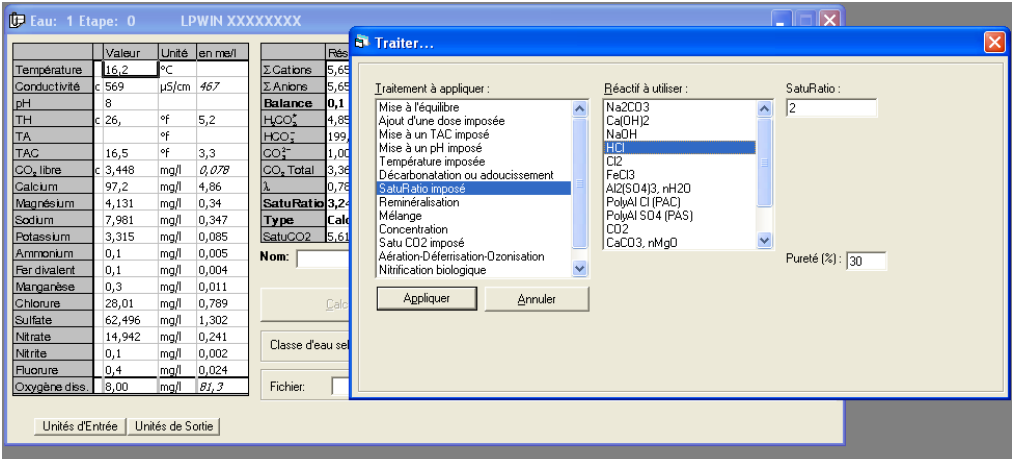

La liste des réactifs disponibles ne comporte que ceux qui ont un effet sensible sur le taux de saturation. Il s'agit de réactifs à caractère basique ou acide.

Le lancement du calcul s'effectue en cliquant sur le bouton « Appliquer ».

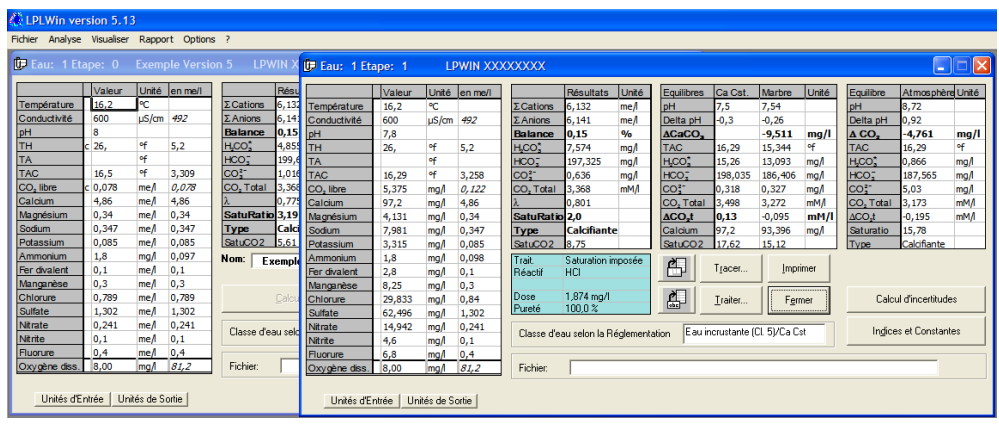

Si le réactif sélectionné présente un caractère acide et que le *SatuRatio* indiqué est supérieur à celui de l'eau initiale, la dose de réactif sera négative, ce qui n'est pas possible dans la pratique. Un message d'alerte signale cette impossibilité. Il en sera de même si, à l'inverse, le réactif présente un caractère basique et que le SatuRatio demandé est inférieur à celui de l'eau initiale.

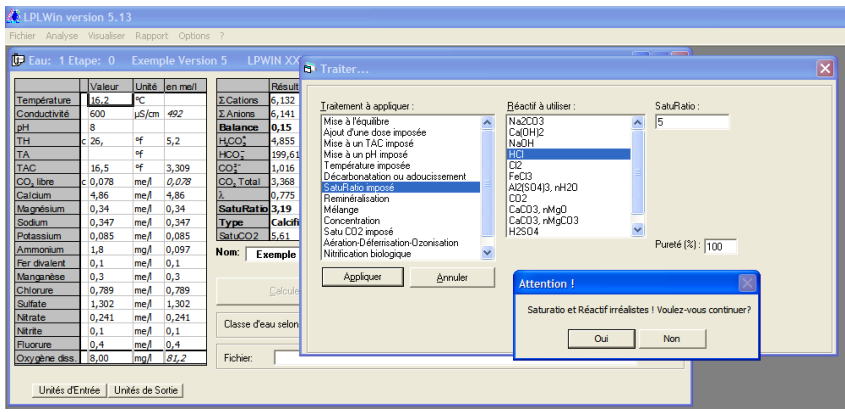

L'utilisateur peut toutefois, demander à poursuivre le calcul. Pour ce faire, il suffit de cliquer sur « Oui ». Sinon, le logiciel reviendra sur la feuille « Traiter… » afin de modifier la demande.

Dans le cas particulier du chlore, qui peut réagir avec d'autres ions présents dans l'eau, on conçoit que le calcul lié à une dose négative ne soit pas possible. Dans un tel cas le lancement du calcul fait apparaître un message d'erreur bloquant le calcul. Il convient alors de modifier la demande.

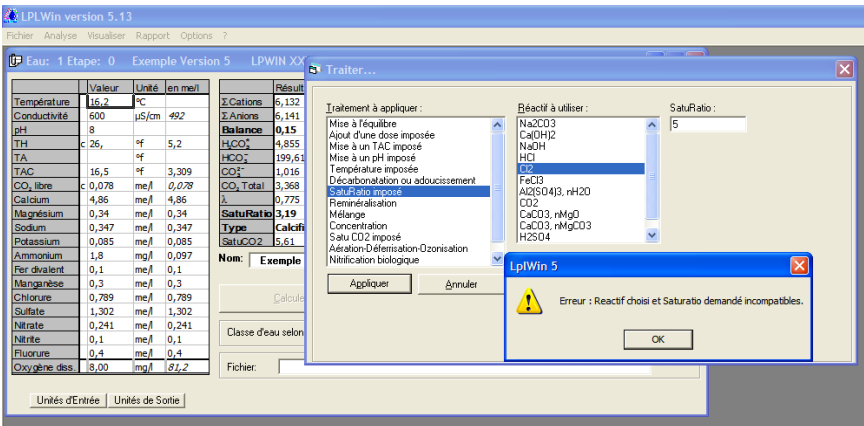

## **5-8) Reminéralisation**

Ce traitement consiste en un ajout de  $CO<sub>2</sub>$  et d'un des quatre réactifs calcaires : la chaux  $(Ca(OH)<sub>2</sub>)$ , la dolomie (CaCO3, n MgCO3), la dolomie calcinée (CaCO3, n MgO) et le calcaire pur (CaCO3). A partir de la version 5.27, LPL propose également un traitement d'addition de CaCO<sub>3</sub> ou de dolomie suivi d'une aération permettant d'éliminer une partie du CO<sub>2</sub>. L'objectif de ces traitements est d'accroître la minéralisation de l'eau et de l'amener soit à l'équilibre calcocarbonique, soit à un Saturatio donné.

On peut aussi choisir le paramètre que l'on souhaite fixer : la concentration du calcium finale ou le TH final ou encore le pH final.

Le choix du Saturatio permet notamment de tenir compte de la possibilité de protection des ouvrages métalliques par formation de dépôt calcaire. De même, le choix du pH final peut être exigé notamment par des considérations d'efficacité de la désinfection par le chlore ou l'hypochlorite de sodium.

Dans LPLWin, la sélection de ce traitement fait apparaître la liste des réactifs disponibles, le bloc de choix du paramètre fixé (Ca2+, TH, ou pH) et le cas échéant le bloc d'unités et une fenêtre de saisie de la valeur finale du paramètre. Une fenêtre permet de choisir l'objectif souhaité : équilibre ou Saturatio donné qu'il conviendra de préciser s'il est sélectionné. Enfin, la pureté du réactif choisi peut être renseignée (elle est fixée par défaut à 100 %).

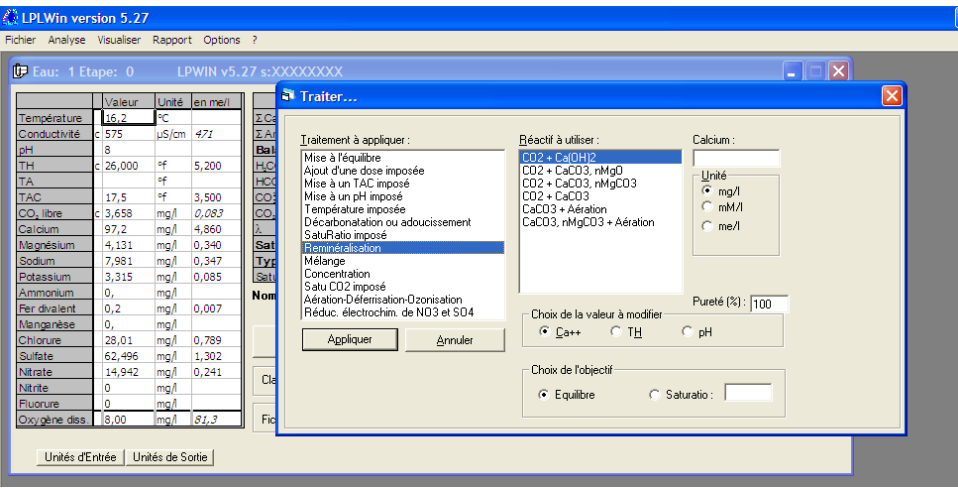

A partir de la version 5.20, si l'on choisit l'un des deux réactifs dolomitiques, une fenêtre de saisie supplémentaire apparaît, permettant de préciser la teneur en  $CaCO<sub>3</sub>$  (% en poids) :

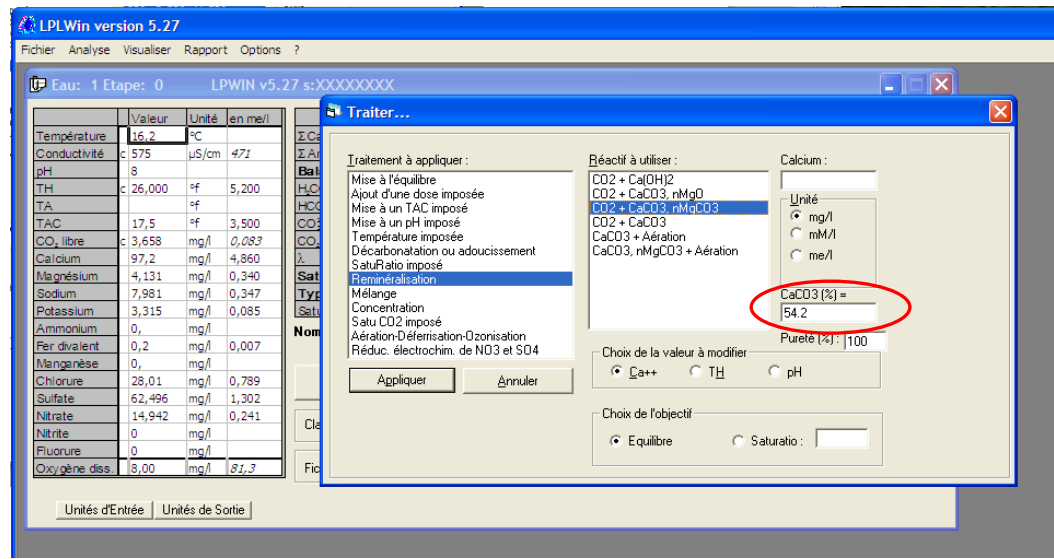

Cette fenêtre permet de modifier la valeur initialement saisie dans le menu options (Cf. § 3.5.6). Il convient de rappeler que la valeur saisie ici est le pourcentage de  $CaCO<sub>3</sub>$  du produit commercial. Si le fournisseur donne la teneur en CaO, il faut impérativement corriger la valeur donnée par le fournisseur d'un facteur 100/56 pour transformer le pourcentage de CaO en pourcentage de CaCO3.

Il n'est donc plus nécessaire de calculer la valeur du terme « n » qui sera recalculé par LPLWin. A titre indicatif on rappelle ci-dessous le calcul de « n ».

Calcul du "n" de la **dolomite non calcinée** (CaCO<sub>3</sub>, nMgCO<sub>3</sub> avec n<1 ou merle) et la **dolomite calcinée**  $(CaCO<sub>3</sub>, nMgO$  avec  $n<1$ ).

Pour CaCO<sub>3</sub>, nMgCO<sub>3</sub> le n se calcul ainsi : n =  $\%$ MgCO<sub>3</sub> x M<sub>CaCO3</sub> /  $\%$ CaCO<sub>3</sub> x M<sub>MgCO3</sub>

Pour CaCO<sub>3</sub>, nMgO le n se calcul ainsi :  $n = \%MgO \times M_{CaCO3} / \%CaCO_3 \times M_{MgO}$ .

Sachant que Masse moléculaire CaCO<sub>3</sub>= 100, Masse moléculaire MgCO<sub>3</sub> = 84,31 et Masse moléculaire  $MgO = 40,31$ .

Exemple : Neutraglene (ABA Quimper) pêché sur l'archipel des Iles des Glénan est constitué de 82%  $CaCO<sub>3</sub>$  et 13% de MgCO<sub>3</sub>.

 $n = (13 \times 100) / (82 \times 84,31) = 0,188 \Rightarrow CaCO3, 0,19 MgO.$ 

Lorsque le TH est la valeur à modifier, la fenêtre de saisie supérieure correspond au TH et les unités sont adaptées à ce paramètre :

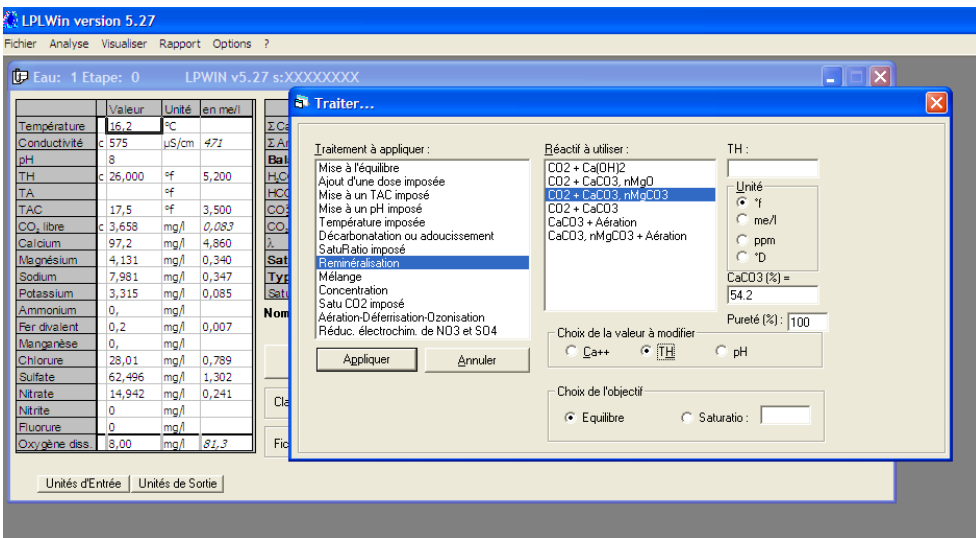

Enfin, lorsque le pH est le paramètre cible, le bloc des unités disparaît :

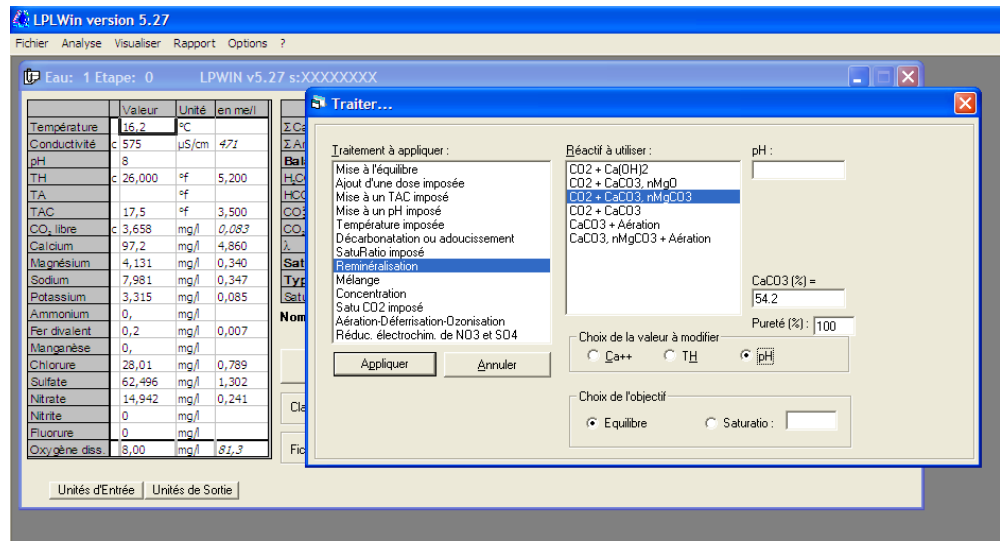

Si l'on choisit un Saturatio différent de l'équilibre, la fenêtre de saisie du Saturatio s'active et la valeur 1 apparaît par défaut :

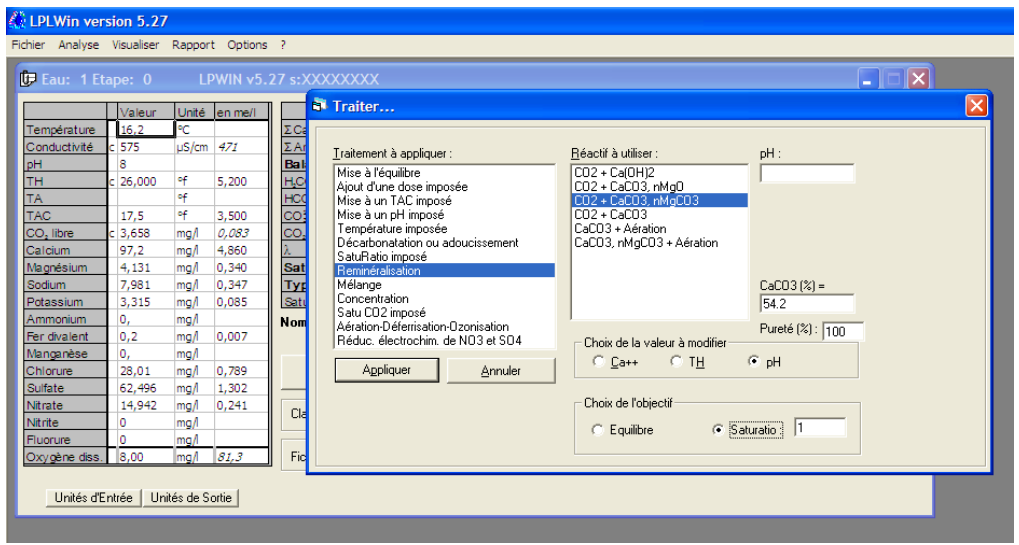

Pour lancer le calcul une fois l'ensemble des informations étant renseigné (dans le cas de l'exemple : pH final  $=7,5$  et Saturatio  $= 2$ ), il suffit de cliquer sur la touche « Appliquer ».

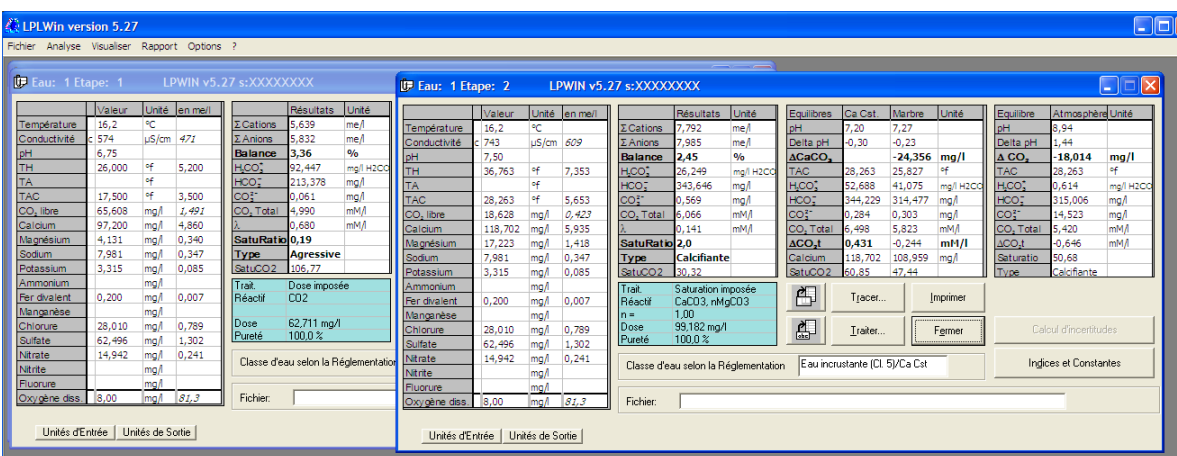

LPLWin affiche deux étapes successives :

L'étape (Etape 1 dans l'exemple ci-dessus) correspondant à l'ajout de CO<sub>2</sub> qui est un traitement d'ajout d'une dose imposée,

L'étape (Etape 2 de l'exemple) correspondant à l'ajout de dolomie (dans l'exemple présenté) et qui est une mise à l'équilibre.

Pour chacune de ces étapes LPLWin indique le réactif et la dose nécessaire.

#### **Cas particulier de l'addition de CaCO<sup>3</sup> ou de dolomie suivie d'une aération :**

Ce traitement consiste à faire passer l'eau dans un filtre (dissolveur) à carbonate de calcium ou à calcaire dolomitique puis à aérer l'eau afin d'éliminer le CO<sub>2</sub> en excès afin de la mettre à l'équilibre ou mieux à la rendre calcifiante. Ce traitement est simulé par LPL (version 5.27 et suivantes) qui suit rigoureusement les deux étapes du traitement :

#### *1) Cas de la dissolution de carbonate de calcium ne contenant pas de carbonate de magnésium* Les deux étapes sont présentées dans l'ordre suivant :

Etape 1 : Dissolution de  $CaCO<sub>3</sub>$  pour atteindre le calcium ou le TH final

Etape 2 : Aération permettant d'atteindre le pH final éventuellement fixé et l'état calcocarbonique souhaité.

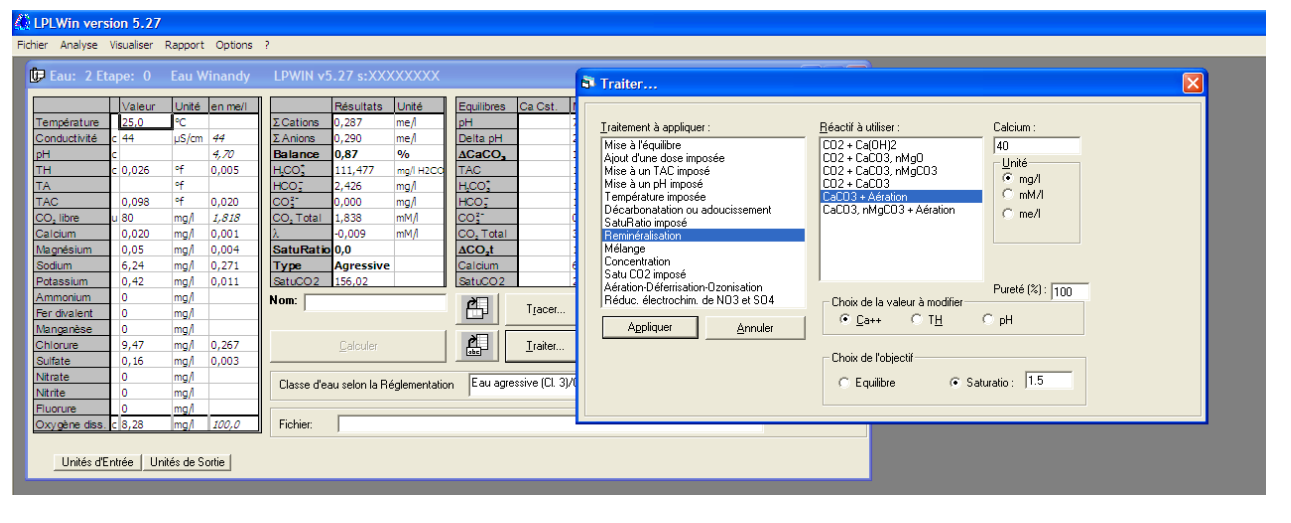

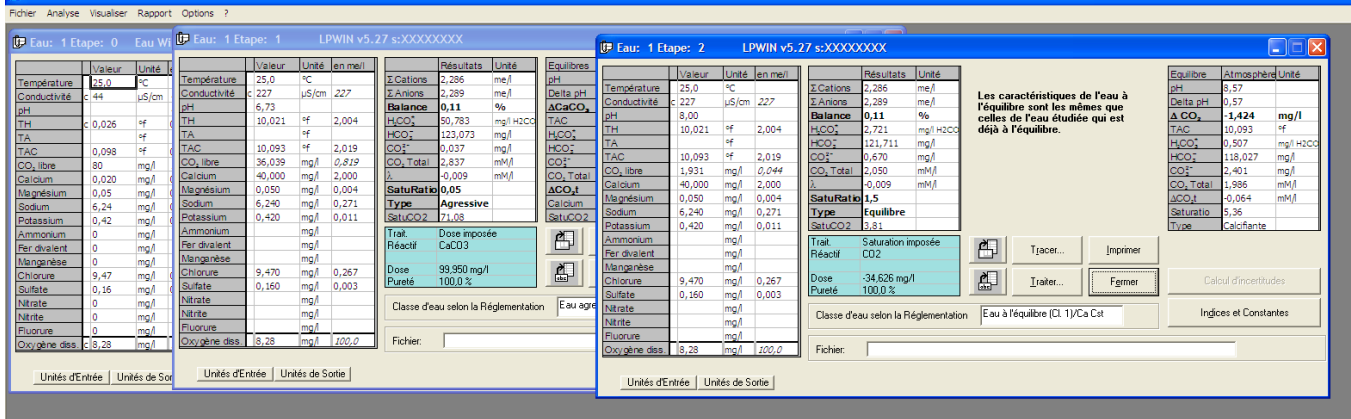

La dose de CO<sub>2</sub> nécessaire est ici négative et correspond à la quantité à éliminer par l'aération (notamment procédé AQUANEUTRA).

#### *2) Cas de la dissolution de dolomie*

 $\mathbb{Z}^8$  | Pl Win

Les deux étapes sont présentées dans l'ordre suivant :

- Etape 1 : Dissolution de CaCO<sub>3</sub> pour atteindre le calcium ou le TH final
- Etape 2 : Aération permettant d'atteindre le pH final éventuellement fixé et l'état calcocarbonique souhaité.

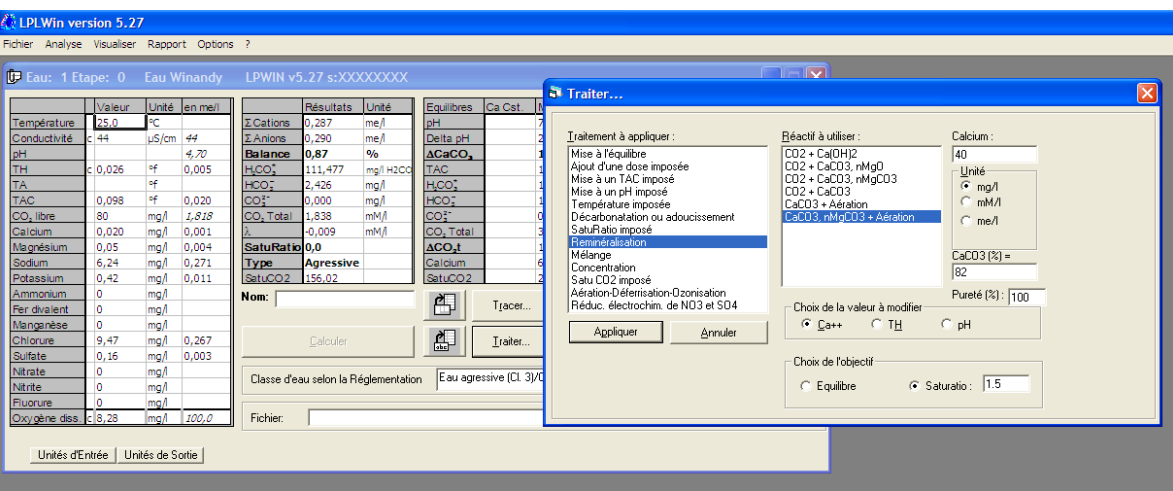

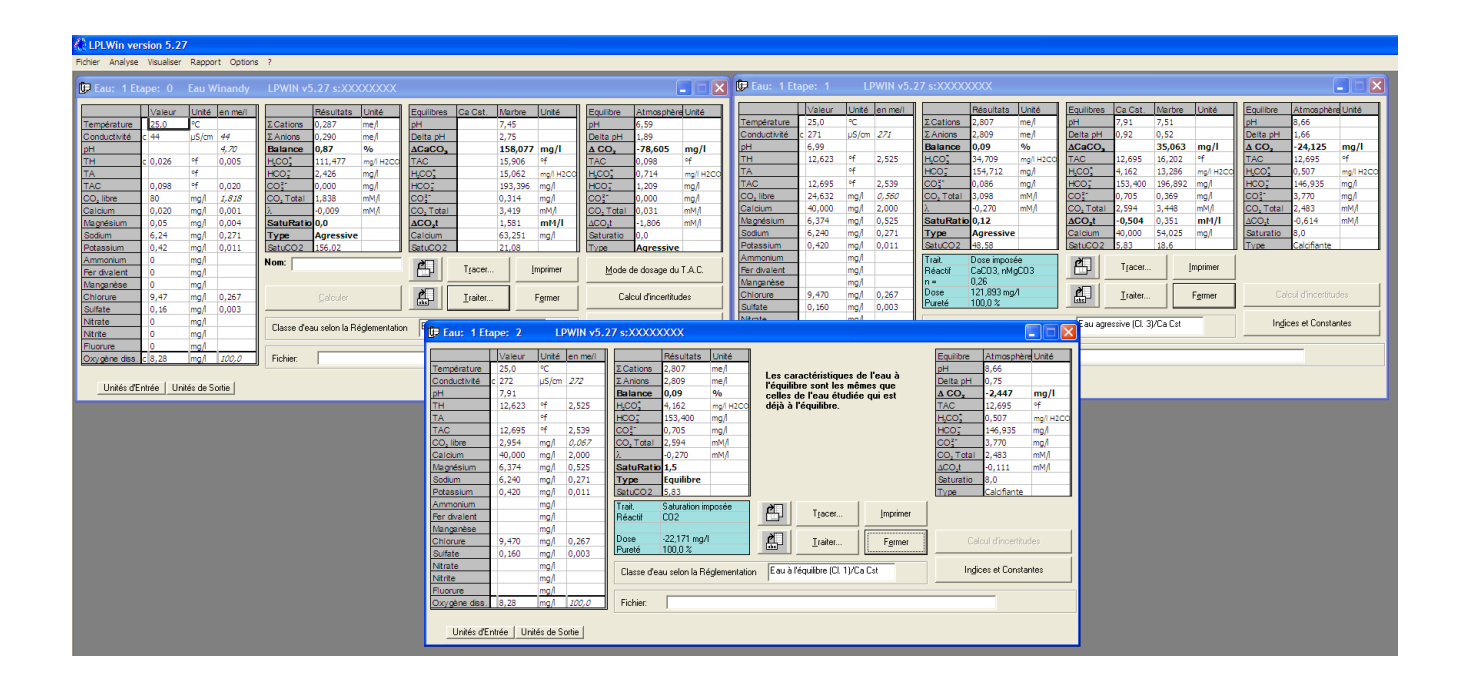

#### **Remarque :**

L'ordre d'introduction des réactifs (CO<sup>2</sup> puis réactif calcaire) est celui qui est conseillé pour limiter les précipitations de CaCO<sup>3</sup> lorsque l'on utilise la chaux. Pour le cas de l'ajout de calcaire dolomitique il va de soi que l'eau devant être agressive, cet ordre est le seul qui permet de dissoudre ce réactif si elle ne contient pas assez de CO<sub>2</sub> pour atteindre les objectifs fixés.

### **5-9) Mélange de deux eaux**

LPLWin permet de simuler directement le mélange de deux eaux. Pour cela il est nécessaire de saisir ou importer les analyses de chacune des deux eaux (eau 1 et eau 2) puis d'indiquer la proportion de l'une d'entre elles dans le mélange.

Soit les 2 eaux données en exemple :

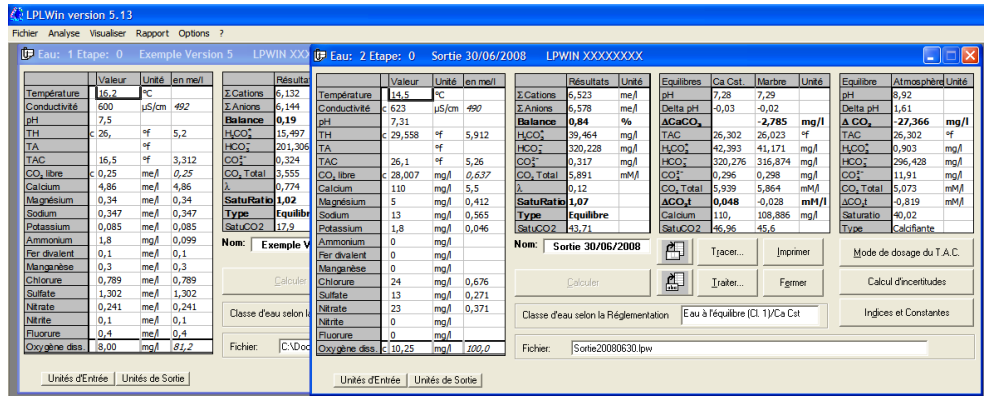

En cliquant sur le bouton « Traiter » puis en sélectionnant « Mélange », LPLWin fait apparaître deux fenêtres de saisie concernant le numéro de l'étape choisie de l'autre eau et sa proportion dans le mélange :

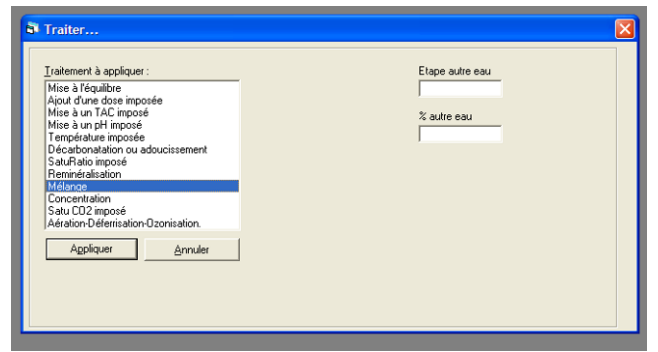

Le choix du numéro de l'étape sélectionnée permet de simuler le mélange d'eaux ayant subi d'autres traitements au préalable.

La proportion de l'autre eau (que celle qui est active pour le traitement) s'exprime en pourcentage (de 0 à 100).

Ces deux informations étant renseignées, il suffit de cliquer sur « Appliquer » pour effectuer le calcul :

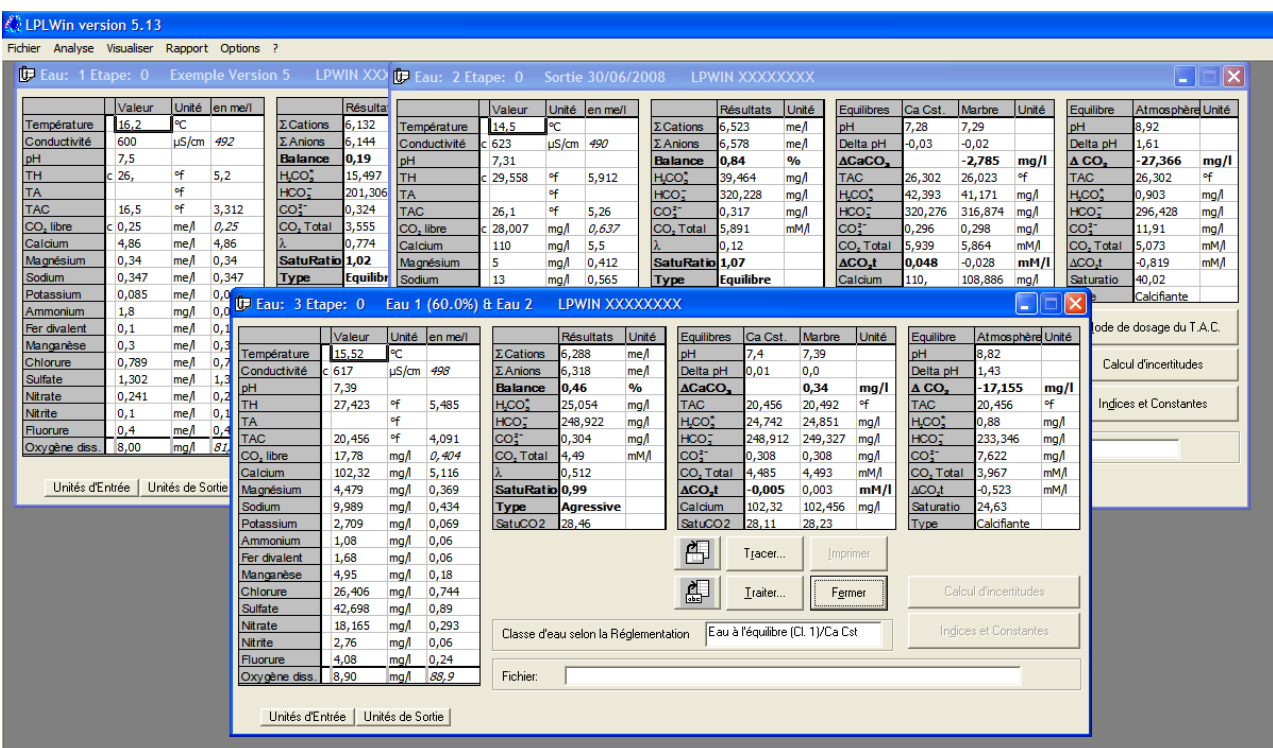

On peut remarquer sur cet exemple que le mélange de deux légèrement calcifiantes conduit à une eau très légèrement agressive. Ceci résulte de la concavité de la courbe d'équilibre comme on peut le voir cidessous.

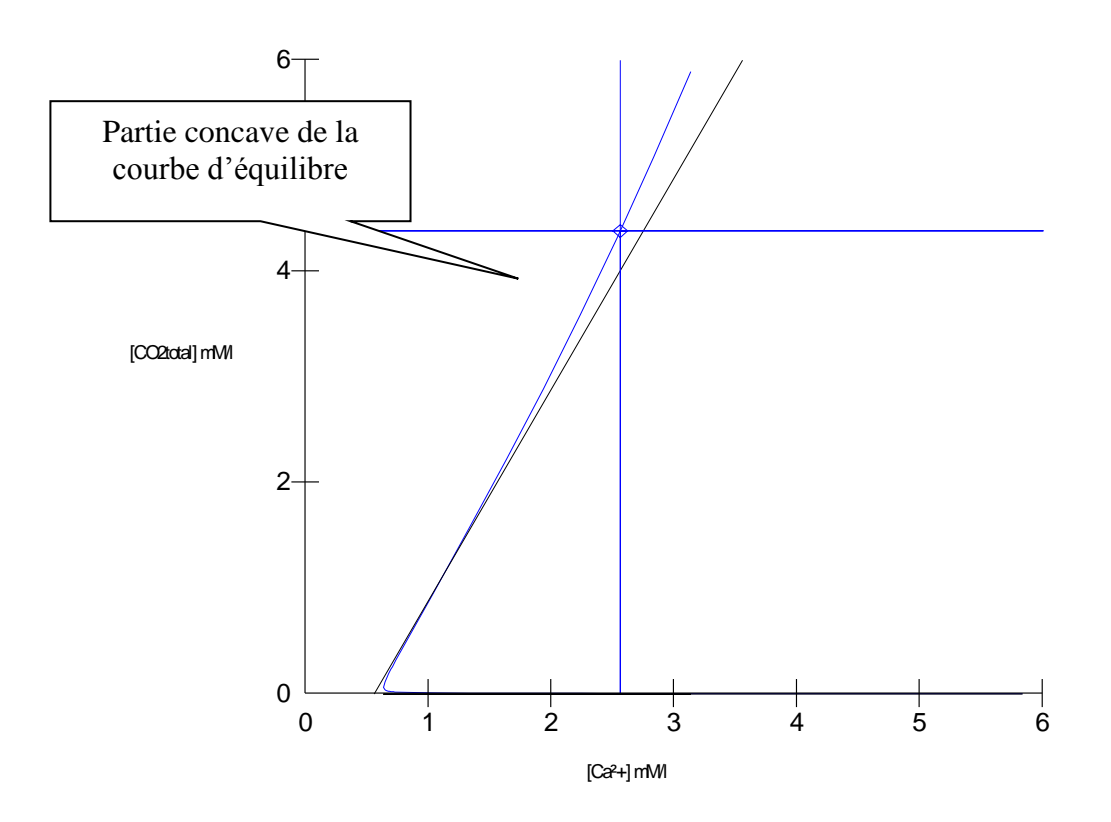

Courbe d'équilibre de l'eau après mélange

### **5-10) Concentration**

Ce traitement qui simule l'évolution de l'eau dans une tour de refroidissement, permet de calculer le taux de concentration maximum limite au-delà duquel l'eau précipite spontanément le carbonate de calcium (40 Ks). En effet, les inhibiteurs de précipitation couramment utilisés dans ces installations ne peuvent empêcher la précipitation d'une eau dont le taux de saturation (SatuRatio) est supérieur à environ 40.

Or l'eau circulant dans installations de refroidissement ouvertes (où l'eau est mise en contact avec l'air) se concentre progressivement sous l'effet de l'évaporation ; d'autre part au contact prolongé avec l'air le CO<sup>2</sup> libre tend vers l'équilibre avec l'atmosphère. Lorsque le point figuratif de l'eau atteint la courbe d'équilibre avec l'air et que e taux de saturation vis-à-vis du carbonate de calcium atteint 40, les risques de précipitation de CaCO<sub>3</sub> deviennent très importants. Cette précipitation conduit alors à un entartrage rapide des ouvrages qui a pour conséquence une perte de rendement d'échange thermique dans la tour et le bouchage des canalisations ainsi que du garnissage de la tour.

LPLWin permet de calculer le taux de concentration correspondant à l'équilibre avec l'air et au taux de saturation de 40 (vis-à-vis de CaCO<sub>3</sub>).

Pour ce faire, après avoir sélectionné ce traitement, la feuille « Traiter… » fait apparaître deux fenêtres de saisie permettant de choisir le SatuRatio souhaité et la pression partielle de CO<sup>2</sup> dans l'air.

Les valeurs données par défaut sont de 40 pour le SatuRatio et la pression partielle de CO<sub>2</sub> fixée dans le menu « Options » « Calcul » :
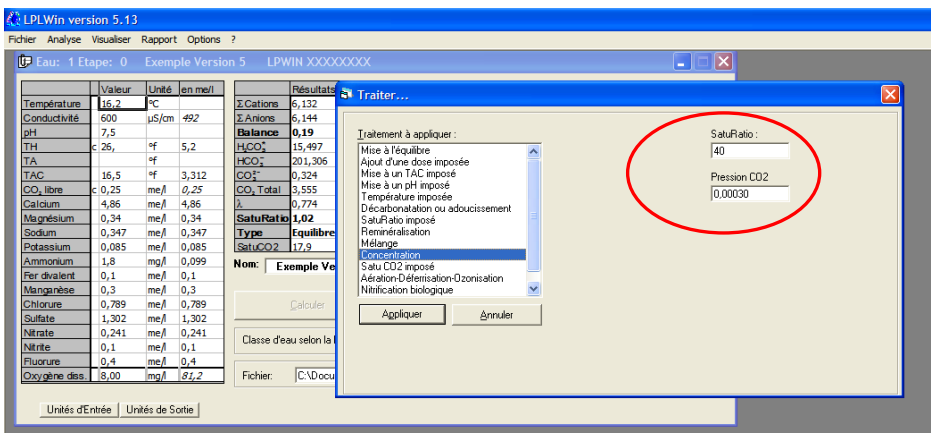

Une fois ces informations modifiées ou validées, il suffit de cliquer sur « Appliquer » pour lancer le calcul (ce calcul peut être assez long en fonction du taux de concentration final).

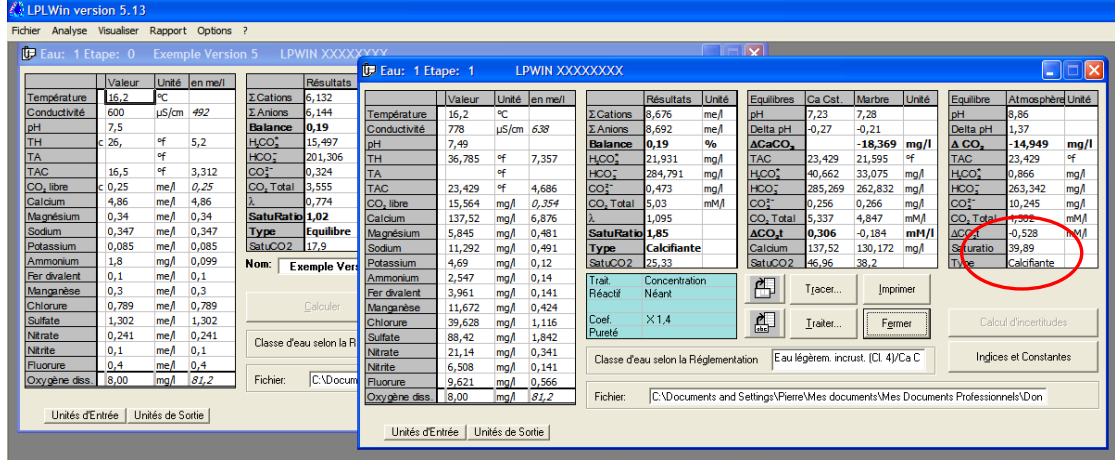

Les caractéristiques de l'eau finale correspondent à celle de l'eau initiale concentrée mais sans échange de CO<sup>2</sup> avec l'air, mais on peut voir dans la zone « Equilibre avec l'atmosphère » les caractéristiques de l'eau ayant perdu le CO<sup>2</sup> libre en excès et le *SatuRatio* final voisin de 40.

Le graphique de la figure ci-dessous relatif à l'eau concentrée, permet de visualiser le point d'équilibre avec l'air (flèche rouge) qui est situé à l'intersection :

De la verticale passant par le point figuratif de l'eau avant perte de CO<sub>2</sub>

De la courbe (rose) correspondant à un *SatuRatio* de 40

De la courbe (verte) d'équilibre avec l'air.

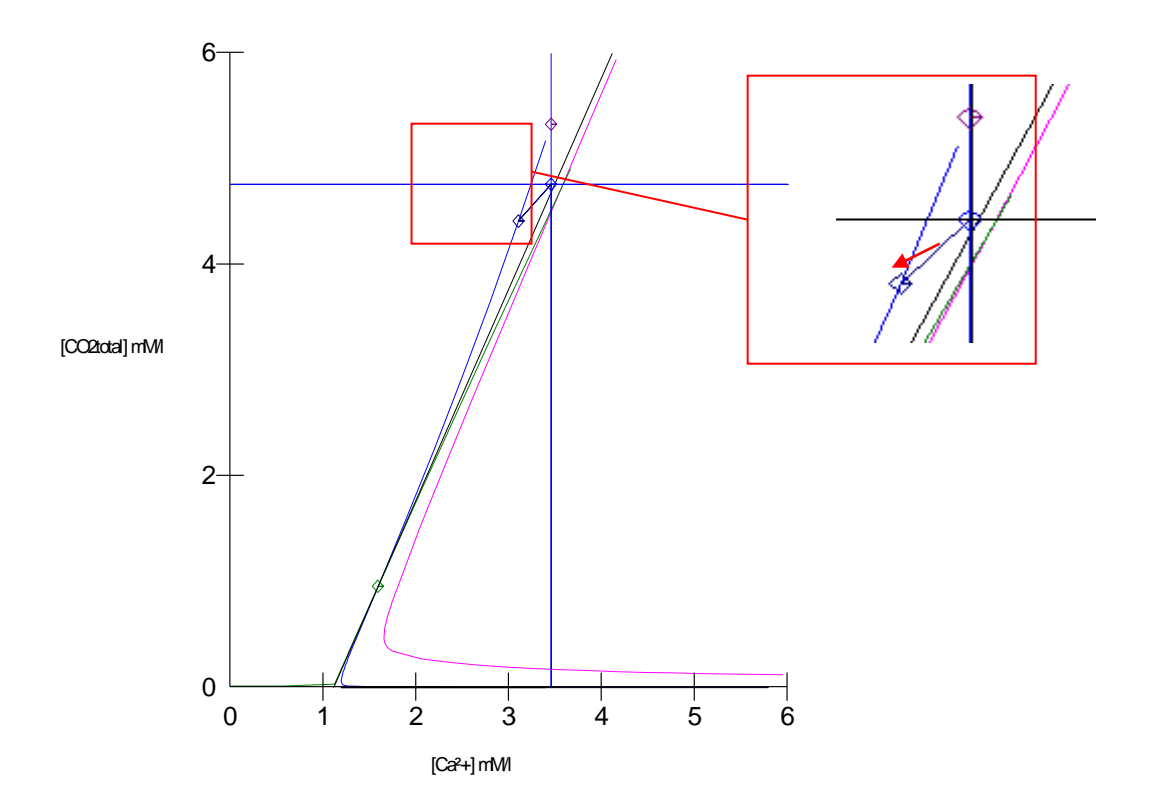

## **5-11) Satu CO2 imposé**

Il peut être intéressant lorsque l'on réalise un traitement d'aération de fixer le taux de saturation par rapport au CO<sup>2</sup> atmosphérique (Satu CO2) et de pouvoir connaître les caractéristiques et la composition de l'eau.

Pour ce faire, il suffit de sélectionner ce traitement dans la liste de gauche de la feuille « Traiter… » :

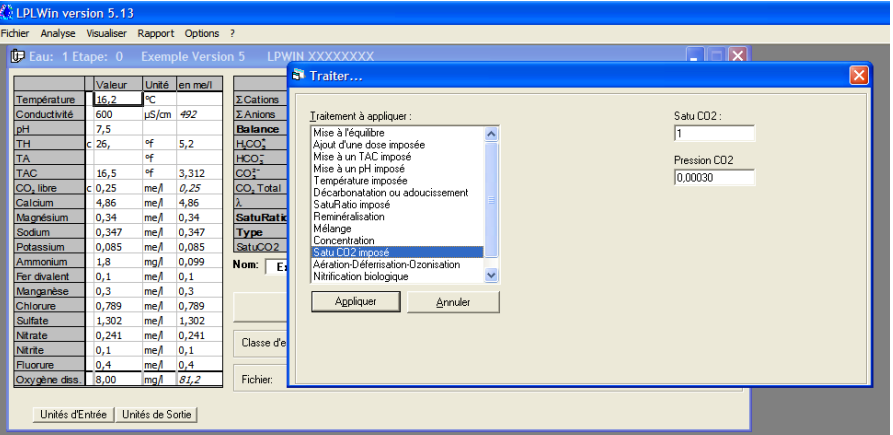

Deux fenêtres de saisie apparaissent :

- a) Le *Satu CO2* final qui est par défaut égal à 1
- b) La pression partielle de CO<sub>2</sub> dans l'air qui par défaut celle qui a été fixée dans le menu « Options » « Calcul ».

Une fois l'ensemble des informations modifiées ou validées, pour lancer le calcul, il suffit de cliquer sur la touche « Appliquer » :

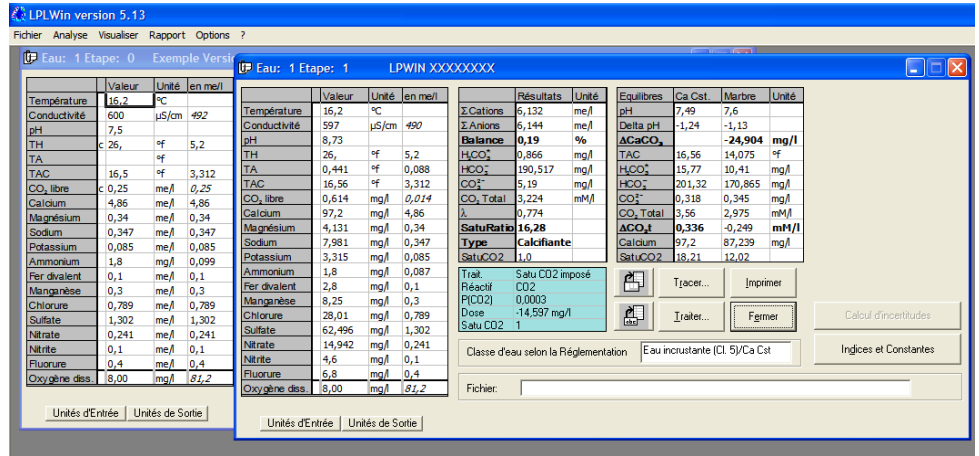

Dans cet exemple la valeur du *Satu CO2* demandée étant de 1 (équilibre avec l'air) et la pression partielle de CO<sup>2</sup> indiquée étant celle qui a été fixée dans le menu « Options », le bloc de résultats de l'équilibre avec l'air situé à la droite de la fenêtre de l'étape a disparu car inutile.

Dans le cas où l'une des deux données (*Satu CO2* final ou pression partielle de CO<sub>2</sub>) diffère de 1 pour la première et de celle qui est fixée par défaut pour la seconde, ce bloc de résultats est maintenu et donne les caractéristiques de l'eau en équilibre avec l'air (exemple : *Satu CO2* = 1 et pression partielle de CO<sup>2</sup> de 0,0005 bar).

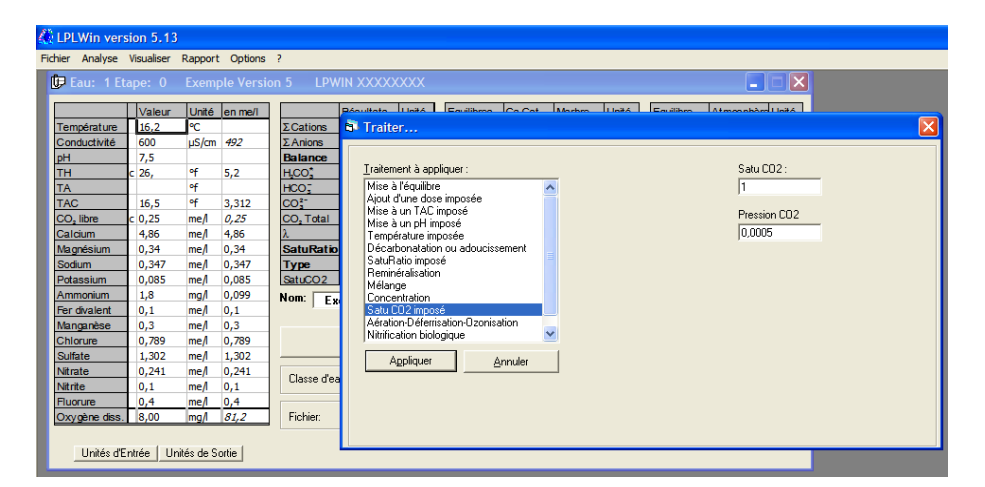

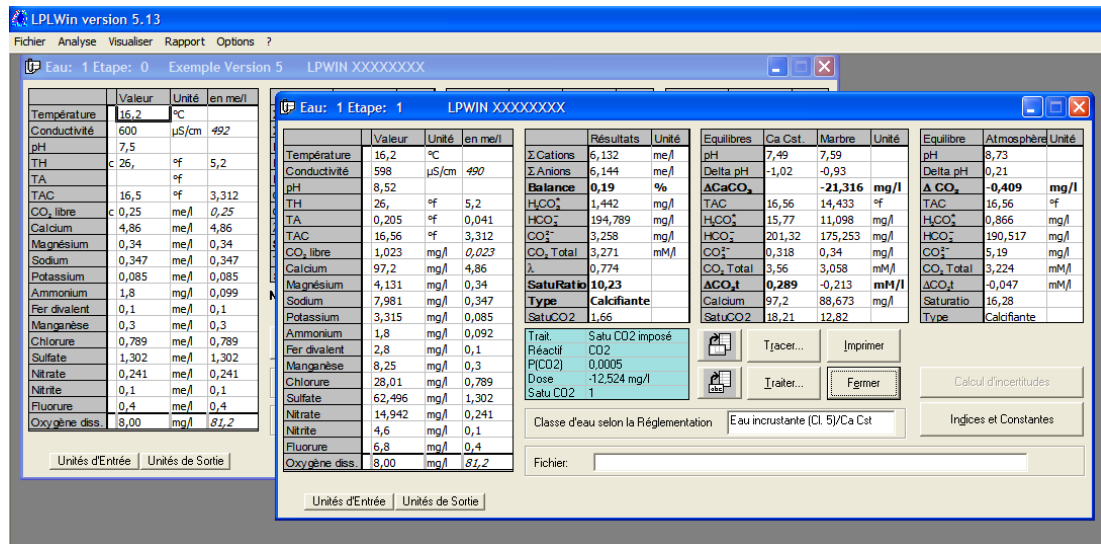

## **5-12) Aération-Déferrisation**

## **5-12-1) Rappels théoriques**

Le fer divalent est souvent présent dans les eaux souterraines dépourvues d'oxygène dissous. Contrairement au fer trivalent qui est entièrement sous la forme d'hydroxyde solide, il est ionisé et pèse donc dans la balance ionique. Sa présence dans l'eau distribuée n'est pas souhaitable en raison de la couleur jaune qu'il lui confère dès qu'il s'oxyde notamment lorsque l'eau est en contact de l'air.

La déferrisation a pour but d'oxyder le fer divalent en fer trivalent, par l'oxygène pour qu'il précipite sous forme d'hydroxyde. La réaction chimique est la suivante :

> $4 \text{Fe}^{2+} + \text{O}_2 + 10 \text{ H}_2\text{O}$   $\rightarrow$  4 Fe(OH)<sub>3</sub> + 8 H<sup>+</sup> (1)

Il suffit alors de séparer cet hydroxyde par une simple filtration.

Pour réaliser cette oxydation, on utilise le plus souvent l'oxygène de l'air et parfois l'oxygène pur. Le recours à l'ozone est rendu nécessaire lorsque l'eau contient aussi du manganèse en grande quantité, le manganèse n'étant pas oxydé par l'oxygène de l'air au pH des eaux naturelles.

Dans le cas le plus fréquent d'utilisation de l'air, on peut dissoudre l'oxygène selon deux voies :

- a) Par injection d'une petite quantité d'air sous pression ; dans ce cas seules les concentrations en oxygène dissous et en azote sont modifiées ;
- b) Par contact plus ou moins prolongé avec l'air ; ceci peut être obtenu par barbotage d'air dans l'eau ou par pulvérisation de l'eau dans l'air ; dans ce cas, les concentrations en oxygène et en azote sont modifiées ainsi que celle de CO<sup>2</sup> libre.

### **Remarque :**

Il convient enfin de rappeler que la vitesse d'oxydation du fer divalent par l'oxygène dissous est fonction notamment du pH. Elle est très lente lorsque le pH est inférieur à environ 6,5. Ainsi, lorsque le pH de l'eau est inférieur à cette valeur, il est souhaitable d'aérer fortement l'eau afin d'en chasser une part importante de CO<sup>2</sup> libre pour élever le pH ou de recourir à une oxydation biologique.

## **5-12-2) L'eau contient du fer divalent mais pas de manganèse**

Par exemple, l'eau 1 contient 0,1 me/l de fer (2,8 mg/l) et présente un pH de 7 :

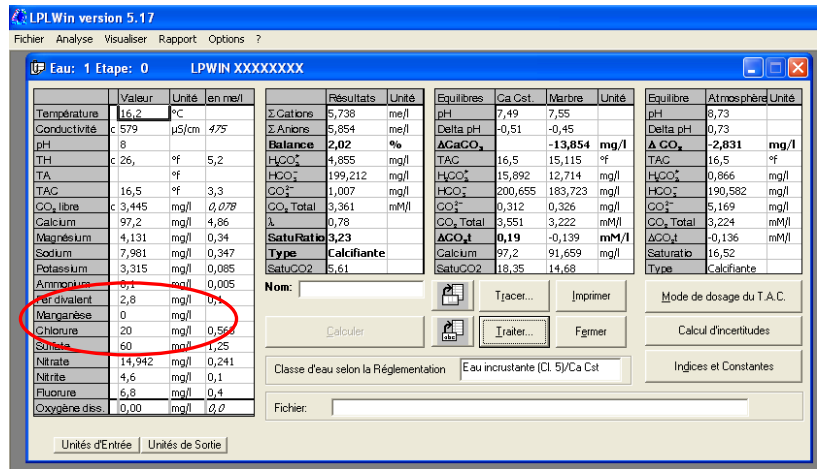

Lorsque le traitement d'Aération-Deferrisation-Ozonisation est sélectionné, une fenêtre d'options « Type de traitement » apparaît et donne le choix entre les simulations :

- a) D'une injection d'air en réacteur clos (option1) qui n'entraîne pas de variation du carbone minéral total  $(CO<sub>2</sub>$  total),
- b) D'un contact prolongé avec l'air par barbotage d'air ou pulvérisation de l'eau (option 2) qui permet un échange de CO<sup>2</sup> avec l'air,

La possibilité d'injection d'air ozonisé est ici désactivée compte tenu de l'absence de manganèse et du pH élevé de l'eau.

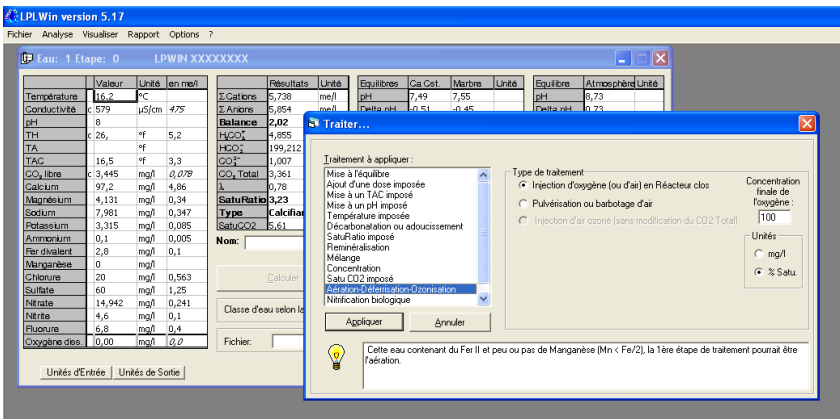

Un message de conseil apparaît en bas de la fenêtre « Traiter… », permettant d'orienter le choix du traitement en fonction des concentrations de fer divalent et de manganèse.

Les conséquences sur le  $CO<sub>2</sub>$  de ces traitements, ou les possibilités de simulation de traitements avec l'ozone, sont rappelées dans un message apparaissant sous le pointeur de la souris lors que celui-ci passe sur ces boutons :

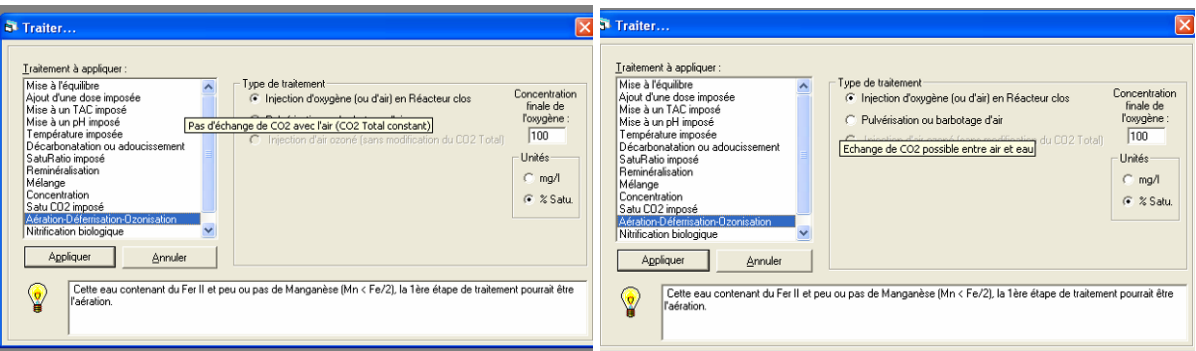

Enfin, une fenêtre permet de préciser la concentration finale de l'oxygène dissous après les réactions. Un bloc d'unités permet de choisir entre l'expression de cette concentration soit en mg/l soit en pourcentage de la saturation. La valeur affichée par défaut est 100 % de la saturation. Si l'on opte pour les mg/l, la valeur affichée s'effacera dans le cas où celle-ci est supérieure à 30 (valeur maximale de la concentration en mg/l de l'oxygène telle que définie dans le tableau donné au chapitre « Feuille de saisie ». si l'on revient au pourcentage de saturation, la valeur figurant dans la fenêtre de saisie, sera remplacée par '100' si elle était inférieure à 30. Ces dispositions permettent de limiter les erreurs de saisie sachant que si la valeur n'a pas été saisie ou a été effacée ou bien est supérieure à 30 mg/l ou 300 %, un message d'erreur apparaîtra.

### **1) Injection d'air en réacteur clos**

Si l'on choisit cette option, il ne reste plus qu'à cliquer sur le bouton appliquer pour effectuer le calcul :

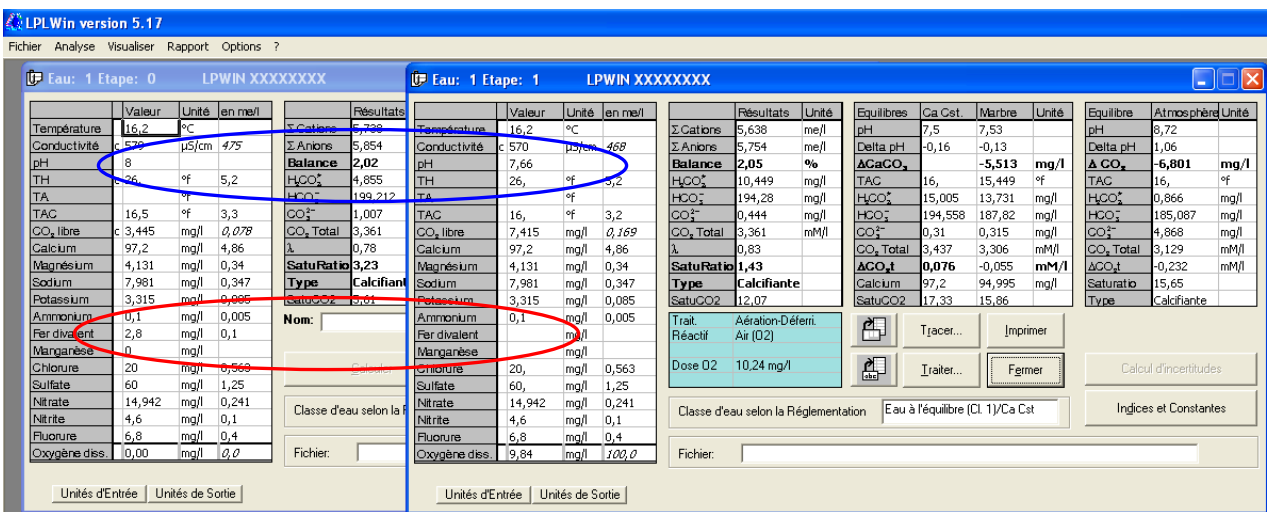

Le fer a été éliminé entraînant un abaissement du pH.

Si le pH de l'eau est inférieur à 6,8, le message de conseil mentionne que la vitesse d'oxydation est lente et que le fer ne précipitera que très lentement si l'on ne procède pas à une aération ou une injection préalable d'un réactif basique permettant d'élever le pH :

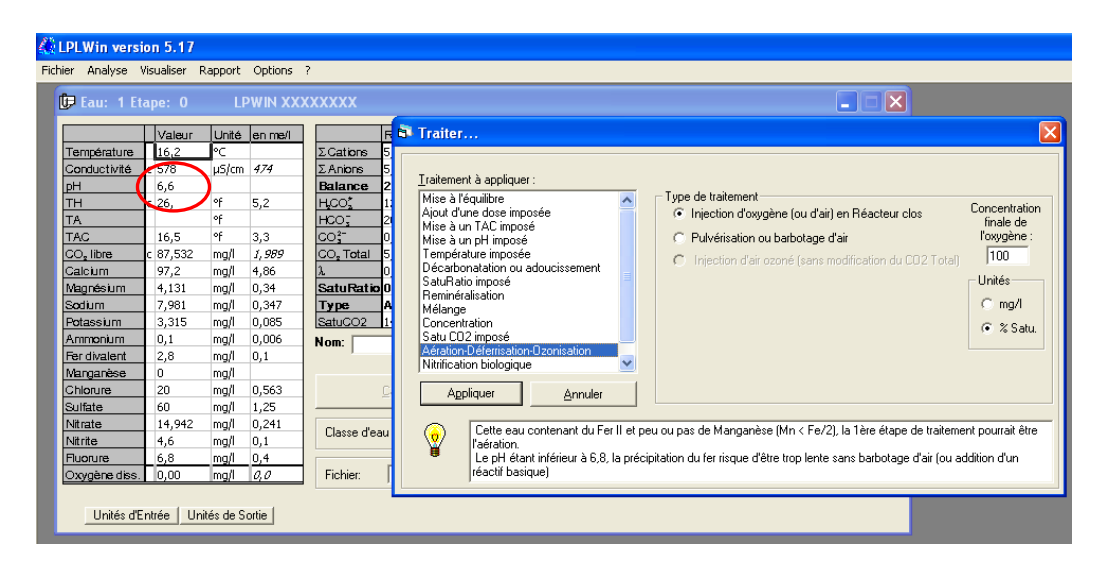

## **2) Pulvérisation ou barbotage d'air**

Si l'on choisit cette option, une deuxième fenêtre d'options « Caractéristiques finales » apparaît :

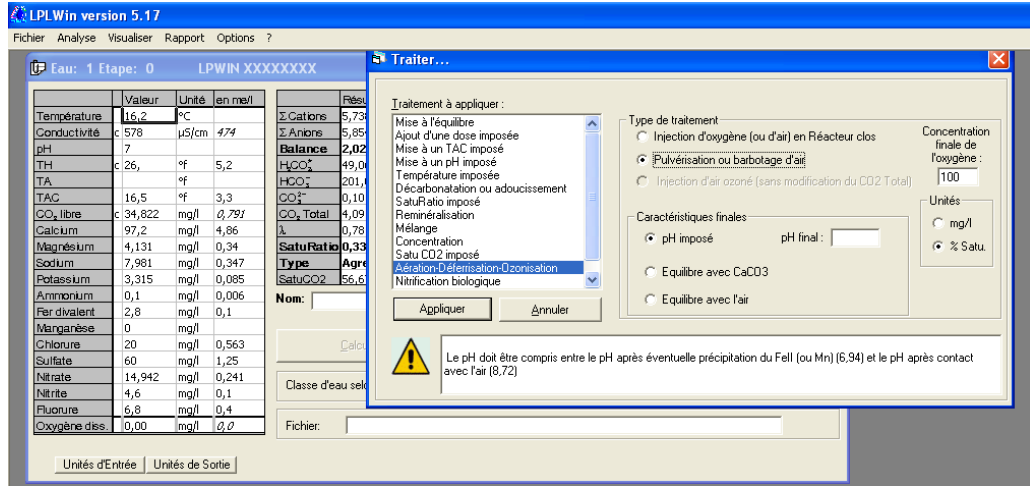

Elle propose trois possibilités :

- a) On souhaite atteindre un pH donné
- b) On souhaite mettre l'eau à l'équilibre calco-carbonique
- c) On souhaite aérer très fortement pour tendre vers l'équilibre avec l'air

### *1 er cas : On souhaite fixer le pH final*

Il convient de saisir la valeur de pH souhaitée dans fenêtre « pH final », mais ce pH doit être compris entre la valeur du pH après précipitation du fer sans échange de  $CO<sub>2</sub>$  (6,94 dans le cas de l'exemple présenté) et celle de l'eau en équilibre avec l'air (8,72 pour cet exemple) qui ne sont pas connues avec précision par l'utilisateur. Aussi le message d'alerte situé en bas de la fenêtre « Traiter… », précise ces limites (voir figure ci-dessus). Si le pH saisi n'est pas compris dans cette fourchette, LPLWin renvoie un message d'erreur.

Il suffit de saisir le pH souhaité (7,3 par exemple) ainsi que la concentration finale de l'oxygène dissous (8 mg/l par exemple) puis de cliquer sur le bouton « Appliquer » pour effectuer les calculs :

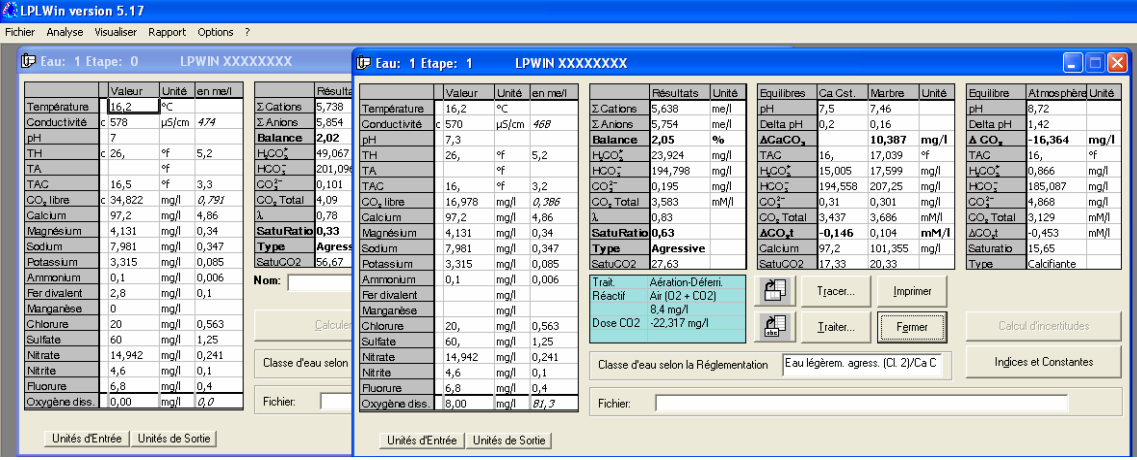

On notera que dans la fenêtre bleue (Trait.) les doses d'oxygène nécessaire à l'oxydation et à atteindre la concentration souhaitée, et de CO<sub>2</sub> éliminé pour atteindre le pH souhaité sont indiquées.

### **2 ème cas : On souhaite mettre l'eau à l'équilibre calcocarbonique**

Il suffit alors de choisir l'option correspondante et de renseigner la concentration finale de l'oxygène dissous, puis de cliquer sur le bouton « Appliquer » pour effectuer le calcul :

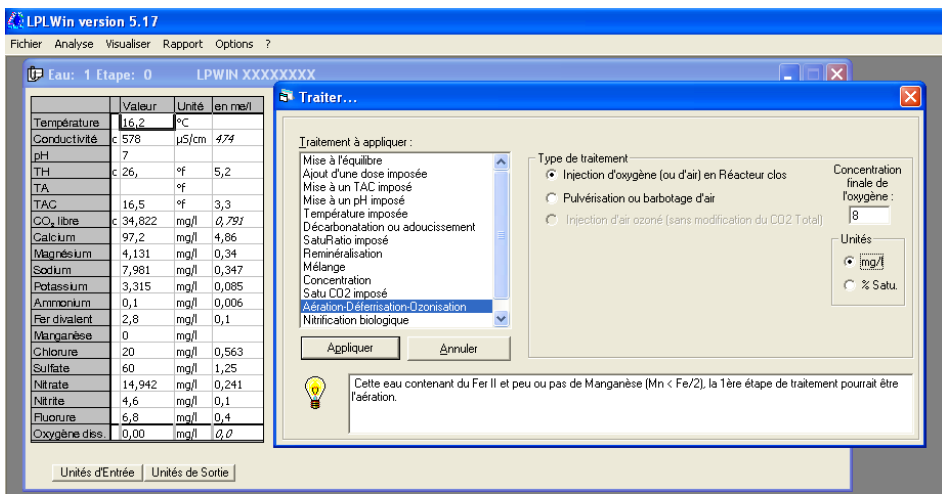

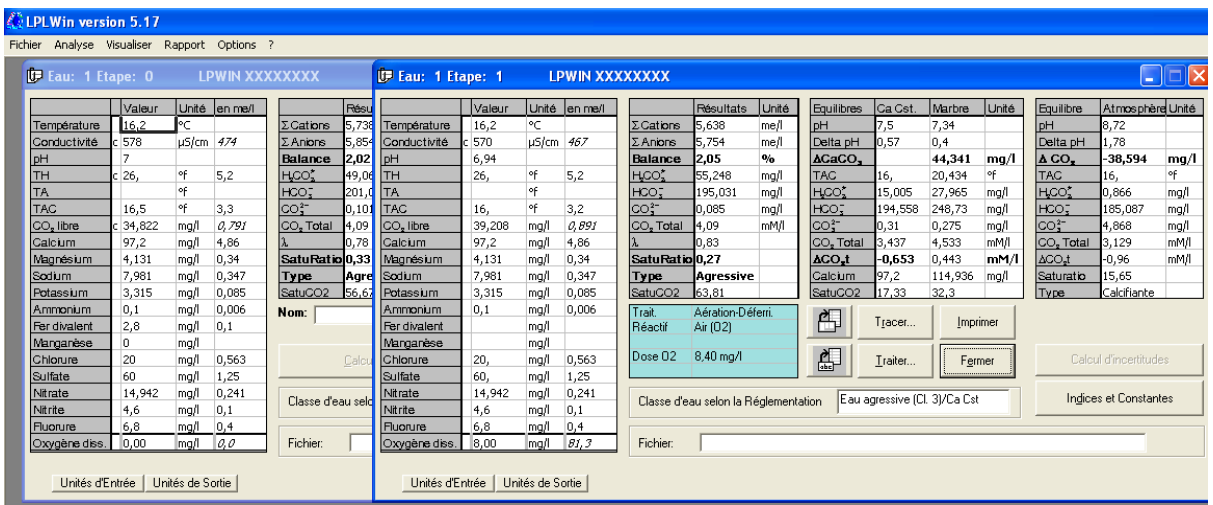

Si l'eau est calcifiante ou bien que l'équilibre ne peut pas être atteint par aération (cas d'une eau située à gauche du point T commun aux courbes d'équilibre calcocarbonique et d'équilibre avec l'air) cette fonction est désactivée.

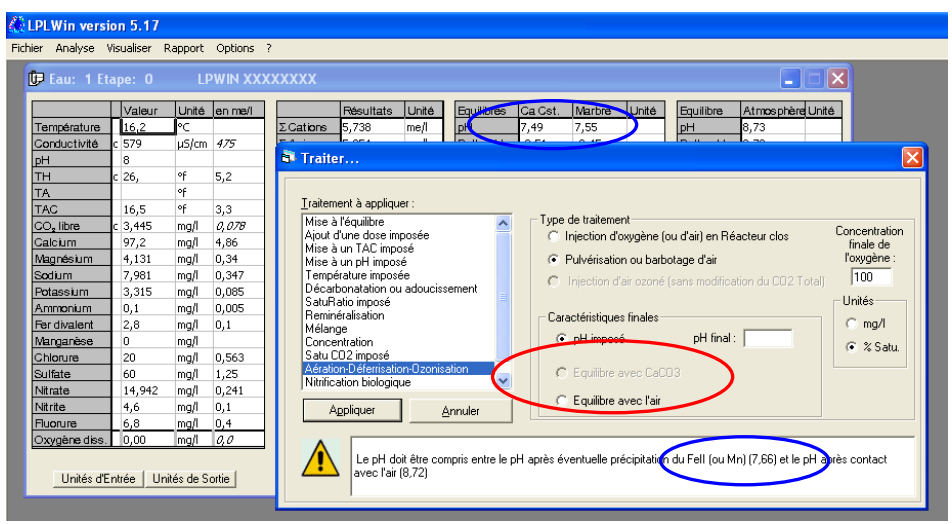

Cas d'une eau calcifiante sursaturée en  $CO<sub>2</sub>$  par rapport à l'air

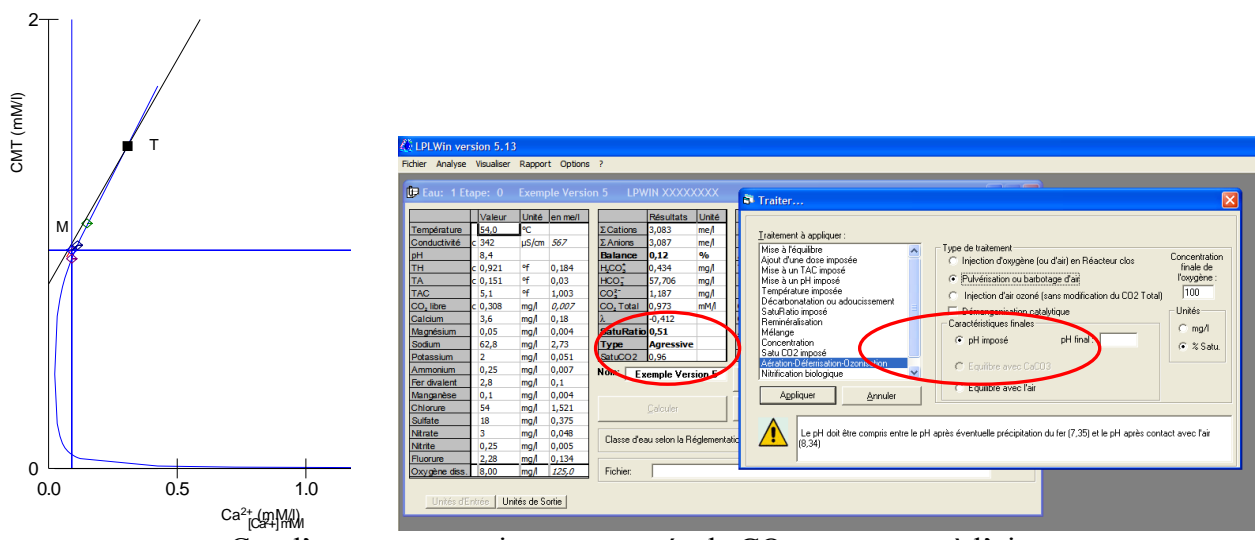

Cas d'une eau agressive non saturée de  $CO<sub>2</sub>$  par rapport à l'air

### **3 ème cas : On souhaite mettre l'eau à l'équilibre avec l'air**

Lorsque cette option est choisie, la fenêtre de saisie du pH final disparaît et une fenêtre de saisie de la pression partielle de CO<sub>2</sub> dans l'air apparaît. Par défaut la valeur fixée dans le menu « Options » « Calcul » est affichée :

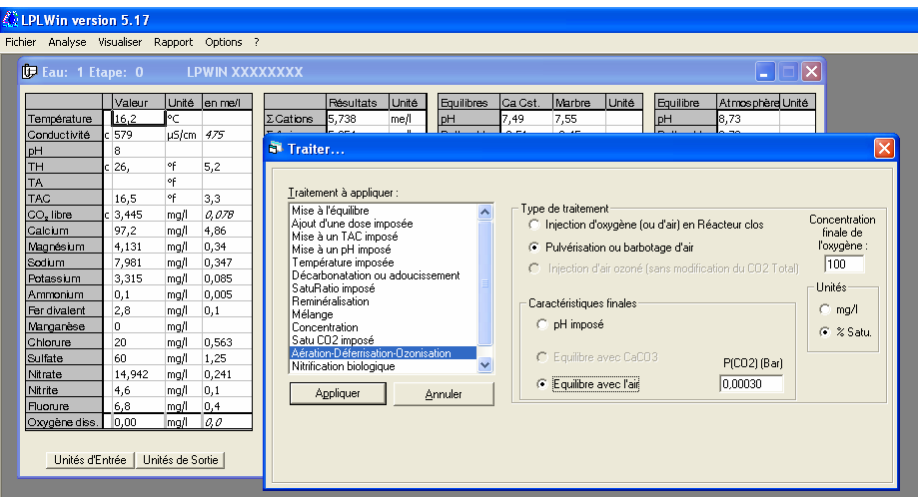

Il suffit alors de renseigner la concentration finale de l'oxygène et éventuellement la pression partielle de CO2, puis de cliquer sur le bouton « Appliquer » pour effectuer le calcul.

## **5-12-3) L'eau contient du fer divalent et du manganèse**

Par exemple, l'eau 1 contient 0,1 me/l de fer (2,8 mg/l) et 0,3 mg/l de manganèse ; elle présente un pH de 7,2 :

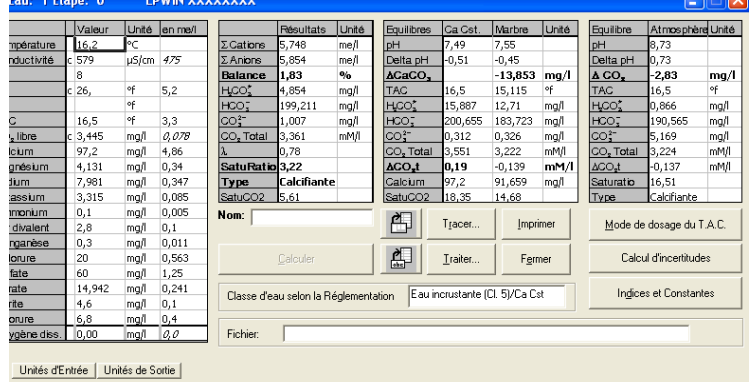

La sélection du traitement d'« Aération-Déferrisation-Ozonisation » fait apparaître la même fenêtre que précédemment. Mais une case à cocher « Démanganisation catalytique »est maintenant visible et l'injection d'air ozoné est activée :

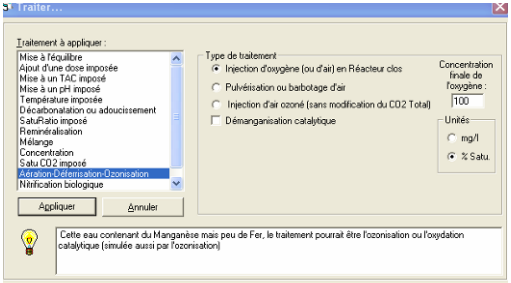

Cette fonction permet de simuler l'oxydation du manganèse par exemple lors du passage sur un filtre contenant du dioxyde de manganèse lorsqu'elle est activée. Sinon, seul le fer divalent sera oxydé.

### **1) Injection d'air en réacteur clos**

Si l'on sélectionne l'injection d'air en réacteur clos, les résultats seront les mêmes que précédemment si la démanganisation n'est pas sélectionné ; si elle est sélectionnée le manganèse aura disparu et le pH final sera légèrement plus faible (6,63 au lieu de 6,66) :

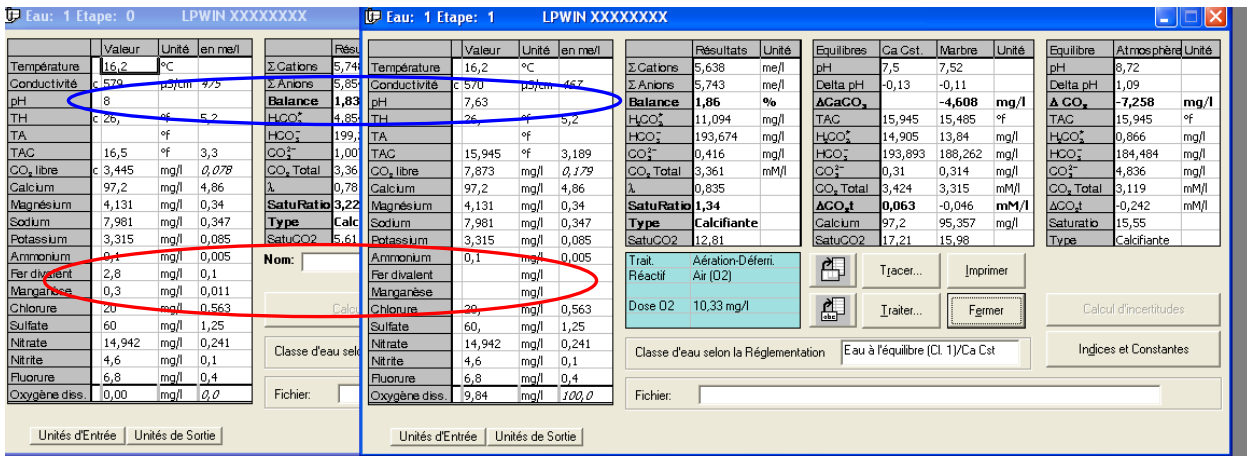

### **2) Pulvérisation ou barbotage d'air**

La fenêtre « Caractéristiques finales » apparaît. La fonction « pH imposé » étant sélectionnée par défaut, le message donnant les limites inférieure et supérieure signale une limite inférieure de 7,66 si la démanganisation n'est pas activée. Lorsque l'on active la démanganisation le message est modifié pour tenir compte de l'effet de l'oxydation du manganèse sur le pH :

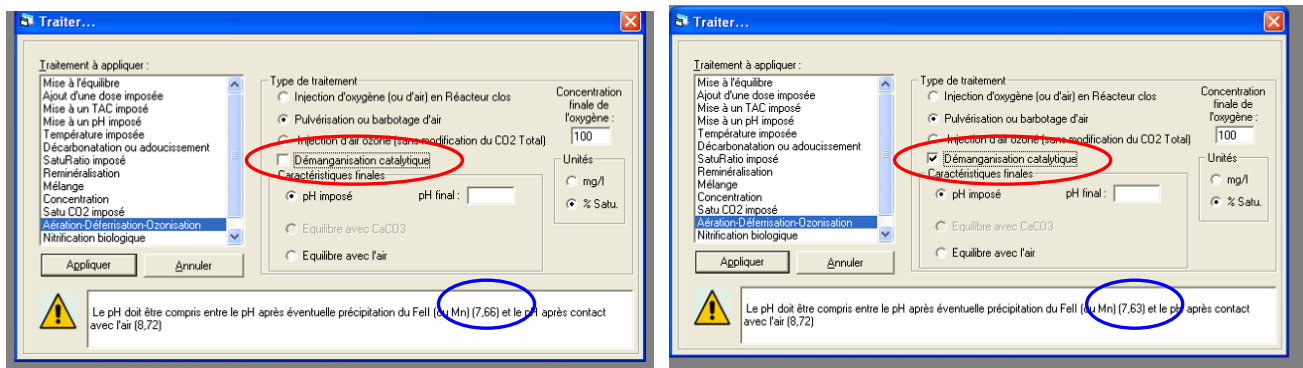

Si l'on saisi une valeur de pH en dehors des limites indiquées (qui ne peut être atteint par contact avec l'air) un message d'erreur apparaît :

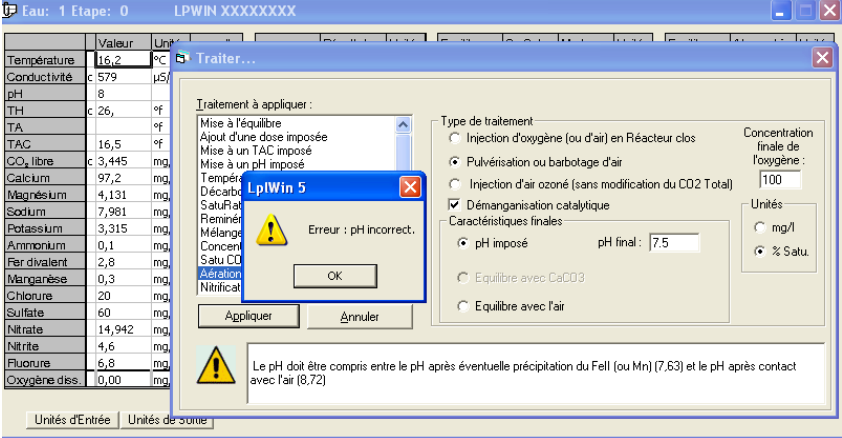

Si la mise à l'équilibre calcocarbonique est possible par aération (eau agressive dont le oint figuratif est situé à droite du point T commun aux courbes d'équilibre avec l'atmosphère et d'équilibre calcocarbonique, ou eau calcifiante située à gauche du point T), la fonction « Equilibre avec CaCO3 est activée.

On peut aussi sélectionner la mise à l'équilibre avec l'air.

CIFEC, 12 bis rue du Cdt Pilot, 92200 Neuilly sur Seine, France -Tel: +33 (0)1 4640 4949 - Fax: +33 (0)1 4640087 - Email[: info@cifec.fr](mailto:info@cifec.fr) - We[b www.cifec.fr](http://www.cifec.fr/) Notice 4021d du 14/01/2020 P.**118**/136

### **3) Injection d'air ozoné**

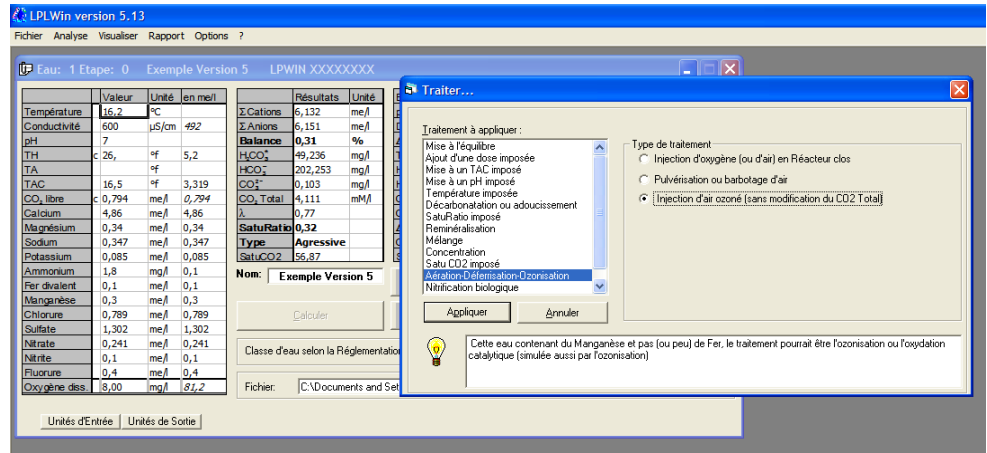

Cette option de traitement permet la précipitation du fer divalent ainsi que du manganèse et l'oxydation des ions nitrites. La concentration finale de l'oxygène dissous est, dans ce cas, réputée égale à la saturation, l'ozonation étant toujours réalisée avec un excès d'air.

Il suffit de cliquer sur « Appliquer » pour lancer les calculs :

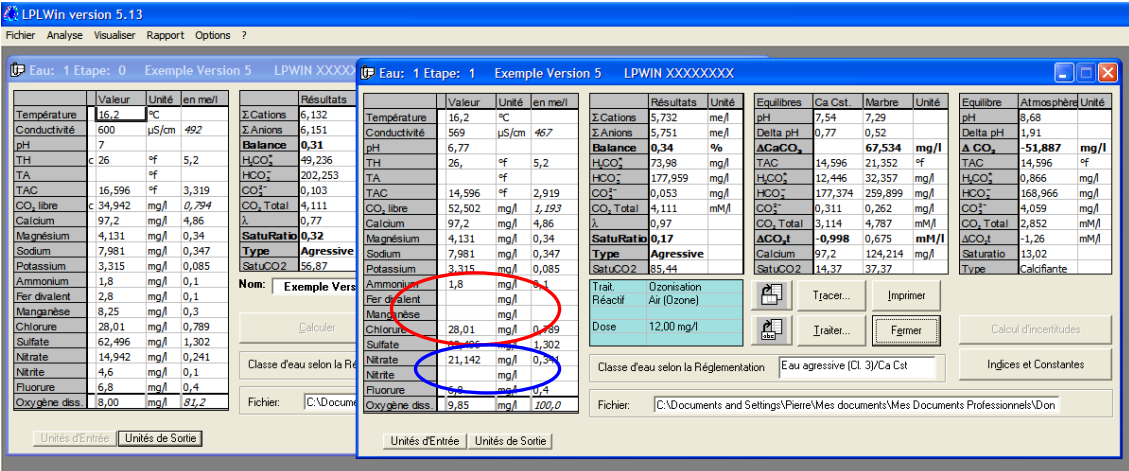

## **5-12-4) L'eau ne contient pas de fer divalent**

Dans ce cas, l'injection d'air en réacteur clos n'a pas de conséquence sur les caractéristiques de l'eau et si le manganèse est absent, elle ne présente pas d'autre intérêt que d'augmenter la concentration de l'oxygène dissous. Deux possibilités doivent être considérées selon que l'eau contient ou non du manganèse.

### **1) Cas où l'eau contient du manganèse**

L'élimination du manganèse peut être réalisée par une simple aération dans la mesure où l'option « Démanganisation catalytique » est activée. Ainsi dans ce cas, l'option « Démanganisation catalytique est activée lors de l'ouverture de la fenêtre :

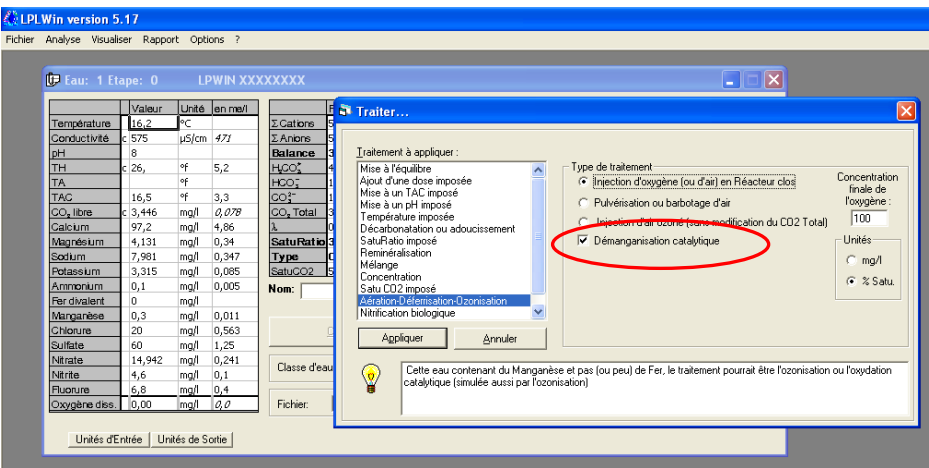

Il suffit alors de préciser la concentration finale de l'oxygène puis de valider.

Si l'on désactive l'option de démanganisation, le seul effet du traitement sera d'augmenter éventuellement la concentration de l'oxygène dissous.

Il est aussi possible de simuler une pulvérisation ou barbotage d'air avec les 3 mêmes possibilités précédemment décrites (mise à un pH imposé, mise à l'équilibre calcocarbonique ou à l'équilibre avec l'air) ou de simuler le traitement d'ozonisation.

### **2) Cas où l'eau ne contient pas de manganèse**

L'eau étant dépourvue de fer divalent et de manganèse, la première option (injection d'air sous pression) et la troisième option (injection d'air ozoné) sont sans objet et donc désactivées. De même, l'option « Démanganisation catalytique » étant sans objet reste masquée. La fenêtre « Caractéristiques finales » apparaît immédiatement :

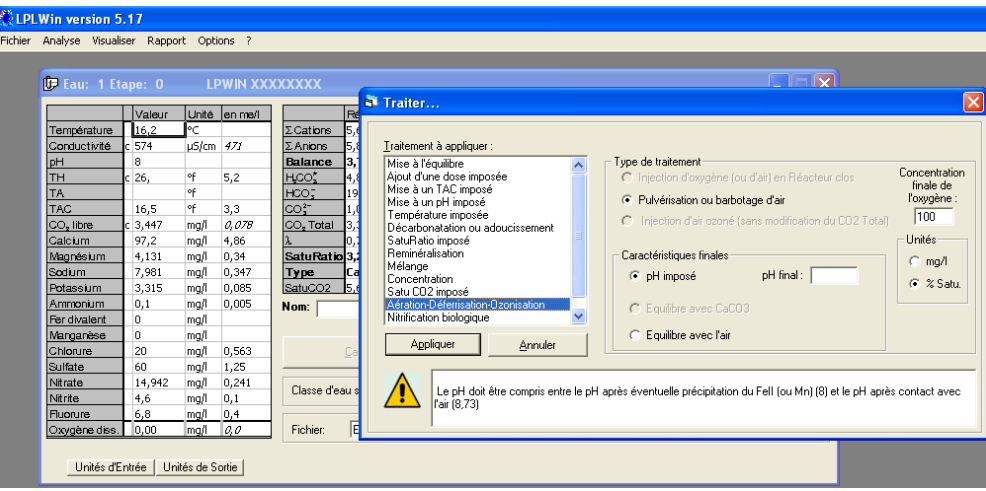

Comme dans le cas précédent, on peut choisir les caractéristiques finales de l'eau après contact avec l'air.

## **5-13) Nitrification biologique**

## **5-13-1) Rappels**

De nombreuses ressources d'eau superficielle ou souterraine contiennent de l'ammonium. Si, comme on l'a vu précédemment, le chlore permet d'éliminer l'ammonium qui s'oxyde alors en azote gazeux, un traitement de plus en plus utilisé consiste à utiliser les fonctions de certaines bactéries de l'environnement qui oxydent l'ammonium et les nitrites en nitrates par voie enzymatique.

Bien qu'il s'agisse de réactions biologiques, on peut exprimer les réactions par des équations chimiques. Ainsi, l'oxydation des ions ammonium en nitrate est représentée par l'équation suivante :

$$
2NH_4^+ + 5O_2 \Leftrightarrow 2NO_3^- + 2H_2O + 4H^+
$$

Et l'oxydation des ions nitrite en nitrate par l'équation :

$$
2N\dot{O}_2^- + O_2 \Leftrightarrow 2N\dot{O}_3^-
$$

L'utilisation de ces équations, bien qu'elles ne tiennent pas compte des autres réactions biologiques (respiration, synthèse des protéines,…), reste suffisante pour évaluer l'effet de ces oxydations sur les caractéristiques d'une eau.

Pour ce faire, il ressort des équations que :

- La nitrification de l'ammonium nécessite une quantité importante d'oxygène qui peut parfois être supérieure à la concentration correspondant à la saturation.il est alors nécessaire de prévoir une aération complémentaire ;
- La nitrification de l'ammonium entraîne une acidification de l'eau et donc une modification de l'état calco-carbonique de l'eau.

D'autre part, si l'eau contient également du fer divalent (cas des eaux souterraines profondes), l'aération entraînera aussi l'oxydation de fer.

## **5-13-2) Applications dans LPLWin**

Ce traitement n'est disponible dans la liste que dans la mesure où l'eau contient des ions ammonium et/ou des ions nitrite.

Le choix de ce traitement fait apparaître une fenêtre « Conditions de nitrification » spécifique à ce traitement :

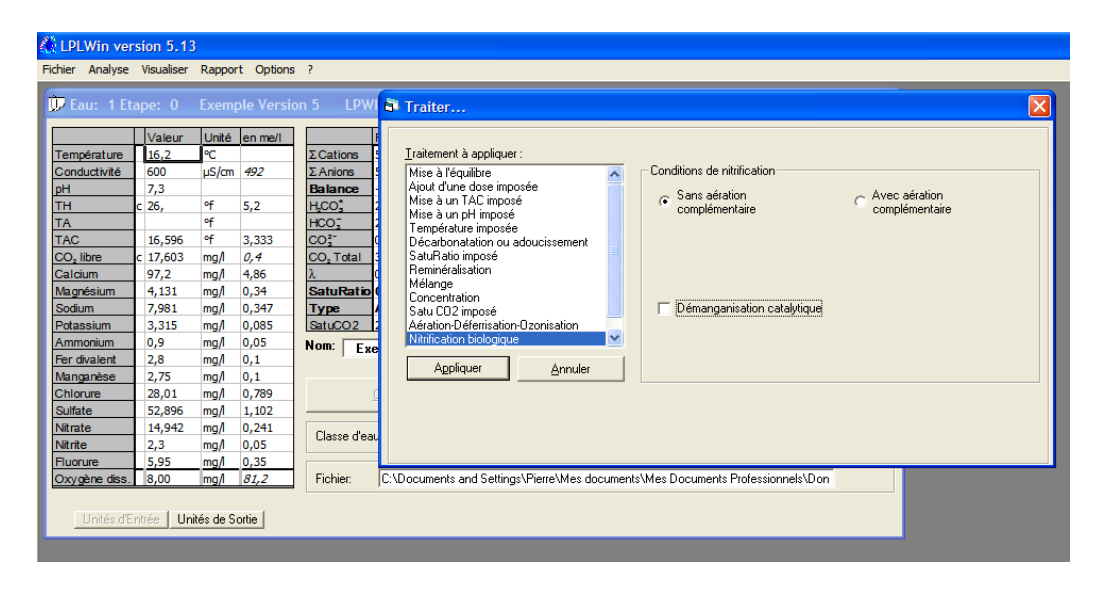

Dans le cas de l'exemple présenté, deux possibilités peuvent se présenter :

1. L'oxydation est effectuée sans aération complémentaire,

CIFEC, 12 bis rue du Cdt Pilot, 92200 Neuilly sur Seine, France -Tel: +33 (0)1 4640 4949 - Fax: +33 (0)1 4640087 - Email[: info@cifec.fr](mailto:info@cifec.fr) - We[b www.cifec.fr](http://www.cifec.fr/) Notice 4021d du 14/01/2020 P.**121**/136

2. L'oxydation est effectuée avec une aération complémentaire.

Pour simuler la première possibilité de traitement, il suffit alors de cliquer sur la touche « Appliquer » :

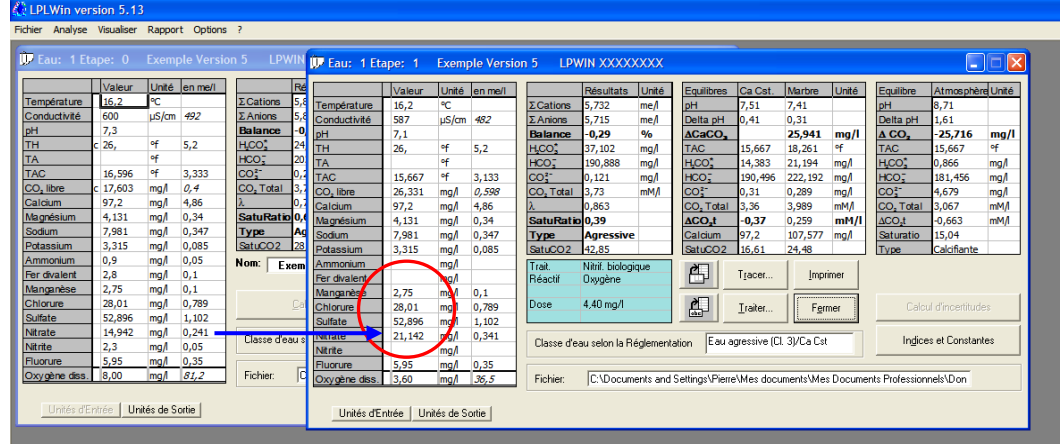

Le fer divalent, l'ammonium et les nitrites ont été oxydés et ces derniers ont été transformés en nitrate. La dose d'oxygène nécessaire à ces réactions, apparaît dans la fenêtre « Trait. » et la concentration de l'oxygène dissous est modifiée en conséquence.

L'eau contenant aussi du manganèse, on peut aussi simuler une démanganisation catalytique en cochant l'option correspondante (il va de soi que cette option n'apparaît que dans la mesure où le manganèse est présent).

Pour simuler la deuxième possibilité de traitement il convient de cocher l'option correspondante. Sous le bouton de cette option apparaissent alors la concentration finale de l'oxygène dissous et le bloc des unités correspondantes :

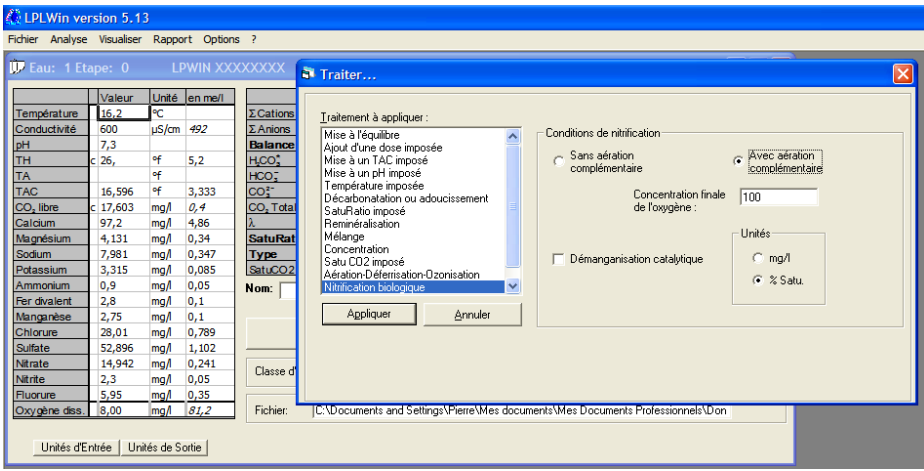

Le choix de la concentration finale de l'oxygène dissous et éventuellement l'option de démanganisation étant faits, il suffit de cliquer sur la touche « Appliquer » pour lancer les calculs :

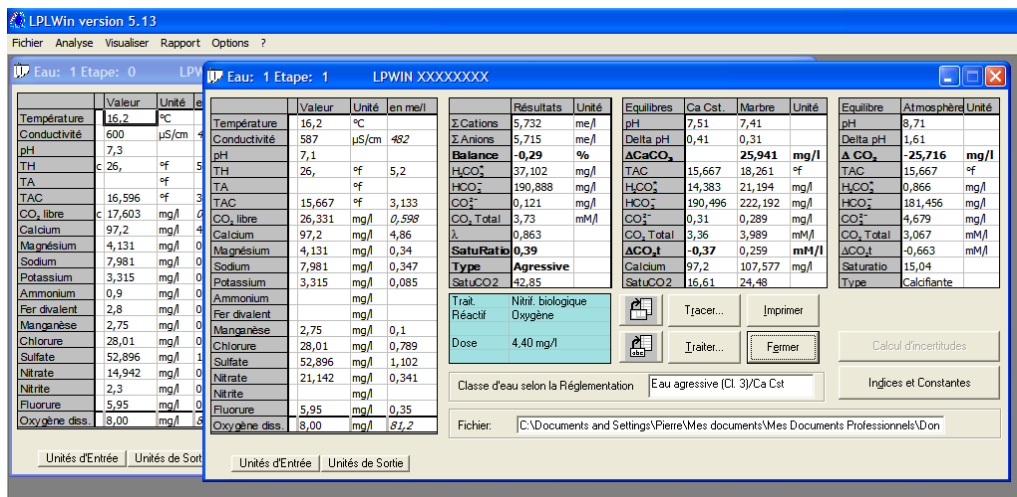

Si la dose d'oxygène nécessaire à l'oxydation du fer divalent, des nitrites et de l'ammonium est supérieure à la concentration initiale de l'oxygène dissous, l'option « Sans aération complémentaire » est alors désactivée et seule l'option 'Avec aération complémentaire' est disponible :

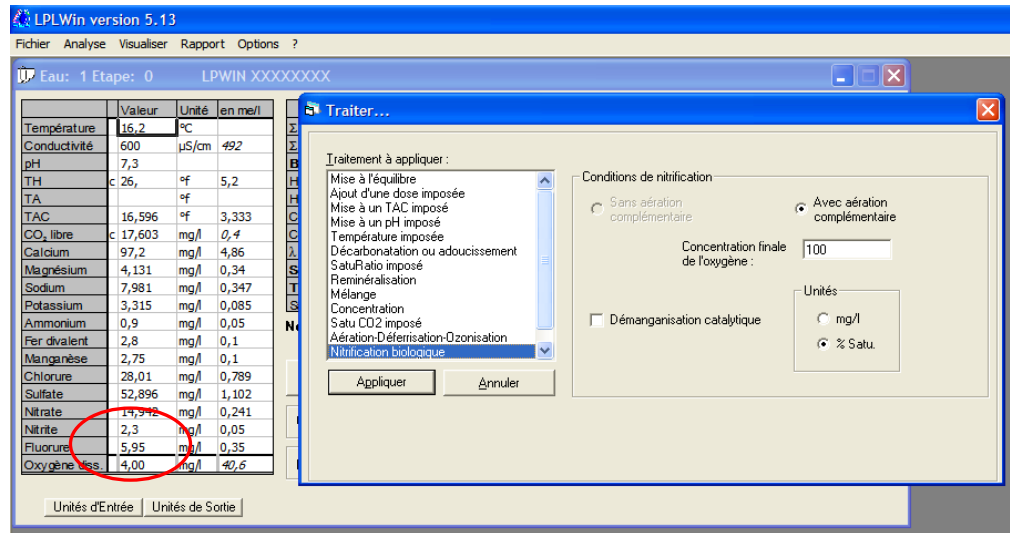

Il convient donc de renseigner, comme précédemment, la concentration finale de l'oxygène et éventuellement d'activer la démanganisation catalytique, puis de cliquer sur la touche « Appliquer » pour lancer les calculs.

Enfin, si la concentration de l'oxygène dissous est supérieure à la dose nécessaire à l'oxydation du fer divalent, des nitrites et de l'ammonium, mais inférieure à la dose nécessaire à l'oxydation de ces éléments augmentée de celle qui nécessaire à l'oxydation catalytique du manganèse, l'option « Démanganisation catalytique » n'est plus accessible :

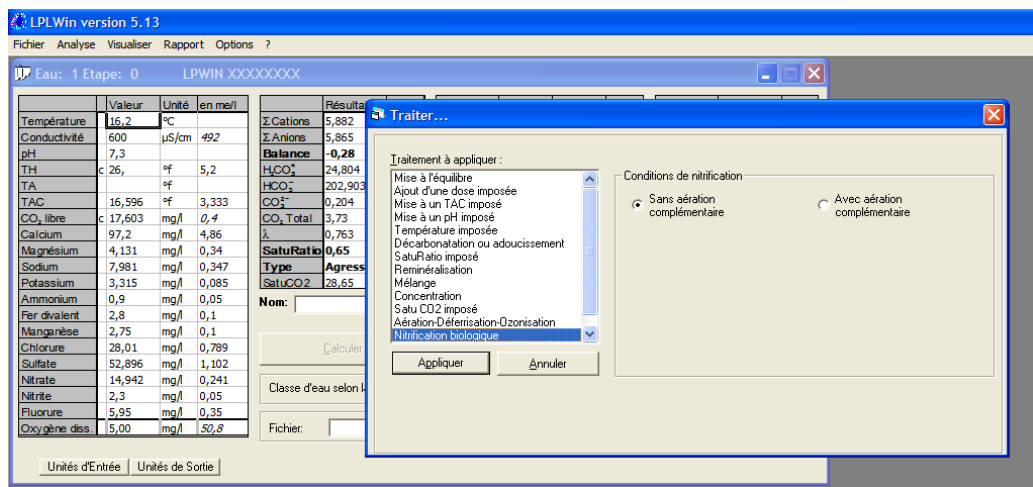

Il suffit alors de sélectionner l'aération complémentaire pour faire apparaître l'option « Démanganisation catalytique » et la concentration finale souhaitée de l'oxygène dissous, comme indiqué plus haut.

## **5-14) Réduction chimique des nitrates**

## **5-14-1) Rappels**

Dans les circuits fermés de chauffage ou de climatisation, on constate généralement la réduction de l'oxygène dissous et une réduction plus ou moins complète des nitrates qui s'accompagne de l'apparition de nitrites et/ou d'ammonium ou de l'augmentation de leurs concentrations. Cette réaction s'accompagne aussi de l'apparition de fer divalent.

Ces réactions résultent de la corrosion du métal des conduites ou des diverses installations du circuit.

La corrosion conduit aussi à l'augmentation progressive du pH de l'eau jusqu'à atteindre environ 10. Lorsque ce pH est atteint, la corrosion est fortement ralentie et peut même s'arrêter.

Les diverses réactions chimiques ou électrochimiques responsables de cette évolution des caractéristiques de l'eau sont les suivantes :

A l'anode :

Réaction de corrosion :  $Fe \Leftrightarrow 2e^- + Fe^{2+}$ 

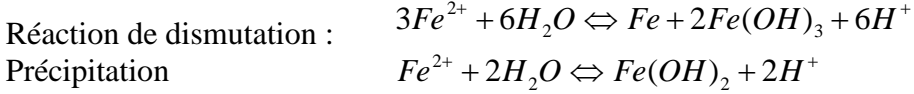

A la cathode :

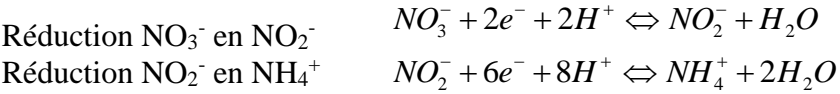

On peut remarquer que le fer divalent peut soit précipiter sous forme d'hydroxyde ferreux soit, après dismutation, précipiter sous forme d'hydroxyde ferrique. En fait, le fer divalent précipité est généralement sous a forme d'hydroxyde ferro-ferrique, Fe<sub>3</sub>(OH)<sub>8</sub> qui est ferromagnétique (il est d'ailleurs parfois mentionné que l'on trouve dans ces circuits fermés de « l'oxyde magnétique » qui n'est en réalité que l'hydroxyde correspondant). Ces propriétés magnétiques sont d'ailleurs utilisées lorsque l'on installe un « filtre magnétique » pour réaliser le désembouage des circuits.

Globalement, l'ensemble de ces réactions est résumé par l'équation suivante :

 $NO_3^-$  + 3*Fe* + 7 $H_2O \Leftrightarrow NH_4^+$  +  $Fe_3(OH)_8$  + 2 $OH^-$ 

D'autre part, le fer divalent resté en solution correspond à des ions OH<sup>-</sup> qui ont été formés par les réactions cathodiques.

Il faut donc tenir compte de ces réactions et de la concentration des ions fer divalent en solution dans les calculs.

## **5-14-2) Application dans LPLWin**

Les réactions décrites ci-dessus peuvent être complètes si le circuit est en équilibre, mais généralement, compte tenu des appoints d'eau nécessaire notamment pour compenser les fuites des circuits, l'eau peut encore présenter des concentrations de nitrites et même de nitrates non nulles. Il est donc nécessaire de tenir compte de ces éventuelles concentrations résiduelles.

D'autre part, la concentration du fer divalent en solution étant très rarement nulle, il est aussi nécessaire de la connaître.

Bien qu'il ne s'agisse pas d'un traitement mais d'une évolution de l'eau au cours des réactions de corrosion, on a classé cette évolution dans les traitements.

Le choix de ce « traitement » fait apparaître la fenêtre « Concentrations finales » où figurent les nitrates et les nitrites ainsi que le fer divalent :

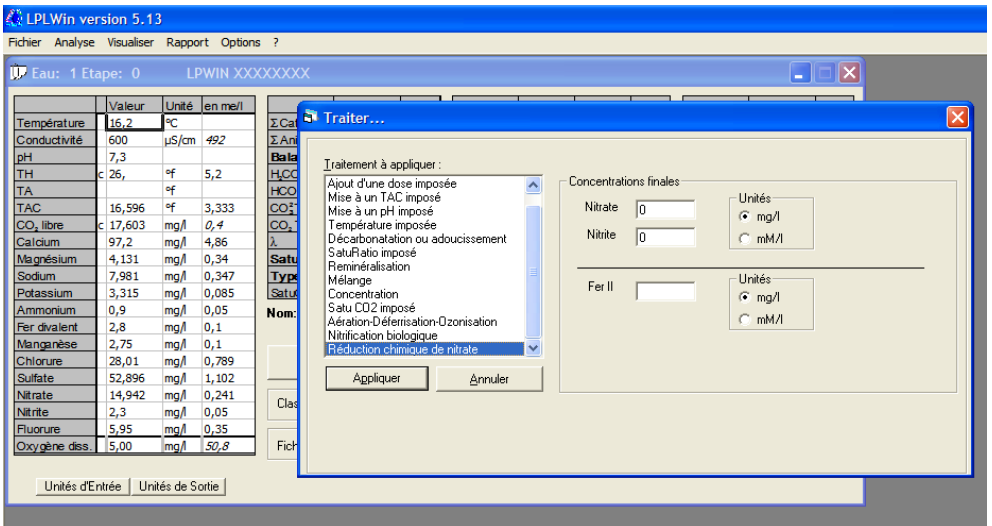

Les valeurs '0' sont prises par défaut pour les nitrates et les nitrites, ce qui est le cas de la plupart des eaux des circuits d'eau de chauffage. Mais, la concentration du fer divalent étant généralement nulle dans ce type de circuit, aucune valeur par défaut n'est fixée.

Après avoir renseigné ces trois concentrations, il suffit de cliquer sur « Appliquer » pour lancer le calcul :

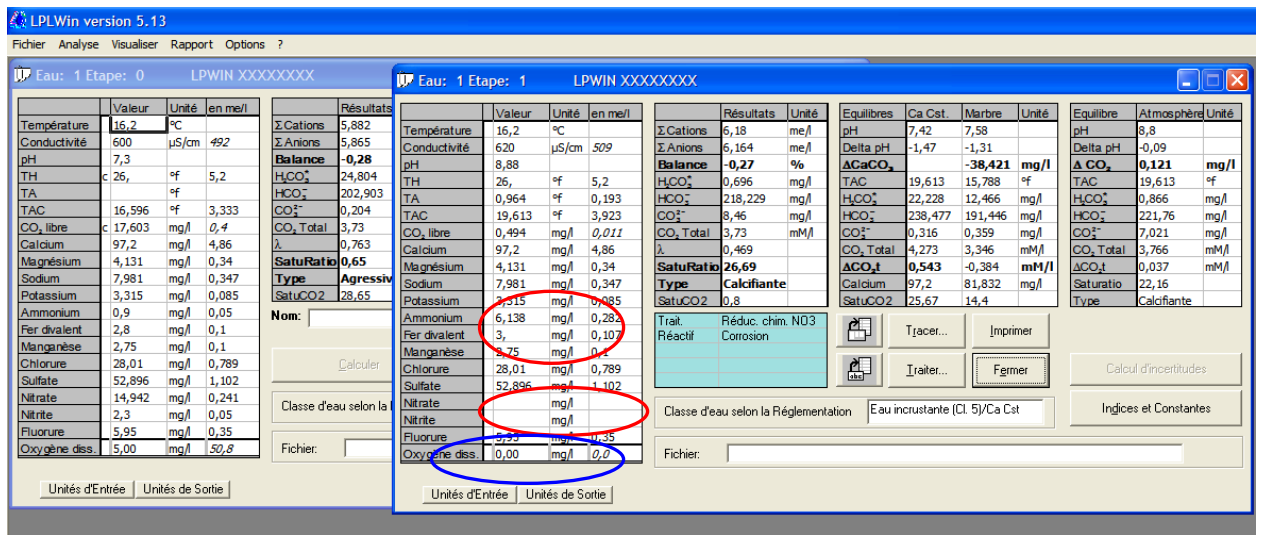

Les concentrations des nitrates et des nitrites ont été ici ramenées à zéro et la concentration de l'ammonium a augmenté d'une quantité égale à la somme des nitrates et des nitrites préalablement présents (il faut rappeler que la valeur de la concentration de l'ammonium figurant dans la colonne « en me/l » n'est pas la concentration totale de l'ammonium mais celle de l'ammonium ionique – NH4+ - qui dépend lu pH de l'eau qui est ici assez élevé).

Enfin, quelles que soient les concentrations initiales de l'oxygène dissous, des nitrates et des nitrites, LPLWin affiche la valeur '0', ces réactions n'ayant lieu en milieu dépourvu d'oxygène.

# **6) GLOSSAIRE**

Pour tous renseignements complémentaires voir l'ouvrage de Luc LEGRAND et Pierre LEROY "Prévention de la corrosion et de l'entartrage dans les réseaux de distribution d'eau" disponible chez CIFEC.

## **6-1) Domaine d'application du programme :**

Le champ d'application du programme est le suivant :

- La minéralisation de l'eau est suffisamment faible pour que les relations entre concentrations et activités obéissent à des formules connues (constantes d'équilibre Debye, Hückel, Onsager, etc.) : force ionique inférieure à 0,1M/l. Dans l'état actuel de la chimie analytique et étant donné l'accès aux constants dans le logiciel, celui-ci peut être utilisé en connaissance de cause sur des eaux de concentrations plus élevées.

- L'eau contient en quantité négligeable des électrolytes faibles autres que l'acide carbonique et l'eau ellemême.

- Dans la zone de pH considérée, la formation d'ions complexes, d'hydroxydes, d'oxyanions, etc. est négligeable.

- La pression est voisine de la pression atmosphérique.

- La température ne dépasse pas 80°C.

 $-$  La quantité totale de  $CO<sub>2</sub>$  en phase liquide (sous forme de molécules ou d'ions) ne varie que par changement

de phase (gaz carbonique entre phase liquide et phase vapeur, carbonate de Calcium entre phase liquide et phase

solide).

## **6-2) L'ensemble des paramètres suivants est le minimum obligatoire à mesurer sur le terrain :**

Température, pH ou H<sub>2</sub>CO<sub>3</sub> (CO<sub>2</sub>libre), Titre alcalimétrique complet, concentration en calcium, plus anions et cations pour permettre le calcul de la force ionique.

Selon que l'on se trouve au laboratoire ou sur le terrain il faudra opter pour des mesures permettant d'obtenir la meilleure précision, sachant que **pH (ou CO2libre) et température sont obligatoirement mesurés sur site**. Il est rappelé que la mesure du pH sur site est plus précise en pratique que la mesure de la concentration en CO<sub>2</sub>libre qui est donc facultative.

# **6-3) Conductivité électrique :**

La conductivité électrique d'une eau est la conductance d'une colonne d'eau comprise entre deux électrodes

métalliques de 1 cm<sup>2</sup> de surface, séparées l'une de l'autre de 1 cm.

La conductivité électrique est l'inverse de la résistivité électrique. Elle est représentative de la teneur en matières minérales et sels dissous dans l'eau. La conductivité augmente quand la concentration en sels dissous augmente, et elle est fonction de la température.

Si la conductivité est comprise entre 200 et 333 micro-Siemens/cm, l'eau a une minéralisation moyenne. Unité :

Siemens/m ou micro-Siemens/cm.

La résistivité s'exprime en Ohm.cm.

résistivité(Ohm.cm)= 1 000 000/conductivité (microS/cm)

# **6-4) CO2 total, CO2libre :**

Concentration totale en  $CO<sub>2</sub>$ , sous toutes ses formes, en milieu liquide, ou CMT = Carbone Minéral Total.

 $[CO_2 \text{ total}] = CMT = [H_2CO_3]^* + [HCO_3^-] + [CO_3^2^-]$ 

La répartition du  $CO<sub>2</sub>$  selon le pH est donnée par le graphique suivant.

 $[H_2CO_3]^* = CO_2$ libre =  $CO_2$ dissous +  $[H_2CO_3]$  $CO<sub>2</sub>$ dissous = dioxyde de carbone dissous non hydraté  $[H_2CO_3]$  = dioxyde de carbone hydraté attention : PM  $[H_2CO_3]^* = 62$  mais PM CO<sub>2</sub>libre = 44

 $[HCO<sub>3</sub>$ <sup>-</sup> $]$  = bicarbonate

 $[CO<sub>3</sub><sup>2</sup>$ - $]$  = carbonate

# **6-5) Concentrations à l'équilibre :**

Pour lambda, force ionique et température constants, on détermine les concentrations de cette eau amenée à l'équilibre calcocarbonique. Deux équilibres calcocarbonique sont calculés :

- avec même concentration en calcium et en faisant varier la concentration  $[CO<sub>2</sub>$  total] (droite verticale), c'est à dire en simulant un échange de CO2.

- en faisant varier les concentrations [CO<sup>2</sup> total] et [Ca**2+**] de la même quantité (droite de pente 1), c'est à dire en simulant l'essai au marbre.

# **6-6) SatuRatio :**

Le Saturatio, ou indice de saturation, est un rapport quantitatif de la cinétique permettant d'apprécier le caractère agressif ou incrustant d'une eau : Saturatio =  $\left[Ca^{2+}\right] \times \left[CO_3^{2-}\right] /$  Ks'

Ks' = produit de solubilité du carbonate de calcium.

Le *SatuRatio* permet de quantifier facilement l'écart à l'équilibre et permet de comparer la vitesse de formation du dépôt calcique de 2 eaux.

Ne pas confondre avec l'indice de saturation de LANGELIER qui dépend du pH et n'est que qualitatif.

- Si Saturatio  $< 1$  : l'eau est agressive.
- Si Saturatio = 1 : l'eau est à l'équilibre (habituellement de 0,99 à 1,10, cet intervalle est paramétrable dans le menu Option Calcul).
- Si Saturatio > 1 : l'eau est incrustante.

Le Saturatio idéale en tête de réseau d'eau potable est d'environ 1,2 car il évite l'entartrage et freine la corrosion (voir PREVENTION de la CORROSION et de l'ENTARTRAGE dans les RESEAUX de DISTRIBUTION d'EAU de Luc LEGRAND et Pierre LEROY, édité par CIFEC).

Si Saturatio > 40 : l'eau est instable et spontanément incrustante même en l'absence de germe précursseur de carbonate de calcium. L'indice DIN 38 404-10 peut être obtenu en calculant le logarithme décimal du Saturatio.

# **6-7) SatuCO2 :**

Le *SatuCO2* est le rapport entre la concentration de  $CO<sub>2</sub>$  libre dans l'eau et celle qui correspond à l'équilibre avec l'air définie par la loi de Henry. Il est donc égal à 1 lorsque l'équilibre est atteint. Il est supérieur à 1 lorsque l'eau contient plus de  $CO<sub>2</sub>$  libre que le fixe la loi de Henry.

# **6-8) Ecart de balance ionique :**

Différence en pourcentage entre la demi somme des concentrations en meq/l des cations et

des anions. Si l'analyse est correcte l'écart de balance ionique est proche de 0% pour un pH voisin de 7. On considère qu'un écart de balance compris entre -5% et +5% est acceptable.

# **6-9) Eléments caractéristiques :**

Mg<sup>2+</sup>, Na<sup>+</sup>, K<sup>+</sup>, Cl<sup>-</sup>, SO<sub>4</sub><sup>2-</sup>, NO<sub>3</sub><sup>2</sup>-. Ils sont constants pour un graphique [CO<sub>2</sub> total] - [Ca<sup>2+</sup>] donné.

# **6-10) Eléments fondamentaux :**

H**<sup>+</sup>** ,OH**-** ,Ca**2+**,HCO<sup>3</sup> **-** ,CO<sup>3</sup> **2-** ,H2CO3. Ils sont variables pour tous points du graphique [CO<sup>2</sup> total] - [Ca**2+**].

# **6-11) Essai au marbre :**

L'essai au marbre permet de déterminer si une eau est agressive, incrustante ou à l'équilibre (inactive). La quantité de CaCO<sub>3</sub> échangée pendant l'essai au marbre ( $\Delta$ CaCO<sub>3</sub> dans le programme) permet de quantifier le caractère incrustant ou agressif d'une eau. Malheureusement la manipulation au laboratoire a peu de valeur car la température n'est pa scelle du site et l'eau a évoluée pendant le transport. Par contre la simulation obtenue avec le programme est rigoureuse.

Mode opératoire au laboratoire :

Mesurer le pH (= pH initial) et l'alcalinité totale (= alcalinité totale initiale) de l'eau à analyser. Rincer une quantité suffisante de marbre blanc, chimiquement pur et finement divisé, avec de l'eau à analyser. Remplir au tiers, un erlenmeyer de 250 ml, avec le marbre rincé. Remplir d'eau à analyser l'erlenmeyer contenant le marbre, en introduisant l'eau au fond du récipient, au moyen d'un tube. Laisser déborder en évacuant toutes les bulles d'air. Boucher hermétiquement le récipient, sans bulles d'air. Après 48 heures, filtrer.

Sur le filtrat, mesurer le pH (= pH de saturation) et l'alcalinité totale (= alcalinité totale de saturation).

Si pH initial < pH de saturation et

alcalinité totale initiale < alcalinité totale de saturation, l'eau est agressive.

Si pH initial  $>$  pH de saturation et

alcalinité totale initiale > alcalinité totale de saturation, l'eau est incrustante.

# **6-12) Force ionique :**

Force ionique = demi-somme du produit Cn\*Vn2 pour chaque ion présent dans la solution. Cn concentration en mole/l de l'ion n. Vn valence de l'ion n.

# **6-13) Indice de saturation de LANGELIER :**

L'indice de saturation de Langelier est une valeur en pourcentage (ou pH) permettant d'apprécier de façon qualitative et non quantitative le caractère agressif ou incrustant d'une eau.

Indice saturation =  $I = 100 * (pH - pH)$  en pourcentage ou  $I = pH - pH$  - pHs en unité pH. pHs

pHs = pH de saturation à l'équilibre avec [Ca<sup>2+</sup>] x [HCO<sub>3</sub><sup>-</sup>] constant. En pratique avec le programme : pHs = pH *(colonne Calcium constant).*

Si indice sat.  $> 0$  : l'eau est incrustante.

Si indice sat.  $< 0$  : l'eau est agressive.

Si indice sat.  $= 0$  : l'eau est à l'équilibre.

Ne pas confondre avec l'indice de saturation noté Saturatio qui dépend du produit de solubilité et qui est quantitatif.

# **6-14) lambda :**

Lambda = (Demi-somme des charges des anions caractéristiques) - (demi-somme des charges des cations caractéristiques).

CIFEC, 12 bis rue du Cdt Pilot, 92200 Neuilly sur Seine, France -Tel: +33 (0)1 4640 4949 - Fax: +33 (0)1 4640087 - Email[: info@cifec.fr](mailto:info@cifec.fr) - We[b www.cifec.fr](http://www.cifec.fr/) Notice 4021d du 14/01/2020 P.**129**/136

Si lambda est positif, la valeur minimale de [Ca**2+**], sur la courbe d'équilibre calcocarbonique [CO2total]/[Ca**2+**], est trés peu différente de lambda. La concentration en [CO2total] correspondante est trés

faible.

Si lambda est négatif, la valeur minimale de [Ca**2+**], sur la courbe d'équilibre calcocarbonique [CO2total]/[Ca**2+**], est très faible. La concentration en [CO2total] correspondante est trés peu différente de la

valeur absolue lambda.

Dans le programme le Lambda est calculé par Lambda = ([Ca**2+**] - TAC)/2 (en meq/l) pour obtenir une meilleure précision. Cette formule vient de la relation de neutralité électrique :  $2[Ca^{2+}] + P = [HCO<sub>3</sub>]<sup>+</sup>$ N.

Voir p.16, 28 et 331 de l'ouvrage de Luc LEGRAND et Pierre LEROY "Prévention de la corrosion et de l'entartrage dans les réseaux de distribution d'eau" disponible chez CIFEC.

## **6-15) Masse moléculaire Valence :**

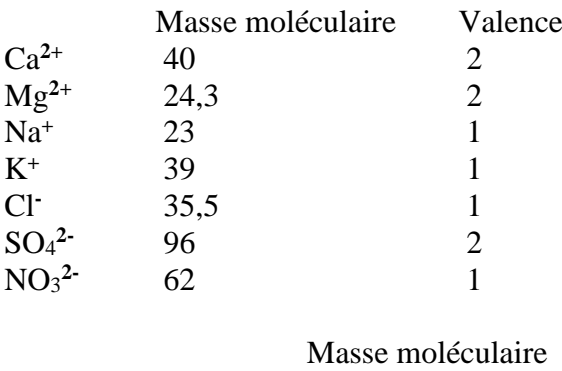

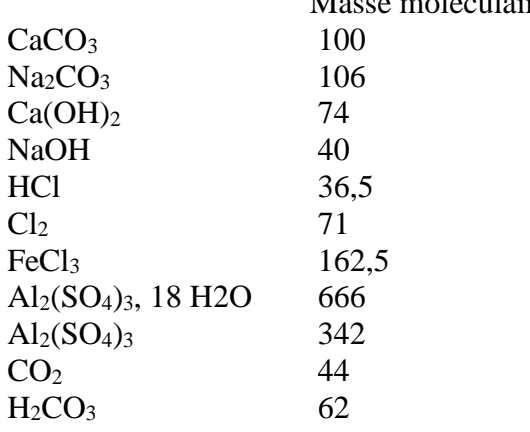

# **6-16) pH (mesure et d'équilibre)**

### **a) mesure du pH :**

Le pH saisi et utilisé par le programme pour les calculs, **doit obligatoirement être mesuré sur site** dès la prise d'échantillon et à la température de l'échantillon et non au laboratoire. La température saisie dans le programme sera celle de l'échantillon au prélèvement et non celle du laboratoire.

La compensation automatique de température, des pH-mètres potentiométriques, permet de rattraper l'interférence de la température sur la réponse de l'électrode pH, mais ne permet pas de prédire le pH à une autre température que celle de l'échantillon. Il faut donc faire la mesure de pH avec compensation de température et noter le pH et la température, au point de prélèvement, pour les saisir dans le programme. Si la température du réseau étudié diffère de la température obtenue lors de la mesure, il faudra faire un premier traitement de "mise à température dans le programme" pour obtenir le pH et les caractéristiques de l'eau correspondants à la température du réseau.

Sans ces précautions les résultats n'ont pas de valeur.

### **b) pH à l'équilibre avec même concentration en calcium :**

Pour une eau à un pH donné ( [Ca**2+**], lambda, force ionique et température constants ), on détermine le pH de

cette même eau à l'équilibre calcocarbonique avec même concentration en calcium.

Si pH à l'équilibre > pH, l'eau est agressive.

Si pH à l'équilibre < pH, l'eau est incrustante.

Si pH à l'équilibre  $=$  pH, l'eau est à l'équilibre.

# **6-17) Somme des anions :**

Somme des concentrations en meq/l des anions caractéristiques : Cl<sup>-</sup>, SO<sub>4</sub><sup>2</sup><sup>-</sup>, NO<sub>3</sub><sup>2</sup><sup>-</sup>, plus somme des anions fondamentaux : HCO<sub>3</sub><sup>-</sup>, CO<sub>3</sub><sup>2-</sup>, OH<sup>-</sup>.

## **6-18) Somme des cations :**

Somme des concentrations en meq/l des cations caractéristiques :  $Mg^{2+}$ , Na<sup>+</sup>, K<sup>+</sup>, plus somme des cations fondamentaux :  $Ca^{2+}$ , H<sub>3</sub>O<sup>+</sup>.

## **6-19) TA et alcalinité composite :**

Le titre alcalimétrique (simple) mesure la teneur en alcalis libres et en carbonates alcalins caustiques.  $TA = 2[CO<sub>3</sub><sup>2</sup>-] + [OH^-] - [H^+]$ 

Le **TA** est égal à l'alcalinité mesurée au point d'inflexion du virage de la phénolphtaléine ou du titrage potentiométrique.

Unité : degré français, milli-équivalent par litre (meq/l).

1 degré français =  $1/5$  meq $/l = 10$  mg de carbonate de calcium / litre.

L'**alcalinité composite** (Ap) est égale à l'alcalinité mesurée au point de virage de la phénolphtaléine (8,3).

## **6-20) TAC et alcalinité totale :**

Le titre alcalimétrique complet (total) mesure la teneur en alcalis libres, carbonates et hydrogénocarbonates.

 $TAC = [HCO<sub>3</sub>^-] + 2[CO<sub>3</sub><sup>2</sup>^-] + [OH^-] - [H^+]$ 

Le **TAC** est égal à l'alcalinité mesurée au point d'inflexion du virage du méthylorange ou du titrage potentiométrique.

Unité : degré français, milli-équivalent par litre (meq/l).

1 degré français =  $1/5$  meg $/l = 10$  mg de carbonate de calcium / litre.

L'**alcalinité totale** (At) est égale à l'alcalinité mesurée au point de virage du méthylorange (4,5).

# **6-21) TH :**

Le titre hydrotimétrique, ou dureté totale, est la somme des concentrations totales en calcium et en magnésium.

Une eau est douce si le TH < 75 mg/l de CaCO<sub>3</sub>. Une eau est dure si le TH > 75 mg/l de CaCO<sub>3</sub>.  $TH = [Ca^{2+}] + [Mg^{2+}]$ 

Unité :

degré français, milli-équivalent par litre (meq/l).

1 degré français =  $1/5$  meq $/l = 10$  mg de carbonate de calcium / litre.

# **6-22) Unités :**

### $meq/l$ :

milli-équivalent par litre Concentration(meq/l) = Concentration(mmole/l) x valence Concentration(meq/l) = Concentration(mg/l) x valence masse moléculaire

mmole/l :

milli-mole par litre Concentration(mmole/l) = Concentration(meq/l)

CIFEC, 12 bis rue du Cdt Pilot, 92200 Neuilly sur Seine, France -Tel: +33 (0)1 4640 4949 - Fax: +33 (0)1 4640087 - Email[: info@cifec.fr](mailto:info@cifec.fr) - We[b www.cifec.fr](http://www.cifec.fr/) Notice 4021d du 14/01/2020 P.**131**/136

```
valence
Concentration(mmole/l) = Concentration(mg/l)
                        masse moléculaire
```

```
mg/l:
```
milli-gramme par litre. C (mg/l) = C (mmole/l) x masse moléculaire  $C$  (mg/l) =  $C$  (meq/l) x masse moléculaire valence

degré français : 1 degré français = 1 °F = 1/5 meq/l = 10 mg/l de carbonate ou 4 mg/l de calcium. milliéquivalent = 1 meq/l = 50 mg/l de carbonate de calcium = 5  $\textdegree$ F degré allemand : 1 degré allemand = 17,86 mg/l de carbonate de calcium = 1,786 °F degré anglais : 1 degré anglais = 14,3 mg/l de carbonate de calcium = 1,43 °F degré américain : 1 degré américain = 17,2 mg/l de carbonate de calcium = 1,72 °F degré russe : 1 degré russe = 2,5 mg/l de carbonate de calcium =  $0.25$  °F ppm : 1 ppm de CaCO<sub>3</sub> équivalent = 1 mg/l de carbonate de calcium =  $0,1$  °F Degré Boutron-Boudet = 10 mg savon Marseille /  $l = 10,27$  mg/l de carbonate de calcium = 1,027 °F

# **6-23) CO<sup>2</sup> équilibrant :** par rapport à l'équilibre à [Ca2+] constant

Ancienne appellation indiquée pour mémoire : L'acide carbonique libre (H<sub>2</sub>CO<sub>3</sub><sup>\*</sup>) d'une solution à l'équilibre avec le calcaire est appelé acide carbonique équilibrant. Dans le cas d'une eau agressive, on convient d'appeler "acide carbonique équilibrant" l'acide carbonique libre d'une solution à l'équilibre ayant le même produit [Ca<sup>2+</sup>] x [HCO<sub>3</sub>] que l'eau étudiée. Une eau est agressive si la concentration en acide carbonique libre est supérieure à la concentration en "acide carbonique équilibrant". En pratique avec le programme :  $[CO_2 \text{ équilibrium}] = [H_2CO_3^*]$  *(colonne Ca Cst.).* 

# **6-24) CO<sub>2</sub> excédentaire :** par rapport à l'équilibre à [Ca<sup>2+</sup>] constant

**Ancienne appellation indiquée pour mémoire :** Il correspond à la différence entre le "CO<sub>2</sub> libre" (H<sub>2</sub>CO<sub>3</sub><sup>\*</sup>) d'une eau et son "CO<sub>2</sub> équilibrant". Le "CO<sub>2</sub> excédentaire" n'existe que pour les eaux agressives. Il ne faut pas confondre comme c'est souvent le cas, acide excédentaire et acide agressif.:  $[CO<sub>2</sub>$  libre] =  $[CO<sub>2</sub>$  équilibrant] +  $[CO<sub>2</sub>$  excédentaire]

 $[CO<sub>2</sub>$  libre]  $\neq [CO<sub>2</sub>$  équilibrant] +  $[CO<sub>2</sub>$  agressif]

En pratique avec le programme :  $[CO_2$  excédentaire] =  $[H_2CO_3^*]$  *(colonne résultats)* -  $[H_2CO_3^*]$  *(colonne Ca Cst.).*

## **6-25) CO<sup>2</sup> agressif :** par rapport à l'équilibre de l'essai au marbre

Ancienne appellation indiquée pour mémoire : L'acide carbonique libre (H<sub>2</sub>CO<sub>3</sub><sup>\*</sup>) agressif d'une eau est égal à la différence entre l'acide carbonique de cette eau et l'acide carbonique libre d'une solution à l'équilibre ayant la même différence de concentration ([CO<sub>2</sub> total] - [Ca<sup>2+</sup>]).

Notion venant de l'ancienne notation :  $CO_2 + CaCO_3 \rightarrow Ca(HCO_3)_2$ 

L'acide carbonique libre agressif d'une eau est donc égal à la différence entre l'acide carbonique de cette eau et l'acide carbonique libre de cette même eau à la fin de l'essai au marbre (évolution en présence de calcaire).

 $[CO<sub>2</sub> excédentaire] > [CO<sub>2</sub> agrees if].$ 

En pratique avec le programme :  $[CO_2$  agressif] =  $[H_2CO_3^*]$  *(colonne résultats)* -  $[H_2CO_3^*]$  *(colonne marbre).*

Cette appellation est à abandonnée car pour une eau dont le point figuratif se trouve à gauche du nez de la courbe d'équilibre et sous la droite de pente 2, on calculer un CO<sub>2</sub> agressif alors que cette eau ne contient pas de CO<sub>2</sub> libre mais seulement des carbonates et bicarbonates.

# **6-26) Agressivité totale ou Agressivité au calcaire :**

Ancienne appellation indiquée pour mémoire : L'agressivité totale d'une eau, ou agressivité au calcaire, est égale à l'acide carbonique libre agressif de cette eau :

Agressivité en mg/l de CaCO<sub>3</sub> = 100 [CO<sub>2</sub> agressif] en mmole/l.

Agressivité totale d'une eau est aussi égale à la différence entre la concentration en Ca<sup>2+</sup> de cette eau et la concentration en Ca<sup>2+</sup> de cette même eau à la fin de l'essai au marbre.

## **6-27) Indices de corrosivité, Larson et Leroy :**

#### **La corrosivité d'une eau est jugée selon deux critères complémentaires : Indice de Larson :**

Indice de Larson =  $([Cl^-] + [SO_4^2]') / [HCO_3^-]$  avec des concentrations en me/l. L'eau est considérée comme non corrosive si l'indice de Larson est inférieur à 0,8 ou mieux à 0,5.

### **Indice de Leroy :**

Indice de Leroy =  $[HCO_3^-]/[Ca^{2+}]$  avec des concentrations en me/l.

L'eau est considérée comme non corrosive si l'indice de Leroy est compris entre 0,7 et 1,3.

## **6-28) Classes d'eau selon la réglementation en France, définie par la DGS :**

Le Ministère de la Santé, dans la circulaire du 23 janvier 2007, qui précise les arrêtés du 11 janvier 2007, indique que l'eau doit être à l'équilibre ou légèrement incrustante. Il fixe aussi 5 classes en fonction de la différence entre le pH d'équilibre et le **pH de l'eau mesuré in situ**. La circulaire 2003-445 du 17 septembre 2003 précise que la méthode Legrand et Poirier doit être utilisée. Ce que fait parfaitement votre logiciel LPLWin.

Toutefois, la circulaire ne précise pas explicitement si le pH d'équilibre à prendre en compte est le pH d'équilibre à calcium constant (pHs de Langelier) ou bien le pH d'équilibre après contact avec le marbre (pH après contact avec le carbonate de calcium ou encore appelé pH au marbre). Ainsi, les contrôles sanitaires pouvant opter pour l'une ou l'autre référence, LPLWin permet de choisir l'une des deux en cliquant sur le bouton correspondant dans le menu Options/Calcul.

Les 5 classes d'eaux sont les suivantes :

1 re classe : eau à l'équilibre calcocarbonique : - 0,2 ≤ pHeq - pH *in situ* ≤ 0,2

 $2^e$  classe : eau légèrement agressive :  $0.2 <$  pH<sub>eq</sub> - pH *in situ*  $\leq 0.3$ 

3 e classe : eau agressive : 0,3 < pHeq - pH *in situ*

4 e classe : eau légèrement incrustante : - 0,3 ≤ pHeq - pH *in situ* < - 0,2

5 e classe : eau incrustante : pHeq - pH *in situ* < - 0,3

LPLWin affiche dans la feuille d'étape, l'intitulé et la classe de l'eau considérée. Les limites fixées par défaut sont celles qui sont indiquées dans l'arrêté du 23/01/2007. Le logiciel permet de modifier ces valeurs notamment si un nouvel arrêté venait à en modifier les limites. La modification peut s'effectuer soit en cliquant sur les flèches situées à gauche de la zone de saisie (pas de 0,05 unité pH) soit en entrant directement la nouvelle valeur dans la zone de saisie.

Attention: le logiciel SISE-Eaux, des laboratoires, utilise une autre classification selon PH *in situ* - pH<sub>eq</sub>.

1 re classe DGS = classe 2 SISE : eau à l'équilibre calcocarbonique : - 0,2 ≤ pHeq - pH *in situ* ≤ 0,2

 $2^e$  classe DGS = classe 3 SISE : eau légèrement agressive :  $0.2 <$  pH<sub>eq</sub> - pH *in situ*  $\leq 0.3$ 

3 e classe DGS = classe 4 SISE : eau agressive : 0,3 < pHeq - pH *in situ*

4 e classe DGS = classe 1 SISE : eau légèrement incrustante : - 0,3 ≤ pHeq - pH *in situ* < - 0,2

5 e classe DGS = classe 0 SISE : eau incrustante : pHeq - pH *in situ* < - 0,3

# **7) Notice 2987c** ANALYSES de VALIDATION du Logiciel LPLWIN 5

**Après installation du logiciel LPLWIN, merci de le valider en comparant les résultats obtenus.**

Origine : ouvrage « Prévention de la corrosion et de l'entartrage… » L.Legrand et P.Leroy.

## **1) Avec option de calcul à :**

### **MODE de DOSAGE TAC = Oui = potentiométrie au point d'équivalence, inflexion.**

Saisir les nombres de la colonne **valeur**, non précédés de « c » et cliquer sur « Calculer ». Comparer les résultats pour validation.

#### a) page 180-181 :

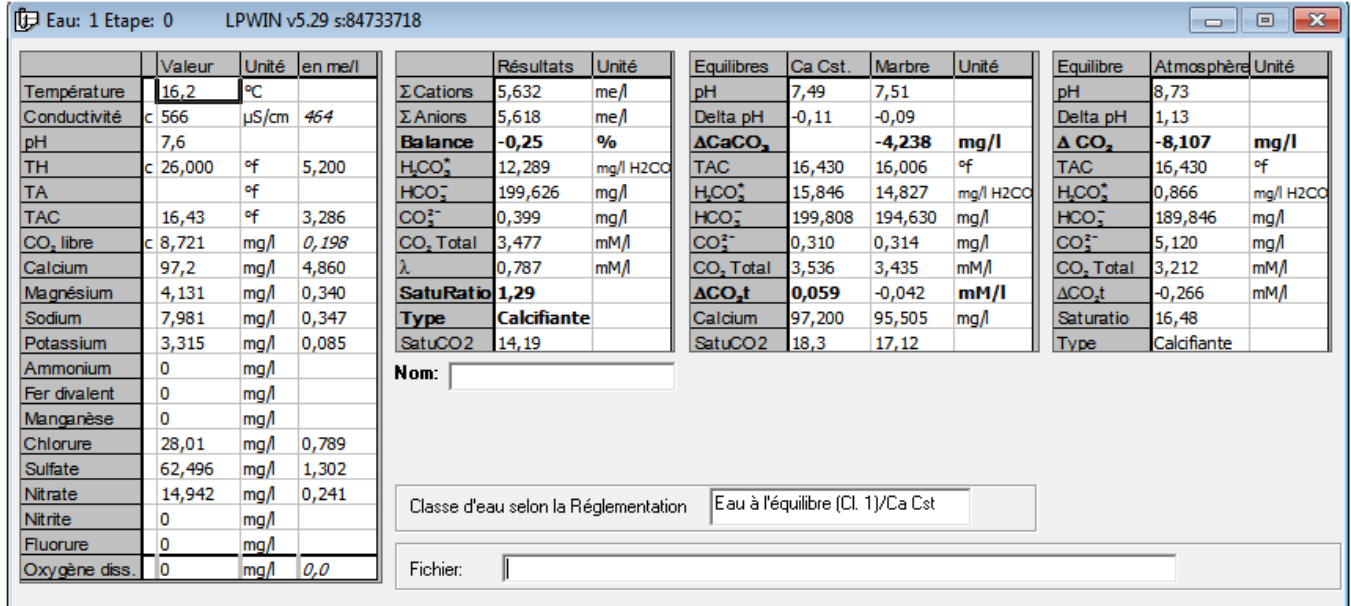

### b) page 183 :

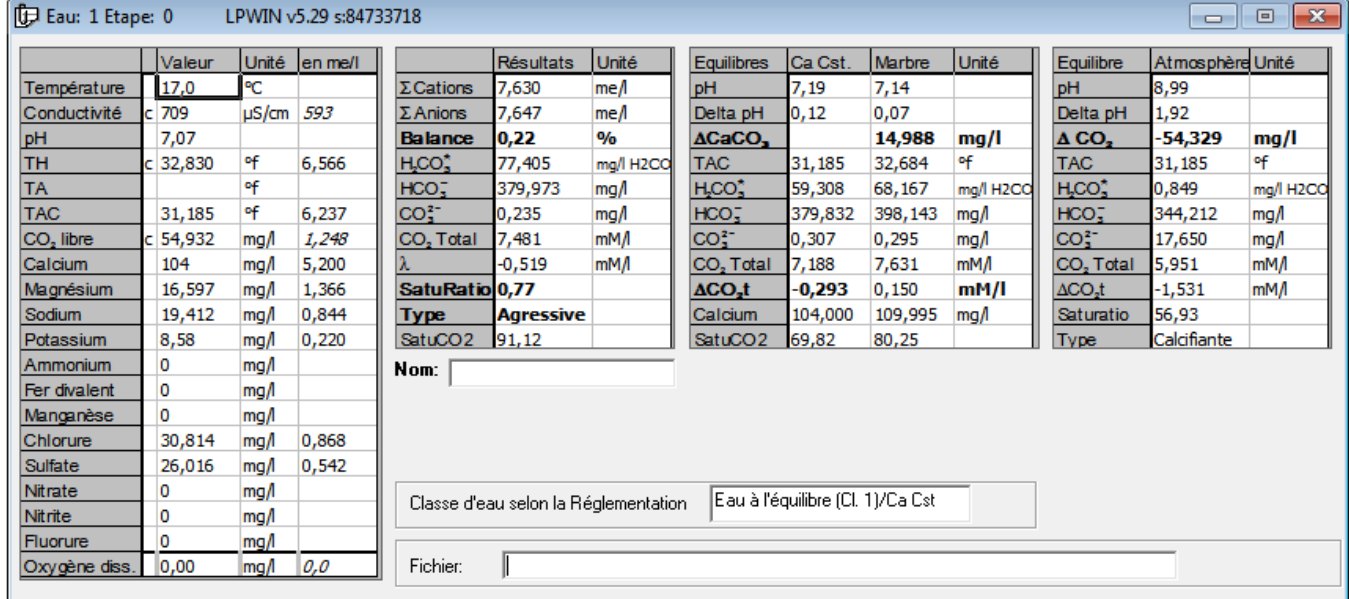

## **2) Avec option de calcul à : MODE de DOSAGE TAC = Non = Valeur du pH de virage fixe = 4.5**

Saisir les nombres de la colonne **valeur**, non précédés de « c » et cliquer sur « Calculer ».

### a) page 188 : attention aux unités, après 3 messages d'avertissement :

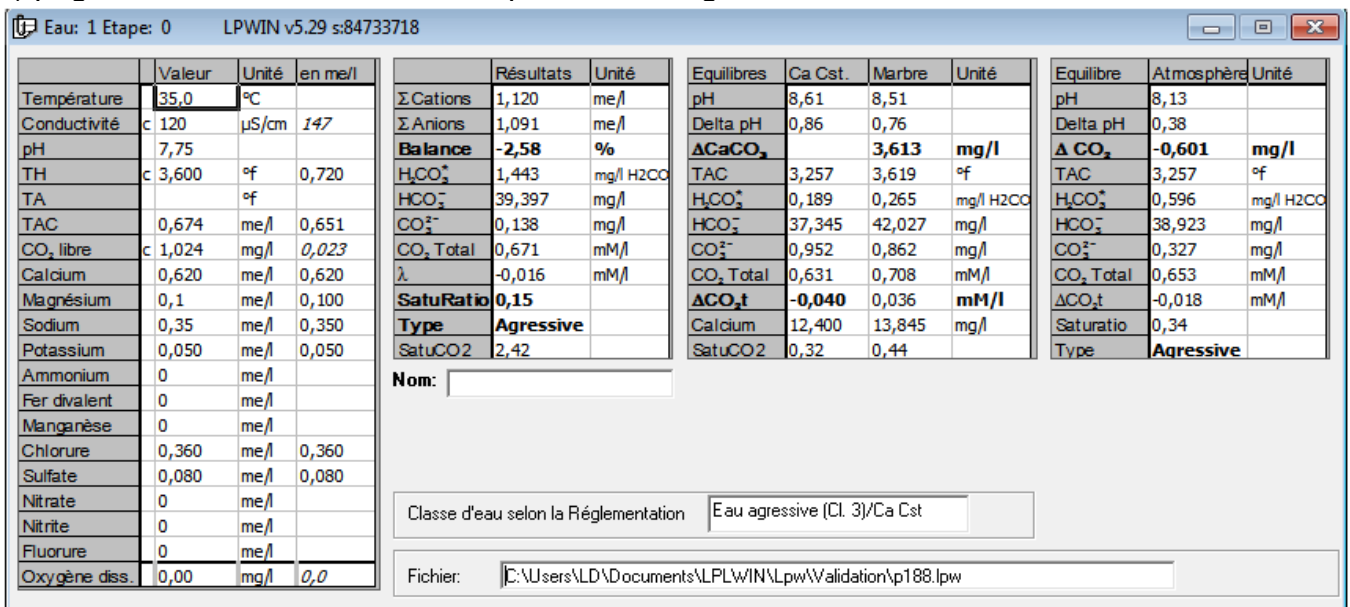

## b) page 192 :

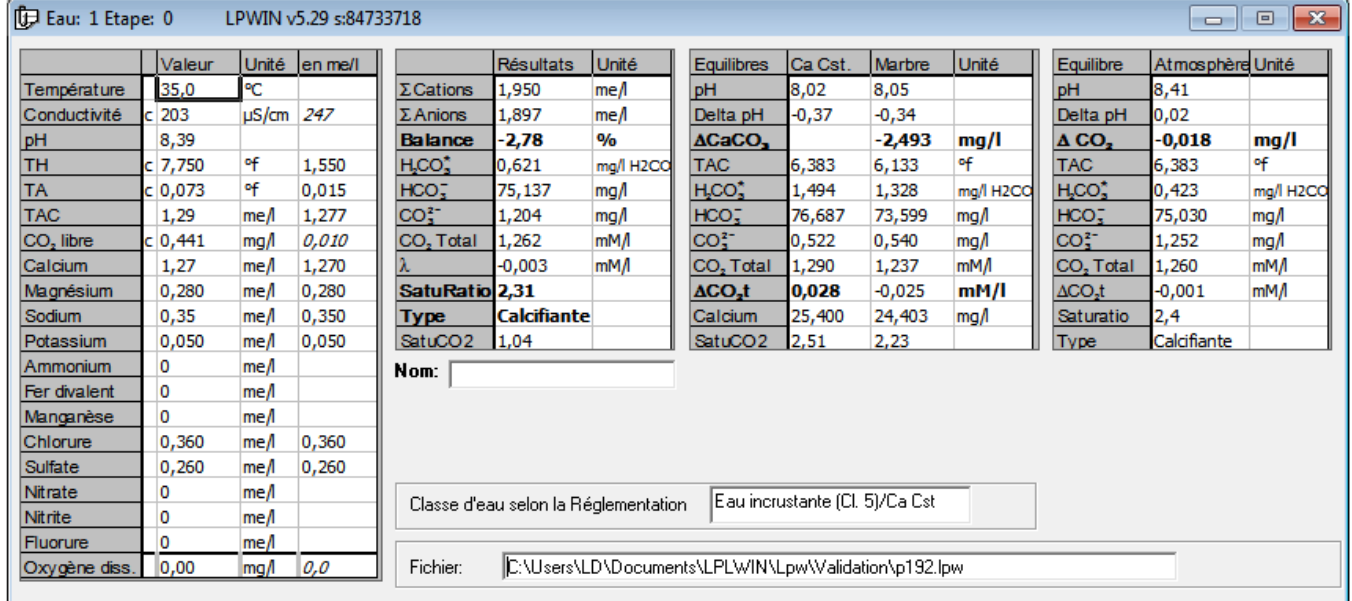

## **3) RESULTAT :**

### **Si les résultats obtenus sont conformes : l'installation est validée. Sinon, vérifier :**

- a) valider avec la touche (retour chariot) après saisie des nitrates et avant de cliquer sur "Calculer". Sinon les nitrates ne sont pas intégrés dans le calcul.
- b) vérifier que vous utilisez pour la saisie le séparateur décimale paramétré dans votre Windows (panneau de configuration/ Paramètres régionaux/Séparateur décimale) : "point" ou "virgule". Sinon les décimales ne sont pas intégrées dans le calcul.
- c) vérifier que le mode de dosage du TAC correspond à celui utilisé pour l'analyse saisie. Sinon le TAC sera faux (important pour les eaux à CO2T faible ou pH faible).
- d) vérifier que, si le mode choisi de dosage du TAC est "Non = colorimétrie", le pH de virage est bien 4.5 ou 4,5 selon le séparateur décimale choisi en b) ci-dessus.

# **8) FORMULAIRE D'ENREGISTREMENT**

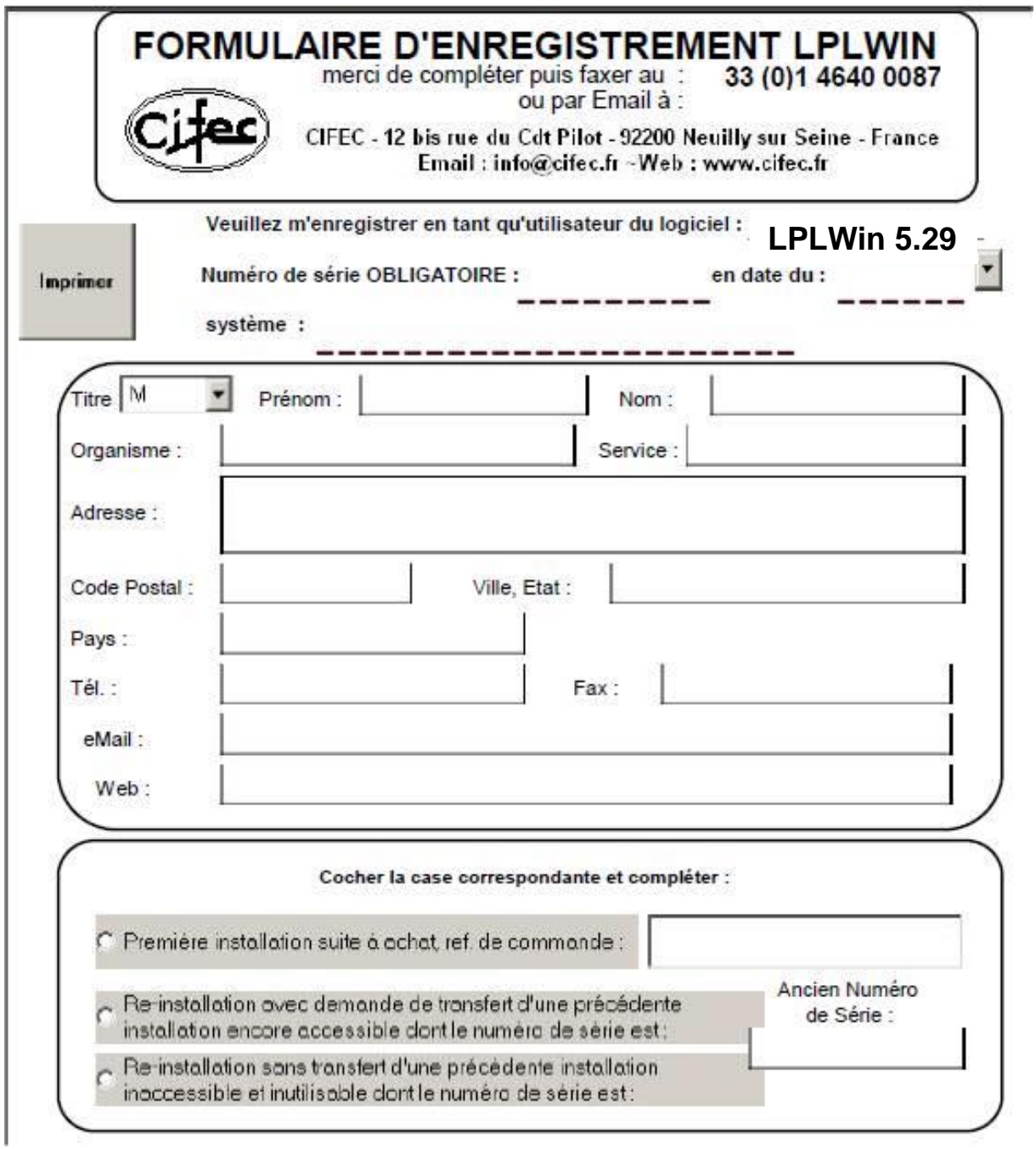